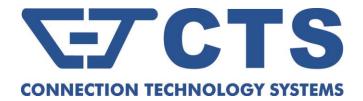

# **EPS-3112** 12-port L2 Managed Gigabit Fiber PoE Switch

**Network Management** 

**User's Manual** 

Version 1.0

# **Revision History**

| Version | F/W     | Date       | Description                                                                                          |
|---------|---------|------------|----------------------------------------------------------------------------------------------------|
| 0.90    | 0.99.00 | 20170811   | First Release                                                                                        |
| 0.91    | 0.99.06 | 20170901   | Modify the related behavior of Q-in-Q function to Dot1q-Tunnel mode.                                 |
| 1.0     | 1.00.0E | 2020/04/27 | Add the description of new functions upon the latest firmware and CTS branches' contact information. |

# Trademarks

CTS is a registered trademark of Connection Technology Systems Inc.. Contents are subject to revision without prior notice. All other trademarks remain the property of their owners.

# **Copyright Statement**

Copyright © Connection Technology Systems Inc..

This publication may not be reproduced as a whole or in part, in any way whatsoever unless prior consent has been obtained from Connection Technology Systems Inc..

# **FCC Warning**

This equipment has been tested and found to comply with the limits for a Class A digital device, pursuant to Part 15 of the FCC Rules. These limitations are designed to provide reasonable protection against harmful interference in a residential installation. This equipment generates, uses and can radiate radio frequency energy and, if not installed and used in accordance with the instructions, may cause harmful interference to radio communications. However, there is no guarantee that interference will not occur in a particular installation. If this equipment does cause harmful interference to radio or television reception, which can be determined by turning the equipment off and on, the user is encouraged to try to correct the interference by one or more of the following measures:

- Reorient or relocate the receiving antenna.
- Increase the separation between the equipment and receiver.
- Connect the equipment into an outlet on a circuit different from that to which the receiver is connected.
- Consult your local distributors or an experienced radio/TV technician for help.
- Shielded interface cables must be used in order to comply with emission limits.

Changes or modifications to the equipment, which are not approved by the party responsible for compliance, could affect the user's authority to operate the equipment.

Copyright © 2020 All Rights Reserved.

Company has an on-going policy of upgrading its products and it may be possible that information in this document is not up-todate. Please check with your local distributors for the latest information. No part of this document can be copied or reproduced in any form without written consent from the company.

Trademarks:

All trade names and trademarks are the properties of their respective companies.

### Headquarters/Manufacturer:

### **Connection Technology Systems Inc.**

18F-6, No.79, Sec.1, Xintai 5th Rd., Xizhi Dist., New Taipei City 221, Taiwan(R.O.C.) Tel: +886-2-2698-9661 Fax: +886-2-2698-3960 Sales Direct Line:+886-2-2698-9201 www.ctsystem.com

### ■ Global Offices:

# Connection Technology USA 40538 La Purissima Way, Fremont, CA 94539, USA Tel: +1-510-509-0304 Sales Direct Line: +1-510-509-0305 E-mail:cts\_us@ctsystem.com

### **Connection Technology Systems Japan**

*Higobashi Bldg. No.3 R201, 1-23-13, Edobori, Nishi-ku, Osaka 550-0002, Japan Tel: +81-6-6450-8890 E-mail: cts\_japan@ctsystem.com* 

### **Connection Technology Systems NE AB**

August Barks Gata 21, 421 32 Västra Frölunda, Sweden Tel: +46-31-221980 E-mail: info@ctsystem.se

### **Connection Technology Systems Central Europe (COMPONET Handels GmbH)**

Hirschstettner Straße 19-21/Stiege I

A-1220 Vienna, Austria

Tel: +43-1-235 05 66-0

*E-mail: cts\_ce@ctsystem.com* 

### CTS Connection Technology Systems DE GmbH

*An den Bergen 17, 60437 Frankfurt am Main, Germany Tel: +491711051295 E-mail: <u>cts\_de@ctsystem.com</u>* 

# **Table of Content**

| Chapter 1. INTRODUCTION                 | 11 |
|-----------------------------------------|----|
| 1.1 Management Options                  | 11 |
| 1.2 Management Software                 | 13 |
| 1.3 Management Preparations             | 14 |
| 1.4 LED Definitions                     | 16 |
| Chapter 2. Command Line Interface (CLI) | 17 |
| 2.1 Using the Local Console             | 17 |
| 2.2 Remote Console Management - Telnet  | 18 |
| 2.3 Navigating CLI                      | 18 |
| 2.3.1 General Commands                  | 19 |
| 2.3.2 Quick Keys                        | 19 |
| 2.3.3 Command Format                    | 20 |
| 2.3.4 Login Username & Password         | 21 |
| 2.4 User Mode                           | 22 |
| 2.4.1 Loopback Command                  | 22 |
| 2.4.2 Ping Command                      | 22 |
| 2.4.3 Traceroute Command                | 23 |
| 2.5 Privileged Mode                     | 24 |
| 2.5.1 Copy-cfg Command                  | 24 |
| 2.5.2 Firmware Command                  | 25 |
| 2.5.3 Loopback Command                  | 26 |
| 2.5.4 Ping Command                      | 26 |
| 2.5.5 Reload Command                    | 26 |
| 2.5.6 Traceroute Command                | 27 |
| 2.5.7 Write Command                     | 27 |
| 2.5.8 Configure Command                 | 27 |
| 2.5.9 Show Command                      | 28 |
| 2.6 Configuration Mode                  | 30 |
| 2.6.1 Entering Interface Numbers        | 30 |
| 2.6.2 No Command                        | 31 |
| 2.6.3 Show Command                      | 31 |
| 2.6.4 ACL Command                       | 33 |
| 2.6.5 Archive Command                   | 36 |
| 2.6.6 Channel-group Command             | 37 |
| 2.6.7 Dot1x Command                     | 44 |

| 2.6.8 Fast-redundancy Command                                         |     |
|-----------------------------------------------------------------------|-----|
| 2.6.9 IP Command                                                      | 51  |
| 2.6.10 IPv6 Command                                                   | 62  |
| 2.6.11 LLDP Command                                                   | 65  |
| 2.6.12 Loop Detection Command                                         | 67  |
| 2.6.13 I2protocol-tunnel Command                                      | 70  |
| 2.6.14 MAC Command                                                    | 73  |
| 2.6.15 Management Command                                             | 75  |
| 2.6.16 Mirror Command                                                 | 77  |
| 2.6.17 NTP Command                                                    | 77  |
| 2.6.18 PoE Command                                                    | 79  |
| 2.6.19 QoS Command                                                    |     |
| 2.6.20 Security Command                                               | 92  |
| 2.6.21 SNMP-Server Command                                            | 97  |
| 2.6.22 Spanning-tree Command                                          | 102 |
| 2.6.23 Switch Command                                                 | 114 |
| 2.6.24 Switch-info Command                                            | 116 |
| 2.6.25 Syslog Command                                                 | 118 |
| 2.6.26 Terminal Length Command                                        | 119 |
| 2.6.27 Time-range Command                                             | 119 |
| 2.6.28 User Command                                                   | 123 |
| 2.6.29 VLAN Command                                                   | 127 |
| 2.6.29.1 Port-Based VLAN                                              | 127 |
| 2.6.29.2 802.1Q VLAN                                                  | 127 |
| 2.6.29.3 Introduction to Q-in-Q (DOT1Q-Tunnel)                        | 130 |
| 2.6.30 Interface Command                                              | 140 |
| 2.6.31 Show interface statistics Command                              | 149 |
| 2.6.32 Show sfp Command                                               | 150 |
| 2.6.33 Show running-config & start-up-config & default-config Command | 150 |
| 2.6.34 Show log Command                                               | 151 |
| Chapter_3. SNMP NETWORK MANAGEMENT                                    | 152 |
| Chapter 4. WEB MANAGEMENT                                             | 153 |
| 4.1 System Information                                                | 155 |
| 4.2 User Authentication                                               | 157 |
| 4.2.1 RADIUS/TACACS+ Configuration                                    | 159 |
| 4.3 PoE Quick Control                                                 | 162 |
| 4.4 Network Management                                                |     |

| 4.4.1 Network Configuration                   | 165 |
|-----------------------------------------------|-----|
| 4.4.2 System Service Configuration            | 168 |
| 4.4.3 RS232/Telnet/Console Configuration      |     |
| 4.4.4 Time Server Configuration               | 171 |
| 4.4.5 Time Range                              | 172 |
| 4.4.6 Device Community                        | 175 |
| 4.4.7 SNMPv3 USM User                         | 176 |
| 4.4.8 Trap Destination                        | 178 |
| 4.4.9 Trap Configuration                      |     |
| 4.4.10 Syslog Configuration                   |     |
| 4.5 Switch Management                         |     |
| 4.5.1 Switch Configuration                    |     |
| 4.5.2 Port Configuration                      | 187 |
| 4.5.3 Link Aggregation                        |     |
| 4.5.3.1 Distribution Rule                     |     |
| 4.5.3.2 Port Trunking                         |     |
| 4.5.3.3 LACP Port Configuration               | 191 |
| 4.5.4 Rapid Spanning Tree                     |     |
| 4.5.4.1 RSTP Switch Settings                  | 195 |
| 4.5.4.2 RSTP Aggregated Port Settings         |     |
| 4.5.4.3 RSTP Physical Port Settings           |     |
| 4.5.5 802.1X/MAB Configuration                |     |
| 4.5.5.1 802.1X/MAB System Configuration       |     |
| 4.5.5.2 802.1X/MAB Port Configuration         |     |
| 4.4.5.3 802.1X/MAB Port Reauthenticate        |     |
| 4.5.6 MAC Address Management                  |     |
| 4.5.6.1 MAC Table Learning                    |     |
| 4.5.6.2 Static MAC Table Configuration        |     |
| 4.5.7 VLAN Configuration                      |     |
| 4.5.7.1 Port-Based VLAN                       |     |
| 4.5.7.2 802.1Q VLAN                           |     |
| 4.5.7.3 Introduction to Q-in-Q (DOT1Q-Tunnel) | 210 |
| 4.5.7.4 IEEE 802.1q Tag VLAN                  | 211 |
| 4.5.7.4.1 Trunk VLAN Table                    | 212 |
| 4.5.7.4.2 VLAN Interface                      | 213 |
| 4.5.7.4.3 Management VLAN                     | 214 |
| 4.5.7.5 VLAN Translation Configuration        | 215 |

| 4.5.8 QoS Configuration                                             | 217 |
|---------------------------------------------------------------------|-----|
| 4.5.8.1 QoS Priority                                                | 217 |
| 4.5.8.2 QoS Rate Limit                                              |     |
| 4.5.9 IGMP/MLD Snooping                                             |     |
| 4.5.9.1 IGMP/MLD Configure                                          |     |
| 4.5.9.2 IGMP/MLD VLAN ID Configuration                              |     |
| 4.5.9.3 IPMC Segment                                                |     |
| 4.5.9.4 IPMC Profile                                                |     |
| 4.5.9.5 IGMP Filtering                                              |     |
| 4.5.10 Static Multicast Configuration                               |     |
| 4.5.11 Port Mirroring                                               |     |
| 4.5.12 Security Configuration                                       |     |
| 4.5.12.1 DHCP Option 82/DHCPv6 Option 37 Settings                   |     |
| 4.5.12.2 DHCP Option 82 Configuration                               |     |
| 4.5.12.3 DHCP Snooping                                              |     |
| 4.5.12.4 IP Source Guard Settings                                   |     |
| 4.5.12.5 Port Isolation                                             |     |
| 4.5.12.6 Static IP/IPv6 Table Configuration                         |     |
| 4.5.12.6.1 Configure DHCP Snooping                                  | 239 |
| 4.5.12.7 Storm Control                                              |     |
| 4.5.12.8 MAC Limiters                                               |     |
| 4.5.13 Access Control List (ACL) Configuration                      |     |
| 4.5.14 Layer 2 Protocol Tunnel Configuration                        |     |
| 4.5.15 LLDP Configuration                                           |     |
| 4.5.16 Loop Detection Configuration                                 |     |
| 4.5.17 Fast Redundancy Configuration                                |     |
| 4.5.17.1 Fast Ring v2 Protocol                                      |     |
| 4.5.17.1.1 Configure a Ring Example using the Fast Ring v2 Protocol |     |
| 4.5.17.2 Chain Protocol                                             |     |
| 4.5.17.2.1 Configure a Chain Example using the Chain Protocol       | 261 |
| 4.6 PoE Management                                                  |     |
| 4.6.1 PoE Configuration                                             |     |
| 4.7 Switch Monitor                                                  |     |
| 4.7.1 CPU and Memory Statistics                                     |     |
| 4.7.2 Switch Port Status                                            |     |
| 4.7.3 Port Traffic Statistics                                       |     |
| 4.7.4 Port Packet Error Statistics                                  |     |

| 4.7.5 Port Packet Analysis Statistics                    |  |
|----------------------------------------------------------|--|
| 4.7.6 IEEE 802.1q VLAN Table                             |  |
| 4.7.7 LACP Monitor                                       |  |
| 4.7.7.1 LACP Port Status                                 |  |
| 4.7.7.2 LACP Statistics                                  |  |
| 4.7.8 RSTP Monitor                                       |  |
| 4.7.8.1 RSTP Bridge Overview                             |  |
| 4.7.8.2 RSTP Port Status                                 |  |
| 4.7.8.3 RSTP Statistics                                  |  |
| 4.7.9 802.1X/MAB Monitor                                 |  |
| 4.7.9.1 802.1X Port Status                               |  |
| 4.7.9.2 802.1X Statistics                                |  |
| 4.7.10 IGMP/MLD Monitor                                  |  |
| 4.7.10.1 IGMP Snooping Status                            |  |
| 4.7.10.2 IGMP Group Table                                |  |
| 4.7.10.3 MLD Snooping Status                             |  |
| 4.7.10.4 MLD Group Table                                 |  |
| 4.7.11 SFP Information                                   |  |
| 4.7.11.1 SFP Port Info                                   |  |
| 4.7.11.2 SFP Port State                                  |  |
| 4.7.12 DCHP Snooping                                     |  |
| 4.7.13 MAC Limiters Status                               |  |
| 4.7.14 MAC Address Table                                 |  |
| 4.7.15 Layer 2 Protocol Tunneling Status                 |  |
| 4.7.16 LLDP Status                                       |  |
| 4.7.17 Loop Detection Status                             |  |
| 4.7.18 Fast Redundancy Status                            |  |
| 4.8 PoE Monitor                                          |  |
| 4.8.1 PoE Status                                         |  |
| 4.9 System Utility                                       |  |
| 4.9.1 Ping                                               |  |
| 4.9.2 Loopback Test                                      |  |
| 4.9.3 Event Log                                          |  |
| 4.9.4 HTTP Upgrade                                       |  |
| 4.9.5 FTP/TFTP Upgrade                                   |  |
| 4.9.6 Load Factory Settings                              |  |
| 4.9.7 Load Factory Settings Except Network Configuration |  |

| 4.9.8 Auto-Backup Configuration           |  |
|-------------------------------------------|--|
| 4.10 Save Configuration                   |  |
| 4.11 Reset System                         |  |
| APPENDIX A: Free RADIUS readme            |  |
| APPENDIX B: Set Up DHCP Auto-Provisioning |  |
| APPENDIX C: VLAN Application Note         |  |

# **1. INTRODUCTION**

Thank you for using the 8 10/100/1000Base-T PoE+ ports plus 4 10/100/1000Mbps combo uplink ports Managed Switch that is specifically designed for FTTx applications. The Managed Switch provides a built-in management module that enables users to configure and monitor the operational status both locally and remotely. This User's Manual will explain how to use command-line interface and Web Management to configure your Managed Switch. The readers of this manual should have knowledge about their network typologies and about basic networking concepts so as to make the best of this user's manual and maximize the Managed Switch's performance for your personalized networking environment.

# **1.1 Management Options**

Switch management options available are listed below:

- Local Console Management
- Telnet Management
- SNMP Management
- WEB Management
- SSH Management

### Local Console Management

Local Console Management is done through the RS-232 RJ-45 Console port located on the front panel of the Managed Switch. Direct RS-232 cable connection between the PC and the Managed switch is required for this type of management.

### **Telnet Management**

Telnet runs over TCP/IP and allows you to establish a management session through the network. Once the Managed switch is on the network with proper IP configurations, you can use Telnet to login and monitor its status remotely.

### **SNMP** Management

SNMP is also done over the network. Apart from standard MIB (Management Information Bases), an additional private MIB is also provided for SNMP-based network management system to compile and control.

#### Web Management

Web Management is done over the network and can be accessed via a standard web browser, such as Microsoft Internet Explorer. Once the Managed Switch is available on the network, you can login and monitor the status of it through a web browser remotely or locally. Web management in the local site, especially for the first time use of the Managed Switch to set up the needed IP, can be done through one of the 10/100/1000Base-TX 8-pin RJ-45 ports located at the front panel of the Managed Switch. Direct RJ-45 LAN cable connection between a PC and the Managed Switch is required for Web Management.

### **SSH Management**

SSH Management supports encrypted data transfer to prevent the data from being "stolen" for remote management. You can use PuTTY, a free and open source terminal emulator application which can act as a client for the SSH, to gain access to the Managed Switch.

# **1.2 Management Software**

The following is a list of management software options provided by this Managed Switch:

- Managed Switch CLI interface
- SNMP-based Management Software
- Web Browser Application

### **Console Program**

The Managed Switch has a built-in Command Line Interface called the CLI which you can use to:

- Configure the system
- Monitor the status
- Reset the system

You can use CLI as the only management system. However, other network management options, SNMP-based management system, are also available.

You can access the text-mode Console Program locally by connecting a VT-100 terminal - or a workstation running VT100 emulation software - to the Managed Switch RS-232 RJ-45 Console port directly. Or, you can use Telnet to login and access the CLI through network connection remotely.

### **SNMP Management System**

Standard SNMP-based network management system is used to manage the Managed Switch through the network remotely. When you use a SNMP-based network management system, the Managed Switch becomes one of the managed devices (network elements) in that system. The Managed Switch management module contains an SNMP agent that will respond to the requests from the SNMP-based network management system. These requests, which you can control, can vary from getting system information to setting the device attribute values.

The Managed Switch's private MIB is provided for you to be installed in your SNMP-based network management system.

### Web Browser Application

You can manage the Managed Switch through a web browser, such as Internet Explorer or Google Chrome, etc.. (The default IP address of the Managed Switch port can be reached at "http://192.168.0.1".) For your convenience, you can use either this Web-based Management Browser Application program or other network management options, for example SNMP-based management system as your management system.

# **1.3 Management Preparations**

After you have decided how to manage your Managed Switch, you are required to connect cables properly, determine the Managed switch IP address and, in some cases, install MIB shipped with your Managed Switch.

### **Connecting the Managed Switch**

It is very important that the proper cables with the correct pin arrangement are used when connecting the Managed switch to other switches, hubs, workstations, etc..

#### 1000Base-X / 100Base-FX SFP Port

The small form-factor pluggable (SFP) is a compact optical transceiver used in optical data communication applications. It interfaces a network device mother board (for a switch, router or similar device) to a fiber optic or unshielded twisted pair networking cable. It is a popular industry format supported by several fiber optic component vendors.

SFP transceivers are available with a variety of different transmitter and receiver types, allowing users to select the appropriate transceiver for each link to provide the required optical reach over the available optical fiber type.

SFP slot supports hot swappable SFP fiber transceiver. Before connecting the other switches, workstation or Media Converter, make sure both side of the SFP transfer are with the same media type, for example, 1000Base-SX to 1000Base-SX, 1000Base-LX to 1000Base-LX, and check the fiber-optic cable type matches the SFP transfer model. To connect to 1000Base-SX transceiver, use the multi-mode fiber cable with male duplex LC connector type for one side. To connect to 1000Base-LX transfer, use the single-mode fiber cable with male duplex LC connector type for one side.

#### 10/100/1000Base-T RJ-45 Auto-MDI/MDIX Port

10/100/1000Base-T RJ-45 Auto-MDI/MDIX ports are located at the front of the Managed Switch. These RJ-45 ports allow user to connect their traditional copper-based Ethernet/Fast Ethernet devices to the network. All these ports support auto-negotiation and MDI/MDIX auto-crossover, i.e. either crossover or straight through CAT-5 UTP or STP cable may be used.

#### RS-232 RJ-45 Port (Console Port)

The RS-232 RJ-45 port is located at the front of the Managed Switch. This RJ-45 port is used for local, out-of-band management. Since this RJ-45 port of the Managed switch is DTE, a null modem is also required to be connected to the Managed Switch and the PC. By connecting this RJ-45 port, it allows you to configure & check the status of Managed Switch even when the network is down.

### **IP Addresses**

IP addresses have the format n.n.n.n, (The default factory setting is 192.168.0.1).

IP addresses are made up of two parts:

- The first part (for example 192.168.n.n) refers to network address that identifies the network where the device resides. Network addresses are assigned by three allocation organizations. Depending on your location, each allocation organization assigns a globally unique network number to each network which intends to connect to the Internet.
- The second part (for example n.n.0.1) identifies the device within the network. Assigning unique device numbers is your responsibility. If you are unsure of the IP addresses allocated to you, consult with the allocation organization where your IP addresses were obtained.

Remember that an address can be assigned to only one device on a network. If you connect to the outside network, you must change all the arbitrary IP addresses to comply with those you have been allocated by the allocation organization. If you do not do this, your outside communications will not be performed.

A subnet mask is a filtering system for IP addresses. It allows you to further subdivide your network. You must use the proper subnet mask for the proper operation of a network with subnets defined.

#### **MIB for Network Management Systems**

Private MIB (Management Information Bases) is provided for managing the Managed Switch through the SNMP-based network management system. You must install the private MIB into your SNMP-based network management system first.

The MIB file is shipped together with the Managed Switch. The file name extension is ".mib" that allows SNMP-based compiler can read and compile.

# **1.4 LED Definitions**

| LED              | Definition  | Color  | Operation                                                                                                    |  |
|------------------|-------------|--------|----------------------------------------------------------------------------------------------------|--|
|                  | System      | OFF    | Device is powered down.                                                                                                    |  |
| SYS              |             | Green  | <ul> <li>Lit when the device is in normal operation.</li> <li>a. The LED indicator will blink for three times when device is ready. Then, LED indicator becomes lit.</li> <li>b. Slowly blinking when press the Reset button</li> </ul> |  |
|                  |             |        | for 5~10 seconds and then release to restart<br>the system. The LED indicator will blink for<br>three times and become lit when the device is<br>ready.                                                                                 |  |
|                  |             |        | <ul> <li>c. Rapidly blinking when press the Reset button<br/>for more than 10 seconds and then release to<br/>reset (return to factory default settings) and<br/>restart the system.</li> </ul>                                         |  |
| PoE/Alert        | Alarm       | OFF    | PoE function is disabled and no power is<br>supplied. Or PoE power consumption is less than<br>the power budget when PoE function is enabled.                                                                                           |  |
|                  |             | Green  | Lit when PoE power consumption is over the power budget.                                                                                                    |  |
|                  | Port Status | OFF    | No connection exists.                                                                                                    |  |
| TP Port<br>1~12  |             | Green  | Lit when TP 10/100Mbps port link is up.<br>Blinking when TP port is receiving and<br>transmitting data at the speed of 10/100Mbps.                                                                                                    |  |
|                  |             | Orange | Lit when TP 1000Mbps port link is up.<br>Blinking when TP port is receiving and<br>transmitting data at the speed of 1000Mbps.                                                                                                    |  |
|                  | Port Status | OFF    | No connection exists.                                                                                                    |  |
| SFP Port<br>9~12 |             | Green  | Lit when Fiber 100Mbps port link is up.<br>Blinking when Fiber port is receiving and<br>transmitting data at the speed of 100Mbps.                                                                                                    |  |
|                  |             | Orange | Lit when Fiber 1000Mbps port link is up.<br>Blinking when Fiber port is receiving and<br>transmitting data at the speed of 1000Mbps.                                                                                                    |  |
|                  |             | OFF    | PoE is disabled or no power is supplied with the PD when PoE is enabled.                                                                                                    |  |
| PoE 1~8          | PoE Status  | Green  | Lit when PoE is enabled and starts supplying the power.<br>Blinking when PoE works abnormally.                                                                                                    |  |

# 2. Command Line Interface (CLI)

This chapter introduces you how to use Command Line Interface CLI, specifically in:

- Local Console
- Telnet
- Configuring the system
- Resetting the system

The interface and options in Local Console and Telnet are the same. The major difference is the type of connection and the port that is used to manage the Managed Switch.

# 2.1 Using the Local Console

Local Console is always done through the RS-232 RJ-45 port and requires a direct connection between the switch and a PC. This type of management is useful especially when the network is down and the switch cannot be reached by any other means.

You also need the Local Console Management to setup the Switch network configuration for the first time. You can setup the IP address and change the default configuration to the desired settings to enable Telnet or SNMP services.

Follow these steps to begin a management session using Local Console Management:

- **Step 1.** Attach the serial cable to the RS-232 RJ-45 port located at the front of the Switch.
- **Step 2.** Attach the other end to the serial port of a PC or workstation.
- **Step 3.** Run a terminal emulation program using the following settings:
  - Emulation VT-100/ANSI compatible

1

- BPS 9600(default)/19200/57600/115200
- Data bits 8
- Parity None
- Stop bits
- Flow Control None
- Enable Terminal keys

**Step 4.** Press Enter to access the CLI (Command Line Interface) mode.

# 2.2 Remote Console Management - Telnet

You can manage the Managed Switch via Telnet session. However, you must first assign a unique IP address to the Switch before doing so. Use the Local Console to login the Managed Switch and assign the IP address for the first time.

Follow these steps to manage the Managed Switch through Telnet session:

Step 1. Use Local Console to assign an IP address to the Managed Switch

- IP address
- Subnet Mask
- Default gateway IP address, if required
- Step 2. Run Telnet
- Step 3. Log into the Switch CLI

Limitations: When using Telnet, keep the following in mind:

Only 5 active Telnet sessions can access the Managed Switch at the same time.

# 2.3 Navigating CLI

When you successfully access the Managed Switch, you will be asked for a login username. Enter your authorized username and password, and then you will be directed to User mode. In CLI management, the User mode only provides users with basic functions to operate the Managed Switch. If you would like to configure advanced features of the Managed Switch, such as, VLAN, QoS, Rate limit control, you must enter the Configuration mode. The following table provides an overview of modes available in this Managed Switch.

| Command Mode Access Method                                                                            |  | Prompt Displayed | Exit Method           |
|----------------------------------------------------------------------------------------------------|--|------------------|-----------------------|
| User mode Login username & password                                                                   |  | Switch>          | logout, exit          |
| Privileged mode From User mode, ent<br>the <i>enable</i> command                                      |  | Switch#          | disable, exit, logout |
| Configuration<br>mode From Privileged mode,<br>enter the <i>config</i> or<br><i>configure</i> command |  | Switch(config)#  | exit, Ctrl + Z        |

**NOTE:** By default, the model name will be used for the prompt display. You can change the prompt display to the one that is ideal for your network environment using the hostname command. However, for convenience, the prompt display "Switch" will be used throughout this user's manual.

### 2.3.1 General Commands

This section introduces you some general commands that you can use in User, Privileged, and Configuration modes, including "help", "exit", "history" and "logout".

| Entering the command | To do this…                                                 | Available Modes                                    |
|----------------------|-------------------------------------------------------------|----------------------------------------------------|
| help                 | Obtain a list of available commands in the current mode.    | User Mode<br>Privileged Mode<br>Configuration Mode |
| exit                 | Return to the previous mode or login screen.                | User Mode<br>Privileged Mode<br>Configuration Mode |
| history              | List all commands that have been used.                      | User Mode<br>Privileged Mode<br>Configuration Mode |
| logout               | Logout from the CLI or terminate Console or Telnet session. | User Mode<br>Privileged Mode                       |

### 2.3.2 Quick Keys

In CLI, there are several quick keys that you can use to perform several functions. The following table summarizes the most frequently used quick keys in CLI.

| Keys                                   | Purpose                                                                                                    |  |
|----------------------------------------|----------------------------------------------------------------------------------------------------|--|
| tab                                    | Enter an unfinished command and press "Tab" key to complete the command.                                                |  |
| ?                                      | Press "?" key in each mode to get available commands.                                                                   |  |
|                                        | Enter an unfinished command or keyword and press "?" key to complete the command and get command syntax help.           |  |
| Unfinished<br>command<br>followed by ? | <b>Example:</b> List all available commands starting with the characters that you enter.                                |  |
|                                        | help Show available commands                                                                                            |  |
|                                        | history Show history commands                                                                                           |  |
| A space                                | Enter a command and then press Spacebar followed by a "?" key to view                                                   |  |
| followed by ?                          | the next parameter.                                                                                                    |  |
| Up arrow                               | Use Up arrow key to scroll through the previous entered commands, beginning with the most recent key-in commands.       |  |
| Down arrow                             | Use Down arrow key to scroll through the previous entered commands, beginning with the commands that are entered first. |  |

# 2.3.3 Command Format

While in CLI, you will see several symbols very often. As mentioned above, you might already know what ">", "#" and (config)# represent. However, to perform what you intend the device to do, you have to enter a string of complete command correctly. For example, if you want to assign IP address for the Managed Switch, you need to enter the following command with the required parameter and IP, subnet mask and default gateway:

IP command syntax: Switch (config) #ip address [A.B.C.D] [255.X.X.X] [A.B.C.D]

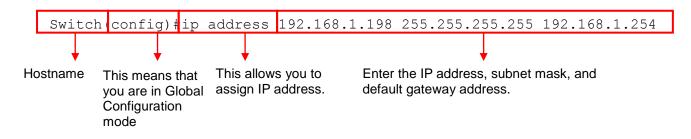

The following table lists common symbols and syntax that you will see very frequently in this User's Manual for your reference:

| Symbols                             | Brief Description                                                      |
|-------------------------------------|------------------------------------------------------------------------|
| >                                   | Currently, the device is in User mode.                                 |
| #                                   | Currently, the device is in Privileged mode.                           |
| (config)#                           | Currently, the device is in Global                                     |
|                                     | Configuration mode.                                                    |
| Syntax                              | Brief Description                                                      |
| [ ]                                 | Reference parameter.                                                   |
| [-s size] [-r repeat] [-t timeout]  | These three parameters are used in ping                                |
|                                     | command and are optional, which means                                  |
|                                     | that you can ignore these three parameters                             |
|                                     | if they are unnecessary when executing                                 |
|                                     | ping command.                                                          |
| [A.B.C.D ]                          | Brackets represent that this is a required                             |
|                                     | field. Enter an IP address or gateway                                  |
|                                     | address.                                                               |
| [255.X.X.X]                         | Brackets represent that this is a required                             |
| [n o rt]                            | field. Enter the subnet mask.                                          |
| [port]                              | Enter one port number. See <u>Section 2.6.30</u>                       |
| [nort_list]                         | for detailed explanations.<br>Enter a range of port numbers or several |
| [port_list]                         | discontinuous port numbers. See Section                                |
|                                     | 2.6.30 for detailed explanations.                                      |
| [forced_true   forced_false   auto] | There are three options that you can                                   |
|                                     | choose. Specify one of them.                                           |
| [1-8191]                            | Specify a value between 1 and 8191.                                    |
| [0-7] 802.1p_list                   | Specify one value, more than one value or a                            |
| [0-63] dscp_list                    | range of values.                                                       |
| []                                  |                                                                        |
|                                     | Example 1: specifying one value                                        |
|                                     | Switch(config)#qos 802.1p-map $1 = 0$                                  |
|                                     | Switch(config)#qos dscp-map <u>10</u> 3                                |

| Example 2: specifying three values (separated by commas)        |
|-----------------------------------------------------------------|
| Switch(config)#qos 802.1p-map 1,3 0                             |
| Switch(config)#qos dscp-map <u>10,13,15</u> 3                   |
| Example 3: specifying a range of values (separated by a hyphen) |
| Switch(config)#qos 802.1p-map $1-3$ 0                           |
| Switch(config)#qos dscp-map 10-15 3                             |

### 2.3.4 Login Username & Password

### **Default Login**

When you enter Console session, a login prompt for username and password will appear to request a valid and authorized username and password combination. For first-time users, enter the default login username "**admin**" and "**press Enter key**" in password field (no password is required for default setting). When system prompt shows "Switch>", it means that the user has successfully entered the User mode.

For security reasons, it is strongly recommended that you add a new login username and password using User command in Configuration mode. When you create your own login username and password, you can delete the default username (admin) to prevent unauthorized accesses.

### Privileged Mode Password

Privileged mode is password-protected. When you try to enter Privileged mode, a password prompt will appear to request the user to provide the legitimate passwords. Privileged mode password is the same as the one entered after login password prompt. By default, no password is required. Therefore, press **Enter** key in password prompt.

### Forgot Your Login Username & Password

If you forgot your login username and password, you can use the "reset button" on the front panel to set all configurations back to factory defaults. Once you have performed system reset to defaults, you can login with default username and password. Please note that if you use this method to gain access to the Managed Switch, all configurations saved in Flash will be lost. It is strongly recommended that a copy of configurations is backed up in your local hard-drive or file server from time to time so that previously-configured settings can be reloaded to the Managed Switch for use when you gain access again to the device.

# 2.4 User Mode

In User mode, only a limited set of commands are provided. Please note that in User mode, you have no authority to configure advanced settings. You need to enter Privileged mode and Configuration mode to set up advanced functions of the Switch. For a list of commands available in User mode, enter the question mark (?) or "help" command after the system prompt displays Switch>.

| Command    | Description                                                                                  |
|------------|----------------------------------------------------------------------------------------------|
| exit       | Quit the User mode or close the terminal connection.                                         |
| help       | Display a list of available commands in User mode.                                           |
| history    | Display the command history.                                                                 |
| logout     | Logout from the Managed Switch.                                                              |
| loopback   | Test whether the connectivity of the networking cable between devices works normally or not. |
| ping       | Test whether a specified network device or host is reachable or not.                         |
| traceroute | Trace the route to HOST                                                                      |
| enable     | Enter the Privileged mode.                                                                   |

# 2.4.1 Loopback Command

Loopback is used to test the networking cable connectivity between devices. Enter the **loopback** command in User mode. In this command, you need to specify the diagnostic port, accompany port, VLAN ID and the time value for the loopback test.

| Command                                   | Parameter     | Description                                                                             |
|-------------------------------------------|---------------|-----------------------------------------------------------------------------------------|
| Switch> loopback                          | [port_number] | Specify the diagnostic port for the loopback test.                                      |
| diagnostic<br>[port_number]               | [port_number] | Specify the accompany port for the loopback test.                                       |
| accompany                                 | [1-4094]      | Specify the VLAN ID.                                                                    |
| [port_number] vid<br>[1-4094] time [1-10] | [1-10]        | Configure the loopback test time in miniutes.                                           |
| Example of Loopback Test                  |               |                                                                                         |
| Switch> loopback diagnostic 1             |               | Configure Port 1 as the diagnostic port, Port 2 as                                      |
| accompany 2 vid 300 time 3                |               | the accompany port, VLAN ID as 300 for the loopback test that will last for 3 miniutes. |

# 2.4.2 Ping Command

Ping is used to test the connectivity of end devices and also can be used to self test the network interface card. Enter the **ping** command in User mode. In this command, you can add an optional packet size value and an optional value for the number of counts that PING packets are sent.

| Command              | Parameter        | Description                                        |
|----------------------|------------------|----------------------------------------------------|
| Switch> ping         | [A.B.C.D         | Enter the IPv4/IPv6 address that you would like to |
| [A.B.C.D             | A:B:C:D:E:F:G:H] | ping.                                              |
| A:B:C:D:E:F:G:H] [-  | [-s 1-20000]     | Enter the packet size that would be sent. The      |
| s 1-20000] [-c 1-99] |                  | allowable packet size is from 1 to 20000 bytes.    |
|                      |                  | (optional)                                         |
|                      | [-c 1-99]        | Enter the counts of PING packets that would be     |
|                      |                  | transmitted. The allowable value is from 1 to 99.  |
|                      |                  | (optional)                                         |
| Example              |                  |                                                    |
| Switch> ping 8.8.8.8 |                  |                                                    |

# 2.4.3 Traceroute Command

Traceroute is used to trace the path between the local host and the remote host. Enter the **traceroute** command in User mode. In this command, you can add an optional maximum hops value for the number of hops that packets are sent and received, an optional value for the number of counts that PROBE packets are sent, or an optional waiting time value of the remote host response.

| Command                                                 | Parameter        | Description                                      |
|---------------------------------------------------------|------------------|--------------------------------------------------|
| Switch> traceroute                                      | [A.B.C.D         | Specify the target IPv4/IPv6 address of the host |
| [A.B.C.D                                                | A:B:C:D:E:F:G:H] | that you would like to trace.                    |
| A:B:C:D:E:F:G:H] [-                                     | [-m 1-255]       | Specify the number of hops between the local     |
| m 1-255] [-p 1-5] [-                                    |                  | host and the remote host. The allowable number   |
| w 1-5]                                                  |                  | of hops is from 1 to 255. (optional)             |
|                                                         | [-p 1-5]         | Enter the counts of PROBE packets that would be  |
|                                                         |                  | transmitted. The allowable value is from 1 to 5. |
|                                                         |                  | (optional)                                       |
|                                                         | [-w 1-5]         | Specify the response time from the remote host.  |
|                                                         |                  | The allowable time value is from 1 to 5 seconds. |
|                                                         |                  | (optional)                                       |
| Example                                                 |                  |                                                  |
| Switch> traceroute 8.                                   | 8.8.8            |                                                  |
| Switch> traceroute 8.8.8.8 -m 30                        |                  |                                                  |
| Switch> traceroute 2001:4860:4860::8888                 |                  |                                                  |
| Switch> traceroute 2001:4860:4860::8888 -m 30 -p 5 -w 5 |                  |                                                  |

# 2.5 Privileged Mode

The only place where you can enter the Privileged mode is in User mode. When you successfully enter the Privileged mode (this mode is password protected), the prompt will be changed to Switch# (the model name of your device together with a pound sign). Enter the question mark (?) or help command to view a list of commands available for use.

| Command    | Description                                                                                  |  |  |
|------------|----------------------------------------------------------------------------------------------|--|--|
| copy-cfg   | Restore or backup configuration file via FTP or TFTP server.                                 |  |  |
| disable    | Exit Enable mode and return to User Mode.                                                    |  |  |
| exit       | Exit Enable mode and return to User Mode.                                                    |  |  |
| firmware   | Allow users to update firmware via FTP or TFTP.                                              |  |  |
| help       | Display a list of available commands in Enable mode.                                         |  |  |
| history    | Show commands that have been used.                                                           |  |  |
| logout     | Logout from the Managed Switch.                                                              |  |  |
| loopback   | Test whether the connectivity of the networking cable between devices works normally or not. |  |  |
| ping       | Test whether a specified network device or host is reachable or not.                         |  |  |
| reload     | Restart the Managed Switch.                                                                  |  |  |
| traceroute | Trace the route to HOST                                                                      |  |  |
| write      | Save your configurations to Flash.                                                           |  |  |
| configure  | Enter Global Configuration mode.                                                             |  |  |
| show       | Show a list of commands or show the current setting of each listed command.                  |  |  |

# 2.5.1 Copy-cfg Command

Use "copy-cfg" command to backup a configuration file via FTP or TFTP server and restore the Managed Switch back to the defaults or to the defaults but keep IP configurations.

### 1. Restore a configuration file via FTP or TFTP server.

| Command                                                                                                    | Parameter                      | Description                                                       |
|----------------------------------------------------------------------------------------------------|--------------------------------|-------------------------------------------------------------------|
| Switch# copy-cfg<br>from ftp [A.B.C.D ]                                                                                                  | [A.B.C.D  <br>A:B:C:D:E:F:G:H] | Enter the IPv4/IPv6 address of your FTP server.                   |
| A:B:C:D:E:F:G:H]<br>[file name]                                                                                                    | [file name]                    | Enter the configuration file name that you would like to restore. |
| [user_name]                                                                                                    | [user_name]                    | Enter the username for FTP server login.                          |
| [password]                                                                                                    | [password]                     | Enter the password for FTP server login.                          |
| Switch# copy-cfg<br>from tftp [A.B.C.D  <br>A:B:C:D:E:F:G:H]<br>[file_name]                                                              | [A.B.C.D  <br>A:B:C:D:E:F:G:H] | Enter the IPv4/IPv6 address of your TFTP server.                  |
|                                                                                                    | [file name]                    | Enter the configuration file name that you would like to restore. |
| Example                                                                                                    |                                |                                                                   |
| Switch# copy-cfg from ftp 192.168.1.198 HS_0600_file.conf misadmin1 abcxyz<br>Switch# copy-cfg from tftp 192.168.1.198 HS_0600_file.conf |                                |                                                                   |

#### 2. Backup a configuration file to FTP or TFTP server.

| Command              | Parameter        | Description                                        |
|----------------------|------------------|----------------------------------------------------|
| Switch# copy-cfg to  | [A.B.C.D         | Enter the IP address of your FTP server.           |
| ftp [A.B.C.D         | A:B:C:D:E:F:G:H] |                                                    |
| A:B:C:D:E:F:G:H]     | [file name]      | Enter the configuration file name that you want to |
| [file name] [running |                  | backup.                                            |

| default   startup ]<br>[user_name]                                                                                                    | [running   default<br>  startup ] | Specify backup config to be running, default or startup    |
|----------------------------------------------------------------------------------------------------|-----------------------------------|------------------------------------------------------------|
| [password]                                                                                                    | [user_name]                       | Enter the username for FTP server login.                   |
|                                                                                                    | [password]                        | Enter the password for FTP server login.                   |
| Switch# copy-cfg to tftp [A.B.C.D                                                                                                    | [A.B.C.D  <br>A:B:C:D:E:F:G:H]    | Enter the IP address of your TFTP server.                  |
| A:B:C:D:E:F:G:H]<br>[file_name] [running                                                                                                    | [file name]                       | Enter the configuration file name that you want to backup. |
| default   startup ]                                                                                                    | [running   default<br>  startup ] | Specify backup config to be running, default or startup    |
| Example                                                                                                    |                                   |                                                            |
| Switch# copy-cfg to ftp 192.168.1.198 HS_0600_file.conf running misadmin1 abcxyz<br>Switch# copy-cfg to tftp 192.168.1.198 HS_0600_file.conf startup |                                   |                                                            |

3. Restore the Managed Switch back to default settings.

| <u> </u>   |         |
|------------|---------|
| Command /  | Evample |
| Commania / |         |

Switch# copy-cfg from default Switch# reload

4. Restore the Managed Switch back to default settings but keep IP configurations.

### Command / Example

Switch# copy-cfg from default keep-ip Switch# reload

### 2.5.2 Firmware Command

1. To upgrade firmware via TFTP or FTP server.

| Command                                                                                                  | Parameter                      | Description                                                   |
|----------------------------------------------------------------------------------------------------|--------------------------------|---------------------------------------------------------------|
| Switch# firmware upgrade ftp                                                                             | [A.B.C.D  <br>A:B:C:D:E:F:G:H] | Enter the IP address of your FTP server.                      |
| [A.B.C.D  <br>A:B:C:D:E:F:G:H]                                                                           | [file name]                    | Enter the firmware file name that you want to upgrade.        |
| [file_name] [Image-<br>1  Image-2]                                                                       | [Image-1  Image-<br>2]         | Choose image-1 or image-2 for the firmware to be upgraded to. |
| [user_name]<br>[password]                                                                                | [user_name]                    | Enter the username for FTP server login.                      |
| [password]                                                                                               | [password]                     | Enter the password for FTP server login.                      |
| Switch# firmware<br>upgrade tftp<br>[A.B.C.D  <br>A:B:C:D:E:F:G:H]<br>[file_name] [Image-<br>1  Image-2] | [A.B.C.D  <br>A:B:C:D:E:F:G:H] | Enter the IP address of your TFTP server.                     |
|                                                                                                    | [file_name]                    | Enter the firmware file name that you would like to upgrade.  |
|                                                                                                    | [Image-1  Image-<br>2]         | Choose image-1 or image-2 for the firmware to be upgraded to. |
| Example                                                                                                  |                                |                                                               |
| Switch# firmware upg<br>abcxyz                                                                           | grade ftp 192.168.1.           | 198 HS_0600_file.bin Image-1 edgeswitch10                     |

Switch# firmware upgrade tftp 192.168.1.198 HS\_0600\_file.bin Image-2

# 2.5.3 Loopback Command

Loopback is used to test the networking cable connectivity between devices. Enter the loopback command in Privileged mode. In this command, you need to specify the diagnostic port, accompany port, VLAN ID and the time value for the loopback test.

| Command                                   | Parameter     | Description                                        |
|-------------------------------------------|---------------|----------------------------------------------------|
| Switch# loopback                          | [port_number] | Specify the diagnostic port for the loopback test. |
| diagnostic<br>[port_number]               | [port_number] | Specify the accompany port for the loopback test.  |
| accompany                                 | [1-4094]      | Specify the VLAN ID.                               |
| [port_number] vid<br>[1-4094] time [1-10] | [1-10]        | Configure the loopback test time in miniutes.      |
| Example of Loopback Test                  |               |                                                    |
| Switch# loopback diagnostic 1             |               | Configure Port 1 as the diagnostic port, Port 2 as |
| accompany 2 vid 300 time 3                |               | the accompany port, VLAN ID as 300 for the         |
|                                           |               | loopback test that will last for 3 miniutes.       |

### 2.5.4 Ping Command

| Command                                        | Parameter        | Description                                        |  |
|------------------------------------------------|------------------|----------------------------------------------------|--|
| Switch# ping                                   | [A.B.C.D         | Enter the IPv4/IPv6 address that you would like to |  |
| [A.B.C.D                                       | A:B:C:D:E:F:G:H] | ping.                                              |  |
| A:B:C:D:E:F:G:H] [-                            | [-s 1-20000]     | Enter the packet size that would be sent. The      |  |
| s 1-20000] [-c 1-99]                           |                  | allowable packet size is from 1 to 20000 bytes.    |  |
|                                                |                  | (optional)                                         |  |
|                                                | [-c 1-99]        | Enter the counts of PING packets that would be     |  |
|                                                |                  | transmitted. The allowable value is from 1 to 99.  |  |
|                                                |                  | (optional)                                         |  |
| Example                                        |                  |                                                    |  |
| Switch# ping 8.8.8.8                           |                  |                                                    |  |
| Switch# ping 8.8.8.8 –s 128 –c 10              |                  |                                                    |  |
| Switch# ping 2001:4860:4860::8888              |                  |                                                    |  |
| Switch# ping 2001:4860:4860::8888 -s 128 -c 10 |                  |                                                    |  |

# 2.5.5 Reload Command

1. To restart the Managed Switch.

2. To specify the image for the next restart before restarting.

### Command / Example

| Switch# reload Ir | nage-2 |
|-------------------|--------|
| OK!               |        |
| Switch# reload    |        |

# 2.5.6 Traceroute Command

Traceroute is used to trace the path between the local host and the remote host. Enter the **traceroute** command in Privileged mode. In this command, you can add an optional maximum hops value for the number of hops that packets are sent and received, an optional value for the number of counts that PROBE packets are sent, or an optional waiting time value of the remote host response.

| Command                                                 | Parameter        | Description                                      |  |
|---------------------------------------------------------|------------------|--------------------------------------------------|--|
| Switch# traceroute                                      | [A.B.C.D         | Specify the target IPv4/IPv6 address of the host |  |
| [A.B.C.D                                                | A:B:C:D:E:F:G:H] | that you would like to trace.                    |  |
| A:B:C:D:E:F:G:H] [-                                     | [-m 1-255]       | Specify the number of hops between the local     |  |
| m 1-255] [-p 1-5] [-                                    |                  | host and the remote host. The allowable number   |  |
| w 1-5]                                                  |                  | of hops is from 1 to 255. (optional)             |  |
|                                                         | [-p 1-5]         | Enter the counts of PROBE packets that would be  |  |
|                                                         |                  | transmitted. The allowable value is from 1 to 5. |  |
|                                                         |                  | (optional)                                       |  |
|                                                         | [-w 1-5]         | Specify the response time from the remote host.  |  |
|                                                         |                  | The allowable time value is from 1 to 5 seconds. |  |
|                                                         |                  | (optional)                                       |  |
| Example                                                 |                  |                                                  |  |
| Switch# traceroute 8.8.8.8                              |                  |                                                  |  |
| Switch# traceroute 8.8.8.8 -m 30                        |                  |                                                  |  |
| Switch# traceroute 2001:4860:4860::8888                 |                  |                                                  |  |
| Switch# traceroute 2001:4860:4860::8888 -m 30 -p 5 -w 5 |                  |                                                  |  |

# 2.5.7 Write Command

To save running configurations to startup configurations, please enter the command of "write". All unsaved configurations will be lost when you restart the Managed Switch.

| Command / Example      |  |
|------------------------|--|
| Switch# write          |  |
| Save Config Succeeded! |  |

### 2.5.8 Configure Command

The only place where you can enter the Global Configuration mode is in Privileged mode. You can type in "configure" or "config" for short to enter the Global Configuration mode. The display prompt will change from "Switch#" to "Switch(config)#" once you successfully enter the Global Configuration mode.

| Command / Example |
|-------------------|
| Switch# config    |
| Switch(config)#   |
| Switch# configure |
| Switch(config)#   |

### 2.5.9 Show Command

The "show" command is very important for network administrators to get information about the device, receive outputs to verify a command's configurations or troubleshoot a network configuration error. It can be used in Privileged or Configuration mode. The following describes different uses of "show" command.

#### 1. Display system information

Enter "show switch-info" command in Privileged or Configuration mode, and then the following information will appear.

**Company Name:** Display a company name for this Managed Switch. Use "switch-info company-name [company\_name]" command to edit this field.

System Object ID: Display the predefined System OID.

**System Contact:** Display the contact information for this Managed Switch. Use "switch-info system-contact [sys\_contact]" command to edit this field.

**System Name:** Display a descriptive system name for this Managed Switch. Use "switch-info system-name [sys\_name]" command to edit this field.

**System Location:** Display a brief location description for this Managed Switch. Use "switch-info system-location [sys\_location]" command to edit this field.

**DHCP/DHCPv6 Vendor ID:** Display the Vendor Class Identifier used for DHCP/DHCPv6 relay agent function. Use "switch-info dhcp-vendor-id [dhcp\_vendor\_id]" command to edit this field.

Model Name: Display the product's model name.

**Host Name:** Display the product's host name. Use "switch-info host-name [host\_name]" command to edit this field.

Current Boot Image: The image that is currently using.

**Configured Boot Image:** The image you would like to use after rebooting.

Image-1 Version: Display the firmware version 1 (image-1) used in this device.

**Image-2 Version:** Display the firmware version 2 (image-2) used in this device.

**M/B Version:** Display the main board version.

Serial Number: Display the serial number of this Managed Switch.

**Date Code:** Display the date code of the Managed Switch firmware.

**Up Time:** Display the up time since last restarting.

**Local Time:** Display the local time of the system.

#### 2. Display or verify currently-configured settings

Refer to the following sub-sections. "Interface command", "IP command", "MAC command", "QoS command", "Security command", "SNMP-Server command", "User command", "VLAN command" sections, etc.

#### 3. Display interface information or statistics

Refer to "Show interface statistics command" and "Show sfp command" sections.

#### 4. Show default, running and startup configurations

Refer to "Show default-config command", "Show running-config command" and "Show start-up-config command" sections.

#### 5. Show CPU & Memory Statistics

Show CPU utilization and memory usage rate. Refer to "Switch-info command" section.

#### 6. Show Event Log

Show the log of all events information. Refer to "Show log command" section.

# 2.6 Configuration Mode

When you enter "configure" or "config" and press "Enter" in Privileged mode, you will be directed to the Global Configuration mode where you can set up advanced switching functions, such as QoS, VLAN and storm control security globally. All commands entered will apply to running-configuration and the device's operation. From this level, you can also enter different sub-configuration modes to set up specific configurations for VLAN, QoS, security or interfaces.

| Command           | Description                                                                     |
|-------------------|---------------------------------------------------------------------------------|
| acl               | Set up access control entries and lists.                                        |
| archive           | Manage archive configuration files.                                             |
| channel-group     | Configure static link aggregation groups or enable LACP function.               |
| dot1x             | IEEE 802.1X/MAB global configuration commands.                                  |
| exit              | Exit the global configuration mode.                                             |
| help              | Display a list of available commands in the global configuration mode.          |
| history           | Show commands that have been used.                                              |
| fast-redundancy   | Set up Fast Ring v2 and Chain configuration for fast nework recovery.           |
| ip                | Set up the IPv4 address and enable DHCP mode & IGMP snooping.                   |
| ipv6              | To enable ipv6 function and set up IP address.                                  |
| lldp              | LLDP global configuration mode.                                                 |
| loop-detection    | Configure loop-detection to prevent loop between switch ports by locking them.  |
| l2protocol-tunnel | Set up Layer 2 protocol tunnel function.                                        |
| mac               | Set up MAC learning function of each port.                                      |
| management        | Set up console/telnet/web/SSH access control and timeout value.                 |
| mirror            | Set up target port for mirroring.                                               |
| ntp               | Set up required configurations for Network Time Protocol.                       |
| рое               | Set up Power over Ethernet configuration.                                       |
| qos               | Set up the priority of packets within the Managed Switch.                       |
| security          | Configure broadcast, unknown multicast, unknown unicast storm control settings. |
| snmp-server       | Create a new SNMP community and trap destination and specify the trap types.    |
| spanning-tree     | Set up RSTP status of each port and aggregated ports.                           |
| switch            | Set up acceptable frame size and address learning, etc.                         |
| switch-info       | Edit the system information.                                                    |
| syslog            | Set up required configurations for Syslog server.                               |
| terminal          | Set up Terminal functions.                                                      |
| time-range        | Time Range management.                                                          |
| user              | Create a new user account.                                                      |
| vlan              | Set up VLAN mode and VLAN configuration.                                        |
| no                | Disable a command or reset it back to its default setting.                      |
| interface         | Select a single interface or a range of interfaces.                             |
| show              | Show a list of commands or show the current setting of each listed command.     |

# 2.6.1 Entering Interface Numbers

In the Global Configuration mode, you can configure a command that only applies to interfaces specified. For example, you can set up each interface's VLAN assignment, speeds, or duplex modes. To configure, you must first enter the interface number. There are four ways to enter your interface numbers to signify the combination of different interfaces that apply a command or commands.

| Commands                                                    | Description                                                                       |
|-------------------------------------------------------------|-----------------------------------------------------------------------------------|
| Switch(config)# interface 1<br>Switch(config-if-1)#         | Enter a single interface. Only interface 1 will apply commands entered.           |
| Switch(config)# interface 1,3,5<br>Switch(config-if-1,3,5)# | Enter three discontinuous interfaces, separated by commas. Interface 1, 3, 5 will |
|                                                             | apply commands entered.                                                           |

| Switch(config)# interface 1-3<br>Switch(config-if-1-3)#     | Enter three continuous interfaces. Use a<br>hyphen to signify a range of interface<br>numbers. In this example, interface 1, 2, and<br>3 will apply commands entered.                                                                             |
|-------------------------------------------------------------|----------------------------------------------------------------------------------------------------|
| Switch(config)# interface 1,3-5<br>Switch(config-if-1,3-5)# | Enter a single interface number together with<br>a range of interface numbers. Use both<br>comma and hypen to signify the combination<br>of different interface numbers. In this<br>example, interface 1, 3, 4, 5 will apply<br>commands entered. |

### 2.6.2 No Command

Almost every command that you enter in Configuration mode can be negated using "no" command followed by the original or similar command. The purpose of "no" command is to disable a function, remove a command, or reset the setting back to the default value. In each sub-section below, the use of no command to fulfill different purposes will be introduced.

### 2.6.3 Show Command

The "show" command is very important for network administrators to get information about the device, receive outputs to verify a command's configurations or troubleshoot a network configuration error. It can be used in Privileged or Configuration mode. The following describes different uses of "show" command.

#### 1. Display system information

Enter "show switch-info" command in Privileged or Configuration mode, and then the following information will appear.

**Company Name:** Display a company name for this Managed Switch. Use "switch-info company-name [company\_name]" command to edit this field.

System Object ID: Display the predefined System OID.

**System Contact:** Display the contact information for this Managed Switch. Use "switch-info system-contact [sys\_contact]" command to edit this field.

**System Name:** Display a descriptive system name for this Managed Switch. Use "switch-info system-name [sys\_name]" command to edit this field.

**System Location:** Display a brief location description for this Managed Switch. Use "switch-info system-location [sys\_location]" command to edit this field.

**DHCP/DHCPv6 Vendor ID:** Display the Vendor Class Identifier used for DHCP/DHCPv6 relay agent function. Use "switch-info dhcp-vendor-id [dhcp\_vendor\_id]" command to edit this field.

**Model Name:** Display the product's model name.

**Host Name:** Display the product's host name. Use "switch-info host-name [host\_name]" command to edit this field.

Current Boot Image: The image that is currently using.

**Configured Boot Image:** The image you would like to use after rebooting.

**Image-1 Version:** Display the firmware version 1 (image-1) used in this device.

**Image-2 Version:** Display the firmware version 2 (image-2) used in this device.

**M/B Version:** Display the main board version.

Serial Number: Display the serial number of this Managed Switch.

**Date Code:** Display the date code of the Managed Switch firmware.

**Up Time:** Display the up time since last restarting.

Local Time: Display the local time of the system.

### 2. Display or verify currently-configured settings

Refer to the following sub-sections. "Interface command", "IP command", "MAC command", "QoS command", "Security command", "SNMP-Server command", "User command", "VLAN command" sections, etc.

#### 3. Display interface information or statistics

Refer to "Show interface statistics command" and "Show sfp command" sections.

### 4. Show default, running and startup configurations

Refer to "Show default-config command", "Show running-config command" and "Show start-up-config command" sections.

#### 5. Show CPU & Memory Statistics

Show CPU utilization and memory usage rate. Refer to "Switch-info command" section.

### 6. Show Event Log

Show the log of all events information. Refer to "Show log command" section.

# 2.6.4 ACL Command

| Command                                                                                    | Parameter                                    | Description                                                                                                    |
|--------------------------------------------------------------------------------------------|----------------------------------------------|----------------------------------------------------------------------------------------------------|
| Switch(config)# acl [1-192]                                                                | [1-192]                                      | The total number of ACL rule can be<br>created is 192. Use this command to<br>enter ACL configuration mode for each<br>ACL rule. When you enter each ACL<br>rule, you can further configure detailed<br>settings for this rule.<br>Note: Only No.1~128 of Rule ID is<br>provided for IPv4 ACL rule settings,<br>and No.129~192 of Rule ID is |
| Switch(config-acl-RULE)#<br>action [deny   copy(mirror)  <br>permit   redirect]            | [deny   copy(mirror)<br>  permit   redirect] | <b>provided for IPv6 ACL rule settings.</b><br>Specify action to the ACL-matched packet.                                                                                                    |
| Switch(config-acl-RULE)#<br>action-port [port]                                             | [port]                                       | Specify copy(mirror)-to/redirect-to port (1~12).                                                                                                    |
| Switch(config-acl-RULE)# apply                                                             |                                              | To have the specified rule taken effect.                                                                                                    |
| Switch(config-acl-RULE)# destination-ipv4 any                                              |                                              | Specify destination IPv4 address as "ANY".                                                                                                    |
| Switch(config-acl-RULE)#<br>destination-ipv4 address                                       | [A.B.C.D]                                    | Specify destination IPv4 address.                                                                                                    |
| [A.B.C.D] [0-255.X.X.X]                                                                    | [0-255.X.X.X]                                | Specify destination IPv4 mask.                                                                                                    |
| Switch(config-acl-RULE)# destination-ipv6 any                                              |                                              | Specify destination IPv6 address as<br>"ANY".                                                                                                    |
| Switch(config-acl-RULE)#<br>destination-ipv6 address                                       | [A:B:C:D:E:F:G:H]                            | Specify destination IPv6 address.                                                                                                    |
| [A:B:C:D:E:F:G:H]<br>[10~128]                                                              | [10~128]                                     | Specify destination IPv6 prefix-length.                                                                                                    |
| Switch(config-acl-RULE)# destination-l4-port any                                           |                                              | Specify destination Layer4 port as "ANY".                                                                                                    |
| Switch(config-acl-RULE)#<br>destination-I4-port [1-<br>65535] [0xWXYZ]                     | [1-65535]                                    | Specify destination Layer4 port.                                                                                                    |
|                                                                                            | [0xWXYZ]                                     | Specify destination Layer4 mask.<br>(Range:0x0000~FFFF)                                                                                                    |
| Switch(config-acl-RULE)# destination-mac any                                               |                                              | Specify destination MAC as "ANY".                                                                                                    |
| Switch(config-acl-RULE)#<br>destination-mac mac<br>[xx:xx:xx:xx:xx]<br>[ff:ff:ff:00:00:00] | [xx:xx:xx:xx:xx]                             | Specify destination MAC.                                                                                                    |
|                                                                                            | [ff:ff:ff:00:00:00]                          | Specify destination MAC mask.                                                                                                    |
| Switch(config-acl-RULE)#<br>ethertype [any   0xWXYZ]                                       | [any   0xWXYZ]                               | Specify Ethertype (Range: 0x0000 ~FFFF) or "ANY".                                                                                                    |
| Switch(config-acl-RULE)#<br>ingress-port [any   port-list]                                 | [any   port-list]                            | Specify ingress port(s) or "ANY".                                                                                                    |

| Switch(config-acl-RULE)#   | [any 0xWX]          | Specify IPv4 protocol and IPv6 next     |
|----------------------------|---------------------|-----------------------------------------|
| protocol [any   0xWX]      |                     | header (Range: 0x00~FF) or "ANY".       |
| Switch(config-acl-RULE)#   | [0,16-1048560]      | Specify rate limitation from 16 to      |
| rate-limit [0,16-1048560]  |                     | 1048560 kbps. (0:Disable)               |
| Switch(config-acl-RULE)#   |                     | Specify source IPv4 address as "ANY".   |
| source-ipv4 any            |                     |                                         |
| Switch(config-acl-RULE)#   | [A.B.C.D]           | Specify source IPv4 address.            |
| source-ipv4 address        |                     |                                         |
| [A.B.C.D] [0-255.X.X.X]    | [0-255.X.X.X]       | Specify source IPv4 mask.               |
| Switch(config-acl-RULE)#   |                     | Specify source IPv6 address as "ANY".   |
| source-ipv6 any            |                     |                                         |
| Switch(config-acl-RULE)#   | [A:B:C:D:E:F:G:H]   | Specify source IPv6 address.            |
| source-ipv6 address        |                     |                                         |
| [A:B:C:D:E:F:G:H]          | [10~128]            | Specify source IPv6 prefix-length.      |
| [10~128]                   | []                  |                                         |
| Switch(config-acl-RULE)#   |                     | Specify source Layer4 port as "ANY".    |
| source-l4-port any         |                     |                                         |
| Switch(config-acl-RULE)#   | [1-65535]           | Specify source Layer4 port.             |
| source-l4-port [1-65535]   | []                  |                                         |
| [0xWXYZ]                   | [0xWXYZ]            | Specify source Layer4 mask.             |
|                            | []                  | (Range:0x0000~FFFF)                     |
| Switch(config-acl-RULE)#   |                     | Specify source MAC as "ANY".            |
| source-mac any             |                     |                                         |
| Switch(config-acl-RULE)#   | [xx:xx:xx:xx:xx]    | Specify source MAC.                     |
| source-mac mac             |                     |                                         |
| [xx:xx:xx:xx:xx]           | [ff:ff:ff:00:00:00] | Specify source MAC mask.                |
| [ff:ff:ff:00:00:00]        |                     |                                         |
| Switch(config-acl-RULE)#   | [any   0xWX]        | Specify IPv4 TOS and IPv6 traffic class |
| tos [any   0xWX]           |                     | (Range: 0x00~FF) or "ANY".              |
| Switch(config-acl-RULE)#   | [any   1-4094]      | Specify 802.1q VLAN ID (Range:          |
| vid [any   1-4094]         |                     | 1~4094) or "ANY".                       |
| No command                 |                     | ,                                       |
| Switch(config)# no acl [1- | [1-192]             | Remove the specified ACL rule.          |
| 192]                       | [1-132]             | Remove the specified AOE fule.          |
| Switch(config-acl-RULE)#   |                     | Reset action back to the default        |
| no action                  |                     | (permit).                               |
| Switch(config-acl-RULE)#   |                     | Reset copy(mirror)-to/redirect-to port  |
| no action-port             |                     | back to the default (Port 1).           |
| Switch(config-acl-RULE)#   |                     | Reset destination IPv4 address back to  |
| no destination-ipv4        |                     | the default (ANY).                      |
| Switch(config-acl-RULE)#   |                     | Reset destination IPv6 address back to  |
| no destination-ipv6        |                     | the default (ANY).                      |
| Switch(config-acl-RULE)#   |                     | Reset destination Layer4 port back to   |
| no destination-I4-port     |                     | the default (ANY).                      |
| Switch(config-acl-RULE)#   |                     | Reset destination MAC back to the       |
| no destination-mac         |                     | default (ANY).                          |
| Switch(config-acl-RULE)#   |                     | Reset ingress port(s) back to the       |
| no ingress-port            |                     | default (ANY).                          |
|                            | 1                   |                                         |

| Switch(config-acl-RULE)#<br>no ethertype      |         | Reset Ethertype back to the default (ANY).                          |
|-----------------------------------------------|---------|---------------------------------------------------------------------|
| Switch(config-acl-RULE)#<br>no protocol       |         | Reset IPv4 protocol and IPv6 next header back to the default "ANY". |
| Switch(config-acl-RULE)#<br>no rate-limit     |         | Disable rate limitation.                                            |
| Switch(config-acl-RULE)#<br>no source-ipv4    |         | Reset source IPv4 address back to the default (ANY).                |
| Switch(config-acl-RULE)#<br>no source-ipv6    |         | Reset source IPv6 address back to the default (ANY).                |
| Switch(config-acl-RULE)#<br>no source-l4-port |         | Reset source Layer4 port back to the default (ANY).                 |
| Switch(config-acl-RULE)#<br>no source-mac     |         | Reset source MAC back to the default (ANY).                         |
| Switch(config-acl-RULE)#<br>no tos            |         | Reset IPv4 TOS and IPv6 traffic class back to the default (ANY).    |
| Switch(config-acl-RULE)#<br>no vid            |         | Reset 802.1q VLAN ID back to the default (ANY).                     |
| Show command                                  |         | Description                                                         |
| Switch# show acl                              |         | Display the valid ACL(s).                                           |
| Switch# show acl [1-192]                      | [1-192] | Display the specified ACL rule configuration.                       |
| Switch(config)# show acl                      |         | Display the valid ACL(s).                                           |
| Switch(config)# show acl [1-192]              | [1-192] | Display the specified ACL rule configuration.                       |
| Switch(config-acl-RULE)# show                 |         | Display the specified ACL rule configuration.                       |

# 2.6.5 Archive Command

| Command                                                                                                    | Parameter                      | Description                                                                                  |
|----------------------------------------------------------------------------------------------------|--------------------------------|----------------------------------------------------------------------------------------------|
| Switch(config)# archive auto-backup                                                                                             |                                | Enable the auto-backup configuration files function.                                         |
| Switch(config)# archive<br>auto-backup path ftp<br>[A.B.C.D  <br>A:B:C:D:E:F:G:H]<br>[file_directory] [user_name]<br>[password] | [A.B.C.D  <br>A:B:C:D:E:F:G:H] | Specify the IP/ IPv6 address of the FTP server.                                              |
|                                                                                                    | [file_directory]               | Specify the file directory of the FTP server to save the start-up configuration files.       |
|                                                                                                    | [user_name]                    | Specify the user name to login the FTP server.                                               |
|                                                                                                    | [password]                     | Specify the password for FTP server's authentication.                                        |
| Switch(config)# archive<br>auto-backup path tftp<br>[A.B.C.D  <br>A:B:C:D:E:F:G:H]<br>[file_directory]                          | [A.B.C.D  <br>A:B:C:D:E:F:G:H] | Specify the IP/ IPv6 address of the TFTP server.                                             |
|                                                                                                    | [file_directory]               | Specify the file directory of the TFTP server to save the start-up configuration files.      |
| Switch(config)# archive auto-backup time [0-23]                                                                                 | [0-23]                         | Specify the time to begin the automatic backup of the start-up configuration files everyday. |
| No command                                                                                                    |                                |                                                                                              |
| Switch(config)# no archive auto-backup                                                                                          |                                | Disable the auto-backup function.                                                            |
| Switch(config)# no archive auto-backup path                                                                                     |                                | Remove TFTP / FTP server settings.                                                           |
| Switch(config)# no archive auto-backup time                                                                                     |                                | Reset the Auto-backup time back to the default (0 o'clock).                                  |
| Show command                                                                                                    |                                | Description                                                                                  |
| Switch# show archive auto-backup                                                                                                |                                | Display the auto-backup configuration.                                                       |
| Switch(config)# show<br>archive auto-backup                                                                                     |                                | Display the auto-backup configuration.                                                       |

# 2.6.6 Channel-group Command

1. Configure a static link aggregation group (LAG).

| Command                                                           | Parameter    | Description                                         |
|-------------------------------------------------------------------|--------------|-----------------------------------------------------|
| Switch(config)# channel-group                                     | [group_name] | Specify a name for this link                        |
| trunking [group_name]                                             |              | aggregation group.                                  |
| Switch(config)# interface [port_list]                             | [port_list]  | Use "interface" command to                          |
|                                                                   | [group_name] | configure a group of ports' link                    |
| Switch(config-if-PORT-PORT)#                                      |              | aggregation link membership.                        |
| channel-group trunking [group_name]                               |              |                                                     |
|                                                                   |              | Assign the selected ports to the                    |
| Switch (config)# changed group                                    |              | specified link aggregation group.                   |
| Switch(config)# channel-group<br>distribution-rule destination-ip |              | Load-balancing depending on destination IP address. |
|                                                                   |              | Load-balancing depending on                         |
| Switch(config)# channel-group<br>distribution-rule source-ip      |              | source IP address.                                  |
| Switch(config)# channel-group                                     |              | Load-balancing depending on                         |
| distribution-rule destination-L4-port                             |              | destination L4 port.                                |
| Switch(config)# channel-group                                     |              | Load-balancing depending on                         |
| distribution-rule source-L4-port                                  |              | source L4 port.                                     |
| Switch(config)# channel-group                                     |              | Load-balancing depending on                         |
| distribution-rule destination-mac                                 |              | destination MAC address.                            |
| Switch(config)# channel-group                                     |              | Load-balancing depending on                         |
| distribution-rule source-mac                                      |              | source MAC address.                                 |
| No command                                                        |              |                                                     |
| Switch(config)# no channel-group                                  | [group_name] | Delete a link aggregation group.                    |
| trunking [group_name]                                             |              |                                                     |
| Switch(config)# interface [port_list]                             | [port_list]  | Remove the selected ports from                      |
| Switch(config if DORT DORT)# no                                   |              | a link aggregation group.                           |
| Switch(config-if-PORT-PORT)# no<br>channel-group trunking         |              |                                                     |
| Switch(config)# no channel-group                                  |              | Disable load-balancing based on                     |
| distribution-rule destination-ip                                  |              | destination IP address.                             |
| Switch(config)# no channel-group                                  |              | Disable load-balancing based on                     |
| distribution-rule source-ip                                       |              | source IP address.                                  |
| Switch(config)# no channel-group                                  |              | Disable load-balancing based on                     |
| distribution-rule destination-L4-port                             |              | destination L4 port.                                |
| Switch(config)# no channel-group                                  |              | Disable load-balancing based on                     |
| distribution-rule source-L4-port                                  |              | source L4 port.                                     |
| Switch(config)# no channel-group type                             |              | Disable load-balancing based on                     |
| destination-mac                                                   |              | destination MAC address.                            |
| Switch(config)# no channel-group type source-mac                  |              | Disable load-balancing based on source MAC address. |
| Source-mac                                                        |              | Source MAC address.                                 |

| Show command                                                |              |                                                                                                    |
|-------------------------------------------------------------|--------------|----------------------------------------------------------------------------------------------------|
| Switch(config)# show channel-group<br>trunking              |              | Show link aggregation settings.                                                                                         |
| Switch(config)# show channel-group<br>trunking [trunk_name] | [trunk_name] | Show a specific link aggregation<br>group's settings including<br>aggregated port numbers and<br>load-balancing status. |

Below is an example of creating a static link aggregation group (port trunking group) using Channel-group commands to have the users realize the commands we mentioned above in this section.

|                     | Command                                                                                          | Purpose                                                               |
|---------------------|--------------------------------------------------------------------------------------------------|-----------------------------------------------------------------------|
| STEP1               | configure                                                                                        | Enter the global configuration mode.                                  |
|                     | Example:<br>EPS-3112# config<br>EPS-3112(config)#                                                |                                                                       |
| STEP2               | channel-group distribution-rule source-ip                                                        | Enable Source IP<br>Address in Distribution                           |
| (Optional)          |                                                                                                  | Rule.                                                                 |
|                     | Example:<br>EPS-3112(config)# channel-group distribution-rule source-ip<br>OK !                  |                                                                       |
| STEP3               | channel-group distribution-rule destination-ip                                                   | Enable Destination IP<br>Address in Distribution                      |
| (Optional)          | <b>Example:</b><br>EPS-3112(config)# channel-group distribution-rule destination-ip              | Rule.                                                                 |
| STEP4               | OK!                                                                                              | Enable Source L4 Port                                                 |
|                     | channel-group distribution-rule source-L4-port                                                   | in Distribution Rule.                                                 |
| (Optional)          | <b>Example:</b><br>EPS-3112(config)# channel-group distribution-rule source-L4-port<br>OK !      |                                                                       |
| STEP5<br>(Optional) | channel-group distribution-rule destination-L4-port                                              | Enable Destination L4<br>Port in Distribution<br>Rule.                |
| (0)                 | <b>Example:</b><br>EPS-3112(config)# channel-group distribution-rule destination-L4-port<br>OK ! |                                                                       |
| STEP6               | channel-group distribution-rule source-mac                                                       | Enable Source Mac<br>Address in Distribution                          |
| (Optional)          | <b>Example:</b><br>EPS-3112(config)# channel-group distribution-rule source-mac<br>OK !          | Rule.                                                                 |
| STEP7               | channel-group distribution-rule destination-mac                                                  | Enable Destination Mac<br>Address in Distribution                     |
| (Optional)          | <b>Example:</b><br>EPS-3112(config)# channel-group distribution-rule destination-mac<br>OK !     | Rule.                                                                 |
| STEP8               | channel-group trunking group_name                                                                | In this example, it<br>configures the name of th<br>Trunking Group as |
|                     | Example:                                                                                         | "CTSGROUP".                                                           |
|                     |                                                                                                  | 1                                                                     |

| STEP9  | interface port_list<br>Example:<br>EPS-3112(config)# interface 1,3<br>EPS-3112(config-if-1,3)#                                         | Speciy the interface that<br>you would like to set to<br>Trunking Group.                                        |
|--------|----------------------------------------------------------------------------------------------------|----------------------------------------------------------------------------------------------------|
| STEP10 | <b>channel-group trunking</b> <i>group_name</i><br><b>Example:</b><br>EPS-3112(config-if-1,3)# channel-group trunking CTSGROUP<br>OK ! | In this example, it<br>configures Port 1 and Port<br>3 as the link membership<br>of "CTSGROUP"Trunking<br>Group |
| STEP11 | exit<br>Example:<br>EPS-3112(config-if-1,3)# exit<br>EPS-3112(config)#                                                                 | Return to the global configuration mode.                                                                        |
| STEP12 | exit<br>Example:<br>EPS-3112(config)# exit<br>EPS-3112#                                                                                | Return to the Privileged mode.                                                                                  |
| STEP13 | write<br>Example:<br>EPS-3112# write<br>Save Config Succeeded! OK !                                                                    | Save the running<br>configuration into the<br>startup configuration.                                            |

2. Use "Interface" command to configure link aggregation groups dynamically (LACP).

| Channel-group & Interface                                                     |                       |                                                                                                    |
|-------------------------------------------------------------------------------|-----------------------|----------------------------------------------------------------------------------------------------|
| command                                                                       | Parameter             | Description                                                                                                    |
| Switch(config)# interface [port_list]                                         | [port_list]           | Enter several discontinuous port<br>numbers separated by commas or a<br>range of ports with a hyphen. For<br>example:1,3 or 2-4 |
| Switch(config-if-PORT-PORT)#<br>channel-group lacp                            |                       | Enable LACP on the selected interfaces.                                                                                         |
| Switch(config-if-PORT-PORT)#<br>channel-group lacp key [0-255]                | [0-255]               | Specify a key to the selected interfaces. (0: auto)                                                                             |
| Switch(config-if-PORT-PORT)#<br>channel-group lacp role [active  <br>passive] | [active  <br>passive] | Specify the selected interfaces' LACP role between active and passive.                                                          |
| No command                                                                    |                       |                                                                                                    |
| Switch(config-if-PORT-PORT)# no channel-group lacp                            |                       | Disable LACP on the selected interfaces.                                                                                        |
| Switch(config-if-PORT-PORT)# no<br>channel-group lacp key                     |                       | Reset the key value of the selected interfaces back to the default.                                                             |
| Switch(config-if-PORT-PORT)# no<br>channel-group lacp role                    |                       | Reset the LACP role type of the selected interfaces back to the default (passive mode).                                         |
| Show command                                                                  |                       |                                                                                                    |
| Switch(config)# show channel-<br>group lacp                                   |                       | Show each interface's LACP settings including current mode, key value and LACP role type.                                       |
| Switch(config)# show channel-<br>group lacp [port_list]                       | [port_list]           | Show the selected interfaces' LACP settings.                                                                                    |
| Switch(config)# show channel-<br>group lacp status                            |                       | Show each interface's current LACP status.                                                                                      |
| Switch(config)# show channel-<br>group lacp status [port_list]                | [port_list]           | Show the selected interfaces' current LACP status.                                                                              |
| Switch(config)# show channel-<br>group lacp statistics                        |                       | Show each interface's current LACP traffic statistics.                                                                          |
| Switch(config)# show channel-<br>group lacp statistics [port_list]            | [port_list]           | Show the selected interfaces' current LACP traffic statistics.                                                                  |
| Switch(config)# show channel-<br>group lacp statistics clear                  |                       | Clear all LACP statistics.                                                                                                    |

Below is an example of creating a dynamic link aggregation group using Channel-group commands to have the users realize the commands we mentioned above in this section.

|            | Command                                                                                       | Purpose                                                               |
|------------|-----------------------------------------------------------------------------------------------|-----------------------------------------------------------------------|
| STEP1      | configure                                                                                     | Enter the global configuration mode.                                  |
|            | Example:<br>EPS-3112# config<br>EPS-3112(config)#                                             |                                                                       |
| STEP2      | channel-group distribution-rule source-ip                                                     | Enable Source IP Address<br>in Distribution Rule.                     |
| (Optional) | Example:<br>EPS-3112(config)# channel-group distribution-rule source-ip<br>OK !               |                                                                       |
| STEP3      | channel-group distribution-rule destination-ip                                                | Enable Destination IP<br>Address in Distribution                      |
| (Optional) | Example:<br>EPS-3112(config)# channel-group distribution-rule destination-ip<br>OK !          | Rule.                                                                 |
| STEP4      | channel-group distribution-rule source-L4-port                                                | Enable Source L4 Port in<br>Distribution Rule.                        |
| (Optional) | <b>Example:</b><br>EPS-3112(config)# channel-group distribution-rule source-L4-port<br>OK !   |                                                                       |
| STEP5      | channel-group distribution-rule destination-L4-port                                           | Enable Destination L4 Port in Distribution Rule.                      |
| (Optional) | Example:<br>EPS-3112(config)# channel-group distribution-rule destination-L4-<br>port<br>OK ! |                                                                       |
| STEP6      | channel-group distribution-rule source-mac                                                    | Enable Source Mac<br>Address in Distribution                          |
| (Optional) | <b>Example:</b><br>EPS-3112(config)# channel-group distribution-rule source-mac<br>OK !       | Rule.                                                                 |
| STEP7      | channel-group distribution-rule destination-mac                                               | Enable Destination Mac<br>Address in Distribution                     |
| (Optional) | <b>Example:</b><br>EPS-3112(config)# channel-group distribution-rule destination-mac<br>OK !  | Rule.                                                                 |
| STEP8      | interface port_list                                                                           | Speciy the interfaces that<br>you would like to set to<br>LACP Group. |
|            | Example:<br>EPS-3112(config)# interface 5-7<br>EPS-3112(config-if-5-7)#                       |                                                                       |
| STEP9      | channel-group lacp                                                                            | Enable Port 5~Port 7 to LACP Port.                                    |
|            | Example:<br>EPS-3112(config-if-5-7)# channel-group lacp<br>OK !                               |                                                                       |

| STEP10 | channel-group lacp role active<br>[no channel-group lacp role]                                                                                             | In the Example 1, it<br>configures LACP Port<br>5~7 as "Active" in<br>LACP Role.                 |
|--------|----------------------------------------------------------------------------------------------------|--------------------------------------------------------------------------------------------------|
|        | Example 1:<br>EPS-3112(config-if-5-7)# channel-group lacp role active<br>OK !<br>Example 2:<br>EPS-3112(config-if-5-7)# no channel-group lacp role<br>OK ! | In the Example 2, it<br>configures LACP Port<br>5~7 as "Passive" in<br>LACP Role.                |
| STEP11 | channel-group lacp key LACP_key                                                                                                    | In the Example 1, it configures a key value                                                      |
|        | [no channel-group lacp key]                                                                                                    | "10" as the LACP Key<br>of LACP Port 5~7.                                                        |
|        | Example 1:<br>EPS-3112(config-if-5-7)# channel-group lacp key 10<br>OK !                                                                                   | In the Example 2, it<br>configures a key value<br>"0" (default value) as<br>the LACP Key of LACP |
|        | Example 2:<br>EPS-3112(config-if-5-7)# no channel-group lacp key<br>OK !                                                                                   | Port 5~7.                                                                                        |
| STEP12 | exit                                                                                                    | Return to the global configuration mode.                                                         |
|        | Example:<br>EPS-3112(config-if-5-7)# exit<br>EPS-3112(config)#                                                                                             |                                                                                                  |
| STEP13 | exit                                                                                                    | Return to the Privileged mode.                                                                   |
|        | Example:<br>EPS-3112(config)# exit<br>EPS-3112#                                                                                                    |                                                                                                  |
| STEP14 | write                                                                                                    | Save the running<br>configuration into the<br>startup configuration.                             |
|        | Example:<br>EPS-3112# write                                                                                                    |                                                                                                  |
|        | Save Config Succeeded!                                                                                                    |                                                                                                  |

# 2.6.7 Dot1x Command

| Switch(config)# dot1x       Enable IEEE 802.1X/MAB function.         When enabled, the Managed       Switch acts as a proxy between the 802.1X-enabled client and the authentication server. In other words, the Managed Switch requests identifying information from the client, verifies that information with the authentication server, and relays the response to the client.         Switch(config)# dot1x radius-assigned vlan       Enable radius-assigned vlan of the system.         Switch(config)# dot1x       Enable auto reauthentication function of the system.         Switch(config)# dot1x       Enable auto reauthentication function of the system.         Switch(config)# dot1x secret       [shared_secret]         Switch(config)# dot1x secret       [shared_secret]         Switch(config)# dot1x server       [A.B.C.D]         Switch(config)# no dot1x       Disable IEEE 802.1X/MAB function.         Switch(config)# no dot1x       Disable IEEE 802.1X/MAB function.         Switch(config)# no dot1x       Disable IEEE 802.1X/MAB function.         Switch(config)# no dot1x       Disable readius-assigned vlan of the system.         Switch(config)# no dot1x server       Remove the configured shared secret.         Switch(config)# no dot1x server       Remove the configured shared secret.         Switch(config)# no dot1x server       Remove the configured RADIUS authentication server.         Switch(config)# no dot1x       Show 802.1X/MAB system configuration.                                                                                                    | Command                          | Parameter       | Description                         |
|----------------------------------------------------------------------------------------------------|----------------------------------|-----------------|-------------------------------------|
| When enabled, the Managed<br>Switch acts as a proxy between the<br>802.1X-enabled client and the<br>authentication server. In other<br>words, the Managed Switch<br>requests identifying information<br>from the client, verifies that<br>information with the authentication<br>server, and relays the response to<br>the client.Switch(config)# dot1x radius-<br>assigned vlanEnable radius-assigned vlan of the<br>system.Switch(config)# dot1x reducation<br>reauthenticationEnable radius-assigned vlan of the<br>system.Switch(config)# dot1x secret<br>[shared_secret][shared_secret]<br>(shared_secret]Switch(config)# dot1x secret<br>[shared_secret][shared_secret]<br>(shared_secret]Switch(config)# dot1x server<br>[A.B.C.D][A.B.C.D]Switch(config)# no dot1xDisable IEEE 802.1X/MAB function.Switch(config)# no dot1xDisable radius-assigned vlan of the<br>system.Switch(config)# no dot1xDisable radius-assigned vlan of the<br>system.Switch(config)# no dot1xDisable radius-assigned vlan of the<br>system.Switch(config)# no dot1xDisable radius-assigned vlan of the<br>system.Switch(config)# no dot1x serverRemove the configured shared<br>secret.Switch(config)# no dot1x serverRemove the configured RADIUS<br>authentication server IPv4 address.Switch(config)# no dot1xShow 802.1X/MAB system<br>configuration.Switch(config)# show dot1x[port_list]Show commandShow each nort's 802.1X/MAB<br>statisticsSwitch(config)# show dot1x[port_list]Show the specified interface's<br>authentication.Switch(config)# show dot1xShow the specified interface's <br< td=""><td></td><td></td><td>-</td></br<>                    |                                  |                 | -                                   |
| Switch acts as a proxy between the<br>802.1X-enabled client and the<br>authentication server. In other<br>words, the Managed Switch<br>requests identifying information<br>from the client, verifies that<br>information with the authentication<br>server, and relays the response to<br>the client.Switch(config)# dot1x radius-<br>assigned vlanEnable radius-assigned vlan of the<br>system.Switch(config)# dot1x reauthentication<br>reauthenticationEnable radius-assigned vlan of the<br>system.Switch(config)# dot1x secret<br>[shared_secret][shared_secret]Specify a shared secret of up to 30<br>characters. This is the identification<br>word or number assigned to each<br>RADIUS authentication server with<br>which the client shares a secret.Switch(config)# dot1x server<br>[A.B.C.D][A.B.C.D]Specify the RADIUS authentication<br>server IPv4 address.No command<br>Switch(config)# no dot1xDisable IEEE 802.1X/MAB function.Switch(config)# no dot1xDisable radius-assigned vlan of the<br>system.Switch(config)# no dot1xDisable auto reauthentication<br>function of the system.Switch(config)# no dot1xDisable letter 802.1X/MAB function.Switch(config)# no dot1x serverRemove the configured shared<br>secret.Switch(config)# no dot1x serverRemove the configured RADIUS<br>authentication<br>function.Switch(config)# show dot1xShow 802.1X/MAB system<br>configuration.Switch(config)# show dot1xShow weach interface's 802.1X/MAB<br>statistics.Switch(config)# show dot1xShow the specified interfaces'<br>802.1X/MAB<br>statistics.Switch(config)# show dot1xShow weach port's 802.1X/MAB<br>statistics.Switch(con   |                                  |                 |                                     |
| 802.1X-enabled citent and the authentication server. In other words, the Managed Switch requests identifying information from the client, verifies that information with the authentication server, and relays the response to the client.           Switch(config)# dot1x radius-assigned vlan         Enable radius-assigned vlan of the system.           Switch(config)# dot1x readus-assigned vlan         Enable auto reauthentication function of the system.           Switch(config)# dot1x secret [shared_secret]         [shared_secret]         Specify a shared secret of up to 30 characters. This is the identification which the client shares a secret.           Switch(config)# dot1x server [A.B.C.D]         Specify the RADIUS authentication server with which the client shares a secret.           Switch(config)# no dot1x         Disable IEEE 802.1X/MAB function.           Switch(config)# no dot1x radius-assigned vlan         Disable radius-assigned vlan of the system.           Switch(config)# no dot1x radius-assigned vlan         Disable radius-assigned vlan of the system.           Switch(config)# no dot1x radius-assigned vlan         Disable radius-assigned vlan of the system.           Switch(config)# no dot1x secret         Remove the configured shared secret.           Switch(config)# no dot1x secret         Remove the configured shared secret.           Switch(config)# no dot1x server         Remove the configured shared secret.           Switch(config)# show dot1x         Show 802.1X/MAB system configuration.           Switch(config)# show dot1x<                     |                                  |                 |                                     |
| authentication server. In other<br>words, the Managed Switch<br>requests identifying information<br>from the client, verifies that<br>information with the authentication<br>server, and relays the response to<br>the client.Switch(config)# dot1x radius-<br>assigned vlanEnable radius-assigned vlan of the<br>system.Switch(config)# dot1x radius-<br>reauthenticationEnable radius-assigned vlan of the<br>system.Switch(config)# dot1x secret<br>[shared_secret][shared_secret]Specify a shared secret of up to 30<br>characters. This is the identification<br>word or number assigned to each<br>RADIUS authentication server with<br>which the client shares a secret.Switch(config)# dot1x server<br>[A.B.C.D][A.B.C.D]Specify the RADIUS authentication<br>server IPv4 address.Switch(config)# no dot1xDisable IEEE 802.1X/MAB function.Switch(config)# no dot1x<br>reauthenticationDisable radius-assigned vlan of the<br>system.Switch(config)# no dot1x<br>reauthenticationDisable radius-assigned vlan of the<br>system.Switch(config)# no dot1x<br>reauthenticationDisable radius-assigned vlan of the<br>system.Switch(config)# no dot1x<br>reauthenticationDisable radius-assigned vlan of the<br>system.Switch(config)# no dot1x<br>secretRemove the configured shared<br>secret.Switch(config)# no dot1x<br>secretShow 802.1X/MAB system<br>configuration.Switch(config)# show dot1x<br>interfaceShow 802.1X/MAB system<br>configuration.Switch(config)# show dot1x<br>statisticsShow each interface's 802.1X/MAB<br>statistics.Switch(config)# show dot1x<br>interfaceShow weach configuration.Switch(config)# show dot1x       |                                  |                 |                                     |
| words, the Managed Switch<br>requests identifying information<br>from the client, verifies that<br>information with the authentication<br>server, and relays the response to<br>the client.Switch(config)# dot1x radius-<br>assigned vlanEnable radius-assigned vlan of the<br>system.Switch(config)# dot1x<br>reauthenticationEnable auto reauthentication<br>function of the system.Switch(config)# dot1x<br>reauthenticationEnable auto reauthentication<br>function of the system.Switch(config)# dot1x secret<br>[shared_secret][shared_secret]Switch(config)# dot1x secret<br>[A.B.C.D]Specify a shared secret of up to 30<br>characters. This is the identification<br>word or number assigned to each<br>RADIUS authentication server with<br>which the client shares a secret.Switch(config)# no dot1x<br>secret[A.B.C.D]Switch(config)# no dot1x<br>reastigned vlanDisable IEEE 802.1X/MAB function.Switch(config)# no dot1x<br>reauthentication<br>server IPv4 address.Disable radius-assigned vlan of the<br>system.Switch(config)# no dot1x secretRemove the configured shared<br>secret.Switch(config)# no dot1x secretRemove the configured shared<br>secret.Switch(config)# no dot1x secretShow 802.1X/MAB system<br>configuration.Switch(config)# show dot1x<br>interface[port_list]Show each interface's 802.1X/MAB<br>configuration.Switch(config)# show dot1x<br>interface[port_list]Show each interface's 802.1X/MAB<br>configuration.Switch(config)# show dot1x<br>interfaceShow each interfaces'<br>802.1X/MAB<br>statistics.Switch(config)# show dot1x<br>statistics[port_list] <tr< td=""><td></td><td></td><td></td></tr<> |                                  |                 |                                     |
| requests identifying information<br>from the client, verifies that<br>information with the authentication<br>server, and relays the response to<br>the client.Switch(config)# dot1x radius-<br>assigned vlanEnable radius-assigned vlan of the<br>system.Switch(config)# dot1x reauthentication<br>reauthenticationEnable radius-assigned vlan of the<br>system.Switch(config)# dot1x secret<br>[shared_secret][shared_secret]Specify a shared secret of up to 30<br>characters. This is the identification<br>word or number assigned to each<br>RADIUS authentication server with<br>which the client shares a secret.Switch(config)# dot1x server<br>[A.B.C.D][A.B.C.D]Specify the RADIUS authentication<br>server IPv4 address.No commandImage: Secret is in the identification<br>word or number assigned to each<br>nability in a dot1x serverDisable IEEE 802.1X/MAB function.Switch(config)# no dot1xDisable radius-assigned vlan of the<br>system.Switch(config)# no dot1x radius-<br>assigned vlanDisable radius-assigned vlan of the<br>system.Switch(config)# no dot1x secretRemove the configured shared<br>secret.Switch(config)# no dot1x serverRemove the configured RADIUS<br>authentication server IPv4 address.Show commandShow each interface's 802.1X/MAB<br>configuration.Switch(config)# show dot1x[port_list]Show each interface's 802.1X/MAB<br>configuration.Switch(config)# show dot1x[port_list]Show each interface's 802.1X/MAB<br>configuration.Switch(config)# show dot1x[port_list]Show each interface's 802.1X/MAB<br>configuration.Switch(config)# show dot1x[port_list                                            |                                  |                 |                                     |
| from the client, verifies that<br>information with the authentication<br>server, and relays the response to<br>the client.Switch(config)# dot1x radius-<br>assigned vlanEnable radius-assigned vlan of the<br>system.Switch(config)# dot1x<br>reauthenticationEnable auto reauthentication<br>function of the system.Switch(config)# dot1x secret<br>[shared_secret][shared_secret]Switch(config)# dot1x secret<br>[shared_secret][shared_secret]Switch(config)# dot1x secret<br>[A.B.C.D]Specify a shared secret of up to 30<br>characters. This is the identification<br>word or number assigned to each<br>RADIUS authentication server with<br>which the client shares a secret.Switch(config)# dot1x server<br>[A.B.C.D]Specify the RADIUS authentication<br>server IPv4 address.Switch(config)# no dot1xDisable IEEE 802.1X/MAB function.Switch(config)# no dot1x radius-<br>assigned vlanDisable radius-assigned vlan of the<br>system.Switch(config)# no dot1x secretRemove the configured shared<br>secret.Switch(config)# no dot1x secretRemove the configured shared<br>secret.Switch(config)# no dot1x secretShow 802.1X/MAB system<br>configuration.Switch(config)# show dot1x[port_list]Show the specified interface's 802.1X/MAB<br>show dot1xSwitch(config)# show dot1x[port_list]Show each noris 802.1X/MAB<br>statisticsSwitch(config)# show dot1xShow each noris 802.1X/MAB<br>statisticsSwitch(config)# show dot1xShow each port_list]Show weach port_list]Show weach port_list]Show weach port_list]Show weach                                                                                                    |                                  |                 | <b>.</b>                            |
| information with the authentication<br>server, and relays the response to<br>the client.Switch(config)# dot1x radius-<br>assigned vlanEnable radius-assigned vlan of the<br>system.Switch(config)# dot1x<br>reauthenticationEnable auto reauthentication<br>function of the system.Switch(config)# dot1x secret<br>[shared_secret][shared_secret]Switch(config)# dot1x server<br>[A.B.C.D][sherd_secret]Switch(config)# dot1x server<br>[A.B.C.D][A.B.C.D]Switch(config)# no dot1x<br>sasigned vlanDisable IEEE 802.1X/MAB function.Switch(config)# no dot1x radius-<br>assigned vlanDisable IEEE 802.1X/MAB function.Switch(config)# no dot1x radius-<br>assigned vlanDisable radius-assigned vlan of the<br>system.Switch(config)# no dot1x radius-<br>assigned vlanDisable auto reauthentication<br>function of the system.Switch(config)# no dot1x secretRemove the configured shared<br>secret.Switch(config)# no dot1x secretRemove the configured shared<br>secret.Switch(config)# no dot1x secretShow 802.1X/MAB system<br>configuration.Switch(config)# show dot1x<br>interface[port_list]Show the specified interface's 802.1X/MAB<br>configuration.Switch(config)# show dot1x<br>statistics[port_list]Show the specified interfaces'<br>802.1X/MAB configuration.Switch(config)# show dot1x<br>statistics[port_list]Show the specified interfaces'<br>802.1X/MAB configuration.Switch(config)# show dot1x<br>statisticsShow the specified interfaces'<br>802.1X/MAB statistics.Switch(config)# show dot1x<br>statistics[port_list]                                                                                                    |                                  |                 | , , ,                               |
| server, and relays the response to<br>the client.Switch(config)# dot1x radius-<br>assigned vlanEnable radius-assigned vlan of the<br>system.Switch(config)# dot1x<br>reauthenticationEnable auto reauthentication<br>function of the system.Switch(config)# dot1x secret<br>[shared_secret][shared_secret]Switch(config)# dot1x secret<br>[shared_secret][shared_secret]Switch(config)# dot1x secret<br>[A.B.C.D][sherd_secret]Switch(config)# dot1x server<br>[A.B.C.D][A.B.C.D]Switch(config)# no dot1xDisable IEEE 802.1X/MAB function.Switch(config)# no dot1xDisable radius-assigned vlan of the<br>system.Switch(config)# no dot1xDisable radius-assigned vlan of the<br>system.Switch(config)# no dot1x secretRemove the configured shared<br>secret.Switch(config)# no dot1x secretRemove the configured shared<br>secret.Switch(config)# no dot1x secretRemove the configured RADIUS<br>authentication function of the system.Switch(config)# no dot1x secretShow 802.1X/MAB system<br>configuration.Switch(config)# no dot1xShow each interface's 802.1X/MAB<br>socret.Switch(config)# show dot1x[port_list]Show each interface's 802.1X/MAB<br>statisticsSwitch(config)# show dot1xShow each onterface's 802.1X/MAB<br>statisticsSwitch(config)# show dot1x[port_list]Show each port's 802.1X/MAB<br>statisticsSwitch(config)# show dot1xShow the specified interfaces'<br>802.1X/MAB statistics.Switch(config)# show dot1xShow the specified interfaces'<br>802.1X/MAB status.Switch(c                                                                                                    |                                  |                 |                                     |
| the client.Switch(config)# dot1x radius-<br>assigned vlanEnable radius-assigned vlan of the<br>system.Switch(config)# dot1x<br>reauthenticationEnable auto reauthentication<br>function of the system.Switch(config)# dot1x secret<br>[shared_secret][shared_secret]Specify a shared secret of up to 30<br>characters. This is the identification<br>word or number assigned to each<br>RADIUS authentication server with<br>which the client shares a secret.Switch(config)# dot1x server<br>[A.B.C.D][A.B.C.D]Specify the RADIUS authentication<br>server IPv4 address.Switch(config)# no dot1xDisable IEEE 802.1X/MAB function.Switch(config)# no dot1x radius-<br>assigned vlanDisable radius-assigned vlan of the<br>system.Switch(config)# no dot1xDisable auto reauthentication<br>function of the system.Switch(config)# no dot1x secretRemove the configured shared<br>secret.Switch(config)# no dot1x secretRemove the configured RADIUS<br>authentication<br>function of the system.Switch(config)# no dot1x serverRemove the configured RADIUS<br>authentication server IPv4 address.Show commandShow 802.1X/MAB system<br>configuration.Switch(config)# show dot1x<br>interface[port_list]Show the specified interfaces'<br>802.1X/MAB<br>statisticsSwitch(config)# show dot1x<br>statistics[port_list]Show acch port's 802.1X/MAB<br>statisticsSwitch(config)# show dot1x<br>statisticsShow the specified interfaces'<br>802.1X/MAB statistics.Switch(config)# show dot1x<br>statistics[port_list]Show acch port's 802.1X/MAB status.Switch(config)# s                                                                                 |                                  |                 |                                     |
| Switch(config)# dot1x radius-<br>assigned vlanEnable radius-assigned vlan of the<br>system.Switch(config)# dot1x<br>reauthenticationEnable auto reauthentication<br>function of the system.Switch(config)# dot1x secret<br>[shared_secret][shared_secret]Specify a shared secret of up to 30<br>characters. This is the identification<br>word or number assigned to each<br>RADIUS authentication server with<br>which the client shares a secret.Switch(config)# dot1x server<br>[A.B.C.D][A.B.C.D]Specify the RADIUS authentication<br>server IPv4 address.No commandDisable IEEE 802.1X/MAB function.Switch(config)# no dot1x<br>reauthenticationDisable radius-assigned vlan of the<br>system.Switch(config)# no dot1x serverDisable auto reauthentication<br>function of the system.Switch(config)# no dot1x secretRemove the configured shared<br>secret.Switch(config)# no dot1x serverRemove the configured RADIUS<br>authentication server IPv4 address.Show commandShow dot1x<br>secret.Switch(config)# show dot1x[port_list]Show the specified interface's 802.1X/MAB<br>statisticsSwitch(config)# show dot1x<br>statistics[port_list]Show the specified interface's 802.1X/MAB<br>statisticsSwitch(config)# show dot1x<br>statisticsShow the specified interface's<br>802.1X/MAB statistics.Switch(config)# show dot1x<br>statistics[port_list]Show the specified interfaces'<br>802.1X/MAB statistics.Switch(config)# show dot1x<br>statisticsShow the specified interfaces'<br>802.1X/MAB statistics.Switch(config)# show dot1x<br>statisticsShow the                                                                                 |                                  |                 |                                     |
| assigned vlansystem.Switch(config)# dot1x<br>reauthenticationEnable auto reauthentication<br>function of the system.Switch(config)# dot1x secret<br>[shared_secret][shared_secret]Specify a shared secret of up to 30<br>characters. This is the identification<br>word or number assigned to each<br>RADIUS authentication server with<br>which the client shares a secret.Switch(config)# dot1x server<br>[A.B.C.D][A.B.C.D]Specify the RADIUS authentication<br>server IPv4 address.Switch(config)# no dot1xDisable IEEE 802.1X/MAB function.Switch(config)# no dot1x radius-<br>assigned vlanDisable radius-assigned vlan of the<br>system.Switch(config)# no dot1x radius-<br>assigned vlanDisable auto reauthentication<br>function of the system.Switch(config)# no dot1x secretRemove the configured shared<br>secret.Switch(config)# no dot1x secretRemove the configured RADIUS<br>authentication server IPv4 address.Show commandShow the configured RADIUS<br>authentication server IPv4 address.Switch(config)# show dot1xShow secret information.Switch(config)# show dot1x[port_list]Switch(config)# show dot1xShow the specified interface's 802.1X/MAB<br>configuration.Switch(config)# show dot1x[port_list]Show the specified interface's 802.1X/MAB<br>configuration.Switch(config)# show dot1xshow the specified interface's<br>802.1X/MAB configuration.Switch(config)# show dot1xshow the specified interface's<br>802.1X/MAB configuration.Switch(config)# show dot1xshow the specified interface's<br>802.1X/MAB statistics.Switch(config)# show                                                                            | Switch(config)# dot1x radius-    |                 |                                     |
| Switch(config)# dot1x<br>reauthenticationEnable auto reauthentication<br>function of the system.Switch(config)# dot1x secret<br>[shared_secret][shared_secret]Specify a shared secret of up to 30<br>characters. This is the identification<br>word or number assigned to each<br>RADIUS authentication server with<br>which the client shares a secret.Switch(config)# dot1x server<br>[A.B.C.D][A.B.C.D]Specify the RADIUS authentication<br>server IPv4 address.No command<br>Switch(config)# no dot1xDisable IEEE 802.1X/MAB function.Switch(config)# no dot1x radius-<br>assigned vlanDisable radius-assigned vlan of the<br>system.Switch(config)# no dot1x secretRemove the configured shared<br>secret.Switch(config)# no dot1x secretRemove the configured shared<br>secret.Switch(config)# no dot1x secretRemove the configured shared<br>secret.Switch(config)# no dot1x secretShow we che configured RADIUS<br>authentication server IPv4 address.Switch(config)# no dot1x secretShow secret.Switch(config)# show dot1xShow secret.Switch(config)# show dot1x[port_list]Switch(config)# show dot1xShow secret.Switch(config)# show dot1xShow secret.Switch(config)# show dot1xShow the specified interface's 802.1X/MAB<br>statisticsSwitch(config)# show dot1xShow the specified interface's<br>802.1X/MAB configuration.Switch(config)# show dot1xShow the specified interfaces'<br>802.1X/MAB statistics.Switch(config)# show dot1xShow the specified interfaces'<br>802.1X/MAB statistics.Switch(config)# show dot1xShow the specified in                                                                                            |                                  |                 | Ū.                                  |
| reauthenticationfunction of the system.Switch(config)# dot1x secret<br>[shared_secret][shared_secret]Specify a shared secret of up to 30<br>characters. This is the identification<br>word or number assigned to each<br>RADIUS authentication server with<br>which the client shares a secret.Switch(config)# dot1x server<br>[A.B.C.D][A.B.C.D]Specify the RADIUS authentication<br>server IPv4 address.No commandDisable IEEE 802.1X/MAB function.Switch(config)# no dot1xDisable radius-assigned vlan of the<br>system.Switch(config)# no dot1x<br>assigned vlanDisable radius-assigned vlan of the<br>system.Switch(config)# no dot1x secretRemove the configured shared<br>secret.Switch(config)# no dot1x secretRemove the configured shared<br>secret.Switch(config)# no dot1x serverRemove the configured RADIUS<br>authentication server IPv4 address.Show commandSwitch(config)# show dot1x[port_list]Show each interface's 802.1X/MAB<br>soc1.1X/MAB<br>soc1.1X/MAB system<br>configuration.Switch(config)# show dot1x[port_list]Show the specified interface's<br>802.1X/MAB<br>statisticsSwitch(config)# show dot1x[port_list]Show the specified interface's<br>802.1X/MAB<br>statisticsSwitch(config)# show dot1x[port_list]Show the specified interface's<br>802.1X/MAB<br>statisticsSwitch(config)# show dot1x[port_list]Show the specified interfaces'<br>802.1X/MAB<br>statisticsSwitch(config)# show dot1x[port_list]Show the specified interfaces'<br>802.1X/MAB statistics.<                                                                                                    |                                  |                 | 5                                   |
| Switch(config)# dot1x secret<br>[shared_secret][shared_secret]Specify a shared secret of up to 30<br>characters. This is the identification<br>word or number assigned to each<br>RADIUS authentication server with<br>which the client shares a secret.Switch(config)# dot1x server<br>[A.B.C.D][A.B.C.D]Specify the RADIUS authentication<br>server IPv4 address.No command                                                                                                    |                                  |                 |                                     |
| [shared_secret]characters. This is the identification<br>word or number assigned to each<br>RADIUS authentication server with<br>which the client shares a secret.Switch(config)# dot1x server<br>[A.B.C.D][A.B.C.D]Specify the RADIUS authentication<br>server IPv4 address.Switch(config)# no dot1xDisable IEEE 802.1X/MAB function.Switch(config)# no dot1x radius-<br>assigned vlanDisable radius-assigned vlan of the<br>system.Switch(config)# no dot1xDisable radius-assigned vlan of the<br>system.Switch(config)# no dot1x radius-<br>assigned vlanDisable auto reauthentication<br>function of the system.Switch(config)# no dot1x secretRemove the configured shared<br>secret.Switch(config)# no dot1x serverRemove the configured RADIUS<br>authentication server IPv4 address.Show commandShow 802.1X/MAB system<br>configuration.Switch(config)# show dot1x[port_list]Show each interface's 802.1X/MAB<br>south(config)# show dot1xShow each interface's 802.1X/MAB<br>south(config)# show dot1xSwitch(config)# show dot1x[port_list]Show each port's 802.1X/MAB<br>statisticsShow the specified interfaces'<br>802.1X/MAB<br>statistics.Switch(config)# show dot1x[port_list]Show all port's 802.1X/MAB<br>statisticsShow all port's 802.1X/MAB<br>statistics.Switch(config)# show dot1xShow the specified interfaces'<br>802.1X/MAB<br>statisticsSwitch(config)# show dot1xShow the specified interfaces'<br>802.1X/MAB status.Switch(config)# show dot1xShow all port's 802.1X/MAB status.Switch(config)# show dot1xShow all port's 802.1X/MA                                                                                      |                                  | [oborod occret] |                                     |
| Word or number assigned to each<br>RADIUS authentication server with<br>which the client shares a secret.Switch(config)# dot1x server<br>[A.B.C.D][A.B.C.D]Specify the RADIUS authentication<br>server IPv4 address.No commandSwitch(config)# no dot1xDisable IEEE 802.1X/MAB function.Switch(config)# no dot1x radius-<br>assigned vlanDisable radius-assigned vlan of the<br>system.Switch(config)# no dot1x<br>reauthenticationDisable auto reauthentication<br>function of the system.Switch(config)# no dot1x secretRemove the configured shared<br>secret.Switch(config)# no dot1x secretRemove the configured RADIUS<br>authentication server IPv4 address.Show commandSwitch(config)# show dot1xShow 802.1X/MAB system<br>configuration.Switch(config)# show dot1x[port_list]Show each interface's 802.1X/MAB<br>statisticsSwitch(config)# show dot1x[port_list]Show the specified interfaces'<br>802.1X/MAB<br>statisticsSwitch(config)# show dot1x[port_list]Show the specified interfaces'<br>802.1X/MAB<br>statisticsSwitch(config)# show dot1x<br>statistics[port_list]Show the specified interfaces'<br>802.1X/MAB statistics.Switch(config)# show dot1x<br>statistics[port_list]Show all port's 802.1X/MAB status.Switch(config)# show dot1x<br>statusShow the specified interfaces'<br>802.1X/MAB status.Switch(config)# show dot1x<br>statusShow all port's 802.1X/MAB status.Switch(config)# show dot1x<br>statusShow the specified interfaces'<br>802.1X/MAB status. <td></td> <td>[snareu_secret]</td> <td></td>                                                                                                    |                                  | [snareu_secret] |                                     |
| RADIUS authentication server with<br>which the client shares a secret.Switch(config)# dot1x server<br>[A.B.C.D][A.B.C.D]Specify the RADIUS authentication<br>server IPv4 address.No command                                                                                                    | [Snareu_secret]                  |                 |                                     |
| which the client shares a secret.Switch(config)# dot1x server<br>[A.B.C.D][A.B.C.D]Specify the RADIUS authentication<br>server IPv4 address.No commandSwitch(config)# no dot1xDisable IEEE 802.1X/MAB function.Switch(config)# no dot1x radius-<br>assigned vlanDisable radius-assigned vlan of the<br>system.Switch(config)# no dot1xDisable auto reauthentication<br>function of the system.Switch(config)# no dot1x secretDisable auto reauthentication<br>function of the system.Switch(config)# no dot1x secretRemove the configured shared<br>secret.Switch(config)# no dot1x serverRemove the configured RADIUS<br>authentication server IPv4 address.Show commandShow 802.1X/MAB system<br>configuration.Switch(config)# show dot1x[port_list]Switch(config)# show dot1x[port_list]Switch(config)# show dot1xshow each interface's 802.1X/MAB<br>configuration.Switch(config)# show dot1x[port_list]Show each port's 802.1X/MAB<br>statisticsShow the specified interfaces'<br>802.1X/MAB statistics.Switch(config)# show dot1x<br>status[port_list]Show ull port's 802.1X/MAB status.<br>statisticsShow the specified interfaces'<br>802.1X/MAB status.                                                                                                    |                                  |                 |                                     |
| Switch(config)# dot1x server<br>[A.B.C.D][A.B.C.D]Specify the RADIUS authentication<br>server IPv4 address.No commandSwitch(config)# no dot1xDisable IEEE 802.1X/MAB function.Switch(config)# no dot1x radius-<br>assigned vlanDisable radius-assigned vlan of the<br>system.Switch(config)# no dot1xDisable auto reauthentication<br>function of the system.Switch(config)# no dot1x secretRemove the configured shared<br>secret.Switch(config)# no dot1x serverRemove the configured RADIUS<br>authentication server IPv4 address.Show commandSwitch(config)# show dot1xShow 802.1X/MAB system<br>configuration.Switch(config)# show dot1x[port_list]Switch(config)# show dot1xShow each interface's 802.1X/MAB<br>sourth(config)# show dot1xSwitch(config)# show dot1x[port_list]Show the specified interfaces'<br>802.1X/MAB configuration.Switch(config)# show dot1x[port_list]Show the specified interfaces'<br>802.1X/MAB<br>statisticsSwitch(config)# show dot1x[port_list]Show the specified interfaces'<br>802.1X/MAB statistics.Switch(config)# show dot1x<br>statistics[port_list]Switch(config)# show dot1x<br>statistics[port_list]Show all ports' 802.1X/MAB statistics.Switch(config)# show dot1x<br>statistics[port_list]Switch(config)# show dot1x<br>statistics[port_list]Switch(config)# show dot1x<br>statistics[port_list]Switch(config)# show dot1x<br>statisticsShow the specified interfaces'<br>s02.1X/MAB statistics.                                                                                                    |                                  |                 |                                     |
| [A.B.C.D]       server IPv4 address.         No command       Disable IEEE 802.1X/MAB function.         Switch(config)# no dot1x radius-<br>assigned vlan       Disable radius-assigned vlan of the<br>system.         Switch(config)# no dot1x radius-<br>assigned vlan       Disable radius-assigned vlan of the<br>system.         Switch(config)# no dot1x<br>reauthentication       Disable auto reauthentication<br>function of the system.         Switch(config)# no dot1x secret       Remove the configured shared<br>secret.         Switch(config)# no dot1x server       Remove the configured RADIUS<br>authentication server IPv4 address.         Show command       Show 802.1X/MAB system<br>configuration.         Switch(config)# show dot1x       Show 802.1X/MAB system<br>configuration.         Switch(config)# show dot1x       [port_list]         Show the specified interface's 802.1X/MAB<br>interface       Show the specified interfaces'<br>802.1X/MAB configuration.         Switch(config)# show dot1x       [port_list]       Show the specified interfaces'<br>802.1X/MAB configuration.         Switch(config)# show dot1x       [port_list]       Show the specified interfaces'<br>802.1X/MAB statistics.         Switch(config)# show dot1x       [port_list]       Show the specified interfaces'<br>802.1X/MAB statistics.         Switch(config)# show dot1x       [port_list]       Show the specified interfaces'<br>802.1X/MAB statistics.         Switch(config)# show dot1x       [port_list]                                                                                                    | Switch(config)# dot1x convor     |                 |                                     |
| No command         Switch(config)# no dot1x       Disable IEEE 802.1X/MAB function.         Switch(config)# no dot1x radius-<br>assigned vlan       Disable radius-assigned vlan of the<br>system.         Switch(config)# no dot1x<br>reauthentication       Disable auto reauthentication<br>function of the system.         Switch(config)# no dot1x secret       Remove the configured shared<br>secret.         Switch(config)# no dot1x server       Remove the configured RADIUS<br>authentication server IPv4 address.         Show command       Show 802.1X/MAB system<br>configuration.         Switch(config)# show dot1x       Show each interface's 802.1X/MAB<br>southerface         Switch(config)# show dot1x       Show each interface's 802.1X/MAB<br>configuration.         Switch(config)# show dot1x       [port_list]         Show the specified interfaces'<br>authentication.       Show each port's 802.1X/MAB<br>statistics         Switch(config)# show dot1x       [port_list]         Show the specified interfaces'<br>authentication.       Show the specified interfaces'<br>802.1X/MAB statistics.         Switch(config)# show dot1x       [port_list]         Show the specified interfaces'<br>802.1X/MAB statistics.       Show all ports' 802.1X/MAB status.         Switch(config)# show dot1x       Show all ports' 802.1X/MAB status.         Switch(config)# show dot1x       Show all ports' 802.1X/MAB status.         Switch(config)# show dot1x       Show all ports' 8                                                                                                    |                                  | [A.B.C.D]       |                                     |
| Switch(config)# no dot1xDisable IEEE 802.1X/MAB function.Switch(config)# no dot1x radius-<br>assigned vlanDisable radius-assigned vlan of the<br>system.Switch(config)# no dot1xDisable auto reauthentication<br>function of the system.Switch(config)# no dot1x secretRemove the configured shared<br>secret.Switch(config)# no dot1x serverRemove the configured RADIUS<br>authentication server IPv4 address.Show commandShow 802.1X/MAB system<br>configuration.Switch(config)# show dot1xShow 802.1X/MAB system<br>configuration.Switch(config)# show dot1x[port_list]Switch(config)# show dot1xShow each interface's 802.1X/MAB<br>configuration.Switch(config)# show dot1x[port_list]Switch(config)# show dot1x[port_list]                                                                                                    |                                  |                 | Server IP v4 address.               |
| Switch(config)# no dot1xDisable IEEE 802.1X/MAB function.Switch(config)# no dot1x radius-<br>assigned vlanDisable radius-assigned vlan of the<br>system.Switch(config)# no dot1xDisable auto reauthentication<br>function of the system.Switch(config)# no dot1x secretRemove the configured shared<br>secret.Switch(config)# no dot1x serverRemove the configured RADIUS<br>authentication server IPv4 address.Show commandShow 802.1X/MAB system<br>configuration.Switch(config)# show dot1xShow 802.1X/MAB system<br>configuration.Switch(config)# show dot1x[port_list]Switch(config)# show dot1xShow each interface's 802.1X/MAB<br>configuration.Switch(config)# show dot1x[port_list]Switch(config)# show dot1x[port_list]                                                                                                    | No command                       |                 |                                     |
| assigned vlansystem.Switch(config)# no dot1x<br>reauthenticationDisable auto reauthentication<br>function of the system.Switch(config)# no dot1x secretRemove the configured shared<br>secret.Switch(config)# no dot1x serverRemove the configured RADIUS<br>authentication server IPv4 address.Show commandShow 802.1X/MAB system<br>configuration.Switch(config)# show dot1xShow 802.1X/MAB system<br>configuration.Switch(config)# show dot1xShow each interface's 802.1X/MAB<br>sutch(config)# show dot1xSwitch(config)# show dot1x[port_list]Switch(config)# show dot1xShow the specified interface's 802.1X/MAB<br>configuration.Switch(config)# show dot1x[port_list]Switch(config)# show dot1xShow the specified interface's 802.1X/MAB<br>configuration.Switch(config)# show dot1x[port_list]Switch(config)# show dot1xShow the specified interfaces'<br>802.1X/MAB configuration.Switch(config)# show dot1x[port_list]Show the specified interfaces'<br>802.1X/MAB statistics.Switch(config)# show dot1x[port_list]Switch(config)# show dot1xShow all ports' 802.1X/MAB status.Switch(config)# show dot1xShow all ports' 802.1X/MAB status.Switch(config)# show dot1xShow all ports' 802.1X/MAB status.Switch(config)# show dot1xShow all ports' 802.1X/MAB status.Switch(config)# show dot1xShow all ports' 802.1X/MAB status.Switch(config)# show dot1xShow all ports' 802.1X/MAB status.                                                                                                    | Switch(config)# no dot1x         |                 | Disable IEEE 802.1X/MAB function.   |
| Switch(config)# no dot1x<br>reauthenticationDisable auto reauthentication<br>function of the system.Switch(config)# no dot1x secretRemove the configured shared<br>secret.Switch(config)# no dot1x serverRemove the configured RADIUS<br>authentication server IPv4 address.Show commandShow 802.1X/MAB system<br>configuration.Switch(config)# show dot1xShow 802.1X/MAB system<br>configuration.Switch(config)# show dot1x<br>interface[port_list]Switch(config)# show dot1x<br>interface[port_list]Switch(config)# show dot1x<br>interface[port_list]Switch(config)# show dot1x<br>                                                                                                    | Switch(config)# no dot1x radius- |                 | Disable radius-assigned vlan of the |
| reauthenticationfunction of the system.Switch(config)# no dot1x secretRemove the configured shared<br>secret.Switch(config)# no dot1x serverRemove the configured RADIUS<br>authentication server IPv4 address.Show commandShow 802.1X/MAB system<br>configuration.Switch(config)# show dot1xShow 802.1X/MAB system<br>configuration.Switch(config)# show dot1xShow each interface's 802.1X/MAB<br>sourch(config)# show dot1xSwitch(config)# show dot1x[port_list]Switch(config)# show dot1xShow the specified interface's 802.1X/MAB<br>configuration.Switch(config)# show dot1x[port_list]Switch(config)# show dot1x[port_list]Switch(config)# show dot1xShow each port's 802.1X/MAB<br>statisticsSwitch(config)# show dot1x[port_list]Switch(config)# show dot1xShow the specified interfaces'<br>802.1X/MAB<br>statisticsSwitch(config)# show dot1x[port_list]Switch(config)# show dot1xShow the specified interfaces'<br>802.1X/MAB statistics.Switch(config)# show dot1x[port_list]Switch(config)# show dot1xShow all ports' 802.1X/MAB status.Switch(config)# show dot1xShow all ports' 802.1X/MAB status.Switch(config)# show dot1xShow all ports' 802.1X/MAB status.Switch(config)# show dot1xShow all ports' 802.1X/MAB status.Switch(config)# show dot1xShow all ports' 802.1X/MAB status.Switch(config)# show dot1xShow all ports' 802.1X/MAB status.Switch(config)# show dot1xShow all ports' 802.1X/MAB status.Switch(config)# show dot1x                                                                                                    | assigned vlan                    |                 | system.                             |
| reauthenticationfunction of the system.Switch(config)# no dot1x secretRemove the configured shared<br>secret.Switch(config)# no dot1x serverRemove the configured RADIUS<br>authentication server IPv4 address.Show commandShow 802.1X/MAB system<br>configuration.Switch(config)# show dot1xShow 802.1X/MAB system<br>configuration.Switch(config)# show dot1xShow each interface's 802.1X/MAB<br>sourch(config)# show dot1xSwitch(config)# show dot1x[port_list]Switch(config)# show dot1xShow the specified interface's 802.1X/MAB<br>configuration.Switch(config)# show dot1x[port_list]Switch(config)# show dot1x[port_list]Switch(config)# show dot1xShow each port's 802.1X/MAB<br>statisticsSwitch(config)# show dot1x[port_list]Switch(config)# show dot1xShow the specified interfaces'<br>802.1X/MAB<br>statisticsSwitch(config)# show dot1x[port_list]Switch(config)# show dot1xShow the specified interfaces'<br>802.1X/MAB statistics.Switch(config)# show dot1x[port_list]Switch(config)# show dot1xShow all ports' 802.1X/MAB status.Switch(config)# show dot1xShow all ports' 802.1X/MAB status.Switch(config)# show dot1xShow all ports' 802.1X/MAB status.Switch(config)# show dot1xShow all ports' 802.1X/MAB status.Switch(config)# show dot1xShow all ports' 802.1X/MAB status.Switch(config)# show dot1xShow all ports' 802.1X/MAB status.Switch(config)# show dot1xShow all ports' 802.1X/MAB status.Switch(config)# show dot1x                                                                                                    | Switch(config)# no dot1x         |                 | Disable auto reauthentication       |
| Switch(config)# no dot1x serverRemove the configured RADIUS<br>authentication server IPv4 address.Show commandShow 802.1X/MAB system<br>configuration.Switch(config)# show dot1xShow 802.1X/MAB system<br>configuration.Switch(config)# show dot1xShow each interface's 802.1X/MAB<br>configuration.Switch(config)# show dot1x[port_list]Switch(config)# show dot1x[port_list]Switch(config)# show dot1xShow the specified interfaces'<br>802.1X/MAB configuration.Switch(config)# show dot1xShow each port's 802.1X/MAB<br>statisticsSwitch(config)# show dot1x[port_list]Switch(config)# show dot1x[port_list]Switch(config)# show dot1x[port_list]Switch(config)# show dot1x[port_list]Switch(config)# show dot1x[port_list]Switch(config)# show dot1xShow the specified interfaces'<br>802.1X/MAB statistics.Switch(config)# show dot1x[port_list]Switch(config)# show dot1xShow all ports' 802.1X/MAB status.Switch(config)# show dot1x[port_list]Switch(config)# show dot1xShow all ports' 802.1X/MAB status.Switch(config)# show dot1x[port_list]Switch(config)# show dot1x[port_list]Switch(config)# show dot1x[port_list]Switch(config)# show dot1x[port_list]Switch(config)# show dot1x[port_list]Switch(config)# show dot1x[port_list]Switch(config)# show dot1x[port_list]Switch(config)# show dot1x[port_list]Switch(config)# show dot1x[port_list]                                                                                                    |                                  |                 | function of the system.             |
| Switch(config)# no dot1x serverRemove the configured RADIUS<br>authentication server IPv4 address.Show commandShow 802.1X/MAB system<br>configuration.Switch(config)# show dot1xShow 802.1X/MAB system<br>configuration.Switch(config)# show dot1xShow each interface's 802.1X/MAB<br>configuration.Switch(config)# show dot1x[port_list]Switch(config)# show dot1x[port_list]Switch(config)# show dot1xShow the specified interfaces'<br>802.1X/MAB configuration.Switch(config)# show dot1xShow each port's 802.1X/MAB<br>statisticsSwitch(config)# show dot1x[port_list]Switch(config)# show dot1x[port_list]Switch(config)# show dot1x[port_list]Switch(config)# show dot1x[port_list]Switch(config)# show dot1x[port_list]Switch(config)# show dot1xShow the specified interfaces'<br>802.1X/MAB statistics.Switch(config)# show dot1x[port_list]Switch(config)# show dot1xShow all ports' 802.1X/MAB status.Switch(config)# show dot1x[port_list]Switch(config)# show dot1xShow all ports' 802.1X/MAB status.Switch(config)# show dot1x[port_list]Switch(config)# show dot1x[port_list]Switch(config)# show dot1x[port_list]Switch(config)# show dot1x[port_list]Switch(config)# show dot1x[port_list]Switch(config)# show dot1x[port_list]Switch(config)# show dot1x[port_list]Switch(config)# show dot1x[port_list]Switch(config)# show dot1x[port_list]                                                                                                    | Switch(config)# no dot1x secret  |                 | Remove the configured shared        |
| Show commandauthentication server IPv4 address.Switch(config)# show dot1xShow 802.1X/MAB system<br>configuration.Switch(config)# show dot1x<br>interfaceShow each interface's 802.1X/MAB<br>configuration.Switch(config)# show dot1x<br>interface [port_list][port_list]Switch(config)# show dot1x<br>interface [port_list]Show the specified interfaces'<br>802.1X/MAB configuration.Switch(config)# show dot1x<br>statistics[port_list]Switch(config)# show dot1x<br>statisticsShow the specified interfaces'<br>802.1X/MAB configuration.Switch(config)# show dot1x<br>statistics [port_list]Show the specified interfaces'<br>802.1X/MAB statistics.Switch(config)# show dot1x<br>statistics [port_list]Show the specified interfaces'<br>802.1X/MAB statistics.Switch(config)# show dot1x<br>statistics[port_list]Switch(config)# show dot1x<br>statistics[port_list]Switch(config)# show dot1x<br>statusShow all ports' 802.1X/MAB status.Switch(config)# show dot1x<br>status[port_list]Switch(config)# show dot1x<br>statusShow the specified interfaces'<br>802.1X/MAB status.                                                                                                    |                                  |                 | 0                                   |
| Show commandauthentication server IPv4 address.Switch(config)# show dot1xShow 802.1X/MAB system<br>configuration.Switch(config)# show dot1x<br>interfaceShow each interface's 802.1X/MAB<br>configuration.Switch(config)# show dot1x<br>interface [port_list][port_list]Switch(config)# show dot1x<br>interface [port_list]Show the specified interfaces'<br>802.1X/MAB configuration.Switch(config)# show dot1x<br>statistics[port_list]Switch(config)# show dot1x<br>statisticsShow the specified interfaces'<br>802.1X/MAB configuration.Switch(config)# show dot1x<br>statistics [port_list]Show the specified interfaces'<br>802.1X/MAB statistics.Switch(config)# show dot1x<br>statistics [port_list]Show the specified interfaces'<br>802.1X/MAB statistics.Switch(config)# show dot1x<br>statistics[port_list]Switch(config)# show dot1x<br>statistics[port_list]Switch(config)# show dot1x<br>statusShow all ports' 802.1X/MAB status.Switch(config)# show dot1x<br>status[port_list]Switch(config)# show dot1x<br>statusShow the specified interfaces'<br>802.1X/MAB status.                                                                                                    | Switch(config)# no dot1x server  |                 | Remove the configured RADIUS        |
| Switch(config)# show dot1xShow 802.1X/MAB system<br>configuration.Switch(config)# show dot1x<br>interfaceShow each interface's 802.1X/MAB<br>configuration.Switch(config)# show dot1x<br>interface [port_list][port_list]Switch(config)# show dot1x<br>statistics[port_list]Switch(config)# show dot1x<br>statistics[port_list]Switch(config)# show dot1x<br>statistics[port_list]Switch(config)# show dot1x<br>statistics[port_list]Switch(config)# show dot1x<br>statistics[port_list]Switch(config)# show dot1x<br>statistics[port_list]Switch(config)# show dot1x<br>statistics[port_list]Switch(config)# show dot1x<br>statistics[port_list]Switch(config)# show dot1x<br>statisticsShow all ports' 802.1X/MAB status.Switch(config)# show dot1x<br>status[port_list]Switch(config)# show dot1x<br>status[port_list]Switch(config)# show dot1x<br>status[port_list]Switch(config)# show dot1x[port_list]                                                                                                    |                                  |                 |                                     |
| Switch(config)# show dot1xShow 802.1X/MAB system<br>configuration.Switch(config)# show dot1x<br>interfaceShow each interface's 802.1X/MAB<br>configuration.Switch(config)# show dot1x<br>interface [port_list][port_list]Switch(config)# show dot1x<br>statistics[port_list]Switch(config)# show dot1x<br>statistics[port_list]Switch(config)# show dot1x<br>statistics[port_list]Switch(config)# show dot1x<br>statistics[port_list]Switch(config)# show dot1x<br>statistics[port_list]Switch(config)# show dot1x<br>statistics[port_list]Switch(config)# show dot1x<br>statistics[port_list]Switch(config)# show dot1x<br>statistics[port_list]Switch(config)# show dot1x<br>statisticsShow all ports' 802.1X/MAB status.Switch(config)# show dot1x<br>status[port_list]Switch(config)# show dot1x<br>status[port_list]Switch(config)# show dot1x<br>status[port_list]Switch(config)# show dot1x[port_list]                                                                                                    | Show command                     | ,<br>           |                                     |
| Switch(config)# show dot1x<br>interfaceconfiguration.Switch(config)# show dot1x<br>interface [port_list]Show each interface's 802.1X/MAB<br>configuration.Switch(config)# show dot1x<br>                                                                                                    |                                  |                 | Show 802.1X/MAB system              |
| Switch(config)# show dot1x<br>interfaceShow each interface's 802.1X/MAB<br>configuration.Switch(config)# show dot1x<br>interface [port_list][port_list]Show the specified interfaces'<br>802.1X/MAB configuration.Switch(config)# show dot1x<br>statisticsShow each port's 802.1X/MAB<br>statistics.Show each port's 802.1X/MAB<br>statistics.Switch(config)# show dot1x<br>statistics [port_list][port_list]Show the specified interfaces'<br>802.1X/MAB<br>statistics.Switch(config)# show dot1x<br>statistics [port_list][port_list]Show the specified interfaces'<br>802.1X/MAB statistics.Switch(config)# show dot1x<br>status[port_list]Show all ports' 802.1X/MAB status.Switch(config)# show dot1x<br>status[port_list]Show all ports' 802.1X/MAB status.                                                                                                    |                                  |                 |                                     |
| interfaceconfiguration.Switch(config)# show dot1x<br>interface [port_list][port_list]Show the specified interfaces'<br>802.1X/MAB configuration.Switch(config)# show dot1x<br>statisticsShow each port's 802.1X/MAB<br>statistics.Show each port's 802.1X/MAB<br>statistics.Switch(config)# show dot1x<br>statistics [port_list][port_list]Show the specified interfaces'<br>802.1X/MAB statistics.Switch(config)# show dot1x<br>statistics [port_list][port_list]Show the specified interfaces'<br>802.1X/MAB statistics.Switch(config)# show dot1x<br>status[port_list]Show all ports' 802.1X/MAB status.Switch(config)# show dot1x<br>status[port_list]Show the specified interfaces'<br>802.1X/MAB status.Switch(config)# show dot1x[port_list]Show the specified interfaces'<br>802.1X/MAB status.                                                                                                    | Switch(confia)# show dot1x       |                 | <b>v</b>                            |
| Switch(config)# show dot1x<br>interface [port_list][port_list]Show the specified interfaces'<br>802.1X/MAB configuration.Switch(config)# show dot1x<br>statisticsShow each port's 802.1X/MAB<br>statistics.Show each port's 802.1X/MAB<br>statistics.Switch(config)# show dot1x<br>statistics [port_list][port_list]Show the specified interfaces'<br>802.1X/MAB statistics.Switch(config)# show dot1x<br>statistics [port_list][port_list]Show the specified interfaces'<br>802.1X/MAB statistics.Switch(config)# show dot1x<br>status[port_list]Show all ports' 802.1X/MAB status.Switch(config)# show dot1x<br>status[port_list]Show the specified interfaces'<br>802.1X/MAB status.                                                                                                    |                                  |                 |                                     |
| interface [port_list]802.1X/MAB configuration.Switch(config)# show dot1x<br>statisticsShow each port's 802.1X/MAB<br>statistics.Switch(config)# show dot1x<br>statistics [port_list][port_list]Switch(config)# show dot1x<br>statistics [port_list]Show the specified interfaces'<br>802.1X/MAB statistics.Switch(config)# show dot1x<br>status[port_list]Switch(config)# show dot1x<br>statusShow all ports' 802.1X/MAB status.Switch(config)# show dot1x<br>status[port_list]Switch(config)# show dot1x[port_list]Switch(config)# show dot1x[port_list]Switch(config)# show dot1x[port_list]Show the specified interfaces'                                                                                                    |                                  | [port list]     |                                     |
| Switch(config)# show dot1x<br>statisticsShow each port's 802.1X/MAB<br>statistics.Switch(config)# show dot1x<br>statistics [port_list][port_list]Show the specified interfaces'<br>802.1X/MAB statistics.Switch(config)# show dot1x<br>statusShow all ports' 802.1X/MAB status.Switch(config)# show dot1x<br>status[port_list]Switch(config)# show dot1x[port_list]Switch(config)# show dot1x[port_list]Switch(config)# show dot1x[port_list]Switch(config)# show dot1x[port_list]                                                                                                    |                                  |                 | -                                   |
| statisticsstatisticsSwitch(config)# show dot1x<br>statistics [port_list][port_list]Show the specified interfaces'<br>802.1X/MAB statistics.Switch(config)# show dot1x<br>statusShow all ports' 802.1X/MAB status.Switch(config)# show dot1x<br>status[port_list]Show the specified interfaces'                                                                                                    |                                  |                 |                                     |
| Switch(config)# show dot1x<br>statistics [port_list][port_list]Show the specified interfaces'<br>802.1X/MAB statistics.Switch(config)# show dot1x<br>statusShow all ports' 802.1X/MAB status.Switch(config)# show dot1x<br>status[port_list]Switch(config)# show dot1x[port_list]                                                                                                    |                                  |                 |                                     |
| statistics [port_list]802.1X/MAB statistics.Switch(config)# show dot1x<br>statusShow all ports' 802.1X/MAB status.Switch(config)# show dot1x[port_list]Switch(config)# show dot1x[port_list]                                                                                                    | Switch(config)# show dot1x       | [port_list]     | Show the specified interfaces'      |
| Switch(config)# show dot1x<br>statusShow all ports' 802.1X/MAB status.Switch(config)# show dot1x[port_list]Switch(config)# show dot1x[port_list]                                                                                                    |                                  |                 |                                     |
| status     status       Switch(config)# show dot1x     [port_list]   Show the specified interfaces'                                                                                                    |                                  |                 |                                     |
| Switch(config)# show dot1x [port_list] Show the specified interfaces'                                                                                                    | ( <b>C</b> )                     |                 |                                     |
|                                                                                                    | Switch(config)# show dot1x       | [port_list]     | Show the specified interfaces'      |
|                                                                                                    | status [port_list]               |                 | -                                   |

| Examples of Dot1x command                 |                                    |
|-------------------------------------------|------------------------------------|
| Switch(config)# dot1x                     | Enable IEEE 802.1X/MAB function.   |
| Switch(config)# dot1x reauthentication    | Enable auto reauthentication       |
|                                           | function of the system.            |
| Switch(config)# dot1x secret agagabcxyz   | Set up the shared secret to        |
|                                           | "agagabcxyz".                      |
| Switch(config)# dot1x server 192.168.1.10 | Set up the RADIUS authentication   |
|                                           | server IP address to 192.168.1.10. |

## Use "Interface" command to configure a group of ports' IEEE 802.1X/MAB settings.

| Dot1x & Interface command             | Parameter     | Description                           |
|---------------------------------------|---------------|---------------------------------------|
| Switch(config)# interface [port_list] |               | Enter several discontinuous port      |
|                                       | [port_list]   | numbers separated by commas or a      |
|                                       |               | range of ports with a hyphen. For     |
|                                       |               | example:1,3 or 2-4.                   |
| Switch(config-if-PORT-PORT)#          |               | Enable MAC authentication bypass      |
| dot1x mab                             |               | for the selected ports.               |
| Switch(config-if-PORT-PORT)#          | [1-10]        | Configure EAP-request/identity retry  |
| dot1x max-reg [1-10]                  |               | times from switch to client before    |
|                                       |               | restarting the authentication         |
|                                       |               | process.                              |
| Switch(config-if-PORT-PORT)#          | [auto ]       | Specify the 802.1X/MAB port type      |
| dot1x port-control [auto ]            | unauthorized] | "auto", "authorized" or               |
| unauthorized]                         |               | "unauthorized" to the selected ports. |
|                                       |               |                                       |
|                                       |               | "auto": This requires 802.1X-aware    |
|                                       |               | clients to be authorized by the       |
|                                       |               | authentication server. Accesses       |
|                                       |               | from clients that are not dot1x aware |
|                                       |               | will be denied.                       |
|                                       |               |                                       |
|                                       |               | "authorized": This forces the         |
|                                       |               | Managed Switch to grant access to     |
|                                       |               | all clients, both 802.1X-aware and    |
|                                       |               | 802.1x-unaware. No authentication     |
|                                       |               | exchange is required. By default, all |
|                                       |               | ports are set to "authorized".        |
|                                       |               | "unauthorized": This forces the       |
|                                       |               | Managed Switch to deny access to      |
|                                       |               | all clients, neither 802.1X-aware nor |
|                                       |               | 802.1X-unaware.                       |
| Switch(config-if-PORT-PORT)#          |               | Enable radius-assigned vlan of the    |
| dot1x radius-assigned vlan            |               | specified port.                       |
| Switch(config-if-PORT-PORT)#          |               | Re-authenticate the selected          |
| dot1x reauthenticate                  |               | interfaces right now.                 |
| Switch(config-if-PORT-PORT)#          |               | Enable the selected ports' auto       |
| dot1x reauthentication                |               | reauthentication function.            |
| Switch(config-if-PORT-PORT)#          | [1-255]       | Specify EAP authentication timeout    |
| dot1x timeout eap-timeout [1-255]     |               | value in seconds. The Managed         |
|                                       |               | Switch will wait for a period of time |
|                                       |               | for the response from the             |

| Switch(config-if-PORT-PORT)#                          | [1-65535]   | authentication server to an<br>authentication request before it<br>times out. The allowable value is<br>between 1 and 255 seconds.<br>Specify a period of reauthentication |
|-------------------------------------------------------|-------------|----------------------------------------------------------------------------------------------------|
| dot1x timeout reauth-period [1-<br>65535]             |             | time that a client authenticates with<br>the authentication server. The<br>allowable value is between 1 and<br>65535 seconds.                                              |
| No command                                            |             |                                                                                                    |
| Switch(config)# interface [port_list]                 | [port_list] | Enter several discontinuous port<br>numbers separated by commas or a<br>range of ports with a hyphen. For<br>example:1, 3 or 2-4.                                          |
| Switch(config-if-PORT-PORT)# no                       |             | Disable MAC authentication bypass                                                                                                    |
| dot1x mab                                             |             | for the selected ports.                                                                                                    |
| Switch(config-if-PORT-PORT)# no                       |             | Reset EAP-request/identity retry                                                                                                    |
| dot1x max-req                                         |             | times back to the default. (2 times)                                                                                                    |
| Switch(config-if-PORT-PORT)# no<br>dot1x port-control |             | Reset the selected interfaces'<br>802.1X/MAB port type back to the<br>default (authorized state).                                                                          |
| Switch(config-if-PORT-PORT)# no                       |             | Disable radius-assigned vlan of the                                                                                                    |
| dot1x radius-assigned vlan                            |             | specified port(s).                                                                                                    |
| Switch(config-if-PORT-PORT)# no                       |             | Disable the selected ports' auto                                                                                                    |
| dot1x reauthentication                                |             | reauthentication function.                                                                                                    |
| Switch(config-if-PORT-PORT)# no                       |             | Reset EAP reauthentication period                                                                                                    |
| dot1x timeout reauth-period                           |             | back to the default. (3600 seconds).                                                                                                    |
| Switch(config)# no dot1x timeout<br>eap-timeout       |             | Reset EAP authentication timeout value back to the default. (30 seconds).                                                                                                  |
| Show command                                          |             |                                                                                                    |
| Switch(config)# show dot1x                            |             | Show 802.1X/MAB system configuration.                                                                                                    |
| Switch(config)# show dot1x                            |             | Show each interface's 802.1x                                                                                                    |
| interface                                             |             | settings including port status and authentication status.                                                                                                    |
| Switch(config)# show dot1x<br>interface [port_list]   | [port_list] | Show the selected interfaces' 802.1x<br>settings including port status and<br>authentication status.                                                                       |
| Switch(config)# show dot1x<br>statistics              |             | Show 802.1x statistics.                                                                                                    |
| Switch(config)# show dot1x<br>statistics [port_list]  | [port_list] | Show the selected interfaces' statistics.                                                                                                    |
| Switch(config)# show dot1x status                     |             | Show 802.1x status.                                                                                                    |
| Switch(config)# show dot1x status<br>[port_list]      | [port_list] | Show the selected interfaces' 802.1x status.                                                                                                    |
| Examples of Dot1x & interface con                     | nmand       |                                                                                                    |
| Switch(config)# interface 1-3                         |             | Enter several discontinuous port<br>numbers separated by commas or a<br>range of ports with a hyphen. For<br>example:1,3 or 2-4                                            |

| Switch(config-if-1-3)# dot1x port-control auto | Set up the selected ports to "auto" state.           |
|------------------------------------------------|------------------------------------------------------|
| Switch(config-if-1-3)# dot1x reauthenticate    | Re-authenticate the selected interfaces immediately. |

## 2.6.8 Fast-redundancy Command

Besides RSTP and Ring Detection, the employment of CTS's proprietary fast redundancy on your network will help protect mission-critical links against failures, avoids the occurrence of network loops, and keeps network downtime to a minimum to assure the reliability of the network. With these network redundancy, it allows the user to set up redundant loops in a network to provide a backup data transmission route in the event of the disconnection or damage of the cables. By means of this important feature in the network recovery applications, you can be totally free from any loss resulting from the time spent in locating the cable that fails to connect.

CTS's fast redundancy provides **Fast Ring v2** and **Chain** two redundancy protocols, which allows you to configure 2 rings, 2 chains, or 1 ring & 1 chain at most for a switch.

Please note that all switches on the same ring or chain must be the ones with the same brand and configured using the same redundancy protocol when configuring a redundant ring or chain. You are not allowed to use switches with different brands or mix the Ring Detection, Fast Ring v2 and Chain protocols within the same ring or chain.

In the following table, it lists the difference among forementioned redundancy protocols for your evaluation when employing network redundancy on your network.

|                  | Ring Detection | Fast Ring v2 | Chain                                                          | RSTP            |
|------------------|----------------|--------------|----------------------------------------------------------------|-----------------|
| Topology         | Ring           | Ring         | Ring                                                           | Ring            |
| Recovery<br>Time | <30 ms         | <50 ms       | <1 second<br>(for copper ports)<br><50 ms<br>(for fiber ports) | Up to 5 seconds |

| Command                                                                    | Parameter      | Description                                                                                                    |
|----------------------------------------------------------------------------|----------------|----------------------------------------------------------------------------------------------------|
| Switch(config)# fast-<br>redundancy id [1-2]                               | [1-2]          | Specify the group ID of the fast redundancy.                                                                                                 |
| Switch(config-fr-group-ID)#<br>description [description]                   | [description]  | Specify a description to the selected group. Up to 35 alphanumeric characters can be accepted.                                               |
| Switch(config-fr-group-ID)#<br>enable                                      |                | Enable the selected fast redundancy group.                                                                                                   |
| Switch(config-fr-group-ID)#<br>protocol fast-ringv2 role<br>[master slave] | [master slave] | Configure fast redundancy protocol as<br>"fast-ringv2" and specify the role as<br>master or slave for the selected fast<br>redundancy group. |

| Switch (config-fr-group-ID -<br>ringv2-master)# ring-port1<br>interface [port_number]<br>ring-port2 interface<br>[port_number]<br>Switch (config-fr-group-ID -<br>ringv2-slave)# ring-port1<br>interface [port_number]<br>ring-port2 interface<br>[port_number]<br>Switch(config-fr-group-ID)# | [port_number]<br>[port_number]<br>[port_number]<br>[port_number] | Separately specify the port number as<br>the 1st redundant port and the 2nd<br>redundant port for the specific Fast<br>Ring v2 that plays the role of "Master".<br>Separately specify the port number as<br>the 1st redundant port and the 2nd<br>redundant port for the specific Fast<br>Ring v2 that plays the role of "Slave".<br>Configure fast redundancy protocol as |
|----------------------------------------------------------------------------------------------------|------------------------------------------------------------------|----------------------------------------------------------------------------------------------------|
| protocol chain<br>Switch (config-fr-group-ID-                                                                                                    | [port_number]                                                    | "Chain" for the selected fast<br>redundancy group.<br>Specify the port number as the 1st                                                                                                    |
| chain)# chain-port1<br>interface [port_number]<br>role [head member tail]<br>chain-port2 disable                                                                                                    | [head member tail]                                               | redundant port as well as the role this<br>port plays, and disable the 2nd<br>redundant port for the specific Chain.                                                                                                    |
| Switch (config-fr-group-ID-<br>chain)# chain-port1<br>interface [port_number]                                                                                                    | [port_number]<br>[head member tail]                              | Separately specify the port number as<br>the 1st redundant port and the 2nd<br>redundant port for the specific Chain.                                                                                                    |
| role [head member tail]<br>chain-port2 interface<br>[port_number] role<br>[member]                                                                                                    | [port_number]<br>[member]                                        | Also configure the role of the 1st<br>redundant port as head/member/tail<br>and the role of 2nd redundant port as<br>"member".                                                                                                    |
| No command                                                                                                    |                                                                  |                                                                                                    |
| Switch(config)# no fast-<br>redundancy id [1-2]                                                                                                    | [1-2]                                                            | Remove the specified group ID of the fast redundancy.                                                                                                    |
| Switch(config-fr-ID)# no<br>description                                                                                                    |                                                                  | Remove the description of the selected group.                                                                                                    |
| Switch(config-fr-ID)# no<br>enable                                                                                                    |                                                                  | Disable the selected fast redundancy group.                                                                                                    |
| Show command                                                                                                    |                                                                  | Description                                                                                                    |
| Switch# show fast-<br>redundancy all                                                                                                    |                                                                  | Display all groups' fast redundancy<br>status, the informaton of topology<br>transformation and the redundant<br>ports' transmitting/receiving statistics.                                                                                                    |
| Switch# show fast-<br>redundancy id [1-2]                                                                                                    | [1-2]                                                            | Display the specified group's fast<br>redundancy status and the informaton<br>of topology transformation.                                                                                                    |
| Switch# show fast-<br>redundancy id [1-2]<br>statistics                                                                                                    | [1-2]                                                            | Display the specified group's fast<br>redundancy status, and the redundant<br>ports' transmitting/receiving statistics at<br>the normal and abnormal status.                                                                                                    |
| Switch# show fast-<br>redundancy id [1-2]<br>statistics clear                                                                                                    | [1-2]                                                            | Clear the redundant ports' all transmitting/receiving statistics for the specified group.                                                                                                    |

| Switch# show fast-         |       | Display the informaton of topology          |
|----------------------------|-------|---------------------------------------------|
| redundancy topology        |       | transformation.                             |
| Switch# show fast-         |       | Clear the information of topology           |
|                            |       | 1 85                                        |
| redundancy topology clear  |       | transformation.                             |
| Switch(config)# show fast- |       | Display all groups' fast redundancy         |
| redundancy all             |       | status, the informaton of topology          |
|                            |       | transformation and the redundant            |
|                            |       | ports' transmitting/receiving statistics.   |
| Switch(config)# show fast- | [1-2] | Display the specified group's fast          |
| redundancy id [1-2]        |       | redundancy status and the informaton        |
|                            |       | of topology transformation.                 |
| Switch(config)# show fast- | [1-2] | Display the specified group's fast          |
| redundancy id [1-2]        |       | redundancy status, and the redundant        |
| statistics                 |       | ports' transmitting/receiving statistics at |
|                            |       | the normal and abnormal status.             |
| Switch(config)# show fast- | [1-2] | Clear the redundant ports' all              |
| redundancy id [1-2]        |       | transmitting/receiving statistics for the   |
| statistics clear           |       | specified group.                            |
| Switch(config)# show fast- |       | Display the informaton of topology          |
| redundancy topology        |       | transformation.                             |
| Switch(config)# show fast- |       | Clear the informaton of topology            |
| redundancy topology clear  |       | transformation.                             |

## 2.6.9 IP Command

1. Set up an IP address of the Managed Switch or configure the Managed Switch to get an IP address automatically from DHCP server.

| IP command                                                                 | Parameter   | Description                                                                                                    |
|----------------------------------------------------------------------------|-------------|----------------------------------------------------------------------------------------------------|
| Switch(config)# ip enable                                                  |             | Enable IPv4 address processing.                                                                                                    |
| Switch(config)# ip<br>address [A.B.C.D]                                    | [A.B.C.D]   | Enter the desired IP address for your Managed Switch.                                                                                                    |
| [255.X.X.X] [A.B.C.D]                                                      | [255.X.X.X] | Enter subnet mask of your IP address.                                                                                                    |
|                                                                            | [A.B.C.D]   | Enter the default gateway IP address.                                                                                                    |
| Switch(config)# ip<br>address dhcp                                         |             | Enable DHCP mode.                                                                                                    |
| Switch(config)# ip dns                                                     |             | Configure IPv4 DNS as "Automatical" mode. A<br>DNS IP address will be automatically assigned<br>by DHCP server for the Managed Switch while<br>DHCP is enabled. |
| Switch(config)# ip dns<br>server-1 [A.B.C.D]                               | [A.B.C.D]   | Specify the static IPv4 address of DNS1 server.                                                                                                    |
| Switch(config)# ip dns<br>server-2 [A.B.C.D]                               | [A.B.C.D]   | Specify the static IPv4 address of DNS2 server.                                                                                                    |
| No command                                                                 |             |                                                                                                    |
| Switch(config)# no ip enab                                                 | le          | Disable IPv4 address processing.                                                                                                    |
| Switch(config)# no ip addre                                                | ess         | Reset the Managed Switch's IP address back to the default.(192.168.0.1)                                                                                         |
| Switch(config)# no ip addre                                                | ess dhcp    | Disable DHCP mode.                                                                                                    |
| Switch(config)# no ip dns                                                  |             | Configure IPv4 DNS as "Manual" mode. The<br>user can manually specify a DNS IP address to<br>DNS1 server and/or DNS2 server for the<br>Managed Switch           |
| Switch(config)# no ip dns s<br>[A.B.C.D]                                   | erver-1     | Clear the static IPv4 address of DNS1 server.                                                                                                    |
| Switch(config)# no ip dns server-2<br>[A.B.C.D]                            |             | Clear the static IPv4 address of DNS2 server.                                                                                                    |
| Show command                                                               |             |                                                                                                    |
| Switch(config)# show ip address                                            |             | Show the IP configuration and the current status of the system.                                                                                                 |
| IP command Example                                                         |             |                                                                                                    |
| Switch(config)# ip address<br>192.168.1.198 255.255.255.0<br>192.168.1.254 |             | Set up the Managed Switch's IP to<br>192.168.1.198, subnet mask to 255.255.255.0,<br>and default gateway IP address to<br>192.168.1.254.                        |
| Switch(config)# ip address dhcp                                            |             | The Managed Switch will obtain an IP address automatically.                                                                                                    |

## 2. Enable DHCP/DHCPv6 relay function.

| IP DHCP Snooping            |                  |                                            |
|-----------------------------|------------------|--------------------------------------------|
| Command                     | Parameter        | Description                                |
| Switch(config)# ip dhcp     |                  | Enable DHCP/DHCPv6 snooping                |
| snooping                    |                  | function.                                  |
| Switch(config)# ip dhcp     | [port list]      | Specify DHCP/DHCPv6 server trust           |
| snooping dhcp-server        | [[ ]             | port(s).                                   |
| [port_list]                 |                  |                                            |
| Switch(config)# ip dhcp     |                  | Globally enable DHCP/DHCPv6 server         |
| snooping dhcp-server-ip     |                  | trust IPv4/IPv6 address.                   |
| Switch(config)# ip dhcp     | [1-4]            | Specify DHCP/DHCPv6 server trust           |
| snooping dhcp-server-ip [1- |                  | IPv4/IPv6 address number.                  |
| 4] ip-address [A.B.C.D ]    | [A.B.C.D         | Specify DHCP/ DHCPv6 server trust IP/      |
| A:B:C:D:E:F:G:H]            | A:B:C:D:E:F:G:H] | IPv6 address.                              |
| Switch(config)# ip dhcp     | [0-9999]         | Specify the DHCP/DHCPv6 snooping           |
| snooping initiated [0-9999] |                  | Initiated Time value (0~9999 seconds)      |
|                             |                  | that packets might be received.            |
| Switch(config)# ip dhcp     | [180-259200]     | Specify the DHCP/DHCPv6 snooping           |
| snooping leased [180-       |                  | Leased Time for DHCP clients.              |
| 259200]                     |                  | (Range:180~259200 seconds).                |
| Switch(config)# ip dhcp     |                  | Globally enable DHCPv4 Option 82 /         |
| snooping option             |                  | DHCPv6 Option 37 relay agent.              |
| Switch(config)# ip dhcp     |                  | Enable DHCPv4 Option 82 / DHCPv6           |
| snooping remote             |                  | Option 37 Manual Remote Id.                |
| Switch(config)# ip dhcp     |                  | Enable the Formatted DHCPv4 Option 82      |
| snooping remote formatted   |                  | / DHCPv6 Option 37 Remote Id.              |
| Switch(config)# ip dhcp     | [remote_id]      | You can configure the DHCPv4 Option 82     |
| snooping remote id          |                  | / DHCPv6 Option 37 remote ID to be a       |
| [remote_id]                 |                  | string of up to 63 characters. The default |
|                             |                  | remote ID is the switch's MAC address.     |
|                             |                  |                                            |
| No command                  |                  |                                            |
| Switch(config)# no ip dhcp  |                  | Disable DHCP/DHCPv6 snooping               |
| snooping                    |                  | function.                                  |
| Switch(config)# no ip dhcp  |                  | Remove DHCP/DHCPv6 server trust            |
| snooping dhcp-server        |                  | port(s).                                   |
| Switch(config)# no ip dhcp  |                  | Globally disable DHCP/DHCPv6 server        |
| snooping dhcp-server-ip     |                  | trust IPv4/IPv6 address.                   |
| Switch(config)# no ip dhcp  |                  | Remove DHCP/DHCPv6 server trust            |
| snooping dhcp-server-ip [1- |                  | IPv4/IPv6 address from the specified trust |
| 4] ip-address               |                  | IPv4/IPv6 address number.                  |
| Switch(config)# no ip dhcp  |                  | Reset the initiated time value back to the |
| snooping initiated          |                  | default setting. (4 seconds)               |
| Switch(config)# no ip dhcp  |                  | Reset the leased time value back to the    |
| snooping leased             |                  | default setting.(86400 seconds)            |
| Switch(config)# no ip dhcp  |                  | Disable DHCPv4 Option 82 / DHCPv6          |
| snooping option             |                  | Option 37 relay agent.                     |
| Switch(config)# no ip dhcp  |                  | Disable DHCPv4 Option 82 / DHCPv6          |
| snooping remote             |                  | Option 37 Manual Remote Id.                |
| Switch(config)# no ip dhcp  |                  | Clear Remote ID description.               |
| snooping remote id          |                  |                                            |

| Switch(config)# no ip dhcp                             |                    | Disable the Formatted Option 82 /                   |
|--------------------------------------------------------|--------------------|-----------------------------------------------------|
| snooping formatted                                     |                    | DHCPv6 Option 37 Remote Id.                         |
| Show command                                           |                    |                                                     |
| Switch(config)# show ip                                |                    | Show DHCP/DHCPv6 snooping                           |
| dhcp snooping                                          |                    | configuration.                                      |
| Switch(config)# show ip                                |                    | Show each port's DHCP Snooping Option               |
| dhcp snooping interface                                |                    | 82/Option 37 and trust port settings.               |
| Switch(config)# show ip                                | [port_list]        | Show the specified port's DHCP                      |
| dhcp snooping interface                                |                    | Snooping Option 82/Option 37 and trust              |
| [port_list]                                            |                    | port settings.                                      |
| Switch(config)# show ip<br>dhcp snooping opt82 circuit |                    | Show each port's DHCP snooping opt82<br>Circuit ID. |
| Switch(config)# show ip                                | [port_list]        | Show the specified port's DHCP snooping             |
| dhcp snooping opt82 circuit                            |                    | opt82 Circuit ID.                                   |
| [port_list]                                            |                    |                                                     |
| Switch(config)# show ip                                |                    | Show DHCP snooping opt82 Remote ID.                 |
| dhcp snooping opt82                                    |                    |                                                     |
| remote                                                 |                    |                                                     |
| Switch(config)# show ip                                |                    | Show DHCP/DHCPv6 snooping current                   |
| dhcp snooping status                                   |                    | status.                                             |
| Examples of IP DHCP Sno                                | oping              |                                                     |
| Switch(config)# ip dhcp snooping                       |                    | Enable DHCP snooping function.                      |
| Switch(config)# ip dhcp snoc                           | ping dhcp-server   | Configure Port 9 and Port 10 as                     |
| 9-10                                                   |                    | DHCP/DHCPv6 server trust ports.                     |
| Switch(config)# ip dhcp snooping initiated 10          |                    | Specify the time value that packets might           |
|                                                        |                    | be received to 10 seconds.                          |
| Switch(config)# ip dhcp snooping leased 240            |                    | Specify packets' expired time to 240 seconds.       |
| Switch(config)# ip dhcp snooping option                |                    | Enable DHCP Option 82 Relay Agent.                  |
| Switch(config)# ip dhcp snoc                           | ping remote id 123 | The remote ID is configured as "123".               |

## 3. Use "Interface" command to configure a group of ports' DHCP Snooping settings.

| DHCP & Interface Command                                                    | Parameter    | Description                                                                                                    |
|-----------------------------------------------------------------------------|--------------|----------------------------------------------------------------------------------------------------|
| Switch(config)# interface                                                   | [port_list]  | Enter several discontinuous port numbers                                                                                                    |
| [port_list]                                                                 |              | separated by commas or a range of ports with a hyphen. For example:1,3 or 2-4                                                                                                    |
| Switch(config-if-PORT-PORT)#<br>ip dhcp snooping circuit                    |              | Enable the selected interfaces' DHCP<br>Option 82 / DHCPv6 Option 37 Manual<br>Circuit Id.                                                                                                    |
| Switch(config-if-PORT-PORT)#<br>ip dhcp snooping circuit<br>formatted       |              | Enable the Formatted Option 82 / DHCPv6<br>Option 37 Circuit Id for the selected<br>interfaces.                                                                                                    |
| Switch(config-if-PORT-PORT)#<br>ip dhcp snooping circuit id<br>[circuit_id] | [circuit_id] | Specify the VLAN and port identifier using<br>a VLAN ID in the range of 1 to 4094 as<br>DHCPv4 Option 82 / DHCPv6 Option 37<br>Circuit ID. Besides, you can configure the<br>circuit ID to be a string of up to 63<br>characters. The default circuit ID is the port<br>identifier, the format of which is <b>vlan-mod-</b> |

|                                  |             | port.                                                                                            |
|----------------------------------|-------------|--------------------------------------------------------------------------------------------------|
| Switch(config-if-PORT-PORT)#     |             | Enable the selected interfaces' DHCP                                                             |
| ip dhcp snooping option          |             | Option 82 / DHCPv6 Option 37 relay agent.                                                        |
| Switch(config-if-PORT-PORT)#     |             | Enable the selected interfaces as DHCP                                                           |
| ip dhcp snooping trust           |             | Option 82 / DHCPv6 Option 37 trust ports.                                                        |
| Switch(config-if-PORT-PORT)#     |             | Enable the selected interfaces as                                                                |
| ip dhcp snooping server-trust    |             | DHCP/DHCPv6 server trust ports.                                                                  |
|                                  |             | Note : A port / ports cannot be configured as option 82 trust and server trust at the same time. |
| No command                       | _           |                                                                                                  |
| Switch(config)# interface        | [port_list] | Enter several discontinuous port numbers                                                         |
| [port_list]                      |             | separated by commas or a range of ports                                                          |
|                                  |             | with a hyphen. For example:1,3 or 2-4                                                            |
| Switch(config-if-PORT-PORT)#     |             | Disable the selected interfaces' DHCP                                                            |
| no ip dhcp snooping circuit      |             | Option 82 / DHCPv6 Option 37 Manual<br>Circuit Id.                                               |
| Switch(config-if-PORT-PORT)#     |             | Disable the Formatted Option 82 / DHCPv6                                                         |
| no ip dhcp snooping circuit      |             | Option 37 Circuit Id for the selected                                                            |
| formatted                        |             | interfaces.                                                                                      |
| Switch(config-if-PORT-PORT)#     |             | Clear DHCP Option 82 / DHCPv6 Option                                                             |
| no ip dhcp snooping circuit id   |             | 37 Circuit Id.                                                                                   |
| Switch(config-if-PORT-PORT)#     |             | Disable the selected interfaces' DHCP                                                            |
| no ip dhcp snooping option       |             | Option 82 / DHCPv6 Option 37 relay agent.                                                        |
| Switch(config-if-PORT-PORT)#     |             | Reset the selected interfaces back to non-                                                       |
| no ip dhcp snooping trust        |             | DHCP Option 82 / DHCPv6 Option 37 trust                                                          |
|                                  |             | ports.                                                                                           |
| Switch(config-if-PORT-PORT)#     |             | Reset the selected interfaces back to non-                                                       |
| no ip dhcp snooping server-trust |             | DHCP/DHCPv6 server trust ports.                                                                  |

| Examples of DHCP & Interface                  |                                           |
|-----------------------------------------------|-------------------------------------------|
| Switch(config)# interface 1-3                 | Enter several discontinuous port numbers  |
|                                               | separated by commas or a range of ports   |
|                                               | with a hyphen. For example:1,3 or 2-4     |
| Switch(config-if-1-3)# ip dhcp snooping       | Enable the selected interfaces' DHCP      |
| option                                        | Option 82 / DHCPv6 Option 37 relay agent. |
| Switch(config-if-1-3)# ip dhcp snooping trust | Configure the selected interfaces as DHCP |
|                                               | Option 82 / DHCPv6 Option 37 trust ports. |

#### 4. Enable or disable IGMP/MLD snooping globally.

IGMP, Internet Group Management Protocol, is a communication protocol used to manage the membership of Internet Protocol multicast groups. IGMP is used by IP hosts and adjacent multicast routers to establish multicast group memberships. It can be used for online streaming video and gaming, and allows more efficient use of resources when supporting these uses.

IGMP Snooping is the process of listening to IGMP traffic. IGMP snooping, as implied by the name, is a feature that allows the switch to "listen in" on the IGMP conversation between hosts and routers by processing the layer 3 packets IGMP packets sent in a multicast network.

When IGMP snooping is enabled in a switch it analyses all the IGMP packets between hosts connected to the switch and multicast routers in the network. When a switch hears an IGMP report from a host for a given multicast group, the switch adds the host's port number to the multicast list for that group. And, when the switch hears an IGMP Leave, it removes the host's port from the table entry.

IGMP snooping can very effectively reduce multicast traffic from streaming and other bandwidth intensive IP applications. A switch using IGMP snooping will only forward multicast traffic to the hosts interested in that traffic. This reduction of multicast traffic reduces the packet processing at the switch (at the cost of needing additional memory to handle the multicast tables) and also reduces the workload at the end hosts since their network cards (or operating system) will not have to receive and filter all the multicast traffic generated in the network.

Multicast Listener Discovery (MLD) is a component of the Internet Protocol Version 6 (IPv6) suite. MLD is used by IPv6 routers for discovering multicast listeners on a directly attached link, much like IGMP is used in IPv4.

| Command / Example       | Parameter | Description                                   |
|-------------------------|-----------|-----------------------------------------------|
| Switch(config)# ip igmp |           | Enable IGMP/MLD snooping.                     |
| snooping                |           | When enabled, the Managed Switch will         |
|                         |           | monitor network traffic and determine         |
|                         |           | which hosts to receive multicast traffic.     |
|                         |           | This is for IGMPv1,v2 and MLDv1 only.         |
| Switch(config)# ip igmp |           | Enable IGMPv3/MLDv2 snooping.                 |
| snooping version-3      |           | When enabled, the Managed Switch will         |
|                         |           | monitor network traffic and determine         |
|                         |           | which hosts to receive multicast traffic.     |
|                         |           | This is for IGMPv3 and MLDv2 only.            |
| Switch(config)# ip igmp |           | Enable Unregistered IPMC Flooding             |
| snooping flooding       |           | function. Set forwarding mode for             |
|                         |           | unregistered (not-joined) IP multicast        |
|                         |           | traffic. The traffic will flood when enabled. |

|                                                                   |                            | However, the traffic will forward to router-                                                                                                    |
|-------------------------------------------------------------------|----------------------------|----------------------------------------------------------------------------------------------------|
|                                                                   |                            | ports only when disabled.                                                                                                    |
| Switch(config)# ip igmp<br>snooping immediate-leave               |                            | Enable immediate leave function.                                                                                                    |
| Switch(config)# ip igmp<br>snooping max-response-time [1-<br>255] | [1-255]<br>(Unit:1/10secs) | Specify the IGMP/MLD querier maximum response time. This determines the maximum amount of time can be allowed before sending an IGMP/MLD response report.               |
| Switch(config)# ip igmp<br>snooping mcast-router [port_list]      | [port_list]                | Specify multicast router ports.                                                                                                    |
| Switch(config)# ip igmp<br>snooping query-interval [1-6000]       | [1-6000]                   | Specify the Query time interval of<br>IGMP/MLD querier. This is used to set up<br>the time interval between transmitting<br>IGMP/MLD queries. (Range:1-6000<br>seconds) |
| Switch(config)# ip igmp<br>snooping vlan [1-4094]                 | [1-4094]                   | Specify a VLAN ID. This enables<br>IGMP/MLD Snooping for the specified<br>VLAN.                                                                                         |
| Switch(config)# ip igmp<br>snooping vlan [1-4094] query           | [1-4094]                   | Enable a querier for the specified VLAN.                                                                                                    |
| No command                                                        |                            |                                                                                                    |
| Switch(config)# no ip igmp snooping                               |                            | Disable IGMP/MLD Snooping function.                                                                                                    |
| Switch(config)# no ip igmp<br>snooping flooding                   |                            | Disable Unregistered IPMC Flooding<br>function.Traffic will forward to router-ports<br>only when disabled.                                                              |
| Switch(config)# no ip igmp<br>snooping immediate-leave            |                            | Disable immediate leave function.                                                                                                    |
| Switch(config)# no ip igmp<br>snooping max-response-time          |                            | Reset maximum response time back to the default.                                                                                                    |
| Switch(config)# no ip igmp<br>snooping mcast-router [port_list]   | [port_list]                | Remove the selected port(s) from the router port list.                                                                                                    |
| Switch(config)# no ip igmp<br>snooping query-interval             |                            | Reset Query interval value back to the default. (100 seconds)                                                                                                    |
| Switch(config)# no ip igmp<br>snooping vlan [1-4094]              | [1-4094]                   | Disable IGMP/MLD Snooping for the specified VLAN.                                                                                                    |
| Switch(config)# no ip igmp<br>snooping vlan [1-4094] query        | [1-4094]                   | Disable a querier for the specified VLAN.                                                                                                    |
| Show command                                                      | <br>                       |                                                                                                    |
| Switch(config)# show ip igmp                                      |                            | Show the current IGMP/MLD snooping                                                                                                    |
| snooping                                                          |                            | configuration.                                                                                                    |
| Switch(config)# show ip igmp<br>snooping groups                   |                            | Show IGMP snooping groups table.                                                                                                    |
| Switch(config)# show ip igmp<br>snooping status                   |                            | Show IGMP Snooping status.                                                                                                    |
| Switch(config)# show ip mld snooping groups                       |                            | Show MLD snooping groups table.                                                                                                    |
| Switch(config)# show ip mld<br>snooping status                    |                            | Show MLD Snooping status.                                                                                                    |

## 5. Configure IGMP filtering policies.

| IGMP Filtering command                                       | Parameter              | Description                                                                                                    |
|--------------------------------------------------------------|------------------------|----------------------------------------------------------------------------------------------------|
| Switch(config)# ip igmp filter                               |                        | Globally enable IGMP filtering function.                                                                                                    |
| Switch(config)# ip igmp profile<br>[profile_name]            | [profile_name]         | Create or modify a profile for IGMP<br>filter. The maximum length of profile<br>name is 20 characters. Up to 60<br>profiles can be created. |
| Switch(config-profile-ID)#<br>segment [1-400]                | [1-400]                | Specify an existing segment ID to the selected profile.                                                                                     |
| Switch(config)# ip igmp<br>segment [1-400]                   | [1-400]                | Create or modify a segment ID for IGMP filter.                                                                                              |
| Switch(config-segment-ID)#<br>name [segment_name]            | [segment_name]         | Specify a name for the selected segment ID. The maximum is 20 characters.                                                                   |
| Switch(config-segment-ID)#<br>range [E.F.G.H] [E.F.G.H]      | [E.F.G.H]<br>[E.F.G.H] | Specify Low IP multicast address and<br>High IP multicast address for the<br>selected segment ID.                                           |
| No command                                                   |                        |                                                                                                    |
| Switch(config)# no ip igmp filter                            |                        | Disable IGMP filtering function.                                                                                                    |
| Switch(config)# no ip igmp<br>profile [profile_name]         | [profile_name]         | Delete the specified profile.                                                                                                    |
| Switch(config)# no ip igmp<br>segment [1-400]                | [1-400]                | Delete the specified segment ID. Only<br>the segment that does not belong to<br>any profiles can be deleted.                                |
| Switch(config-profile-ID)# no<br>segment                     |                        | Remove all existing segment IDs from the selected profile.                                                                                  |
| Switch(config-segment-ID)# no name                           |                        | Reset a name of the selected segment ID back to the default.                                                                                |
| Switch(config-segment-ID)# no range                          |                        | Reset a multicast IP range of the selected segment ID back to the default.                                                                  |
| Show command<br>Switch(config)# show ip igmp<br>filter       |                        | Show IGMP filter configuration.                                                                                                    |
| Switch(config)# show ip igmp filter interface                |                        | Show all ports' IGMP filtering configuration.                                                                                               |
| Switch(config)# show ip igmp<br>filter interface [port_list] | [port_list]            | Show the specified ports' IGMP filtering configuration.                                                                                     |
| Switch(config)# show ip igmp<br>profile                      |                        | Show the profile configuration of IGMP filter.                                                                                              |
| Switch(config)# show ip igmp<br>profile [profile_name]       | [profile_name]         | Show the specified profile's configuration.                                                                                                 |
| Switch(config)# show ip igmp<br>segment                      |                        | Show the segment configuration of IGMP filter.                                                                                              |
| Switch(config)# show ip igmp segment [1-400]                 | [1-400]                | Show the specified segment's configuration.                                                                                                 |
| Switch(config-segment-ID)#<br>show                           |                        | Show the selected segment's configuration.                                                                                                  |
| Switch(config-profile-ID)# show                              |                        | Show the selected profile's configuration.                                                                                                  |

| Examples of IGMP Filtering Command                     |                                                                      |
|--------------------------------------------------------|----------------------------------------------------------------------|
| Switch(config)# ip igmp filter                         | Enable IGMP filtering function.                                      |
| Switch(config)# ip igmp segment 50                     | Create a segment "50".                                               |
| Switch(config-segment-50)# name Silver                 | Specify a name "Silver" for this segment 50.                         |
| Switch(config-segment-50)# range 224.10.0.2 229.10.0.1 | Specify a multicast IP range 224.10.0.2 to 229.10.0.1 to segment 50. |
| Switch(config)# ip igmp profile Silverprofile          | Create or modify a profile named<br>"Silverprofile".                 |
| Switch(config-profile-Silverprofile)# segment 50       | Assign the segment 50 to the<br>"Silverprofile" profile.             |

## 6. Use "Interface" command to configure a group of ports' IGMP filtering function.

| IGMP & Interface Command                               | Parameter        | Description                                      |
|--------------------------------------------------------|------------------|--------------------------------------------------|
| Switch(config)# interface                              | [port_list]      | Enter several discontinuous port                 |
| [port_list]                                            |                  | numbers separated by commas or a                 |
|                                                        |                  | range of ports with a hyphen. For                |
|                                                        |                  | example:1,3 or 2-4                               |
| Switch(config-if-PORT-PORT)#                           |                  | Enable IGMP filter for the selected              |
| ip igmp filter<br>Switch(config-if-PORT-PORT)#         | [profile_name]   | ports.<br>Assign the selected ports to an IGMP   |
| ip igmp filter profile                                 |                  | filter profile.                                  |
| [profile_name]                                         |                  |                                                  |
| [[]]                                                   |                  |                                                  |
|                                                        |                  | Note : Need to create an IGMP                    |
|                                                        |                  | filter profile first under the igmp              |
|                                                        |                  | global configuration mode before                 |
|                                                        |                  | assigning it.                                    |
| Switch(config-if-PORT-PORT)#                           | [1-512]          | Specify the maximum groups number                |
| ip igmp max-groups [1-512]                             |                  | of multicast streams to the selected             |
| Switch/coopfig if DORT\# in                            | [E.F.G.H ]       | ports.<br>Create/specify a static multicast IP   |
| Switch(config-if-PORT)# ip<br>igmp static-multicast-ip | E:F:G:H:I:J:K:L] | and the specified VLAN entry to the              |
| [E.F.G.H   E:F:G:H:I:J:K:L] vlan                       |                  | selected port.                                   |
| [1-4094]                                               |                  |                                                  |
| []                                                     |                  | Note: Only one port could be                     |
|                                                        |                  | assigned at a time.                              |
|                                                        | [1-4094]         | Specify a VLAN ID.                               |
| No command                                             |                  |                                                  |
| Switch(config)# interface                              | [port_list]      | Enter several discontinuous port                 |
| [port_list]                                            |                  | numbers separated by commas or a                 |
|                                                        |                  | range of ports with a hyphen. For                |
|                                                        |                  | example:1,3 or 2-4                               |
| Switch(config-if-PORT-PORT)#                           |                  | Disable IGMP filter for the selected             |
| switch(config-if-PORT-PORT)#                           | [profile_name]   | interfaces.<br>Remove the specified profile from |
| no ip igmp filter profile                              |                  | the selected ports.                              |
| [profile_name]                                         |                  |                                                  |
| Switch(config-if-PORT-PORT)#                           |                  | Reset the maximum number of                      |
|                                                        |                  |                                                  |

| · · ·                                                                                                    | 1                |                                       |
|----------------------------------------------------------------------------------------------------|------------------|---------------------------------------|
| no ip igmp max-groups                                                                                                    |                  | multicast streams back to the default |
|                                                                                                    |                  | (512 channels).                       |
| Switch(config-if-PORT)# no ip                                                                                                    | [E.F.G.H         | Remove this static multicast IP       |
| igmp static-multicast-ip                                                                                                    | E:F:G:H:I:J:K:L] |                                       |
| [E.F.G.H   E:F:G:H:I:J:K:L] vlan                                                                                                    | -                | Note: Only one port could be          |
| [1-4094]                                                                                                    |                  | assigned at a time.                   |
|                                                                                                    | [1-4094]         | Remvoe the specified VLAN ID.         |
| Show command                                                                                                    |                  |                                       |
| Switch(config)# show ip igmp                                                                                                    | [port_list]      | Show the specified ports' IGMP        |
| filter interface [port_list]                                                                                                    |                  | filtering configuration.              |
| Switch(config)# show ip igmp                                                                                                    |                  | Show the static multicast IP table.   |
| static-multicast-ip                                                                                                    |                  |                                       |
| Switch(config)#show ip igmp                                                                                                    |                  | Show IGMP snooping groups table.      |
| snooping groups                                                                                                    |                  |                                       |
| Examples of IGMP & Interface                                                                                                    |                  |                                       |
| Switch(config)# interface1                                                                                                    |                  | Enter several discontinuous port      |
|                                                                                                    |                  | numbers separated by commas or a      |
|                                                                                                    |                  | range of ports with a hyphen. For     |
|                                                                                                    |                  | example:1,3 or 2-4                    |
| Switch(config-if-1)# ip igmp filter                                                                                                    |                  | Enable IGMP Filter on port 1.         |
| $\mathbf{O}_{\mathbf{v}}(\mathbf{t},\mathbf{t}) = \mathbf{O}_{\mathbf{v}}(\mathbf{t},\mathbf{t}) + \mathbf{O}_{\mathbf{v}}(\mathbf{t},\mathbf{t}) + \mathbf{O}_{\mathbf{v}}(\mathbf{t},$ |                  |                                       |
| Switch(config-if-1)# ip igmp filter profile Silverprofile                                                                                                    |                  | Assign the selected port to the       |
|                                                                                                    |                  | specified profile "Silverprofile".    |
| Switch(config-if-1)# ip igmp max-groups 400                                                                                                    |                  | Set the maximum number of             |
|                                                                                                    |                  | multicast streams to 400.             |
| Switch(config-if-1)# ip igmp stati                                                                                                    | c-multicast-ip   | Create a static multicast IP to VLAN  |
| 224.10.0.5 vlan 50                                                                                                    |                  | entry.                                |
|                                                                                                    |                  |                                       |

# 7. Set Up IP Source Binding Function.

| Command                           | Parameter            | Description                           |
|-----------------------------------|----------------------|---------------------------------------|
| Switch(config)# ip source binding | [1-5]                | Specify the IPv4/IPv6 address         |
| [1-5] ip-address [A.B.C.D         |                      | security binding number.              |
| A:B:C:D:E:F:G:H]                  | [A.B.C.D             |                                       |
|                                   | A:B:C:D:E:F:G:<br>H] | Specify IPv4/IPv6 address.            |
| Switch(config)# ip source binding | [1-5]                | Enable the IPv4/IPv6 address for the  |
| [1-5]                             |                      | specified number.                     |
| Switch(config)# ip source         |                      | Globally enable IPv4/IPv6 address     |
|                                   |                      | security binding.                     |
| No Command                        |                      |                                       |
| Switch(config)# no ip source      |                      | Globally disable IPv4/IPv6 address    |
|                                   |                      | security binding.                     |
| Switch(config)# no ip source      | [1-5]                | Disable the IPv4/IPv6 address for the |
| binding [1-5]                     |                      | specified number.                     |
| Switch(config)# no ip source      | [1-5]                | Remove the IPv4/IPv6 address of       |
| binding [1-5] ip-address          |                      | the specified number from the IP      |
|                                   |                      | Source Binding list.                  |
| Show command                      |                      |                                       |
| Switch(config)# show ip source    |                      | Show IPv4/IPv6 Source                 |
|                                   |                      | configuration.                        |

8. Use "Interface" command to configure IP Source Guard for Security.

| IGMP & Interface Command                                                                                                    | Parameter                                  | Description                                                                                                    |
|----------------------------------------------------------------------------------------------------|--------------------------------------------|----------------------------------------------------------------------------------------------------|
| Switch(config)# interface                                                                                                    | [port_list]                                | Enter several discontinuous port                                                                                                    |
| [port_list]                                                                                                    | [bour_not]                                 | numbers separated by commas or a                                                                                                    |
| [[]]                                                                                                    |                                            | range of ports with a hyphen. For                                                                                                    |
|                                                                                                    |                                            | example:1,3 or 2-4                                                                                                    |
| Switch(config-if-PORT-PORT)#                                                                                                    | [dhcp   fixed-ip]                          | Specify the authorized access type                                                                                                    |
| ip sourceguard [dhcp   fixed-ip]                                                                                                    |                                            | for the selected ports.                                                                                                    |
|                                                                                                    |                                            |                                                                                                    |
|                                                                                                    |                                            | dhcp: DHCP server assigns IP                                                                                                    |
|                                                                                                    |                                            | address.                                                                                                    |
|                                                                                                    |                                            |                                                                                                    |
|                                                                                                    |                                            | fixed IP: Only Static IP (Create                                                                                                    |
|                                                                                                    |                                            | Static IP table first).                                                                                                    |
|                                                                                                    |                                            | ,                                                                                                    |
|                                                                                                    |                                            | unlimited: Non-Limited (Allows both                                                                                                    |
|                                                                                                    |                                            | static IP and DHCP-assigned IP).                                                                                                    |
|                                                                                                    |                                            | This is the default setting.                                                                                                    |
| Switch(config-if-PORT)# ip                                                                                                    | [A.B.C.D                                   | Add a static IPv4/IPv6 address to                                                                                                    |
| sourceguard static-ip [A.B.C.D                                                                                                    | A:B:C:D:E:F:G:H]                           | static IP address table.                                                                                                    |
| A:B:C:D:E:F:G:H] vlan [1-                                                                                                    |                                            |                                                                                                    |
| 4094]                                                                                                    |                                            | Note: Only one port could be                                                                                                    |
|                                                                                                    |                                            | assigned at a time.                                                                                                    |
|                                                                                                    | [1-4094]                                   | Specify a VLAN ID.                                                                                                    |
|                                                                                                    |                                            |                                                                                                    |
|                                                                                                    |                                            | Note: Static IP can only be                                                                                                    |
|                                                                                                    |                                            | configured when IP sourceguard                                                                                                    |
|                                                                                                    |                                            |                                                                                                    |
|                                                                                                    |                                            | is set to fixed-ip.                                                                                                    |
| No command                                                                                                    |                                            |                                                                                                    |
| Switch(config)# interface                                                                                                    | [port_list]                                | Enter several discontinuous port                                                                                                    |
|                                                                                                    | [port_list]                                | Enter several discontinuous port numbers separated by commas or a                                                                                                    |
| Switch(config)# interface                                                                                                    | [port_list]                                | Enter several discontinuous port<br>numbers separated by commas or a<br>range of ports with a hyphen. For                                                                                                    |
| Switch(config)# interface<br>[port_list]                                                                                                    | [port_list]                                | Enter several discontinuous port<br>numbers separated by commas or a<br>range of ports with a hyphen. For<br>example:1,3 or 2-4                                                                                                    |
| Switch(config)# interface<br>[port_list]<br>Switch(config-if-PORT-PORT)#                                                                                                    | [port_list]                                | Enter several discontinuous port<br>numbers separated by commas or a<br>range of ports with a hyphen. For<br>example:1,3 or 2-4<br>Reset IP sourceguard setting back to                                                                                                    |
| Switch(config)# interface<br>[port_list]<br>Switch(config-if-PORT-PORT)#<br>no ip sourceguard                                                                                                    |                                            | Enter several discontinuous port<br>numbers separated by commas or a<br>range of ports with a hyphen. For<br>example:1,3 or 2-4<br>Reset IP sourceguard setting back to<br>the default (unlimited).                                                                                                    |
| Switch(config)# interface<br>[port_list]<br>Switch(config-if-PORT-PORT)#<br>no ip sourceguard<br>Switch(config-if- PORT)# no ip                                                                                                    | [A.B.C.D                                   | Enter several discontinuous port<br>numbers separated by commas or a<br>range of ports with a hyphen. For<br>example:1,3 or 2-4<br>Reset IP sourceguard setting back to<br>the default (unlimited).<br>Remove the specified IPv4/IPv6                                                                                                    |
| Switch(config)# interface<br>[port_list]<br>Switch(config-if-PORT-PORT)#<br>no ip sourceguard<br>Switch(config-if- PORT)# no ip<br>sourceguard static-ip [A.B.C.D                                                                                                    |                                            | Enter several discontinuous port<br>numbers separated by commas or a<br>range of ports with a hyphen. For<br>example:1,3 or 2-4<br>Reset IP sourceguard setting back to<br>the default (unlimited).                                                                                                    |
| Switch(config)# interface<br>[port_list]<br>Switch(config-if-PORT-PORT)#<br>no ip sourceguard<br>Switch(config-if- PORT)# no ip<br>sourceguard static-ip [A.B.C.D<br>  A:B:C:D:E:F:G:H] vlan [1-                                                                                                    | [A.B.C.D                                   | Enter several discontinuous port<br>numbers separated by commas or a<br>range of ports with a hyphen. For<br>example:1,3 or 2-4<br>Reset IP sourceguard setting back to<br>the default (unlimited).<br>Remove the specified IPv4/IPv6<br>address.                                                                                                    |
| Switch(config)# interface<br>[port_list]<br>Switch(config-if-PORT-PORT)#<br>no ip sourceguard<br>Switch(config-if- PORT)# no ip<br>sourceguard static-ip [A.B.C.D                                                                                                    | [A.B.C.D                                   | Enter several discontinuous port<br>numbers separated by commas or a<br>range of ports with a hyphen. For<br>example:1,3 or 2-4<br>Reset IP sourceguard setting back to<br>the default (unlimited).<br>Remove the specified IPv4/IPv6<br>address.                                                                                                    |
| Switch(config)# interface<br>[port_list]<br>Switch(config-if-PORT-PORT)#<br>no ip sourceguard<br>Switch(config-if- PORT)# no ip<br>sourceguard static-ip [A.B.C.D<br>  A:B:C:D:E:F:G:H] vlan [1-                                                                                                    | [A.B.C.D  <br>A:B:C:D:E:F:G:H]             | Enter several discontinuous port<br>numbers separated by commas or a<br>range of ports with a hyphen. For<br>example:1,3 or 2-4<br>Reset IP sourceguard setting back to<br>the default (unlimited).<br>Remove the specified IPv4/IPv6<br>address.<br>Note: Only one port could be<br>assigned at a time.                                                                                                    |
| Switch(config)# interface<br>[port_list]<br>Switch(config-if-PORT-PORT)#<br>no ip sourceguard<br>Switch(config-if- PORT)# no ip<br>sourceguard static-ip [A.B.C.D<br>  A:B:C:D:E:F:G:H] vlan [1-                                                                                                    | [A.B.C.D                                   | Enter several discontinuous port<br>numbers separated by commas or a<br>range of ports with a hyphen. For<br>example:1,3 or 2-4<br>Reset IP sourceguard setting back to<br>the default (unlimited).<br>Remove the specified IPv4/IPv6<br>address.                                                                                                    |
| Switch(config)# interface<br>[port_list]<br>Switch(config-if-PORT-PORT)#<br>no ip sourceguard<br>Switch(config-if- PORT)# no ip<br>sourceguard static-ip [A.B.C.D<br>  A:B:C:D:E:F:G:H] vlan [1-<br>4094]                                                                                                    | [A.B.C.D  <br>A:B:C:D:E:F:G:H]             | Enter several discontinuous port<br>numbers separated by commas or a<br>range of ports with a hyphen. For<br>example:1,3 or 2-4<br>Reset IP sourceguard setting back to<br>the default (unlimited).<br>Remove the specified IPv4/IPv6<br>address.<br>Note: Only one port could be<br>assigned at a time.                                                                                                    |
| Switch(config)# interface<br>[port_list]<br>Switch(config-if-PORT-PORT)#<br>no ip sourceguard<br>Switch(config-if- PORT)# no ip<br>sourceguard static-ip [A.B.C.D<br>  A:B:C:D:E:F:G:H] vlan [1-<br>4094]<br>Show command                                                                                                    | [A.B.C.D  <br>A:B:C:D:E:F:G:H]             | Enter several discontinuous port<br>numbers separated by commas or a<br>range of ports with a hyphen. For<br>example:1,3 or 2-4<br>Reset IP sourceguard setting back to<br>the default (unlimited).<br>Remove the specified IPv4/IPv6<br>address.<br><b>Note: Only one port could be</b><br><b>assigned at a time.</b><br>Remvoe the specified VLAN ID.                                                                                                    |
| Switch(config)# interface<br>[port_list]<br>Switch(config-if-PORT-PORT)#<br>no ip sourceguard<br>Switch(config-if- PORT)# no ip<br>sourceguard static-ip [A.B.C.D<br>  A:B:C:D:E:F:G:H] vlan [1-<br>4094]<br>Show command<br>Switch# show ip sourceguard                                                                                                    | [A.B.C.D  <br>A:B:C:D:E:F:G:H]             | Enter several discontinuous port<br>numbers separated by commas or a<br>range of ports with a hyphen. For<br>example:1,3 or 2-4<br>Reset IP sourceguard setting back to<br>the default (unlimited).<br>Remove the specified IPv4/IPv6<br>address.<br><b>Note: Only one port could be</b><br><b>assigned at a time.</b><br>Remvoe the specified VLAN ID.                                                                                                    |
| Switch(config)# interface<br>[port_list]<br>Switch(config-if-PORT-PORT)#<br>no ip sourceguard<br>Switch(config-if- PORT)# no ip<br>sourceguard static-ip [A.B.C.D<br>  A:B:C:D:E:F:G:H] vlan [1-<br>4094]<br>Show command<br>Switch# show ip sourceguard<br>interface                                                                                                    | [A.B.C.D  <br>A:B:C:D:E:F:G:H]<br>[1-4094] | Enter several discontinuous port<br>numbers separated by commas or a<br>range of ports with a hyphen. For<br>example:1,3 or 2-4<br>Reset IP sourceguard setting back to<br>the default (unlimited).<br>Remove the specified IPv4/IPv6<br>address.<br><b>Note: Only one port could be</b><br><b>assigned at a time.</b><br>Remvoe the specified VLAN ID.                                                                                                    |
| Switch(config)# interface<br>[port_list]<br>Switch(config-if-PORT-PORT)#<br>no ip sourceguard<br>Switch(config-if- PORT)# no ip<br>sourceguard static-ip [A.B.C.D<br>  A:B:C:D:E:F:G:H] vlan [1-<br>4094]<br>Show command<br>Switch# show ip sourceguard<br>interface<br>Switch# show ip sourceguard                                                                                                 | [A.B.C.D  <br>A:B:C:D:E:F:G:H]             | Enter several discontinuous port<br>numbers separated by commas or a<br>range of ports with a hyphen. For<br>example:1,3 or 2-4<br>Reset IP sourceguard setting back to<br>the default (unlimited).<br>Remove the specified IPv4/IPv6<br>address.<br><b>Note: Only one port could be</b><br><b>assigned at a time.</b><br>Remvoe the specified VLAN ID.<br>Show each interface's IP<br>sourceguard type.<br>Show the specified interface's IP                                                             |
| Switch(config)# interface<br>[port_list]<br>Switch(config-if-PORT-PORT)#<br>no ip sourceguard<br>Switch(config-if- PORT)# no ip<br>sourceguard static-ip [A.B.C.D<br>  A:B:C:D:E:F:G:H] vlan [1-<br>4094]<br>Show command<br>Switch# show ip sourceguard<br>interface<br>Switch# show ip sourceguard<br>interface [port_list]                                                                        | [A.B.C.D  <br>A:B:C:D:E:F:G:H]<br>[1-4094] | Enter several discontinuous port<br>numbers separated by commas or a<br>range of ports with a hyphen. For<br>example:1,3 or 2-4<br>Reset IP sourceguard setting back to<br>the default (unlimited).<br>Remove the specified IPv4/IPv6<br>address.<br><b>Note: Only one port could be</b><br><b>assigned at a time.</b><br>Remvoe the specified VLAN ID.<br>Show each interface's IP<br>sourceguard type.<br>Show the specified interface's IP<br>sourceguard type.                                        |
| Switch(config)# interface<br>[port_list]<br>Switch(config-if-PORT-PORT)#<br>no ip sourceguard<br>Switch(config-if- PORT)# no ip<br>sourceguard static-ip [A.B.C.D<br>  A:B:C:D:E:F:G:H] vlan [1-<br>4094]<br>Show command<br>Switch# show ip sourceguard<br>interface<br>Switch# show ip sourceguard<br>interface [port_list]<br>Switch# show ip sourceguard                                         | [A.B.C.D  <br>A:B:C:D:E:F:G:H]<br>[1-4094] | Enter several discontinuous port<br>numbers separated by commas or a<br>range of ports with a hyphen. For<br>example:1,3 or 2-4<br>Reset IP sourceguard setting back to<br>the default (unlimited).<br>Remove the specified IPv4/IPv6<br>address.<br><b>Note: Only one port could be</b><br><b>assigned at a time.</b><br>Remvoe the specified VLAN ID.<br>Show each interface's IP<br>sourceguard type.<br>Show the specified interface's IP                                                             |
| Switch(config)# interface<br>[port_list]<br>Switch(config-if-PORT-PORT)#<br>no ip sourceguard<br>Switch(config-if- PORT)# no ip<br>sourceguard static-ip [A.B.C.D<br>  A:B:C:D:E:F:G:H] vlan [1-<br>4094]<br>Show command<br>Switch# show ip sourceguard<br>interface<br>Switch# show ip sourceguard<br>interface [port_list]<br>Switch# show ip sourceguard<br>static-ip                            | [A.B.C.D  <br>A:B:C:D:E:F:G:H]<br>[1-4094] | Enter several discontinuous port<br>numbers separated by commas or a<br>range of ports with a hyphen. For<br>example:1,3 or 2-4<br>Reset IP sourceguard setting back to<br>the default (unlimited).<br>Remove the specified IPv4/IPv6<br>address.<br><b>Note: Only one port could be</b><br><b>assigned at a time.</b><br>Remvoe the specified VLAN ID.<br>Show each interface's IP<br>sourceguard type.<br>Show the specified interface's IP<br>sourceguard type.<br>Show IP souceguard static IP table. |
| Switch(config)# interface<br>[port_list]<br>Switch(config-if-PORT-PORT)#<br>no ip sourceguard<br>Switch(config-if- PORT)# no ip<br>sourceguard static-ip [A.B.C.D<br>  A:B:C:D:E:F:G:H] vlan [1-<br>4094]<br>Show command<br>Switch# show ip sourceguard<br>interface<br>Switch# show ip sourceguard<br>interface [port_list]<br>Switch# show ip sourceguard<br>static-ip<br>Switch(config)# show ip | [A.B.C.D  <br>A:B:C:D:E:F:G:H]<br>[1-4094] | Enter several discontinuous port<br>numbers separated by commas or a<br>range of ports with a hyphen. For<br>example:1,3 or 2-4<br>Reset IP sourceguard setting back to<br>the default (unlimited).<br>Remove the specified IPv4/IPv6<br>address.<br><b>Note: Only one port could be</b><br><b>assigned at a time.</b><br>Remvoe the specified VLAN ID.<br>Show each interface's IP<br>sourceguard type.<br>Show the specified interface's IP<br>sourceguard type.<br>Show IP souceguard static IP table. |
| Switch(config)# interface<br>[port_list]<br>Switch(config-if-PORT-PORT)#<br>no ip sourceguard<br>Switch(config-if- PORT)# no ip<br>sourceguard static-ip [A.B.C.D<br>  A:B:C:D:E:F:G:H] vlan [1-<br>4094]<br>Show command<br>Switch# show ip sourceguard<br>interface<br>Switch# show ip sourceguard<br>interface [port_list]<br>Switch# show ip sourceguard<br>static-ip                            | [A.B.C.D  <br>A:B:C:D:E:F:G:H]<br>[1-4094] | Enter several discontinuous port<br>numbers separated by commas or a<br>range of ports with a hyphen. For<br>example:1,3 or 2-4<br>Reset IP sourceguard setting back to<br>the default (unlimited).<br>Remove the specified IPv4/IPv6<br>address.<br><b>Note: Only one port could be</b><br><b>assigned at a time.</b><br>Remvoe the specified VLAN ID.<br>Show each interface's IP<br>sourceguard type.<br>Show the specified interface's IP<br>sourceguard type.<br>Show IP souceguard static IP table. |

| sourceguard interface<br>[port_list]                                   | sourceguard type.                                                                                                    |
|------------------------------------------------------------------------|----------------------------------------------------------------------------------------------------|
| Switch(config)# show ip<br>sourceguard static-ip                       | Show IP souceguard static IP table.                                                                                             |
| Examples of IP Source Guard & Interface                                |                                                                                                    |
| Switch(config)# interface1                                             | Enter several discontinuous port<br>numbers separated by commas or a<br>range of ports with a hyphen. For<br>example:1,3 or 2-4 |
| Switch(config-if-1)# ip sourceguard fixed-ip                           | Set the authorized access type for the selected ports as fixed-ip.                                                              |
| Switch(config-if-1)# ip sourceguard static-ip<br>192.168.0.100 vlan 20 | Create a static IP 192.168.0.100 to VLAN entry 20.                                                                              |

## 2.6.10 IPv6 Command

#### **Brief Introduction to IPv6 Addressing**

IPv6 addresses are 128 bits long and number about 3.4×1038. IPv6 addresses are written in eight groups of four hexadecimal digits separated by colons, such as

#### 2001:0db8:85a3:0000:0000:8a2e:0370:7334

IPv6 unicast addresses other than those that start with binary 000 are logically divided into two parts: a 64-bit network prefix and a 64-bit interface identifier.

#### **Stateless Autoconfiguration**

IPv6 lets any host generate its own IP address and check if it's unique in the scope where it will be used. IPv6 addresses consist of two parts. The leftmost 64 bits are the subnet prefix to which the host is connected, and the rightmost 64 bits are the identifier of the host's interface on the subnet. This means that the identifier need only be unique on the subnet to which the host is connected, which makes it much easier for the host to check for uniqueness on its own.

#### Autoconfigured address format

| part | Subnet prefix | Interface identifier |
|------|---------------|----------------------|
| bits | 64            | 64                   |

#### Link local address

The first step a host takes on startup or initialization is to form a link-local address from its MAC address and the link-local prefix FE80::/10. This is done by putting the prefix into the leftmost bits and the MAC address (in EUI-64 format) into the rightmost bits, and if there are any bits left in between, those are set to zero.

#### Global address

This is done in the same fashion as the link-local address, but instead of the link-local prefix FE80:: it will use the prefix supplied by the router and put it together with its identifier (which by default is the MAC address in EUI-64 format).

Some IPv6 addresses are reserved for special purposes, such as loopback, 6to4 tunneling, and Teredo tunneling, as outlined in RFC 5156. Also, some address ranges are considered special, such as link-local addresses for use on the local link only, Unique Local addresses (ULA), as described in RFC 4193, and solicited-node multicast addresses used in the Neighbor Discovery Protocol.

#### DHCPv6

IPv6 hosts may automatically generate IP addresses internally using stateless address autoconfiguration, or they may be assigned configuration data with DHCPv6.

# Set up the IPv6 address of the Managed Switch or configure the Managed Switch to get an IP address automatically from DHCPv6 server.

| IPv6 command                | Parameter                  | Description                                   |
|-----------------------------|----------------------------|-----------------------------------------------|
| Switch(config)# ipv6        |                            | Configuration of IPv6 addresses using         |
| address autoconfig          |                            | stateless autoconfiguration.                  |
|                             |                            |                                               |
| Switch(config)# ipv6        |                            | Configure DHCPv6 function into the auto mode. |
| address dhcp auto           |                            |                                               |
| Switch(config)# ipv6        |                            | Configure DHCPv6 function into the            |
| address dhcp force          |                            | forced mode.                                  |
| Switch(config)# ipv6        |                            | Allow the two-message exchange for            |
| address dhcp rapid-commit   |                            | address assignment.                           |
| "ipv6 address dhcp" con     | nmands are functional only | when autoconfiguration is enabled.            |
| Switch(config)# ipv6        | [A:B:C:D:E:F:G:H/10~128]   | Specify IPv6 global address and prefix-       |
| address global              |                            | length of the Managed Switch.                 |
| [A:B:C:D:E:F:G:H/10~128]    | [A:B:C:D:E:F:G:H]          | Specify IPv6 default gateway IP               |
| [A:B:C:D:E:F:G:H]           |                            | address of the Managed Switch.                |
| Switch(config)# ipv6        | [A:B:C:D:E:F:G:H/10~128]   | Specify IPv6 link-local address and           |
| address link-local          |                            | prefix-length of the Managed Switch.          |
| [A:B:C:D:E:F:G:H/10~128]    |                            |                                               |
| Switch(config)# ipv6 dns    |                            | Configure IPv6 DNS as "Automatical"           |
|                             |                            | mode. A DNS IP address will be                |
|                             |                            | automatically assigned by DHCP                |
|                             |                            | server for the Managed Switch while           |
|                             |                            | DHCP is enabled.                              |
| Switch(config)# ipv6 dns    | [A:B:C:D:E:F:G:H]          | Specify the static IPv6 address of            |
| server-1 [A:B:C:D:E:F:G:H]  |                            | DNS1 server.                                  |
| Switch(config)# ipv6 dns    | [A:B:C:D:E:F:G:H]          | Specify the static IPv6 address of            |
| server-2 [A:B:C:D:E:F:G:H]  |                            | DNS2 server.                                  |
| Switch(config)# ipv6 enable |                            | Enable IPv6 address processing.               |
| No command                  |                            |                                               |
| Switch(config)# no ipv6     |                            | Disable IPv6 stateless autoconfig.            |
| address autoconfig          |                            | g.                                            |
| Switch(config)# no ipv6     |                            | Disable DHCPv6 function.                      |
| address dhcp                |                            |                                               |
| Switch(config)# no ipv6     |                            | Disable rapid-commit feature.                 |
| address dhcp rapid-commit   |                            |                                               |
| Switch(config)# no ipv6     |                            | Clear IPv6 global address entry.              |
| address global              |                            | <u> </u>                                      |
| Switch(config)# no ipv6     |                            | Clear IPv6 link-local address entry.          |
| address link-local          |                            | , , , , , , , , , , , , , , , , , , ,         |
| Switch(config)# no ipv6 dns |                            | Configure IPv6 DNS as "Manual"                |
|                             |                            | mode. The user can manually specify           |
|                             |                            | a DNS IPv6 address to DNS1 server             |
|                             |                            | and/or DNS2 server for the Managed            |
|                             |                            | Switch.                                       |
|                             |                            | SWITCH.                                       |

| Switch(config)# no ipv6 dns             | Clear the static IPv6 address of DNS1 |
|-----------------------------------------|---------------------------------------|
| server-1 [A:B:C:D:E:F:G:H]              | server.                               |
| Switch(config)# no ipv6 dns             | Clear the static IPv6 address of DNS2 |
| server-2 [A:B:C:D:E:F:G:H]              | server.                               |
| Switch(config)# no ipv6                 | Disable IPv6 processing.              |
| enable                                  |                                       |
| Show command                            |                                       |
| Switch# show ipv6 address               | Display IPv6 configuraiton and the    |
|                                         | current IPv6 status of the Managed    |
|                                         | Switch.                               |
| Switch(config)# show ipv6 address       | Display IPv6 configuration and the    |
|                                         | current IPv6 status of the Managed    |
|                                         | Switch.                               |
| Examples of IPv6 command                |                                       |
| Switch(config)# ipv6 address autoconfig | Enable IPv6 autoconfiguration.        |
| Switch(config)# ipv6 address dhcp auto  | Enable DHCPv6 auto mode.              |

## 2.6.11 LLDP Command

LLDP stands for Link Layer Discovery Protocol and runs over data link layer. It is used for network devices to send information about themselves to other directly connected devices on the network. By using LLDP, two devices running different network layer protocols can learn information about each other. A set of attributes are used to discover neighbor devices. These attributes contain type, length and value descriptions, and are referred to as TLVs. Details such as port description, system name, system description, system capabilities, and management address can be sent and received on this Managed Switch.

| LLDP command                                               | Parameter     | Description                                                                                                    |
|------------------------------------------------------------|---------------|----------------------------------------------------------------------------------------------------|
| Switch(config)# lldp<br>hold-time [1-3600]                 | [1-3600]      | Specify the amount of time in seconds. A receiving device will keep the information sent by your device for a period of time you specify here before discarding it. The allowable hold-time value is between 1 and 3600 seconds. |
| Switch(config)# Ildp<br>interval [1-180]                   | [1-180]       | Specify the time interval for updated LLDP packets to be sent. The allowable interval value is between 1 and 180 seconds.                                                                                                    |
| Switch(config)# lldp<br>packets [1-16]                     | [1-16]        | Specify the amount of packets that are sent in each discovery. The allowable packet value is between 1 and 16 packets.                                                                                                    |
| Switch(config)# Ildp tlv-<br>select capability             |               | Enable Capability attribute to be sent.                                                                                                    |
| Switch(config)# lldp tlv-<br>select management-<br>address |               | Enable Management Address attribute to be sent.                                                                                                    |
| Switch(config)# Ildp tlv-<br>select port-description       |               | Enable Port Description attribute to be sent.                                                                                                    |
| Switch(config)# Ildp tlv-<br>select system-<br>description |               | Enable System Description attribute to be sent.                                                                                                    |
| Switch(config)# lldp tlv-<br>select system-name            |               | Enable System Name attribute to be sent.                                                                                                    |
| No command                                                 |               |                                                                                                    |
| Switch(config)# no lldp ho                                 | ld-time       | Reset the hold-time value back to the default. (120 seconds)                                                                                                    |
| Switch(config)# no Ildp int                                | erval         | Reset the time interval value of sending updated LLDP packets back to the default.(5 seconds)                                                                                                    |
| Switch(config)# no lldp pa                                 | ckets         | Reset the amount of packets that are sent in each discover back to the default.(1 packet)                                                                                                    |
| Switch(config)# no lldp tlv<br>capability                  | -select       | Disable Capability attribute to be sent.                                                                                                    |
| Switch(config)# no Ildp tlv<br>management-address          | -select       | Disable Management Address attribute to be sent.                                                                                                    |
| Switch(config)# no Ildp tlv<br>description                 | -select port- | Disable Port Description attribute to be sent.                                                                                                    |
| Switch(config)# no lldp tlv<br>system-description          | -select       | Disable System Description attribute to be sent.                                                                                                    |
| Switch(config)# no lldp tlv<br>system-name                 | -select       | Disable System Name attribute to be sent.                                                                                                    |

| Show command                            |                                                   |
|-----------------------------------------|---------------------------------------------------|
| Switch# show Ildp                       | Show LLDP settings.                               |
| Switch# show IIdp interface             | Show each interface's LLDP configuraiton.         |
| Switch# show IIdp interface [port_list] | Show the selected interfaces' LLDP configuration. |
| Switch# show Ildp status                | Show the current LLDP status.                     |
| Switch(config)# show lldp               | Show LLDP settings.                               |
| Switch(config)# show lldp interface     | Show each interface's LLDP configuraiton.         |
| Switch(config)# show lldp interface     | Show the selected interfaces' LLDP configuration. |
| [port_list]                             |                                                   |
| Switch(config)# show lldp status        | Show the current LLDP status.                     |
| Examples of LLDP command                | Description                                       |
| Switch(config)# Ildp hold-time 60       | Set the hold-time value to 60 seconds.            |
| Switch(config)# Ildp interval 10        | Set the updated LLDP packets to be sent in very   |
|                                         | 10 seconds.                                       |
| Switch(config)# Ildp packets 2          | Set the number of packets to be sent in each      |
|                                         | discovery to 2.                                   |
| Switch(config)# lldp tlv-select         | Enable Capability attribute to be sent.           |
| capability                              |                                                   |
| Switch(config)# IIdp tlv-select         | Enable Management Address attribute to be sent.   |
| management-address                      |                                                   |
| Switch(config)# Ildp tlv-select port-   | Enable Port Description attribute to be sent.     |
| description                             |                                                   |
| Switch(config)# Ildp tlv-select system- | Enable System Description to be sent.             |
| description                             |                                                   |
| Switch(config)# Ildp tlv-select system- | Enable System Name to be sent.                    |
| name                                    |                                                   |
|                                         |                                                   |

## Use "Interface" command to configure a group of ports' LLDP settings.

| LLDP & Interface command                 | Parameter   | Description                                                                                                    |
|------------------------------------------|-------------|----------------------------------------------------------------------------------------------------|
| Switch(config)# interface<br>[port_list] | [port_list] | Enter several discontinuous port<br>numbers separated by commas or a<br>range of ports with a hyphen. For<br>example:1,3 or 2-4 |
| Switch(config-if-PORT-                   |             | Enable LLDP on the selected                                                                                                    |
| PORT)# Ildp                              |             | interfaces.                                                                                                    |
| No command                               |             |                                                                                                    |
| Switch(config-if-PORT-                   |             | Disable LLDP on the selected                                                                                                    |
| PORT)# no lldp                           |             | interfaces.                                                                                                    |

## 2.6.12 Loop Detection Command

In a real network, it is possible the people misconnect the network cable to incur loop condition. In a worst case, the network is out of service thereafter. This section gives a guide to configure the Loop Detection function of the system to prevent the system from loop.

After a proper setting of Loop Detection function, the system detects loop condition by periodically sending loop detection packet. Once the system receives the loop detection packet from itself, it is claimed that it detects loop condition. Then, the system takes the following actions

- It blocks the relevant port to prevent broadcast storms, and send out SNMP trap to inform the network administrator. In other words, the system stops forwarding all the traffic via the looped port. However, the system will process the Loop Detection, RSTP and LLDP packets received on the looped port.
- 2. It slowly blinks the LED of looped port in orange.
- 3. It periodically sends loop detection packet to detect the existence of loop condition.

When the system does not receive any loop detection packet from itself for a period of configured **Looped port unlock-interval**. The system claims the loop condition disappears. Then, the system takes the following actions

- 1. It un-blocks the relevant port. In other words, the system normally forwards all the traffic via the relevant port.
- 2. It stops slowly blinking the LED of looped port in orange.
- 3. It periodically sends loop detection packet to detect the existence of loop condition.

**Note:** Under loop condition, the LED of looped port continues to slowly blink orange even the connected network cable is unplugged out of looped port.

| Command                                                    | Parameter | Description                                                                                                    |
|------------------------------------------------------------|-----------|----------------------------------------------------------------------------------------------------|
| Switch(config)# loop-detection                             |           | Enable Loop Detection function.                                                                                                    |
| Switch(config)# loop-detection all-<br>vlan                |           | Check All VLAN box to enable loop<br>detection on all trunk-VLAN-vids<br>configured in VLAN Command (See<br><u>Section 2.6.29</u> ).                                                                                                    |
|                                                            |           | NOTE: When All VLAN checkbox<br>is checked, it invalidates the<br>configured "Specific VLAN".                                                                                                    |
| Switch(config)# loop-detection<br>interval [1-180]         | [1-180]   | This is the time interval (in seconds)<br>that the device will periodically send<br>loop detection packets to detect the<br>presence of looped network. The<br>valid range is from 1 to 180 seconds.<br>The default setting is 1 seconds.                                                                                           |
| Switch(config)# loop-detection<br>unlock-interval [1-1440] | [1-1440]  | This is the time interval for the<br>system to detect the existence of<br>loop condition. System un-blocks the<br>looped port if it does not receive any<br>loop-detection packet when the<br>configured unlock-interval ends. The<br>unlock-interval can be set from 1 to<br>1440 minutes. The default setting is<br>1440 minutes. |

|                                                    |             | <b>NOTE:</b><br>1. Be aware that Looped port unlock-<br>interval converted into seconds<br>should be greater than or equal to<br>Detection Interval seconds multiplied<br>by 10. The '10' is a magic number<br>which is for the system to claims the<br>loop detection disappears when the<br>system does not receive the loop-<br>detection packet from itself at least<br>10 times. In general, it can be<br>summarized by a formula below:<br><b>60* "Looped port unlock-interval"</b><br>$\geq$ <b>10* "Detection Interval"</b><br>2. When a port is detected as a<br>looped port, the system keeps the<br>loop situation is gone. In other words,<br>the system stops forwarding all the<br>traffic via the looped port. However, |
|----------------------------------------------------|-------------|----------------------------------------------------------------------------------------------------|
| Switch(config)# loop-detection                     | [1-4094]    | the system will process the loop-detection packet received on thelooped port.Enable loop detection on specified                                                                                                    |
| vlan-id [1-4094]                                   |             | VLAN. Up to 4 sets of VLAN ID can<br>be assigned.<br>NOTE: The configured "Specific<br>VLAN" takes effect when All VLAN<br>check-box is unchecked.                                                                                                    |
| No command                                         |             |                                                                                                    |
| Switch(config)# no loop-detection                  |             | Disable Loop Detection function.                                                                                                    |
| Switch(config)# no loop-detection all-vlan         |             | Disable loop detection on all trunk-<br>VLAN-vids.                                                                                                    |
| Switch(config)# no loop-detection interval         |             | Reset Loop Detection time interval back to the default.                                                                                                    |
| Switch(config)# no loop-detection unlock-interval  |             | Reset Loop Detection unlock time interval back to the default.                                                                                                    |
| Switch(config)# no loop-detection vlan-id [1-4094] | [1-4094]    | Disable loop detection on a specified VLAN.                                                                                                    |
| Show command                                       |             |                                                                                                    |
| Switch# show loop-detection                        |             | Show Loop Detection configuration.                                                                                                    |
| Switch# show loop-detection status                 |             | Show Loop Detection status of all ports.                                                                                                    |
| Switch# show loop-detection<br>status [port_list]  | [port_list] | Show Loop Detection status of the specified port(s).                                                                                                    |
| Switch(config)# show loop-<br>detection            |             | Show Loop Detection configuration.                                                                                                    |
| Switch(config)# show loop-<br>detection status     |             | Show Loop Detection status of all ports.                                                                                                    |

| Switch(config)# show loop-<br>detection status [port_list] | [port_list] | Show Loop Detection status of the specified port(s).        |
|------------------------------------------------------------|-------------|-------------------------------------------------------------|
| Examples of Loop Detection com                             | nmand       |                                                             |
| Switch(config)# loop-detection interval 60                 |             | Set the Loop Detection time interval to 60 seconds.         |
| Switch(config)# loop-detection unlock-interval 120         |             | Set the Loop Detection unlock time interval to 120 minutes. |
| Switch(config)# loop-detection vlan-id 100                 |             | Enable the Loop Detection on VLAN ID 100.                   |

## Use "Interface" command to configure a group of ports' Loop Detection settings.

| Loop Detection & Interface<br>command | Parameter   | Description                                                                                                    |
|---------------------------------------|-------------|----------------------------------------------------------------------------------------------------|
| Switch(config)# interface [port_list] | [port_list] | Enter several discontinuous port<br>numbers separated by commas or a<br>range of ports with a hyphen. For<br>example:1,3 or 2-4 |
| Switch(config-if-PORT-PORT)#          |             | Enable Loop Detection function on the                                                                                           |
| loop-detection                        |             | selected port(s).                                                                                                    |
| No command                            |             |                                                                                                    |
| Switch(config)# interface [port_list] | [port_list] | Enter several discontinuous port<br>numbers separated by commas or a<br>range of ports with a hyphen. For<br>example:1,3 or 2-4 |
| Switch(config-if-PORT-PORT)# no       |             | Disable Loop Detection function on                                                                                              |
| loop-detection                        |             | the selected port(s).                                                                                                    |

## 2.6.13 I2protocol-tunnel Command

**L2PT (Layer 2 protocol tunneling)** allows Layer 2 protocol data units (PDUs), including CDP(Cisco Discovery Protocol), LLDP(Link Layer Discovery Protocol), STP(Spanning Tree Protocol), VTP(Vlan Trunking Protocol), LACP(Link Aggregation Control Protocol), PAgP(Port Aggregation Protocol), UDLD(Unidirectional Link Detection), to be tunneled through a network.

GBPT, also referred to as Generic Bridge PDU Tunneling, provides a scalable approach to PDU tunneling by software encapsulating the PDUs in the ingress edge switches and then multicasting them in hardware. All switches inside the service provider network treat these encapsulated frames as data packets and forward them to the other end. The egress edge switch listens for these special encapsulated frames and decapsulates them; they are then forwarded out of the tunnel.

The encapsulation involves the rewriting of the destination media access control (MAC) address in the PDU. An ingress edge switch rewrites the destination MAC address of the PDUs received on a Layer 2 tunnel port with the desired multicast address.

| Command                                                     | Parameter           | Description                                                                                                    |
|-------------------------------------------------------------|---------------------|----------------------------------------------------------------------------------------------------|
| Switch(config)# I2protocol-tunnel                           |                     | Enable Layer 2 protocol tunneling (L2PT) function on the Managed Switch.                                                                                                    |
| Switch(config)# l2protocol-tunnel<br>cos [0-7]              | [0-7]               | Specify the priority bit value as L2PT<br>Class of Service (CoS).                                                                                                    |
| Switch(config)# l2protocol-tunnel<br>mac [xx:xx:xx:xx:xx]   | [xx:xx:xx:xx:xx:xx] | Specify destination MAC address for encapsulating layer 2 protocol packets.                                                                                                    |
| No command                                                  |                     |                                                                                                    |
| Switch(config)# no l2protocol-<br>tunnel                    |                     | Disable Layer 2 protocol tunneling function on the Managed Switch.                                                                                                    |
| Switch(config)# no l2protocol-<br>tunnel cos                |                     | Reset priority bit value for L2PT class of service (cos) back to the default (5).                                                                                               |
| Switch(config)# no l2protocol-<br>tunnel mac                |                     | Reset destination MAC address for<br>encapsulating Layer 2 protocol packets<br>back to the default (01:00:0C:CD:CD:D0).                                                         |
| Show command                                                |                     |                                                                                                    |
| Switch(config)# show<br>I2protocol-tunnel                   |                     | Show the current Layer 2 Protocol<br>Tunneling configuration, the state of PDUs<br>and each PDU's encapsulation as well as<br>decapsulation counters for all ports.             |
| Switch(config)# show<br>I2protocol-tunnel [port_list]       | [port_list]         | Show the current Layer 2 Protocol<br>Tunneling configuration, the state of PDUs<br>and each PDU's encapsulation as well as<br>decapsulation counters for the specified<br>port. |
| Switch(config)# show<br>I2protocol-tunnel [port_list] clear | [port_list]         | Clear each PDU's encapsulation and decapsulation counters of the specified port.                                                                                                |

| Switch(config)# show<br>I2protocol-tunnel clear | Clear each PDU's encapsulation and decapsulation counters of all ports. |
|-------------------------------------------------|-------------------------------------------------------------------------|
| Examples of L2PT command                        |                                                                         |
| Switch(config)# I2protocol-tunnel               | Enable L2PT function.                                                   |
| Switch(config)# I2protocol-tunnel cos 3         | Specify the priority bit value "3" to L2PT Class of Service (CoS).      |

## Use "Interface" command to configure Layer 2 protocol data units (PDUs) settings.

|                                       | Devenueter  | Description                             |
|---------------------------------------|-------------|-----------------------------------------|
| L2PT & Interface command              | Parameter   | Description                             |
| Switch(config)# interface [port_list] | [port_list] | Enter several discontinuous port        |
|                                       |             | numbers separated by commas or a        |
|                                       |             | range of ports with a hyphen. For       |
|                                       |             | example:1,3 or 2-4                      |
| Switch(config-if-PORT-PORT)#          |             | Enable layer 2 protocol tunneling for   |
| l2protocol-tunnel                     |             | CDP, LLDP, STP and VTP packets on       |
|                                       |             | the selected port(s).                   |
| Switch(config-if-PORT-PORT)#          |             | Enable layer 2 protocol tunneling for   |
| I2protocol-tunnel cdp                 |             | CDP packets on the selected port(s).    |
| Switch(config-if-PORT-PORT)#          |             | Enable layer 2 protocol tunneling for   |
| I2protocol-tunnel IIdp                |             | LLDP packets on the selected port(s).   |
| Switch(config-if-PORT-PORT)#          |             | Enable point-to-point layer 2 protocol  |
| I2protocol-tunnel point-to-point      |             | tunneling for LACP, PAgP and UDLD       |
|                                       |             | packets on the selected port(s).        |
| Switch(config-if-PORT-PORT)#          |             | Enable point-to-point layer 2 protocol  |
| I2protocol-tunnel point-to-point      |             | tunneling for LACP packets on the       |
| lacp                                  |             | selected port(s).                       |
| Switch(config-if-PORT-PORT)#          |             | Enable point-to-point layer 2 protocol  |
| I2protocol-tunnel point-to-point      |             | tunneling for PAgP packets on the       |
| pagp                                  |             | selected port(s).                       |
| Switch(config-if-PORT-PORT)#          |             | Enable point-to-point layer 2 protocol  |
| I2protocol-tunnel point-to-point      |             | tunneling for UDLD packets on the       |
| udld                                  |             | selected port(s).                       |
| Switch(config-if-PORT-PORT)#          |             | Enable layer 2 protocol tunneling for   |
| I2protocol-tunnel stp                 |             | STP packets on the selected port(s).    |
| Switch(config-if-PORT-PORT)#          |             | Enable layer 2 protocol tunneling for   |
| I2protocol-tunnel vtp                 |             | VTP packets on the selected port(s).    |
| No command                            |             |                                         |
| Switch(config-if-PORT-PORT)# no       |             | Disable layer 2 protocol tunneling for  |
| I2protocol-tunnel                     |             | CDP, LLDP, STP and VTP packets on       |
|                                       |             | the selected port(s).                   |
| Switch(config-if-PORT-PORT)# no       |             | Disable layer 2 protocol tunneling for  |
| I2protocol-tunnel cdp                 |             | CDP packets on the selected port(s).    |
| Switch(config-if-PORT-PORT)# no       |             | Disable layer 2 protocol tunneling for  |
| I2protocol-tunnel Ildp                |             | LLDP packets on the selected port(s).   |
| Switch(config-if-PORT-PORT)# no       |             | Disable point-to-point layer 2 protocol |
| I2protocol-tunnel point-to-point      |             | tunneling for LACP, PAgP and UDLD       |
|                                       |             | packets on the selected port(s).        |
| Switch(config-if-PORT-PORT)# no       |             | Disable point-to-point layer 2 protocol |
| I2protocol-tunnel point-to-point      |             | tunneling for LACP packets on the       |
| lacp                                  |             | selected port(s).                       |
| i wop                                 |             |                                         |

| Switch(config-if-PORT-PORT)# no  | Disable point-to-point layer 2 protocol |
|----------------------------------|-----------------------------------------|
| I2protocol-tunnel point-to-point | tunneling for PAgP packets on the       |
| pagp                             | selected port(s).                       |
| Switch(config-if-PORT-PORT)# no  | Disable point-to-point layer 2 protocol |
| I2protocol-tunnel point-to-point | tunneling for UDLD packets on the       |
| udld                             | selected port(s).                       |
| Switch(config-if-PORT-PORT)# no  | Disable layer 2 protocol tunneling for  |
| I2protocol-tunnel stp            | STP packets on the selected port(s).    |
| Switch(config-if-PORT-PORT)# no  | Disable layer 2 protocol tunneling for  |
| I2protocol-tunnel vtp            | VTP packets on the selected port(s).    |

## 2.6.14 MAC Command

Set up MAC address table aging time. Entries in the MAC address table containing source MAC addresses and their associated ports will be deleted if they are not accessed within aging time.

| MAC Command                | Parameter           | Description                                |
|----------------------------|---------------------|--------------------------------------------|
| Switch(config)# mac        | [0-172800s]         | Enter the aging time for MAC addresses in  |
| address-table aging-time   |                     | seconds. 0= never aging out.               |
| [0-172800s]                |                     |                                            |
| No command                 |                     |                                            |
| Switch(config)# no mac     |                     | Reset MAC address table aging time back to |
| address-table aging-time   |                     | the default. (300 seconds).                |
| Show command               |                     |                                            |
| Switch(config)# show mac   |                     | Show all of MAC table information.         |
| address-table all          |                     |                                            |
| Switch(config)# show mac   |                     | Clear MAC address table.                   |
| address-table clear        |                     |                                            |
| Switch(config)# show mac   | [port_list]         | Clear MAC addresses learned by the         |
| address-table clear        |                     | specified port.                            |
| [port_list]                |                     |                                            |
| Switch(config)# show mac   |                     | Show the statistics of MAC address table.  |
| address-table count        |                     |                                            |
| Switch(config)# show mac   | [port_list]         | Show the MAC addresses learned by the      |
| address-table interface    |                     | specified port.                            |
| [port_list]                |                     |                                            |
| Switch(config)# show mac   | [XX:XX:XX:XX:XX:XX] | Show the MAC addresses that its 6 bytes    |
| address-table mac          |                     | totally meet the specified MAC.            |
| [xx:xx:xx:xx:xx]           |                     |                                            |
| Switch(config)# show mac   | [vlan_id]           | Show the MAC addresses that belong to the  |
| address-table vlan         |                     | specified VLAN ID.                         |
| [vlan_id]                  |                     |                                            |
| Switch(config)# show mac   |                     | Show MAC learning setting of each          |
| learning                   |                     | interface.                                 |
| Switch(config)# show mac   |                     | Show all information of static MAC address |
| static-mac                 |                     | table.                                     |
| Switch(config)# show mac   |                     | Show the current MAC address aging time.   |
| aging-time                 |                     |                                            |
| Examples of MAC comma      | ind                 |                                            |
|                            |                     | Set MAC address aging time to 200 seconds  |
| Switch(config)# mac addres | ss-lable aging-lime | Set MAC address aging time to 200 seconds. |
| 200                        |                     |                                            |

#### Use "Interface" command to configure a group of ports' MAC Table settings.

| MAC & Interface command                                 | Parameter           | Description                                                                                                    |
|---------------------------------------------------------|---------------------|----------------------------------------------------------------------------------------------------|
| Switch(config)# interface<br>[port_list]                | [port_list]         | Enter several discontinuous port<br>numbers separated by commas or a<br>range of ports with a hyphen. For<br>example:1,3 or 2-4 |
| Switch(config-if-PORT)# mac<br>address-table static-mac | [xx:xx:xx:xx:xx:xx] | Specify a MAC address to the VLAN entry.                                                                                        |

| [xx:xx:xx:xx:xx] vlan [1-4094]                                                               |                     | Note: Only one port could be set at a time.                                                                       |
|----------------------------------------------------------------------------------------------|---------------------|----------------------------------------------------------------------------------------------------|
|                                                                                              | [1-4094]            | Specify the VLAN where the packets<br>with the Destination MAC address can<br>be forwarded to the selected port.  |
| Switch(config-if-PORT-PORT)#<br>mac learning                                                 |                     | Enable MAC learning function of the selected port(s).                                                             |
| No command                                                                                   |                     |                                                                                                    |
| Switch(config-if-PORT)# no<br>mac address-table static-mac<br>[xx:xx:xx:xx:xx] vlan [1-4094] | [xx:xx:xx:xx:xx:xx] | Remove the specified MAC address<br>from the MAC address table.<br>Note: Only one port could be set at<br>a time. |
|                                                                                              | [1-4094]            | Remove the VLAN to which the specified MAC address belongs.                                                       |
| Switch(config-if-PORT-PORT)#<br>no mac learning                                              |                     | Disable MAC learning function of the selected port(s).                                                            |

# 2.6.15 Management Command

| Command                                                                           | Parameter                                | Description                                                                                                    |
|-----------------------------------------------------------------------------------|------------------------------------------|----------------------------------------------------------------------------------------------------|
| Switch(config)# management console                                                |                                          | Enable Console management. To manage the Managed Switch via Console.                                                                                                    |
| Switch(config)# management console fail-retry [1-10]                              | [1-10]                                   | Configure the retry times if the console login fails. The allowable value is 1~10 (times).                                                                                                    |
| Switch(config)# management console block-time [1-120]                             | [1-120]                                  | Configure the coslole block time of the<br>Managed Switch if the console login retry<br>times are more than the console fail-retry<br>value you set up. The allowable value 1-<br>120 (minutes).      |
| Switch(config)# management<br>console baudrate [9600   19200  <br>57600   115200] | [9600  <br>19200  <br>57600  <br>115200] | Specify the baud rate for RS-232 setting in the unit of bps.                                                                                                    |
| Switch(config)# management<br>console timeout [1-1440]                            | [1-1440]                                 | To disconnect the Managed Switch when<br>console management is inactive for a<br>certain period of time. The allowable value<br>is from 1 to 1440 (seconds).                                          |
| Switch(config)# management<br>console timeout [1-1440] min                        | [1-1440]                                 | To disconnect the Managed Switch when<br>console management is inactive for a<br>certain period of time. The allowable value<br>is from 1 to 1440 (minutes).                                          |
| Switch(config)# management<br>ssh                                                 |                                          | Enable SSH management. To manage the Managed Switch via SSH.                                                                                                    |
| Switch(config)# management<br>telnet                                              |                                          | Enable Telnet Management. To manage the Managed Switch via Telnet.                                                                                                    |
| Switch(config)# management<br>telnet port [1-65535]                               | [1-65535]                                | When telnet is enabled, you can set up the<br>port number that allows telnet access.<br>The default port number is set to 23.<br>However, you can also identify a port<br>number between 1 and 65535. |
| Switch(config)# management<br>web                                                 |                                          | Enable Web Management. To manage the Managed Switch via Web management.                                                                                                    |
| Switch(config)# management<br>web timeout [1-1440]                                | [1-1440]                                 | To disconnect the Managed Switch when<br>web management is inactive for a certain<br>period of time. The allowable value is from<br>1 to 1440(minutes).                                               |
| No command                                                                        |                                          |                                                                                                    |
| Switch(config)# no management console                                             |                                          | Disable Console management.                                                                                                    |
| Switch(config)# no management console fail-retry                                  |                                          | Reset console fail-retry times back to the default (3 times).                                                                                                    |
| Switch(config)# no management console block-time                                  |                                          | Reset console block-time back to the default (5 minutes).                                                                                                    |
| Switch(config)# no management console baudrate                                    |                                          | Reset the baud rate back to the default (9600 bps).                                                                                                    |

| Switch(config)# no management console timeout  |         | Reset console timeout back to the default (300 seconds).                                        |
|------------------------------------------------|---------|-------------------------------------------------------------------------------------------------|
| Switch(config)# no management ssh              |         | Disable SSH management.                                                                         |
| Switch(config)# no management telnet           |         | Disable Telnet management.                                                                      |
| Switch(config)# no management telnet port      |         | Reset Telnet port back to the default. The default port number is 23.                           |
| Switch(config)# no management web              |         | Disable Web management.                                                                         |
| Switch(config)# no management web timeout      |         | Reset web timeout value back to the default (20 minutes).                                       |
| Show command                                   |         |                                                                                                 |
| Switch(config)# show management                |         | Show the current management configuration of the Managed Switch.                                |
| Examples of Management command                 |         |                                                                                                 |
| Switch(config)# management console timeout 300 |         | The console management will timeout (logout automatically) when it is inactive for 300 seconds. |
| Switch(config)# management telnet              |         | Enable Telnet management.                                                                       |
| Switch(config)# management telnet              | port 23 | Set Telnet port to port 23.                                                                     |

# 2.6.16 Mirror Command

| Command                                      | Parameter   | Description                                                                     |
|----------------------------------------------|-------------|---------------------------------------------------------------------------------|
| Switch(config)# mirror<br>destination [port] | [port]      | Specify the preferred target port (1~12) for port mirroring.                    |
| Switch(config)# mirror source<br>[port_list] | [port_list] | Specify a source port number or several source port numbers for port mirroring. |
|                                              |             | NOTE: The port selected as the target port cannot be the source port.           |
| No command                                   |             |                                                                                 |
| Switch(config)# no mirror destination        |             | Disable port mirroring function or disable mirroring target port.               |
| Switch(config)# no mirror source             |             | Disable mirroring source ports.                                                 |
| Show command                                 |             |                                                                                 |
| Switch(config)# show mirror                  |             | Show the current port mirroring configuration.                                  |
| Example of Mirror command                    |             |                                                                                 |
| Switch(config)# mirror destination 8         |             | The selected source ports' data will mirror to Port 8.                          |
| Switch(config)# mirror source 1-7            |             | Port 1 to 7's data will mirror to the target port.                              |

# 2.6.17 NTP Command

| Command                                                       | Parameter                       | Description                                                                                               |
|---------------------------------------------------------------|---------------------------------|----------------------------------------------------------------------------------------------------|
| Switch(config)# ntp                                           |                                 | Enable Network Time Protocol to have<br>Managed Switch's system time<br>synchronize with NTP time server. |
| Switch(config)# ntp<br>daylight-saving [ recurring            | [recurring]                     | Enable daylight saving function with recurring mode.                                                      |
| date ]                                                        | [date]                          | Enable daylight saving function with date mode.                                                           |
| Switch(config)# ntp offset<br>[Mm,w,d,hh:mm-<br>Mm,w,d,hh:mm] | [Mm,w,d,hh:mm-<br>Mm,w,d,hh:mm] | Specify the offset of daylight saving in recurring mode.                                                  |
|                                                               |                                 | Mm=1-12, w=1-5, d=0-6(0=Sun, 6=Sat)<br>Hh=0-23, mm=0-59, Days=1-365                                       |
| Switch(config)# ntp offset<br>[Days,hh:mm-Days,hh:mm]         | [Days,hh:mm-<br>Days,hh:mm]     | Specify the offset of daylight saving in date mode.                                                       |
|                                                               |                                 | Mm=1-12, w=1-5, d=0-6(0=Sun, 6=Sat)<br>Hh=0-23, mm=0-59, Days=1-365                                       |
| Switch(config)# ntp server1<br>[A.B.C.D  <br>A:B:C:D:E:F:G:H] | [A.B.C.D  <br>A:B:C:D:E:F:G:H]  | Specify the primary NTP time server's IPv4/IPv6 address.                                                  |
| Switch(config)# ntp server2<br>[A.B.C.D  <br>A:B:C:D:E:F:G:H] | [A.B.C.D  <br>A:B:C:D:E:F:G:H]  | Specify the secondary NTP time server's IPv4/IPv6 address.                                                |

| Switch(config)# ntp syn-<br>interval [1-8] | [1-8]         | Specify the time interval to have Managed Switch synchronize with NTP time server. |
|--------------------------------------------|---------------|------------------------------------------------------------------------------------|
|                                            |               | 1=1hour, 2=2hours, 3=3hours,                                                       |
|                                            |               | 4=4hours, 5=6hours, 6=8hours,                                                      |
|                                            |               | 7=12hours, 8=24hours                                                               |
| Switch(config)# ntp time-                  | [0-135]       | Specify the time zone to which the                                                 |
| zone [0-135]                               |               | Managed Switch belongs.                                                            |
|                                            |               | Use space and a question mark to view                                              |
|                                            |               | the complete code list of 136 time zones.                                          |
|                                            |               | For example, "Switch(config)# ntp time-                                            |
|                                            |               | zone ?"                                                                            |
| No command                                 |               |                                                                                    |
| Switch(config)# no ntp                     |               | Disable Network Time Protocol to stop                                              |
| ••••••••••••••••••                         |               | Managed Switch's system time                                                       |
|                                            |               | synchronizing with NTP time server.                                                |
| Switch(config)# no ntp dayl                | ight-saving   | Disable the daylight saving function.                                              |
| Switch(config)# no ntp offse               |               | Reset the offset value back to the default.                                        |
|                                            |               |                                                                                    |
| Switch(config)# no ntp serv                | er1           | Delete the primary NTP time server's                                               |
|                                            |               | IPv4/IPv6 address.                                                                 |
| Switch(config)# no ntp serv                | er2           | Delete the secondary NTP time server's                                             |
|                                            |               | IPv4/IPv6 address.                                                                 |
| Switch(config)# no ntp syn-                | interval      | Reset the synchronization time interval                                            |
|                                            |               | back to the default.                                                               |
| Switch(config)# no ntp time-zone           |               | Reset the time-zone setting back to the                                            |
|                                            |               | default.                                                                           |
| Show command                               |               |                                                                                    |
| Switch# show ntp                           |               | Show the current NTP time server                                                   |
|                                            |               | configuration.                                                                     |
| Switch(config)# show ntp                   |               | Show the current NTP time server                                                   |
|                                            |               | configuration.                                                                     |
| Examples of NTP comma                      | nd            |                                                                                    |
| Switch(config)# ntp                        |               | Enable NTP function for the Managed                                                |
|                                            |               | Switch.                                                                            |
| Switch(config)# ntp dayligh                | t-saving date | Enable the daylight saving function in date                                        |
|                                            |               | mode.                                                                              |
| Switch(config)# ntp offset [100,12:00-     |               | Daylight saving time date start from the                                           |
| 101,12:00]                                 |               | 100 <sup>th</sup> day of the year to the 101th day of                              |
|                                            |               | the year.                                                                          |
| Switch(config)# ntp server1 192.180.0.12   |               | Set the primary NTP time server's IP                                               |
|                                            |               | address to 192.180.0.12.                                                           |
| Switch(config)# ntp server2 192.180.0.13   |               | Set the secondary NTP time server's IP                                             |
|                                            |               | address to 192.180.0.13.                                                           |
| Switch(config)# ntp syn-interval 4         |               | Set the synchronization interval to 4 hours.                                       |
| Switch(config)# ntp time-zone 3            |               | Set the time zone to GMT-8:00 Vancouver.                                           |
| Ownen(coning)# htp time zone o             |               |                                                                                    |

## 2.6.18 PoE Command

PoE (Power Over Ethernet) is the technology that a data-carrying LAN cable can play a role in power supplier. Typically, a PoE switch is deployed at the center of the network for power transmission and supplys electricity to PDs (powered devices) up to 100 meters away through TP ports. PDs can be installed wherever there is a LAN cable rather than AC power source. The user need not be present at powered devices location, which greatly reduces truck rolls. The Managed PoE Switch even supports time-based PoE, defining the time interval when powered devices are desired to be automatically powered on a daily or weekly basis, for budget-conscious users to be more efficient power management.

#### 1. Set up PoE power budget.

| PoE Command                    | Parameter   | Description                                 |
|--------------------------------|-------------|---------------------------------------------|
| Switch(config)# poe            |             | Enable the function of Power over           |
|                                |             | Ethernet globally.                          |
| Switch(config)# poe budget-    | [class      | Configure PoE budget mode as either         |
| mode [class   fixed]           | fixed]      | class or fixed mode.                        |
|                                |             |                                             |
|                                |             | Class: Supply the power over Ethernet       |
|                                |             | with the powered devices based on their     |
|                                |             | class level.                                |
|                                |             | Fixed: Supply the power over Ethernet       |
|                                |             | with the powered devices based on the       |
|                                |             | user-defined budget parameter.              |
| No command                     |             |                                             |
| Switch(config)# no poe         |             | Disable the function of Power over          |
|                                |             | Ethernet globally.                          |
| Switch(config)# no poe budget- |             | Reset PoE budget mode back to the           |
| mode                           |             | default. (class mode)                       |
| Show command                   |             |                                             |
| Switch# show poe status        |             | Show the total PoE power budget in watts,   |
| •                              |             | the current PoE system configuration, total |
|                                |             | PoE power consumption and PoE status        |
|                                |             | of all PoE ports.                           |
| Switch# show poe interface     |             | Show the current PoE configuration of all   |
|                                |             | PoE ports.                                  |
| Switch# show poe interface     | [port_list] | Show the current PoE configuration of the   |
| [port_list]                    |             | specific PoE port(s).                       |
| Switch# show poe interface     |             | Show the current PoE Schedule Time          |
| schedule                       |             | Range configuration and schedule status     |
|                                |             | of all PoE ports.                           |
| Switch# show poe interface     | [port_list] | Show the current PoE Schedule Time          |
| schedule [port_list]           |             | Range configuration and schedule status     |
|                                |             | of the specific PoE port(s).                |
| Switch# show poe status        |             | Show the total PoE power budget in watts,   |
|                                |             | the current PoE system configuration, total |
|                                |             | PoE power consumption and PoE status        |
|                                |             | of all PoE ports.                           |
| Switch(config)# show poe       |             | Show the current PoE configuration of all   |
| interface                      |             | PoE ports.                                  |
| Switch(config)# show poe       | [port_list] | Show the current PoE configuration of the   |
| interface [port_list]          |             | specific PoE port(s).                       |

| Switch(config)# show poe interface schedule                |             | Show the current PoE Schedule Time<br>Range configuration and schedule status<br>of all PoE ports.            |
|------------------------------------------------------------|-------------|----------------------------------------------------------------------------------------------------|
| Switch(config)# show poe<br>interface schedule [port_list] | [port_list] | Show the current PoE Schedule Time<br>Range configuration and schedule status<br>of the specific PoE port(s). |

## 2. Use "interface" command to configure PoE parameters per TP port for PDs.

| PoE & Interface Command              | Parameter        | Description                                                                 |
|--------------------------------------|------------------|-----------------------------------------------------------------------------|
| Switch(config-if-PORT-PORT)#         | [50-300]         | Configure PoE budget in unit of 1/10                                        |
| poe budget [50-300]                  | [00 000]         | watt. Valid range: 5.0~30.0 watts.                                          |
|                                      |                  | 5                                                                           |
|                                      |                  | Note: This configuration only takes                                         |
|                                      |                  | effect when PoE budget mode is in                                           |
|                                      | _                | the fixed mode.                                                             |
| Switch(config-if-PORT-PORT)#         | [shutdown        | Set up PoE operation mode for the                                           |
| poe operation [shutdown              | injector-30watt  | selected PoE port(s).                                                       |
| injector-30watt   auto-af/at]        | auto-af/at]      |                                                                             |
| Switch(config-if-PORT)# poe          | [device_name]    | Specify a name to the PD connected                                          |
| pdname [device_name]                 |                  | with the selected port. Up to 32                                            |
|                                      |                  | alphanumeric characters can be accepted.                                    |
| Switch(config-if-PORT-PORT)#         | [critical   high | Specify the power management priority                                       |
| poe priority [critical   high   low] | low]             | to the selected PoE port(s).                                                |
|                                      |                  |                                                                             |
|                                      |                  | "low" priority: It indicates the port(s)                                    |
|                                      |                  | with this priority will be the first port(s)                                |
|                                      |                  | to get power cut off.                                                       |
|                                      |                  |                                                                             |
|                                      |                  | "high" priority: It indicates the port(s)                                   |
|                                      |                  | with this priority will terminate the                                       |
|                                      |                  | power supply after all ports assigned                                       |
|                                      |                  | with the "Low" priority get power cut off.                                  |
|                                      |                  | "critical" priority: It indicates the                                       |
|                                      |                  | port(s) with this priority will be the last                                 |
|                                      |                  | port(s) to get power cut off.                                               |
|                                      |                  |                                                                             |
|                                      |                  | NOTE: Power will be cut off upon                                            |
|                                      |                  | the order of port number                                                    |
|                                      |                  | (Port4→Port3→Port2→Port1) if ports                                          |
|                                      |                  | are assigned with the same priority.                                        |
|                                      |                  | For example, in case Port2 and                                              |
|                                      |                  | Port4 are both the low-priority ports,                                      |
|                                      |                  | power supplied by Port4 will be cut                                         |
| Switch (configure to DODT) "         |                  | off earlier than Port2.                                                     |
| Switch(config-if-PORT-PORT)#         |                  | Enable PoE schedule function on the                                         |
| poe schedule                         |                  | selected ports. It defines which<br>previously-configured time interval the |
|                                      |                  | port should follow. One set of time                                         |
|                                      |                  | interval can be accepted at a time.                                         |
|                                      |                  | interval can be accepted at a time.                                         |

| Switch(config-if-PORT-PORT)#<br>poe schedule [time-range-name]        | [time-range-<br>name] | Specify PoE schedule a time-range for the selected port(s).                                 |
|-----------------------------------------------------------------------|-----------------------|---------------------------------------------------------------------------------------------|
| No command                                                            |                       |                                                                                             |
| Switch(config-if-PORT-PORT)#<br>no poe operation                      |                       | Reset the operation mode for the selected PoE port(s) back to the default. (shutdown)       |
| Switch(config-if-PORT-PORT)#<br>no poe budget                         |                       | Reset PoE budget back to the default in unit of 1/10 watt. (30.0watts)                      |
|                                                                       |                       | Note: This configuration only takes<br>effect when PoE budget mode is in<br>the fixed mode. |
| Switch(config-if-PORT-PORT)#<br>no poe pdname                         |                       | Remove the powered device name from the selected port(s).                                   |
| Switch(config-if-PORT-PORT)#<br>no poe priority                       |                       | Reset the power management priority back to the default.(low)                               |
| Switch(config-if-PORT-PORT)#<br>no poe schedule                       |                       | Disable PoE schedule function on the selected port(s).                                      |
| Switch(config-if-PORT-PORT)#<br>no poe schedule [time-range-<br>name] | [time-range-<br>name] | Remove PoE schedule setting from the selected port(s).                                      |

# 2.6.19 QoS Command

#### 1. Set up QoS

|                                     | Demonstration     | Description                       |
|-------------------------------------|-------------------|-----------------------------------|
| QoS command                         | Parameter         | Description                       |
| Switch(config)# qos [802.1p   dscp] | [802.1p   dscp]   | Specify QoS mode.                 |
| Switch(config)# qos dscp-map [0-    | [0-63]            | Specify a DSCP bit value.         |
| 63] [0-7]                           | [0-7]             | Specify a queue value.            |
| Switch(config)# qos management-     | [0-7]             | Specify management default        |
| priority [0-7]                      |                   | 802.1p bit.                       |
| Switch(config)# qos queuing-mode    | [weight]          | Specify QoS queuing mode as       |
| [weight]                            |                   | weight mode.                      |
| Switch(config)# qos queue-          | [1:2:4:8:16:32:64 | Specify the queue weighted.       |
| weighted [1:2:4:8:16:32:64:127]     | :127]             |                                   |
| Switch(config)# qos remarking dscp  |                   | Globally enable DSCP              |
|                                     |                   | remarking.                        |
| Switch(config)# qos remarking       | [1-8]             | Specify the DSCP and priority     |
| dscp-map [1-8]                      |                   | mapping ID.                       |
| Switch (config-dscp-map-ID)# new-   | [0-63]            | Specify the new DSCP bit value    |
| dscp [0-63]                         |                   | for the selected priority mapping |
|                                     |                   | ID.                               |
| Switch (config-dscp-map-ID)# rx-    | [0-63]            | Specify the received DSCP bit     |
| dscp [0-63]                         |                   | value for the selected priority   |
|                                     |                   | mapping ID.                       |
| Switch(config)# qos remarking       |                   | Globally enable 802.1p            |
| 802.1p                              |                   | remarking.                        |
| Switch(config)# qos remarking       | [1-8]             | Specify the 802.1p and priority   |
| 802.1p-map [1-8]                    |                   | mapping ID.                       |
| Switch (config-802.1p-map-ID)#      | [0-7]             | Specify the new 802.1p bit value  |
| priority [0-7]                      |                   | for the selected priority mapping |
|                                     |                   | ID.                               |
| Switch(config)# qos 802.1p-map [0-  | [0-7]             | Specify an 802.1p bit value.      |
| 7] [0-7]                            | [0-7]             | Specify a queue value.            |
| No command                          |                   |                                   |
| Switch(config)# no qos              |                   | Disable QoS function.             |
|                                     |                   |                                   |
| Switch(config)# no qos dscp-map     | [0-63]            | Reset the specified DSCP bit      |
| [0-63]                              |                   | value back to the default queue   |
|                                     |                   | value (Q(0)).                     |
| Switch(config)# no qos              |                   | Reset management 802.1p bit       |
| management-priority                 |                   | back to the default (0).          |
| Switch(config)# no qos queuing-     |                   | Specify QoS queuing mode as       |
| mode                                |                   | strict mode.                      |
| Switch(config)# no qos queue-       |                   | Reset the queue weighted value    |
| weighted                            |                   | back to the default.              |
| Switch(config)# no qos remarking    |                   | Globally disable DSCP             |
| dscp                                |                   | remarking.                        |
| Switch(config)# no qos remarking    | [1-8]             | Reset the DSCP remaking for       |
| dscp-map [1-8]                      |                   | the specified priority mapping ID |
|                                     |                   | back to the default.              |
| Switch (config-dscp-map-ID)# no     |                   | Reset the new DSCP bit value      |
| new-dscp                            |                   | for the selected priority mapping |
|                                     | <b>I</b>          |                                   |

|                                                      |             | ID back to the default.                                                                           |
|------------------------------------------------------|-------------|---------------------------------------------------------------------------------------------------|
| Switch (config-dscp-map-ID)# no rx-<br>dscp          |             | Reset the received DSCP bit<br>value for the selected priority<br>mapping ID back to the default. |
| Switch(config)# no qos remarking 802.1p              |             | Globally disable 802.1p remarking.                                                                |
| Switch(config)# no qos remarking<br>802.1p-map [1-8] | [1-8]       | Reset the 802.1p remaking for<br>the specified priority mapping ID<br>back to the default.        |
| Switch (config-802.1p-map-ID)# no priority           |             | Reset the new 802.1p bit value<br>for the selected priority mapping<br>ID back to the default.    |
| Switch(config)# no qos 802.1p-map<br>[0-7]           | [0-7]       | Reset the specified 802.1p bit value back to the default queue value (Q(0)).                      |
| Show command                                         |             |                                                                                                   |
| Switch(config)# show qos                             |             | Show QoS configuration.                                                                           |
| Switch(config)# show qos interface                   |             | Show QoS interface overall information.                                                           |
| Switch(config)# show qos interface<br>[port-list]    | [port-list] | Show the selected QoS interface information.                                                      |
| Switch(config)# show qos remarking                   |             | Show QoS remarking information.                                                                   |
| Switch (config-dscp-map-ID)# show                    |             | Show the DSCP mapping<br>configuration for the selected<br>priority mapping ID.                   |
| Switch (config-802.1p-map-ID)#<br>show               |             | Show the 802.1p mapping<br>configuration for the selected<br>priority mapping ID.                 |

## 2. Use "interface" command to configure a group of ports' QoS settings.

| QoS & Interface command                                                    | Parameter                   | Description                                                                                                    |
|----------------------------------------------------------------------------|-----------------------------|----------------------------------------------------------------------------------------------------|
| Switch(config)# interface [port_list]                                      | [port_list]                 | Enter several discontinuous port<br>numbers separated by commas or a<br>range of ports with a hyphen. For<br>example:1,3 or 2-4 |
| Switch(config-if-PORT-PORT)#<br>qos rate-limit ingress [0,500-<br>1000000] | [0,500-<br>1000000]<br>kbps | Specify the ingress rate limit value.<br>0:Disable                                                                              |
| Switch(config-if-PORT-PORT)#<br>qos rate-limit egress [0,500-<br>1000000]  | [0,500-<br>1000000]<br>kbps | Specify the egress rate limit value.<br>0:Disable                                                                               |
| Switch(config-if-PORT-PORT)#<br>qos user-priority [0-7]                    | [0-7]                       | Specify the default priority bit (P-bit) to the selected interfaces.                                                            |

| No command                      |                                       |
|---------------------------------|---------------------------------------|
| Switch(config-if-PORT-PORT)# no | Disable QoS ingress rate limit        |
| qos rate-limit ingress          | setting.                              |
| Switch(config-if-PORT-PORT)# no | Disable QoS egress rate limit         |
| qos rate-limit egress           | setting.                              |
| Switch(config-if-PORT-PORT)# no | Reset the user priority value setting |
| qos user-priority               | back to the default.                  |

For QoS configuration via CLI, we take a EPS-3112 Managed Switch for example to let the users have a clear understanding of these QoS commands.

Under this network environment, EPS-3112 will be configured as Table 2-1. Port 1-5 are client ports and Port 10 is the uplink port of the device. Client ports will receive the data traffic with different VLAN P-bit value. Port 3, Port 4 and Port 5 are also limited to specified bandwidth in the different rate limit in ingress and egress.

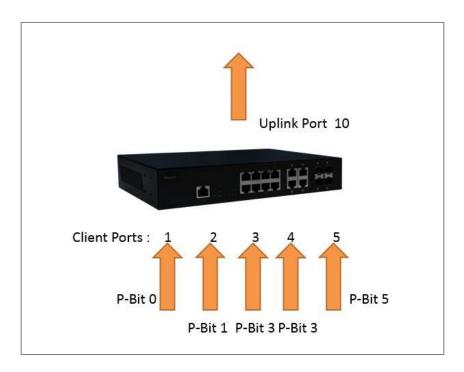

| QoS Mode: 802.1p; Egress Mode: Weight; Port 10: Uplink Port.<br>Queue-Weighted: 1(Q0):2(Q1):3(Q2):4(Q3):5(Q4):6(Q5):7(Q6):8(Q7) |       |                  |                 |                |                        |  |  |
|----------------------------------------------------------------------------------------------------|-------|------------------|-----------------|----------------|------------------------|--|--|
| 802.1p Priority<br>Map                                                                                                    | P-Bit | Queue<br>Mapping | Ingress<br>Rate | Egress<br>Rate | Remark                 |  |  |
| Port 1                                                                                                    | 0     | Q0               | Default         | Default        | The rest of P-Bits are |  |  |
| Port 2                                                                                                    | 1     | Q1               | Default         | Default        | default value.         |  |  |
| Port 3                                                                                                    | 3     | Q2               | 10000           | 10000          |                        |  |  |
| Port 4                                                                                                    | 3     | Q2               | 10000           | 10000          |                        |  |  |
| Port 5                                                                                                    | 5     | Q3               | 1G              | 1G             |                        |  |  |

Table 2-1

|        | Command                                                                                                    | Purpose                                                                                                    |
|--------|----------------------------------------------------------------------------------------------------|----------------------------------------------------------------------------------------------------|
| STEP1  | configure                                                                                                    | Enter the global configuration mode.                                                                              |
|        | Example:<br>EPS-3112# config<br>EPS-3112(config)#                                                                                                    |                                                                                                    |
| STEP2  | qos 802.1p                                                                                                    | In this example, it configures the QoS Mode to 802.1p.                                                            |
|        | Example:<br>EPS-3112(config)# qos 802.1p<br>OK !                                                                                                    |                                                                                                    |
| STEP3  | qos queuing-mode weight                                                                                                    | In this example, it configures<br>Configure Egress Mode as<br>"Weight".                                           |
|        | Example:<br>EPS-3112(config)# qos queuing-mode weight<br>OK !                                                                                                    |                                                                                                    |
| STEP4  | qos queue-weighted weighted                                                                                                    | In this example, it configures<br>the Queue Weighted to :<br>1(Q0):2(Q1):3(Q2):4(Q3):<br>5(Q4):6(Q5):7(Q6):8(Q7). |
|        | Example:<br>EPS-3112(config)# qos queue-weighted 1:2:3:4:5:6:7:8<br>OK !                                                                                                 |                                                                                                    |
| STEP5  | qos 802.1p-map <i>802.1p_list queue_value</i>                                                                                                    | In this example, it configures<br>the P-Bit 0 with Queue<br>Mapping to Q0, the P-Bits 1                           |
|        | Example:<br>EPS-3112(config)# qos 802.1p-map 0 0<br>EPS-3112(config)# qos 802.1p-map 1 1<br>EPS-3112(config)# qos 802.1p-map 3 2<br>EPS-3112(config)# qos 802.1p-map 5 3 | with Queue Mapping to Q1, the P-Bits 3 with Queue Mapping to Q2, and the P-Bit 5 with Queue Mapping to Q3.        |
| STEP6  | interface port_list                                                                                                    | Specify the Port 1 that you would like to configure P-Bit.                                                        |
|        | Example:<br>EPS-3112(config)# interface 1<br>EPS-3112(config-if-1)#                                                                                                    |                                                                                                    |
| STEP7  | qos user-priority <i>P-Bit</i>                                                                                                    | In this example, it configures<br>P-Bit value as 0 for Port 1.                                                    |
|        | Example:<br>EPS-3112(config-if-1)# qos user-priority 0                                                                                                    |                                                                                                    |
| STEP8  | exit                                                                                                    | Return to the global configuration mode.                                                                          |
|        | Example:<br>EPS-3112(config-if-1)# exit<br>EPS-3112(config)#                                                                                                    |                                                                                                    |
| STEP9  | interface port_list                                                                                                    | Specify the Port 2 that you would like to configure P-Bit.                                                        |
|        | Example:<br>EPS-3112(config)# interface 2<br>EPS-3112(config-if-2)#                                                                                                    |                                                                                                    |
| STEP10 | qos user-priority <i>P-Bit</i>                                                                                                    | In this example, it configures<br>P-Bit value as 1 for Port 2.                                                    |
|        | Example:<br>EPS-3112(config-if-2)# qos user-priority 1                                                                                                    |                                                                                                    |

STEP11

#### exit

Return to the global configuration mode.

Example: EPS-3112(config-if-2)# exit EPS-3112(config)#

| STEP12         | interface port_list<br>Example:<br>EPS-3112(config)# interface 3, 4<br>EPS-3112(config-if-3,4)#                        | Specify the Port 3 and Port 4<br>that you would like to<br>configure QoS Rate limit. |
|----------------|----------------------------------------------------------------------------------------------------|--------------------------------------------------------------------------------------|
| STEP13         | qos rate-limit ingress limit_rate(kbps)         Example:         EPS-3112(config-if-3,4)# gos rate-limit ingress 10000 | In this example, it configures<br>Port 3 and Port 4 with 10M<br>Ingress Rate.        |
|                | OK !                                                                                                    |                                                                                      |
| STEP14         | qos rate-limit egress <i>limit_rate(kbps)</i>                                                                          | In this example, it configures<br>Port 3 and Port 4 with 10M<br>Egress Rate.         |
|                | Example:<br>EPS-3112(config-if-3,4)# qos rate-limit egress 10000<br>OK !                                               |                                                                                      |
| <b>STEP</b> 15 | qos user-priority <i>P-Bit</i>                                                                                         | In this example, it configures<br>P-Bit value as 3 for Port 3 and<br>Port 4.         |
|                | EPS-3112(config-if-3,4)# qos user-priority 3                                                                           |                                                                                      |
| STEP16         | exit                                                                                                    | Return to the global configuration mode.                                             |
|                | Example:<br>EPS-3112(config-if-3,4)# exit<br>EPS-3112(config)#                                                         |                                                                                      |
| STEP17         | interface port_list                                                                                                    | Specify the Port 5 that you<br>would like to configure QoS<br>Rate limit.            |
|                | Example:<br>EPS-3112(config)# interface 5<br>EPS-3112(config-if-5)#                                                    |                                                                                      |
| STEP18         | qos rate-limit ingress <i>limit_rate(kbps)</i>                                                                         | In this example, it configures<br>Port 5 with 1G Ingress Rate.                       |
|                | Example:<br>EPS-3112(config-if-5)# qos rate-limit ingress 1000000<br>OK !                                              |                                                                                      |
| STEP19         | qos rate-limit egress limit_rate(kbps)                                                                                 | In this example, it configures<br>Port 5 with 1G Engress Rate.                       |
|                | Example:<br>EPS-3112(config-if-5)# qos rate-limit egress 1000000                                                       |                                                                                      |
| STEP20         | OK ! gos user-priority <i>P-Bit</i>                                                                                    | In this example, it configures                                                       |
|                |                                                                                                    | P-Bit value as 5 for Port 5.                                                         |
|                | Example:<br>EPS-3112(config-if-5)# qos user-priority 5                                                                 |                                                                                      |
| STEP21         | exit                                                                                                    | Return to the global configuration mode.                                             |
|                | Example:<br>EPS-3112(config-if-5)# exit<br>EPS-3112(config)#                                                           |                                                                                      |

| STEP22 | exit                                      | Return to the Privileged mode.                                       |
|--------|-------------------------------------------|----------------------------------------------------------------------|
|        | Example:<br>EPS-3112(config)# exit        |                                                                      |
|        | EPS-3112#                                 |                                                                      |
| STEP23 | write                                     | Save the running<br>configuration into the startup<br>configuration. |
|        | Example:                                  |                                                                      |
|        | EPS-3112# write<br>Save Config Succeeded! |                                                                      |

After completing the QoS settings for your EPS-3112 switches, you can issue the commands listed below for checking your configuration

#### Example 1,

#### EPS-3112(config)# show qos

| QoS II                                                       | QoS Information                                                                                   |                                           |                                                          |                                            |                                                          |                                            |                                                          |  |
|--------------------------------------------------------------|---------------------------------------------------------------------------------------------------|-------------------------------------------|----------------------------------------------------------|--------------------------------------------|----------------------------------------------------------|--------------------------------------------|----------------------------------------------------------|--|
| Egres                                                        | QoS Mode       : 802.1p         Egress Mode       : weight         Weight       : 1:2:3:4:5:6:7:8 |                                           |                                                          |                                            |                                                          |                                            |                                                          |  |
| Press                                                        | Ctrl-C to                                                                                         | exit or a                                 | any key to                                               | o contin                                   | ue!                                                      |                                            |                                                          |  |
| Tag P                                                        | Priority                                                                                          |                                           |                                                          |                                            |                                                          |                                            |                                                          |  |
| 0 Q0<br>1 Q1<br>2 Q0<br>3 Q2<br>4 Q0<br>5 Q3<br>6 Q0<br>7 Q0 |                                                                                                   |                                           |                                                          |                                            |                                                          |                                            |                                                          |  |
| Press                                                        | Ctrl-C to                                                                                         | exit or a                                 | any key to                                               | o contin                                   | ue!                                                      |                                            |                                                          |  |
| DSCP                                                         | Priority                                                                                          | DSCP                                      | Priority                                                 | DSCP                                       | Priority                                                 | DSCP                                       | Priority                                                 |  |
| 0<br>4<br>8<br>12<br>16<br>20<br>24<br>28                    | Q0<br>Q0<br>Q0<br>Q0<br>Q0<br>Q0<br>Q0<br>Q0<br>Q0<br>Q0                                          | 1<br>5<br>9<br>13<br>17<br>21<br>25<br>29 | Q0<br>Q0<br>Q0<br>Q0<br>Q0<br>Q0<br>Q0<br>Q0<br>Q0<br>Q0 | 2<br>6<br>10<br>14<br>18<br>22<br>26<br>30 | Q0<br>Q0<br>Q0<br>Q0<br>Q0<br>Q0<br>Q0<br>Q0<br>Q0<br>Q0 | 3<br>7<br>11<br>15<br>19<br>23<br>27<br>31 | Q0<br>Q0<br>Q0<br>Q0<br>Q0<br>Q0<br>Q0<br>Q0<br>Q0<br>Q0 |  |
| Press                                                        | Ctrl-C to                                                                                         | exit or a                                 | any key to                                               | o contin                                   | ue!                                                      |                                            |                                                          |  |
| 32<br>36                                                     | Q0<br>Q0                                                                                          | 33<br>37                                  | Q0<br>Q0                                                 | 34<br>38<br>42                             | Q0<br>Q0                                                 | 35<br>39                                   | Q0<br>Q0                                                 |  |

## Example 2,

#### EPS-3112(config)# show vlan interface

| IEEE 802.1q Tag VLAN Interface : |                |               |                |            |  |  |
|----------------------------------|----------------|---------------|----------------|------------|--|--|
|                                  |                | Type : : 0x91 |                |            |  |  |
| Port                             | Access-vlan    | User Priority | Port VLAN Mode | Trunk-vlan |  |  |
| 1                                | 1              | 0             | access         | 1          |  |  |
| 2                                | 1              | 1             | access         | 1          |  |  |
| 3                                | 1              | 3             | access         | 1          |  |  |
| 4                                | 1              | 3             | access         | 1          |  |  |
| 5                                | 1              | 5             | access         | 1          |  |  |
| 6                                | 1              | 0             | access         | 1          |  |  |
| 7                                | 1              | 0             | access         | 1          |  |  |
| 8                                | 1              | 0             | access         | 1          |  |  |
| 9                                | 1              | 0             | access         | 1          |  |  |
| 10                               | 1              | 0             | access         | 1          |  |  |
| Press                            | Ctrl-C to exit | or any key to | continue!      |            |  |  |
| 11                               | 1              | 0             | access         | 1          |  |  |
| 12                               | 1              | 0             | access         | 1          |  |  |
| EPS-3                            | 3112(config)#  |               |                |            |  |  |
|                                  |                |               |                |            |  |  |

#### Example 3,

## EPS-3112(config)# show qos interface

| QoS port Information :                                                      |  |  |  |  |  |
|-----------------------------------------------------------------------------|--|--|--|--|--|
| Port : 1<br>Ingress Rate Limiter : disable<br>Egress Rate Limiter : disable |  |  |  |  |  |
| Press Ctrl-C to exit or any key to continue!                                |  |  |  |  |  |
| Port : 2<br>Ingress Rate Limiter : disable<br>Egress Rate Limiter : disable |  |  |  |  |  |
| Press Ctrl-C to exit or any key to continue!                                |  |  |  |  |  |

Port : 3 Ingress Rate Limiter: 10 Mbps Egress Rate Limiter : 10 Mbps Press Ctrl-C to exit or any key to continue! Port :4 Ingress Rate Limiter: 10 Mbps Egress Rate Limiter : 10 Mbps Press Ctrl-C to exit or any key to continue! Port : 5 Ingress Rate Limiter : 1000 Mbps Egress Rate Limiter : 1000 Mbps Press Ctrl-C to exit or any key to continue! Port :6 Ingress Rate Limiter : disable Egress Rate Limiter : disable Press Ctrl-C to exit or any key to continue! : : : : : : Port :11 Ingress Rate Limiter : disable Egress Rate Limiter : disable Press Ctrl-C to exit or any key to continue! Port :12 Ingress Rate Limiter : disable Egress Rate Limiter : disable EPS-3112(config)#

## 2.6.20 Security Command

When a device on the network is malfunctioning or application programs are not well designed or properly configured, broadcast/unknown multicast/unknown unicast storms may occur, network performance may be degraded or, in the worst situation, a complete halt may happen. The Managed Switch allows users to set a threshold rate for broadcast/unknown multicast/unknown unicast traffic on a per port basis so as to protect network from broadcast/unknown multicast/ unknown unicast storms. Any broadcast/unknown multicast/unknown unicast packets per second exceeding the specified value will then be dropped.

Port Isolation is used to set up port's communication availability that they can only communicate with a given "uplink". Please note that if the port isolation function is enabled, the Port-based VLAN will be invaild automatically.

As to Mac Limit function, it is to set number of threshold within which MAC address can be learned. After it reaches the threshold, any other incoming MAC address would be dropped until the recovery mechanism activates. Please note that MAC address table will be erased if the Mac Limit function is enabled.

| Security command                                                                      | Parameter   | Description                                                                                                    |
|---------------------------------------------------------------------------------------|-------------|----------------------------------------------------------------------------------------------------|
| Switch(config)# security mac-<br>limit                                                |             | Globally enable the MAC Limit function on the switch.                                                                                                    |
| Switch(config)# security mac-<br>limit notification threshold<br>interval [120-86400] | [120-86400] | To set up the time interval of sending the<br>alarm trap or system log if the number of<br>source MAC address learned exceeds the<br>limit continuously. The allowable value is<br>between 120 and 86400 seconds. |
| Switch(config)# security port-<br>isolation                                           |             | Globally enable the port isolation function.<br>If port isolation is set to enabled, the ports<br>cannot communicate with each other.                                                                             |
| Switch(config)# security port-<br>isolation up-link-port<br>[port_list]               | [port_list] | Specify the port(s) as uplinks that are allowed to communicate with other ports.                                                                                                    |
| Switch(config)# security<br>storm-protection                                          |             | Globally enable the storm control function.                                                                                                    |
| Switch(config)# security<br>storm-protection broadcast<br>[1-256k]                    | [1-256k]    | Specify the maximum broadcast packets<br>per second (pps) to all ports. Any<br>broadcast packets exceeding the specified<br>threshold will then be dropped.                                                       |
|                                                                                       |             | The packet rates that can be specified are listed below:                                                                                                    |
|                                                                                       |             | 1, 2, 4, 8, 16, 32, 64, 128, 256, 512, 1k, 2k,<br>4k, 8k, 16k, 32k, 64k, 128k, 256k                                                                                                    |
|                                                                                       |             | NOTE: To view a list of allowable values that can be specified you can press                                                                                                    |

# Enable or disable broadcast/unknown multicast/unknown unicast storm control, port isolation and MAC Limit.

|                                                                                                 |             | "spacebar" and then followed by "?". For<br>example, "Switch(config)# security storm-<br>protection broadcast ?"                                                                                                    |
|-------------------------------------------------------------------------------------------------|-------------|----------------------------------------------------------------------------------------------------|
| Switch(config)# security<br>storm-protection multicast [1-<br>256k]                             | [1-256k]    | Specify the maximum unknown multicast<br>packets per second (pps) to all ports. Any<br>unknown multicast packets exceeding the<br>specified threshold will then be dropped.                                         |
|                                                                                                 |             | The packet rates that can be specified are listed below:                                                                                                    |
|                                                                                                 |             | 1, 2, 4, 8, 16, 32, 64, 128, 256, 512, 1k, 2k,<br>4k, 8k, 16k, 32k, 64k, 128k, 256k                                                                                                    |
|                                                                                                 |             | <b>NOTE:</b> To view a list of allowable values<br>that can be specified you can press<br>"spacebar" and then followed by "?". For<br>example, "Switch(config)# security storm-<br>protection multicast ?"          |
| Switch(config)# security<br>storm-protection unicast [1-<br>256k]                               | [1-256k]    | Specify the maximum unknown unicast<br>packets per second (pps) to all ports. Any<br>unknown unicast packets exceeding the<br>specified threshold will then be dropped.                                             |
|                                                                                                 |             | The packet rates that can be specified are listed below:                                                                                                    |
|                                                                                                 |             | 1, 2, 4, 8, 16, 32, 64, 128, 256, 512, 1k, 2k,<br>4k, 8k, 16k, 32k, 64k, 128k, 256k                                                                                                    |
|                                                                                                 |             | <b>NOTE:</b> To view a list of allowable values<br>that can be specified you can press<br>"spacebar" and then followed by "?". For<br>example, "Switch(config)# security storm-<br>protection unicast ?"            |
| Switch(config)# security<br>storm-protection notification<br>threshold interval [120-<br>86400] | [120-86400] | To set up the time interval of sending the<br>alarm trap or system log if<br>broadcast/unknown multicast/unknown<br>unicast packets flood continuously. The<br>allowable value is between 120 and 86400<br>seconds. |
| No command                                                                                      |             |                                                                                                    |
| Switch(config)# no security<br>mac-limit                                                        |             | Globally disable MAC Limit function on the switch.                                                                                                    |
| Switch(config)# no security<br>mac-limit notification<br>threshold interval                     |             | Reset the time interval of sending the<br>alarm trap or system log back to the<br>default if the number of source MAC<br>address learned exceeds the limit<br>continuously. (120 seconds)                           |
| Switch(config)# no security port-isolation                                                      |             | Disable port isolation function globally.                                                                                                    |
| Switch(config)# no security<br>port-isolation up-link-port<br>[port_list]                       | [port_list] | Disable the specified port(s) as non-up-<br>link-port.                                                                                                    |

| fall       |
|------------|
|            |
|            |
| all ports. |
|            |
| l ports.   |
| •          |
| the        |
| าย         |
|            |
| s flood    |
| 0 11000    |
|            |
| guration   |
| garadion   |
| guration   |
| garadion   |
|            |
|            |
| ntrol      |
|            |
|            |
| S.         |
|            |
|            |
| ed         |
|            |
|            |
| ets per    |
| Any        |
| specified  |
|            |
| ast        |
| for all    |
| kets       |
| will then  |
|            |
| st         |
| or all     |
| ets        |
| will then  |
|            |
|            |

## Use "Interface" command to configure the settings of Mac Limiter and Storm Control.

| Security & Interface<br>command          | Parameter   | Description                                                                                                    |
|------------------------------------------|-------------|----------------------------------------------------------------------------------------------------|
| Switch(config)# interface<br>[port_list] | [port_list] | Enter several discontinuous port<br>numbers separated by commas or a<br>range of ports with a hyphen. For<br>example:1,3 or 2-4 |
| Switch(config-if-PORT-                   |             | Enable MAC Limit function of the                                                                                                |
| PORT)# security mac-limit                |             | selected port(s).                                                                                                    |

| Switch(config-if-PORT-<br>PORT)# security mac-limit<br>maximum [1-1024]                      | [1-1024] | Specify the maximum number of source<br>MAC address that can be learned. This<br>is to set number of threshold within<br>which MAC address can be learned.<br>After it reaches the threshold, any other<br>incoming MAC address would be<br>dropped until the recovery mechanism<br>activates.<br>The valid range of number that can be<br>configured is 1~1024.                                                                                                    |
|----------------------------------------------------------------------------------------------|----------|----------------------------------------------------------------------------------------------------|
| Switch(config-if-PORT-<br>PORT)# security storm-<br>protection broadcast [1-256k]            | [1-256k] | Specify the maximum broadcast<br>packets per second (pps) for the<br>selected port(s). Any broadcast packets<br>exceeding the specified threshold will<br>then be dropped.<br>The packet rates that can be specified<br>are listed below:<br>1, 2, 4, 8, 16, 32, 64, 128, 256, 512, 1k,<br>2k,4k, 8k, 16k, 32k, 64k, 128k, 256k<br>NOTE: To view a list of allowable<br>values that can be specified you can<br>press "spacebar" and then followed by<br>"?". For example, "Switch(config-if-<br>PORT-PORT)# security storm-<br>protection broadcast ?"                                                                                     |
| Switch(config-if-PORT-<br>PORT)# security storm-<br>protection unknown-multicast<br>[1-256k] | [1-256k] | <ul> <li>Specify the maximum unknown<br/>multicast packets per second (pps) for<br/>the selected port(s). Any unknown<br/>multicast packets exceeding the<br/>specified threshold will then be<br/>dropped.</li> <li>The packet rates that can be specified<br/>are listed below:</li> <li>1, 2, 4, 8, 16, 32, 64, 128, 256, 512, 1k,<br/>2k,4k, 8k, 16k, 32k, 64k, 128k, 256k</li> <li><b>NOTE:</b> To view a list of allowable<br/>values that can be specified you can<br/>press "spacebar" and then followed by<br/>"?". For example, "Switch(config-if-<br/>PORT-PORT)# security storm-<br/>protection unknown-multicast ?"</li> </ul> |
| Switch(config-if-PORT-<br>PORT)# security storm-<br>protection unknown-unicast<br>[1-256k]   | [1-256k] | Specify the maximum unknown unicast<br>packets per second (pps) for the<br>selected port(s). Any unknown unicast<br>packets exceeding the specified<br>threshold will then be dropped.<br>The packet rates that can be specified                                                                                                    |

|                                                                                     | are listed below:                                                                                                    |
|-------------------------------------------------------------------------------------|----------------------------------------------------------------------------------------------------|
|                                                                                     | 1, 2, 4, 8, 16, 32, 64, 128, 256, 512, 1k,<br>2k,4k, 8k, 16k, 32k, 64k, 128k, 256k                                                                                                    |
|                                                                                     | <b>NOTE:</b> To view a list of allowable<br>values that can be specified you can<br>press "spacebar" and then followed by<br>"?". For example, "Switch(config-if-<br>PORT-PORT)# security storm-<br>protection unknown-unicast ?" |
| No command                                                                          |                                                                                                    |
| Switch(config-if-PORT-<br>PORT)# no security mac-limit                              | Disable MAC Limit function of the selected port(s).                                                                                                    |
| Switch(config-if-PORT-<br>PORT)# no security mac-limit<br>maximum                   | Reset the maximum number of source<br>MAC address that can be learned for<br>each of the selected port(s) back to the<br>default. (1)                                                                                             |
| Switch(config-if-PORT-<br>PORT)# no security storm-<br>protection broadcast         | Disable broadcast storm control for the selected port(s).                                                                                                    |
| Switch(config-if-PORT-<br>PORT)# no security storm-<br>protection unknown-multicast | Disable unknown multicast storm control for the selected port(s).                                                                                                    |
| Switch(config-if-PORT-<br>PORT)# no security storm-<br>protection unknown-unicast   | Disable unknown unicast storm control for the selected port(s).                                                                                                    |
| Examples of Security command                                                        |                                                                                                    |
| Switch(config-if-1-3)# security mac-limit                                           | Enable Port 1~Port 3's MAC Limit function.                                                                                                    |
| Switch(config-if-1-3)# security mac-limit maximum 50                                | Configure the maximum 50 sets of MAC address that can be learned for Port1~Port 3 respectively.                                                                                                    |
| Switch(config-if-PORT-PORT)# security storm-<br>protection broadcast 256k           | Set the maximum broadcast packets<br>per second (pps) to 256k. Any<br>broadcast packets exceeding this<br>specified threshold will then be<br>dropped.                                                                            |
| Switch(config-if-PORT-PORT)# security storm-<br>protection unknown-multicast 256k   | Set the maximum unknown multicast<br>packets per second (pps) to 256k. Any<br>unknown multicast packets exceeding<br>this specified threshold will then be<br>dropped.                                                            |
| Switch(config-if-PORT-PORT)# security storm-<br>protection unknown-unicast 256k     | Set the maximum unknown unicast<br>packets per second (pps) to 256k. Any<br>unknown unicast packets exceeding the<br>specified threshold will then be<br>dropped.                                                                 |

# 2.6.21 SNMP-Server Command

1. Create a SNMP community and set up detailed configurations for this community.

| Somo convor command                         | Parameter     | Description                                              |
|---------------------------------------------|---------------|----------------------------------------------------------|
| Snmp-server command                         | Parameter     | Description                                              |
| Switch(config)# snmp-<br>server             |               | Enable SNMP server function globally.                    |
| Switch(config)# snmp-                       | [community]   | Create/modify a SNMP community name.                     |
| server community                            |               | Up to 20 alphanumeric characters can be                  |
| [community]                                 |               | accepted.                                                |
| Switch(config-community-<br>NAME)# active   |               | Enable the specified SNMP community account.             |
| Switch(config-community-                    | [Description] | Enter the description for the specified                  |
| NAME)# description                          |               | SNMP community. Up to 35                                 |
| [Description]                               |               | alphanumerical characters can be                         |
| Switch(config-community-                    | [admin   rw   | accetpted.<br>Specify the access privilege level for the |
| NAME)# level [admin   rw                    | ro]           | specified SNMP account.                                  |
| ro]                                         |               | admin: Own the full-access right, including              |
|                                             |               | maintaining user account, system                         |
|                                             |               | information, loading factory settings, etc               |
|                                             |               | rw: Read & Write access privilege. Own                   |
|                                             |               | the partial-access right, unable to modify               |
|                                             |               | user account, system information and load                |
|                                             |               | factory settings.                                        |
|                                             |               | <b>ro:</b> Allow to view only.                           |
| No command                                  |               | IC. Allow to view only.                                  |
| Switch(config)# no snmp-                    |               | Disable SNMP function.                                   |
| server                                      |               |                                                          |
| Switch(config)# no snmp-                    | [community]   | Delete the specified community.                          |
| server community                            |               | · · · · · · · · · · · · · · · · · · ·                    |
| [community]                                 |               |                                                          |
| Switch(config-community-                    |               | Disable the specified SNMP community                     |
| NAME)# no active                            |               | account.                                                 |
| Switch(config-community-                    |               | Remove the description of SNMP                           |
| NAME)# no description                       |               | community.                                               |
| Switch(config-community-                    |               | Reset the access privilege level back to                 |
| NAME)# no level                             |               | the default. (Read Only)                                 |
| Show command<br>Switch(config)# show snmp-s | server        | Show SNMP server configuration.                          |
|                                             |               | <u> </u>                                                 |
| Switch(config)# show snmp-s<br>community    |               | Show SNMP server community<br>configuration.             |
| Switch(config)# show snmp-s                 | server        | Show the specified SNMP server                           |
| community [community]                       |               | community's configuration.                               |
| Switch(config-community-NA                  | ME)# show     | Show the selected community's settings.                  |
|                                             | •             |                                                          |

| Exit command                                               |                                                                                        |
|------------------------------------------------------------|----------------------------------------------------------------------------------------|
| Switch(config-community-NAME)# exit                        | Return to the global configuration mode.                                               |
| Example of Snmp-server                                     |                                                                                        |
| Switch(config)# snmp-server community mycomm               | Create a new community "mycomm" and edit the details of this community account.        |
| Switch(config-community-mycomm)# active                    | Activate the SNMP community "mycomm".                                                  |
| Switch(config-community-mycomm)#<br>description rddeptcomm | Add a description for "mycomm" community.                                              |
| Switch(config-community-mycomm)# level admin               | Set the access privilege level of "mycomm" community to admin (full-access privilege). |

#### 2. Set up a SNMP trap destination.

| Trap-destination command      | Parameter        | Description                           |
|-------------------------------|------------------|---------------------------------------|
| Switch(config)# snmp-server   | [1-3]            | Specify the index of SNMP trap        |
| trap-destination [1-3]        |                  | destination you would like to modify. |
|                               |                  | Up to 3 sets of SNMP trap             |
|                               |                  | destination can be set up.            |
| Switch(config-trap-ID)#       |                  | Enable the specified SNMP trap        |
| active                        |                  | destination.                          |
| Switch(config-trap-ID)#       | [community]      | Enter the description for the         |
| community [community]         |                  | specified trap destination.           |
| Switch(config-trap-ID)#       | [A.B.C.D         | Specify SNMP server's IPv4/IPv6       |
| destination [A.B.C.D ]        | A:B:C:D:E:F:G:H] | address for the specified trap        |
| A:B:C:D:E:F:G:H]              | · ····,          | destination.                          |
| No command                    |                  |                                       |
| Switch(config)# no snmp-      | [1-3]            | Reset the specified trap destination  |
| server trap-destination [1-3] |                  | configuration back to the default.    |
| Switch(config-trap-ID)# no    |                  | Disable the specified SNMP trap       |
| active                        |                  | destination.                          |
| Switch(config-trap-ID)# no    |                  | Delete the description for the        |
| community                     |                  | specified trap destination.           |
| Switch(config-trap-ID)# no    |                  | Delete SNMP server's IPv4/IPv6        |
| destination                   |                  | address for the specified trap        |
|                               |                  | destination.                          |
| Show command                  |                  |                                       |
| Switch(config)# show snmp-    |                  | Show all of SNMP trap destination     |
| server trap-destination       |                  | configurations.                       |
| Switch(config)# show snmp-    | [1-3]            | Show the specified SNMP trap          |
| server trap-destination [1-3] |                  | destination configuration.            |
| Switch(config-trap-ID)# show  |                  | Show the configuration of the         |
|                               |                  | selected trap destination.            |
| Exit command                  |                  |                                       |
| Switch(config-trap-ID)# exit  |                  | Return to the global configuration    |
|                               |                  | mode.                                 |

| Examples of Trap-destination                     |                                                                                  |
|--------------------------------------------------|----------------------------------------------------------------------------------|
| Switch(config)# snmp-server trap-destination 1   | Specify the trap destination 1 to do the modification.                           |
| Switch(config-trap-1)# active                    | Activate the trap destination ID 1.                                              |
| Switch(config-trap-1)# community mycomm          | Add the description "mycomm" to this trap destination.                           |
| Switch(config-trap-1)# destination 192.168.1.254 | Set SNMP server's IP address as<br>"192.168.1.254" for this trap<br>destination. |

## 3. Set up SNMP trap types that will be sent.

| Trop type commond                                                                                                    | Doromotor                                                                                                    | Description                                                                                                    |
|----------------------------------------------------------------------------------------------------|----------------------------------------------------------------------------------------------------|----------------------------------------------------------------------------------------------------|
| Trap-type command<br>Switch(config)# snmp-<br>server trap-type [all   auth-<br>fail   auto-backup  cold-<br>start   cpu-load   fast-<br>redundancy   mac-limit  <br>port-link   storm-control  <br>warm-start ] | Parameter<br>[all   auth-fail  <br>auto-backup<br> cold-start  <br>cpu-load   fast-<br>redundancy  <br>mac-limit   port-<br>link   storm-<br>control   warm-<br>start ] | <ul> <li>Description</li> <li>Specify a trap type that will be sent when a certain situation occurs.</li> <li>all: A trap will be sent when authentication fails, auto-backup succeeds or fails, the cold/warm starts of the Managed Switch, port link is up or down, cpu is overloaded, digital input is alarmed, power failure occurs, console port link is up or down, and so on.</li> <li>auth-fail: A trap will be sent when any unauthorized user attempts to login.</li> <li>auto-backup: A trap will be sent when the auto backup succeeds or fails.</li> <li>cold-start: A trap will be sent when the Managed Switch boots up.</li> <li>cpu-load: A trap will be sent when the CPU is overloaded.</li> <li>fast-redundancy: A trap will be sent when any specified redundancy port in fast redundancy is link up/link down.</li> <li>mac-limit: A trap will be sent when any port in which the Mac Limit function is enabled exceeds the specified source MAC address limit. And it will keep sending this trap upon the notification threshold interval setup of MAC Limit function once any port exceeds the</li> </ul> |
|                                                                                                    |                                                                                                    | port in which the Mac Limit function is<br>enabled exceeds the specified source<br>MAC address limit. And it will keep<br>sending this trap upon the notification<br>threshold interval setup of MAC Limit                                                                                                    |
|                                                                                                    |                                                                                                    | <b>port-link:</b> A trap will be sent when the link is up or down.                                                                                                    |

|                                                                                                    | <ul> <li>storm-control: A trap will be sent when broadcast/unknown multicast/unknown unicast packets flood. And it will keep sending this trap upon the notification threshold interval setup of Storm Control function once these packets flood continuously.</li> <li>warm-start: A trap will be sent when the Managed Switch restarts.</li> </ul> |
|----------------------------------------------------------------------------------------------------|----------------------------------------------------------------------------------------------------|
| [all   auth-fail  <br>auto-backup<br> cold-start  <br>cpu-load   fast-<br>redundancy  <br>mac-limit   port-<br>link   storm-<br>control   warm-<br>start ] | Specify a trap type that will not be sent<br>when a certain situation occurs.                                                                                                    |
| server trap-type                                                                                                    | Show the current enabled/disabled status                                                                                                    |
| r trap-type all                                                                                                    | of each type of trap.<br>All types of SNMP traps will be sent.                                                                                                    |
|                                                                                                    | auto-backup<br> cold-start  <br>cpu-load   fast-<br>redundancy  <br>mac-limit   port-<br>link   storm-<br>control   warm-<br>start ]<br>server trap-type                                                                                                    |

#### 4. Set up detailed configurations for SNMPv3 USM User

Simple Network Management Protocol Version 3, SNMPv3 in short, features stronger security mechanism, including authentication and encryption that helps ensure that the message is from a valid source and scramble the content of a packet, to prevent from being learned by an unauthorized source.

**Note:** The SNMPv3 community user account is generated from "User Command" (See <u>Section</u> <u>2.6.28</u>)

| Snmp-server command                                                  | Parameter   | Description                                                                                                    |
|----------------------------------------------------------------------|-------------|----------------------------------------------------------------------------------------------------|
| Switch(config)# snmp-server<br>user [user_name]                      | [user_name] | Modify an existing username generated in CLI of "User Command" for a SNMPv3                                                                                                    |
|                                                                      |             | user.                                                                                                    |
| Switch (config-v3-user-<br>user_name)# authentication<br>[md5   sha] | [md5   sha] | Specify the authentication method for the specified SNMPv3 user.<br><b>md5(message-digest algorithm):</b> A widely used cryptographic hash function producing a 128-bit (16-byte) hash value, twice the second second secon |
|                                                                      |             | typically expressed in text format as a 32 digit hexadecimal number.<br>sha(Secure Hash Algorithm): A 160-bit                                                                                                    |

|                                                                                                    |                                     | hash function which resembles the said                                                                                                    |  |
|----------------------------------------------------------------------------------------------------|-------------------------------------|----------------------------------------------------------------------------------------------------|--|
|                                                                                                    |                                     | MD5 algorithm.                                                                                                    |  |
| Switch (config-v3-user-                                                                                                    |                                     | Specify the authentication password for                                                                                                    |  |
| user_name)# authentication                                                                                                    | [password]                          | the specified SNMPv3 user. Up to 20                                                                                                    |  |
| password [password]                                                                                                    |                                     | alphanumeric characters can be accepted.                                                                                                    |  |
| Switch (config-v3-user-                                                                                                    |                                     | Specify the method to ensure                                                                                                    |  |
| user_name)# private [des]                                                                                                    |                                     | confidentiality of data.                                                                                                    |  |
|                                                                                                    | [des]                               | des(data encryption standard): An                                                                                                    |  |
|                                                                                                    |                                     | algorithm to encrypt critical information                                                                                                    |  |
|                                                                                                    |                                     | such as message text message                                                                                                    |  |
|                                                                                                    |                                     | signaturesetc.                                                                                                    |  |
| Switch (config-v3-user-                                                                                                    |                                     | Specify the private password for the                                                                                                    |  |
| user_name)# private                                                                                                    | [password]                          | specified SNMPv3 user. Up to 20                                                                                                    |  |
| password [password]                                                                                                    |                                     | alphanumeric characters can be accepted.                                                                                                    |  |
| No Command                                                                                                    |                                     |                                                                                                    |  |
| Switch (config-v3-user-user_na                                                                                                    | me)# no                             | Disable the authentication function for the                                                                                                    |  |
| authentication                                                                                                    |                                     | specified SNMPv3 user.                                                                                                    |  |
| Switch (config-v3-user-user_name)# no                                                                                                    |                                     |                                                                                                    |  |
| _ Owner (conny-vo-user-user_na                                                                                                    | me)# no                             | Delete the configured authentication                                                                                                    |  |
| authentication password                                                                                                    | me)# no                             | Delete the configured authentication password.                                                                                                 |  |
|                                                                                                    | ,                                   | password.                                                                                                    |  |
| authentication password                                                                                                    | ,                                   | 5                                                                                                    |  |
| authentication password<br>Switch (config-v3-user-user_na<br>private<br>Switch (config-v3-community- u                                                                                                    | me)# no                             | password. Disable data encryption function.                                                                                                    |  |
| authentication password<br>Switch (config-v3-user-user_na<br>private<br>Switch (config-v3-community- u<br>no private password                                                                                   | me)# no                             | password.                                                                                                    |  |
| authentication password<br>Switch (config-v3-user-user_na<br>private<br>Switch (config-v3-community- u                                                                                                    | me)# no                             | password. Disable data encryption function.                                                                                                    |  |
| authentication password<br>Switch (config-v3-user-user_na<br>private<br>Switch (config-v3-community- u<br>no private password                                                                                   | me)# no<br>iser_name)#              | password. Disable data encryption function.                                                                                                    |  |
| authentication password<br>Switch (config-v3-user-user_na<br>private<br>Switch (config-v3-community- u<br>no private password<br>Show Command                                                                   | me)# no<br>iser_name)#<br>tver user | password.Disable data encryption function.Delete the configured private password.                                                              |  |
| authentication password<br>Switch (config-v3-user-user_na<br>private<br>Switch (config-v3-community- u<br>no private password<br>Show Command<br>Switch(config)# show snmp-set                                  | me)# no<br>iser_name)#<br>tver user | password.Disable data encryption function.Delete the configured private password.Show SNMPv3 user configuration.                               |  |
| authentication password<br>Switch (config-v3-user-user_na<br>private<br>Switch (config-v3-community- u<br>no private password<br>Show Command<br>Switch(config)# show snmp-ser<br>Switch(config)# show snmp-ser | me)# no<br>iser_name)#<br>over user | password.Disable data encryption function.Delete the configured private password.Show SNMPv3 user configuration.Show the specified SNMPv3 user |  |

A combination of a security event as below indicates which security mechanism is used when handling an SNMP packet.

| Authentication    | Private         | Result                          |
|-------------------|-----------------|---------------------------------|
| None              | None            | Uses a username match for       |
|                   |                 | authentication                  |
| Message Digest    | None            | Enables authentication based on |
| Algorithm(MD5) or |                 | the Hashed Message              |
| Secure Hash       |                 | Authentication Code(HMAC)-      |
| Algorithm(SHA)    |                 | MD5 or HMAC-SHA algorithms.     |
| MD5 or SHA        | Data Encryption | Enables authentication based on |
|                   | Standard(DES)   | the Hashed Message              |
|                   |                 | Authentication Code(HMAC)-      |
|                   |                 | MD5 or HMAC-SHA algorithms.     |
|                   |                 | What's more, enables DES 56-    |
|                   |                 | bit encryption based on the     |
|                   |                 | Cipher Block Chaining (CBC)-    |
|                   |                 | DES standard.                   |

## 2.6.22 Spanning-tree Command

The Spanning Tree Protocol (STP), defined in the IEEE Standard 802.1D, creates a spanning tree within a mesh network of connected layer-2 bridges (typically Ethernet switches) and disables the links which are not part of that tree, leaving a single active path between any two network nodes.

Multiple active paths between network nodes cause a bridge loop. Bridge loops create several problems. First, the MAC address table used by the switch or bridge can fail, since the same MAC addresses (and hence the same network hosts) are seen on multiple ports. Second, a broadcast storm occurs. This is caused by broadcast packets being forwarded in an endless loop between switches. A broadcast storm can consume all available CPU resources and bandwidth.

Spanning tree allows a network design to include spare (redundant) links to provide automatic backup paths if an active link fails, without the danger of bridge loops, or the need for manually enabling/disabling these backup links.

To provide faster spanning tree convergence after a topology change, an evolution of the Spanning Tree Protocol: Rapid Spanning Tree Protocol (RSTP), introduced by IEEE with document 802.1w. RSTP is a refinement of STP; therefore, it shares most of its basic operation characteristics. This essentially creates a cascading effect away from the root bridge where each designated bridge proposes to its neighbors to determine if it can make a rapid transition. This is one of the major elements which allow RSTP to achieve faster convergence times than STP.

| Spanning-tree command                  | Parameter     | Description                                                                                                    |
|----------------------------------------|---------------|----------------------------------------------------------------------------------------------------|
| Switch(config)# spanning-              |               | Enable Spanning Tree Protocl function                                                                                                    |
| tree aggregated-port                   |               | on aggregated ports.                                                                                                    |
| Switch(config)# spanning-              | [0-200000000] | Specify aggregated ports' path cost.                                                                                                    |
| tree aggregated-port cost [0-          |               |                                                                                                    |
| 20000000]                              |               |                                                                                                    |
| Switch(config)# spanning-              | [0-15]        | Specify aggregated ports' priority.                                                                                                    |
| tree aggregated-port priority          |               |                                                                                                    |
| [0-15]                                 |               | 0=0, 1=16, 2=32, 3=48, 4=64, 5=80                                                                                                    |
|                                        |               | 6=96, 7=112, 8=128, 9=144, 10=160                                                                                                    |
|                                        |               | 11=176, 12=192, 13=208, 14=224,                                                                                                    |
|                                        |               | 15=240                                                                                                    |
| Switch(config)# spanning-              |               | Enable aggregated ports to shift to                                                                                                    |
| tree aggregated-port edge              |               | forwarding state when the link is up.                                                                                                    |
|                                        |               | If you know a port is directly connected<br>to an end device (that doesn't support<br>RSTP) then set it as an edge port to<br>ensure maximum performance. This will<br>tell the switch to immediately start<br>forwarding traffic on the port and not<br>bother trying to establish a RSTP<br>connection. Otherwise, turn it off. |
| Switch(config)# spanning-              | [forced_true  | Set the aggregated ports to point to point                                                                                                    |
| tree aggregated-port p2p               | forced_false  | ports (forced_true), non-point to point                                                                                                    |
| [forced_true   forced_false  <br>auto] | auto]         | ports (forced_false) or allow the<br>Managed Switch to detect point to point                                                                                                    |
|                                        |               | status automatically (auto). By default,                                                                                                    |
|                                        |               | aggregated ports are set to non-point to                                                                                                    |
|                                        |               | point ports (forced_false).                                                                                                    |
|                                        |               |                                                                                                    |

|                                              | 14.001      |                                                                     |
|----------------------------------------------|-------------|---------------------------------------------------------------------|
| Switch(config)# spanning-                    | [4-30]      | Specify the forward delay time value in                             |
| tree delay-time [4-30]                       |             | seconds. The allowable value is between                             |
|                                              | [4,40]      | 4 and 30 seconds.                                                   |
| Switch(config)# spanning-                    | [1-10]      | Specify the hello interval value in                                 |
| tree hello-time [1-10]                       |             | seconds. The allowable value is between                             |
| Quitab (as a fig) # an arguing               | [0,000]     | 1 and 10 seconds.                                                   |
| Switch(config)# spanning-                    | [6-200]     | Specify the maximum age time value in                               |
| tree max-age [6-200]                         |             | seconds. The allowable value is between                             |
|                                              | [0.45]      | 6 and 200 seconds.                                                  |
| Switch(config)# spanning-                    | [0-15]      | Specify a priority value on a per switch                            |
| tree priority [0-15]                         |             | basis. The allowable value is between 0 and 15.                     |
|                                              |             | and 15.                                                             |
|                                              |             | 0=0, 1=4096, 2=8192, 3=12288,                                       |
|                                              |             | 4=16384, 5=20480, 6=24576, 7=28672,                                 |
|                                              |             | 8=32768, 9=36864, 10=40960,                                         |
|                                              |             | 11=45056,12=49152, 13=53248,                                        |
|                                              |             | 14=57344, 15=61440                                                  |
| Switch(config)# spanning-                    | [compatible | Set up RSTP version.                                                |
| tree version [compatible ]                   | normal]     |                                                                     |
| normal]                                      |             | "compatible" means that the Managed                                 |
| 1                                            |             | Switch is compatible with STP.                                      |
|                                              |             |                                                                     |
|                                              |             | "normal" means that the Managed                                     |
|                                              |             | Switch uses RSTP.                                                   |
| No command                                   |             |                                                                     |
| Switch(config)# no spanning-                 |             | Disable CTD on aggregated parts                                     |
| tree aggregated-port                         |             | Disable STP on aggregated ports.                                    |
| Switch(config)# no spanning-                 |             | Reset aggregated ports' cost back to the                            |
| tree aggregated-port cost                    |             | default.                                                            |
| Switch(config)# no spanning-                 |             | Reset aggregated ports' priority back to                            |
| tree aggregated-port priority                |             | the default.                                                        |
| Switch(config)# no spanning-                 |             | Disable aggregated ports' edge ports                                |
| tree aggregated-port edge                    |             | status.                                                             |
| Switch(config)# no spanning-                 |             | Reset aggregated ports back to non-                                 |
| tree aggregated-port p2p                     |             | point to point ports (forced_false).                                |
| Switch(config)# no spanning-                 |             | Reset the Forward Delay time back to                                |
| tree delay-time                              |             | the default.                                                        |
| Switch(config)# no spanning-                 |             | Reset the Hello Time back to the default.                           |
| tree hello-time                              |             |                                                                     |
| Switch(config)# no spanning-                 |             | Reset the Maximum Age back to the                                   |
| tree max-age                                 |             | default.                                                            |
| Switch(config)# no spanning-                 |             | Reset the priority value on a per switch basis back to the default. |
| tree priority                                |             | Reset the RSTP version back to the                                  |
| Switch(config)# no spanning-<br>tree version |             | default.                                                            |
|                                              |             |                                                                     |
| Show command                                 |             |                                                                     |
| Switch(config)# show                         |             | Show RSTP settings on the per switch                                |
| spanning-tree                                |             | basis.                                                              |
| Switch(config)# show                         |             | Show RSTP settings on aggregated                                    |
| spanning-tree aggregated-                    |             | ports.                                                              |
| port                                         |             |                                                                     |

| Switch(config)# chow                            |                    | Show each interface's RSTP information,    |  |  |
|-------------------------------------------------|--------------------|--------------------------------------------|--|--|
| Switch(config)# show<br>spanning-tree interface |                    | including port state, path cost, priority, |  |  |
| spanning-tree interface                         |                    | edge port state, and p2p port state.       |  |  |
| Switch(config)# chow                            | [port_list]        | Show the specified interfaces' RSTP        |  |  |
| Switch(config)# show                            | [port_list]        | •                                          |  |  |
| spanning-tree interface                         |                    | information, including port state, path    |  |  |
| [port_list]                                     |                    | cost, priority, edge port state, and p2p   |  |  |
| Quitab (as ofici) # ab au                       |                    | port state.                                |  |  |
| Switch(config)# show                            |                    | Show each interface and each link          |  |  |
| spanning-tree statistic                         |                    | aggregation group's statistics             |  |  |
|                                                 |                    | information, including the total RSTP      |  |  |
|                                                 |                    | packets received, RSTP packets             |  |  |
|                                                 |                    | transmitted, STP packets received, STP     |  |  |
|                                                 |                    | packets transmitted, TCN (Topology         |  |  |
|                                                 |                    | Change Notification) packets received,     |  |  |
|                                                 |                    | TCN packets transmited, illegal packets    |  |  |
|                                                 |                    | received, and unknown packets              |  |  |
| Switch (config)# chan                           | [port list lies]   | received.                                  |  |  |
| Switch(config)# show                            | [port_list   llag] | Show the specified interfaces or link      |  |  |
| spanning-tree statistic                         |                    | aggregation groups' statistics             |  |  |
| [port_list   llag]                              |                    | information, including the total RSTP      |  |  |
|                                                 |                    | packets received, RSTP packets             |  |  |
|                                                 |                    | transmitted, STP packets received, STP     |  |  |
|                                                 |                    | packets transmitted, TCN (Topology         |  |  |
|                                                 |                    | Change Notification) packets received,     |  |  |
|                                                 |                    | TCN packets transmited, illegal packets    |  |  |
|                                                 |                    | received, and unknown packets received.    |  |  |
| Switch(config)# show                            |                    | Show the current RSTP port status.         |  |  |
| spanning-tree status                            |                    |                                            |  |  |
| Switch(config)# show                            | [port_list   llag] | Show the specified interfaces or link      |  |  |
| spanning-tree status [port_list                 |                    | aggregation groups' status.                |  |  |
| llag]                                           |                    |                                            |  |  |
| Switch(config)# show                            |                    | Show the current root-related              |  |  |
| spanning-tree overview                          |                    | information.                               |  |  |
| Examples of Spanning-tree of                    | command            | Description                                |  |  |
| Switch(config)# spanning-tree                   |                    | Enable Spanning Tree on aggregated         |  |  |
| port                                            |                    | ports.                                     |  |  |
| Switch(config)# spanning-tree                   | aggregated-        | Set the aggregated ports' cost to 100.     |  |  |
| port cost 100                                   |                    |                                            |  |  |
| Switch(config)# spanning-tree                   | aggregated-        | Set the aggregated ports' priority to 0    |  |  |
| port priority 0                                 |                    |                                            |  |  |
| Switch(config)# spanning-tree aggregated-       |                    | Set the aggregated ports to edge ports.    |  |  |
| port edge                                       |                    |                                            |  |  |
| Switch(config)# spanning-tree aggregated-       |                    | Set the aggregated ports to P2P ports.     |  |  |
| port p2p forced_true                            |                    |                                            |  |  |
| Switch(config)# spanning-tree                   | delay-time 10      | Set the Forward Delay time value to 10     |  |  |
|                                                 | -                  | seconds.                                   |  |  |
| Switch(config)# spanning-tree                   | hello-time 2       | Set the Hello Time value to 2 seconds.     |  |  |
| Switch(config)# spanning-tree                   |                    | Set the Maximum Age value to 15            |  |  |
|                                                 | U U                | seconds.                                   |  |  |
|                                                 |                    | 1                                          |  |  |

Use "Interface" command to configure a group of ports' Spanning Tree settings.

| Spanning tree & Interface                        |                  |                                                                  |
|--------------------------------------------------|------------------|------------------------------------------------------------------|
| command                                          | Parameter        | Description                                                      |
| Switch(config)# interface [port_list]            | [port_list]      | Enter several discontinuous port                                 |
|                                                  |                  | numbers separated by commas or a                                 |
|                                                  |                  | range of ports with a hyphen. For                                |
|                                                  |                  | example:1,3 or 2-4                                               |
| Switch(config-if-PORT-PORT)#                     |                  | Enable spanning-tree protocol on                                 |
| spanning-tree                                    |                  | the selected interfaces.                                         |
| Switch(config-if-PORT-PORT)#                     | [0-              | Specify the path cost value on the                               |
| spanning-tree cost [0-20000000]                  | 20000000]        | selected interfaces.                                             |
| Switch(config-if-PORT-PORT)#                     | [0-15]           | Specify priority value on the                                    |
| spanning-tree priority [0-15]                    |                  | selected interfaces.                                             |
|                                                  |                  |                                                                  |
|                                                  |                  | 0=0, 1=16, 2=32, 3=48, 4=64                                      |
|                                                  |                  | 5=80, 6=96, 7=112, 8=128<br>9=144, 10=160, 11=176,12=192         |
|                                                  |                  | 13=208, 14=224, 15=240                                           |
| Switch(config-if-PORT-PORT)#                     |                  | Set the selected interfaces to edge                              |
| spanning-tree edge                               |                  | ports.                                                           |
| Switch(config-if-PORT-PORT)#                     | [forced_true     | Set the selected interfaces to non-                              |
| spanning-tree p2p [forced_true]                  | forced_fasle     | point to point ports (forced_false) or                           |
| forced_fasle   auto]                             | auto]            | allow the Managed Switch to detect                               |
|                                                  |                  | point to point status automatically                              |
|                                                  |                  | (auto). By default, physical ports are                           |
|                                                  |                  | set to point to point ports                                      |
|                                                  |                  | (forced_true).                                                   |
| No command                                       |                  |                                                                  |
| Switch(config-if-PORT-PORT)# no                  |                  | Disable spanning-tree protocol on                                |
| spanning-tree                                    |                  | the selected interfaces.                                         |
| Switch(config-if-PORT-PORT)# no                  |                  | Reset the cost value back to the                                 |
| spanning-tree cost                               |                  | default.                                                         |
| Switch(config-if-PORT-PORT)# no                  |                  | Reset the priority value back to the                             |
| spanning-tree priority                           |                  | default.                                                         |
| Switch(config-if-PORT-PORT)# no                  |                  | Reset the selected interfaces back                               |
| spanning-tree edge                               |                  | to non-edge ports.                                               |
| Switch(config-if-PORT-PORT)# no                  |                  | Reset the selected interfaces back                               |
| spanning-tree p2p                                |                  | to point to point ports (forced_ true).                          |
| Show command                                     |                  |                                                                  |
| Switch(config)# show spanning-                   |                  | Show RSTP settings on the per                                    |
| tree                                             |                  | switch basis.                                                    |
| Switch(config)# show spanning-                   |                  | Show each interface's RSTP                                       |
| tree interface                                   |                  | information, including port state,                               |
|                                                  |                  | path cost, priority, edge port state,                            |
| Owitch (confic) (to b)                           | For each 11 of 1 | and p2p port state.                                              |
| Switch(config)# show spanning-                   | [port_list]      | Show the selected interfaces' RSTP                               |
| tree interface [port_list]                       |                  | information, including port state,                               |
|                                                  |                  | path cost, priority, edge port state,                            |
|                                                  |                  | and p2p port state.                                              |
| Switch(config)# chow chopping                    |                  | $\mathbf{S}$ <b>NOW</b> are interface and each line              |
| Switch(config)# show spanning-<br>tree statistic |                  | Show each interface and each link aggregation group's statistics |

| Switch(config)# show spanning-<br>tree statistic [port_list   llag] | [port_list  <br>llag] | information, including the total<br>RSTP packets received, RSTP<br>packets transmitted, STP packets<br>received, STP packets transmitted,<br>TCN (Topology Change Notification)<br>packets received, TCN packets<br>transmited, illegal packets received,<br>and unknown packets received.<br>Show the selected interfaces or link<br>aggregation groups' statistics<br>information, including the total<br>RSTP packets received, RSTP<br>packets transmitted, STP packets<br>received, STP packets transmitted,<br>TCN (Topology Change Notification)<br>packets received, TCN packets<br>transmited, illegal packets received,<br>and unknown packets received. |
|---------------------------------------------------------------------|-----------------------|----------------------------------------------------------------------------------------------------|
| Switch(config)# show spanning-<br>tree status                       |                       | Show the current RSTP port status.                                                                                                    |
| Switch(config)# show spanning-<br>tree status [port_list   llag]    | [port_list  <br>llag] | Show the selected interfaces or link aggregation groups' status.                                                                                                    |
| Switch(config)# show spanning-<br>tree overview                     |                       | Show the current root-related information.                                                                                                    |

For RSTP configuration via CLI, we take the following ring network topology composed of 3 sets of EPS-3112 Managed Switches, including Switch A, Switch B and Switch C for example to let the users have a clear understanding of these RSTP commands. Under this network environment, Switch A, Switch B and Switch C will be configured as Table 2-2, and the "Root Switch" will automatically be determined by this network.

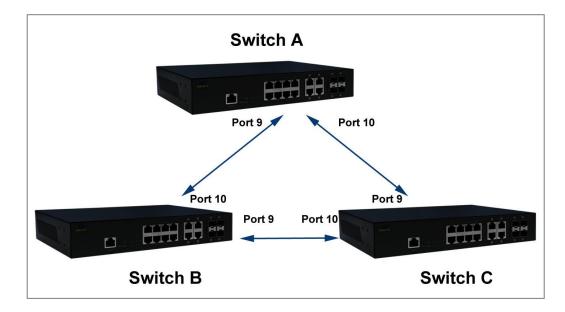

| Switch | System<br>Priority | Max Age<br>(Secs) | Hello<br>Time<br>(Secs) | Forward<br>Delay<br>(Secs) | Force<br>Version | State | Path Cost | Priority | Edge    | P2P     |
|--------|--------------------|-------------------|-------------------------|----------------------------|------------------|-------|-----------|----------|---------|---------|
| Α      | 4096               | 6                 | 1                       | 4                          | Normal           | 9,10  | default   | default  | default | default |
| В      | 4096               | 6                 | 1                       | 4                          | Normal           | 9,10  | default   | default  | default | default |
| С      | 4096               | 6                 | 1                       | 4                          | Normal           | 9,10  | default   | default  | default | default |
|        |                    |                   |                         | •                          | Table 2-         | 2     | •         | •        |         |         |

Table 2-2

Below is the complete CLI commands applied to Switch A. Also issue the same commands to Switch B and Switch C accordingly.

|       | Command                                                        | Purpose                                                                    |
|-------|----------------------------------------------------------------|----------------------------------------------------------------------------|
| STEP1 | configure                                                      | Enter the global configuration mode.                                       |
|       | Example:<br>EPS-3112# config<br>EPS-3112(config)#              |                                                                            |
| STEP2 | spanning-tree priority system_priority                         | In this example, it configures<br>the System Priority of Switch            |
|       | Example:<br>EPS-3112(config)# spanning-tree priority 1<br>OK ! | A as "1". It means the value of the real priority is 4096.                 |
| STEP3 | spanning-tree max-age max_age_time                             | In this example, it configures<br>the Max. Age Time of Switch A<br>as "6". |
|       | Example:<br>EPS-3112(config)# spanning-tree max-age 6<br>OK !  |                                                                            |
| STEP4 | spanning-tree hello-time hello_interval                        | In this example, it configures the Hello Time of Switch A as "1".          |
|       | Example:                                                       |                                                                            |

|        | EPS-3112(config)# spanning-tree hello-time 1<br>OK !                        |                                                                                                    |
|--------|-----------------------------------------------------------------------------|----------------------------------------------------------------------------------------------------|
| STEP5  | spanning-tree delay-time forward_delay_time                                 | In this example, it configures the<br>Forward Delay Time of Switch A as<br>4.                                     |
|        | Example:<br>EPS-3112(config)# spanning-tree delay-time 4<br>OK !            |                                                                                                    |
| STEP6  | spanning-tree version <i>stp_version</i>                                    | In this example, it configures the STP Version of Switch A as "Normal".                                           |
|        | Example:<br>EPS-3112(config)# spanning-tree version normal<br>OK !          |                                                                                                    |
| STEP7  | interface <i>port_list</i><br>Example:                                      | Specify the Port 9 and Port 10 that<br>you would like to configure to<br>RSTP.                                    |
|        | EPS-3112(config)# interface 9-10<br>EPS-3112(config-if-9,10)#               |                                                                                                    |
| STEP8  | spanning-tree                                                               | Enable spanning tree protocol on<br>Port 9 and Port 10.                                                           |
|        | Example:<br>EPS-3112(config-if-9,10)# spanning-tree<br>OK !                 |                                                                                                    |
| STEP9  | spanning-tree cost path_cost                                                | In this example, it configure the port path cost for Port 9 and Port 10 as 0.                                     |
|        | Example:<br>EPS-3112(config-if-9,10)# spanning-tree cost 0<br>OK !          |                                                                                                    |
| STEP10 | spanning-tree priority bridge_priority                                      | In this example, it configure the<br>port priority for Port 9 and Port 10<br>as 0. It means the value of the real |
|        | Example:<br>EPS-3112(config-if-9,10)# spanning-tree priority 0<br>OK !      | priority is "0".                                                                                                  |
| STEP11 | spanning-tree edge                                                          | In this example, it configure Port 9<br>and Port 10 as the non-edge ports.                                        |
|        | Example:<br>EPS-3112(config-if-9,10)# no spanning-tree edge<br>OK !         |                                                                                                    |
| STEP12 | spanning-tree p2p type                                                      | In this example, it configures the type of Port 9 and Port 10 as point to point ports.                            |
|        | Example:<br>EPS-3112(config-if-9,10)# spanning-tree p2p forced_true<br>OK ! |                                                                                                    |
| STEP13 | exit                                                                        | Return to the global configuration mode.                                                                          |
|        | Example:<br>EPS-3112(config-if-9,10)# exit<br>EPS-3112(config)#             |                                                                                                    |
| STEP14 | exit                                                                        | Return to the Privileged mode.                                                                                    |
|        | Example:<br>EPS-3112(config)# exit<br>EPS-3112#                             |                                                                                                    |

STEP15

Example: EPS-3112# write Save Config Succeeded! Save the running configuration into the startup configuration.

After completing the RSTP Switch settings for your EPS-3112 switches, you can issue the commands listed below for checking your configuration

### Example 1,

### EPS-3112(config)# show spanning-tree

RSTP Switch Information System Priority : 4096 Max Age : 6 Hello Time : 1 Forward Delay : 4 Force Version : normal EPS-3112(config)#

### Example 2,

### EPS-3112(config)# show spanning-tree aggregated-port

RSTP Aggregated Port Information Aggregated State : disable Aggregated Path Cost : 1 Aggregated Priority : 16 Aggregated Edge : disable Aggregated Point2point : forced-false EPS-3112(config)#

### Example 3,

### EPS-3112(config)# show spanning-tree interface

| ====<br>Port | State   | Path-Cost     | Prioritv  | ======<br>Edge | Point2point |
|--------------|---------|---------------|-----------|----------------|-------------|
|              |         |               |           |                |             |
| 1            | disable | 0             | 128       | disable        | forced-true |
| 2            | disable | 0             | 128       | disable        | forced-true |
| 3            | disable | 0             | 128       | disable        | forced-true |
| 4            | disable | 0             | 128       | disable        | forced-true |
| 5            | disable | 0             | 128       | disable        | forced-true |
| 6            | disable | 0             | 128       | disable        | forced-true |
| 7            | disable | 0             | 128       | disable        | forced-true |
| 8            | disable | 0             | 128       | disable        | forced-true |
| Dree         |         |               | lou to o  | معنصنا         |             |
| Pies         |         | o exit or any | key to co | Jnunue!        |             |
| 9            | enable  | 0             | 0         | disable        | forced-true |
| 10           | enable  | 0             | 0         | disable        | forced-true |
| 11           | disable | 0             | 128       | disable        | forced-true |
| 12           | disable | 0             | 128       | disable        | forced-true |
|              |         |               |           |                |             |

### Example 4,

#### EPS-3112(config)# show spanning-tree overview

```
_____
                     _____
RSTP overview
_____
             ______
_____
Bridge ID : 4097:00-06-19-12-a7-b0
Max Age
      :6
Hello Time : 1
Fwd Delay : 4
Topology
      : Steady
Root ID
      : 4097:00-06-19-12-a7-b0
Root Port
      : 0
EPS-3112(config)#
```

## Example 5,

## EPS-3112(config)# show spanning-tree statistic

| Port | Rx RSTP       | Tx RSTP       | Rx STP     | Tx STP | Rx TCN | Tx TCN | Rx III. | Rx Unk |
|------|---------------|---------------|------------|--------|--------|--------|---------|--------|
| 1    | 0             | 0             | 0          | 0      | 0      | 0      | 0       | 0      |
| 2    | 0             | 0             | 0          | 0      | 0      | 0      | 0       | 0      |
| 3    | 0             | 0             | 0          | 0      | 0      | 0      | 0       | 0      |
| Ļ    | 0             | 0             | 0          | 0      | 0      | 0      | 0       | 0      |
|      | 0             | 0             | 0          | 0      | 0      | 0      | 0       | 0      |
|      | 0             | 0             | 0          | 0      | 0      | 0      | 0       | 0      |
|      | 0             | 0             | 0          | 0      | 0      | 0      | 0       | 0      |
|      | 0             | 0             | 0          | 0      | 0      | 0      | 0       | 0      |
| ess  | s Ctrl-C to e | exit or any l | ey to con  | tinue! |        |        |         |        |
|      | 0             | 0             | 0          | 0      | 0      | 0      | 0       | 0      |
| 0    | 0             | 0             | 0          | 0      | 0      | 0      | 0       | 0      |
| 1    | 0             | 0             | 0          | 0      | 0      | 0      | 0       | 0      |
| 2    | 0             | 0             | 0          | 0      | 0      | 0      | 0       | 0      |
|      | G1 0          | 0             | 0          | 0      | 0      | 0      | 0       | 0      |
|      | 620           | 0             | 0          | 0      | 0      | 0      | 0       | 0      |
|      | G3 0          | 0             | 0<br>0     | 0      | 0      | 0      | 0       | 0<br>0 |
|      | G4 0          | 0             | 0          | 0      | 0      | 0      | 0       | 0      |
| ess  | s Ctrl-C to e | exit or any k | key to con | tinue! |        |        |         |        |
|      | G5 0          | 0             | 0          | 0      | 0      | 0      | 0       | 0      |
|      | 6 0           | 0             | 0          | 0      | 0      | 0      | 0       | 0      |
| EPS- | ·3112(confiç  | J)#           |            |        |        |        |         |        |

## Example 6,

## EPS-3112(config)# show spanning-tree status

| =====<br>RSTP | Port Status                                  | =====        |             |            |             |               |
|---------------|----------------------------------------------|--------------|-------------|------------|-------------|---------------|
| =====         | PathCost                                     | Edge<br>Port | P2p<br>Port | Protocol   | Role        | Port<br>State |
| <br>1         | 0                                            | no           | yes         | <br>RSTP   | <br>Non-STP | <br>Non-STP   |
| 2             | 0                                            | no           | yes         | RSTP       | Non-STP     | Non-STP       |
| 3             | 0                                            | no           | yes         | RSTP       | Non-STP     | Non-STP       |
| 4             | 0                                            | no           | yes         | RSTP       | Non-STP     | Non-STP       |
| 5             | 0                                            | no           | yes         | RSTP       | Non-STP     | Non-STP       |
| 6             | 0                                            | no           | yes         | RSTP       | Non-STP     | Non-STP       |
| 7             | 0                                            | no           | yes         | RSTP       | Non-STP     | Non-STP       |
| 8             | 0                                            | no           | yes         | RSTP       | Non-STP     | Non-STP       |
| Press         | Ctrl-C to ex                                 | kit or a     | iny key     | to continu | ne;         |               |
| 9             | 2000000                                      | no           | yes         | RSTP       | Disable     | Disable       |
| 10            | 20000                                        | no           | yes         | RSTP       | Designated  | Forwarding    |
| 11            | 0                                            | no           | yes         | RSTP       | Non-STP     | Non-STP       |
| 12            | 0                                            | no           | yes         | RSTP       | Non-STP     | Non-STP       |
| LLAG1         | 1 0                                          | no           | no          | RSTP       | Non-STP     | Non-STP       |
| LLAG2         |                                              | no           | no          | RSTP       | Non-STP     | Non-STP       |
| LLAG          |                                              | no           | no          | RSTP       | Non-STP     | Non-STP       |
| LLAG4         | 4 0                                          | no           | no          | RSTP       | Non-STP     | Non-STP       |
| Press         | Press Ctrl-C to exit or any key to continue! |              |             |            |             |               |
| LLAG          | 5 0                                          | no           | no          | RSTP       | Non-STP     | Non-STP       |
| LLAG          | 60                                           | no           | no          | RSTP       | Non-STP     | Non-STP       |
| FPS-3         | 112 (config                                  | )#           |             |            |             |               |

# 2.6.23 Switch Command

| Switch command                                             | Parameter                                                                                    | Description                                                                                               |
|------------------------------------------------------------|----------------------------------------------------------------------------------------------|----------------------------------------------------------------------------------------------------|
| Switch(config)# switch bpdu 00-<br>0F [permit]             | [permit]                                                                                     | Permit packets from the address<br>ranging from 0180C2000000 to<br>0180C200000F.                          |
| Switch(config)# switch bpdu 20-<br>2F [permit]             | [permit]                                                                                     | Permit packets from the address<br>ranging from 0180C2000020 to<br>0180C200002F.                          |
| Switch(config)# switch bpdu 10<br>[permit]                 | [permit]                                                                                     | Permit packets from the address 0180C2000010.                                                             |
| Switch(config)# switch mtu [1518-<br>9600]                 | [1518-9600]                                                                                  | Specify the maximum frame size<br>in bytes. The allowable MTU<br>value is between 1518 and 9600<br>bytes. |
| Switch(config)# switch statistics polling port [1-12]      | [1-12]                                                                                       | Specify the number of ports for data acquisition in each polling.                                         |
| Switch(config)# switch statistics polling interval [1-600] | [1-600]                                                                                      | Specify the time interval between each polling. (Unit:1/10 seccond)                                       |
| No command                                                 |                                                                                              |                                                                                                    |
| Switch(config)# no switch bpdu 00                          | Undo permit packets from the<br>address ranging from<br>0180C2000000 to<br>0180C200000F.     |                                                                                                    |
| Switch(config)# no switch bpdu 20                          | -2F                                                                                          | Undo permit packets from the<br>address ranging from<br>0180C2000020 to<br>0180C200002F.                  |
| Switch(config)# no switch bpdu 10                          |                                                                                              | Undo permit packets from the address 0180C2000010.                                                        |
| Switch(config)# no switch mtu                              |                                                                                              | Reset MTU size back to the default. (9600 bytes)                                                          |
| Switch(config)# no switch statistics                       |                                                                                              | Reset the number of ports for<br>data acquisition in each polling<br>back to the default. (12 ports)      |
| Switch(config)# no switch statistics                       | Reset the time interval between<br>each polling back to the default.<br>(60 in 1/10 seconds) |                                                                                                    |
| Show command                                               |                                                                                              |                                                                                                    |
| Switch(config)# show switch bpdu                           |                                                                                              | Show the current BPDU configuration.                                                                      |
| Switch(config)# show switch mtu                            |                                                                                              | Show the current the maximum frame size configuration.                                                    |
| Switch(config)# show switch statist                        | ics                                                                                          | Show the current configuration of polling port number and time interval between each polling.             |

| Examples of Switch command               |                                                                                  |
|------------------------------------------|----------------------------------------------------------------------------------|
| Switch(config)# switch bpdu 00-0F permit | Permit packets from the address ranging from 0180C2000000 to 0180C200000F.       |
| Switch(config)# switch bpdu 20-2F permit | Permit packets from the address<br>ranging from 0180C2000020 to<br>0180C200002F. |
| Switch(config)# switch bpdu 10 permit    | Permit packets from the address 0180C2000010.                                    |
| Switch(config)# switch mtu 9600          | Set the maximum transmission unit to 9600 bytes.                                 |

# 2.6.24 Switch-info Command

**1.** Set up the Managed Switch's basic information, including company name, hostname, system name, etc..

| Switch-info Command                          | Parameter          | Description                                                                       |
|----------------------------------------------|--------------------|-----------------------------------------------------------------------------------|
| Switch(config)# switch-info company-name     | [company_name]     | Enter a company name, up to 55 alphanumeric characters, for this Managed          |
| [company_name]                               |                    | Switch.                                                                           |
| Switch(config)# switch-info                  | [10-3000]          | Specify CPU loading threshold.                                                    |
| cpu-loading-threshold [10-<br>3000]          | (Unit: 1/100)      |                                                                                   |
| Switch(config)# switch-info                  | [dhcp_vendor_id]   | Enter the user-defined DHCP vendor ID,                                            |
| dhcp-vendor-id<br>[dhcp_vendor_id]           |                    | and up to 55 alphanumeric characters can be accepted. Please make sure you have   |
|                                              |                    | an exact DHCP Vendor ID with the value                                            |
|                                              |                    | specified in "vendor-classes" in your                                             |
|                                              |                    | dhcpd.conf file. For detailed information,                                        |
|                                              |                    | see Appendix B.                                                                   |
| Switch(config)# switch-info                  | [host_name]        | Enter a new hostname, up to 30                                                    |
| host-name [host_name]                        |                    | alphanumeric characters, for this Managed                                         |
|                                              |                    | Switch. By default, the hostname prompt shows the model name of this Managed      |
|                                              |                    | Switch. You can change the factory-                                               |
|                                              |                    | assigned hostname prompt to the one that                                          |
|                                              |                    | is easy for you to identify during network                                        |
|                                              |                    | configuration and maintenance.                                                    |
| Switch(config)# switch-info                  | [sys_contact]      | Enter the contact information, up to 55                                           |
| system-contact                               |                    | alphanumeric characters, for this Managed                                         |
| [sys_contact]<br>Switch(config)# switch-info | [sys_location]     | switch.<br>Enter a brief description of the Managed                               |
| system-location                              |                    | Switch location, up to 55 alphanumeric                                            |
| [sys_location]                               |                    | characters, for this Managed Switch. Like                                         |
|                                              |                    | the name, the location is for reference                                           |
|                                              |                    | only, for example, "13th Floor".                                                  |
| Switch(config)# switch-info                  | [sys_name]         | Enter a unique name, up to 55                                                     |
| system-name [sys_name]                       |                    | alphanumeric characters, for this Managed                                         |
|                                              |                    | Switch. Use a descriptive name to identify the Managed Switch in relation to your |
|                                              |                    | network, for example, "Backbone 1". This                                          |
|                                              |                    | name is mainly used for reference only.                                           |
| No command                                   |                    |                                                                                   |
| Switch(config)# no switch-in                 | fo company-name    | Reset the entered company name back to                                            |
|                                              | , ,                | the default.                                                                      |
| Switch(config)# no switch-in                 | fo cpu-loading-    | Reset CPU loading threshold back to the                                           |
| threshold                                    |                    | default.                                                                          |
| Switch(config)# no switch-in                 | fo dhcp-vendor-id  | Reset the entered DHCP vendor ID                                                  |
| Switch (config) # no owitch in               | fo avotam acatact  | information back to the default.                                                  |
| Switch(config)# no switch-in                 | io system-contact  | Reset the entered system contact information back to the default.                 |
| Switch(config)# no switch-in                 | fo system-location | Reset the entered system location                                                 |
|                                              |                    | information back to the default.                                                  |
| l                                            |                    |                                                                                   |

| Switch(config)# no switch-info system-name                     | Reset the entered system name information back to the default.                                                                                             |
|----------------------------------------------------------------|----------------------------------------------------------------------------------------------------|
| Switch(config)# no switch-info host-name                       | Reset the hostname back to the default.                                                                                                    |
| Show command                                                   |                                                                                                    |
| Switch(config)# show switch-info                               | Show the switch-related information<br>including company name, system contact,<br>system location, system name, model<br>name, firmware version and so on. |
| Switch(config)# show switch-info cpu-mem-<br>statistics        | Show the current CPU & memory usage rate of the switch.                                                                                                    |
| Examples of Switch-info                                        |                                                                                                    |
| Switch(config)# switch-info company-name telecomxyz            | Set the company name to "telecomxyz".                                                                                                    |
| Switch(config)# switch-info system-contact<br>info@company.com | Set the system contact field to<br>"info@compnay.com".                                                                                                    |
| Switch(config)# switch-info system-location 13thfloor          | Set the system location field to "13thfloor".                                                                                                    |
| Switch(config)# switch-info system-name<br>backbone1           | Set the system name field to "backbone1".                                                                                                    |
| Switch(config)# switch-info host-name<br>edgeswitch10          | Change the Managed Switch's hostname into "edgeswitch10".                                                                                                  |

# 2.6.25 Syslog Command

| Syslog command                                                   | Parameter                      | Description                                                                                                    |
|------------------------------------------------------------------|--------------------------------|----------------------------------------------------------------------------------------------------|
| Switch(config)# syslog                                           |                                | Enable the system log function.                                                                                                  |
| Switch(config)# syslog<br>facility [0-7]                         | [0-7]                          | Specify a facility code (Local 0~Local 7) to a specific device for classifying the syslog message provided by different devices. |
| Switch(config)# syslog<br>logging-type terminal-<br>history      |                                | Enable Terminal-history log function.                                                                                            |
| Switch(config)# syslog<br>server1 [A.B.C.D  <br>A:B:C:D:E:F:G:H] | [A.B.C.D  <br>A:B:C:D:E:F:G:H] | Specify the primary system log server's IPv4/IPv6 address.                                                                       |
| Switch(config)# syslog<br>server2 [A.B.C.D  <br>A:B:C:D:E:F:G:H] | [A.B.C.D  <br>A:B:C:D:E:F:G:H] | Specify the secondary system log server's IPv4/IPv6 address.                                                                     |
| Switch(config)# syslog<br>server3 [A.B.C.D  <br>A:B:C:D:E:F:G:H] | [A.B.C.D  <br>A:B:C:D:E:F:G:H] | Specify the third system log server's IPv4/IPv6 address.                                                                         |
| No command                                                       |                                |                                                                                                    |
| Switch(config)# no syslog                                        |                                | Disable System log function.                                                                                                    |
| Switch(config)# no syslog fa                                     | cility                         | Reset the facility code back to the default.<br>(Local 0)                                                                        |
| Switch(config)# no syslog lo<br>history                          |                                | Disable Terminal-history log function.                                                                                           |
| Switch(config)# no syslog se                                     | erver1                         | Delete the primary system log server's<br>IPv4/IPv6 address.                                                                     |
| Switch(config)# no syslog se                                     | erver2                         | Delete the secondary system log server's IPv4/IPv6 address.                                                                      |
| Switch(config)# no syslog se                                     | erver3                         | Delete the third system log server's IPv4/IPv6 address.                                                                          |
| Show command                                                     |                                |                                                                                                    |
| Switch(config)# show syslog                                      | ]                              | Show the current system log configuration.                                                                                       |
| Examples of Syslog comn                                          | nand                           |                                                                                                    |
| Switch(config)# syslog                                           |                                | Enable System log function.                                                                                                    |
| Switch(config)# syslog serve                                     | er1 192.180.2.1                | Set the primary system log server IP address to 192.168.2.1.                                                                     |
| Switch(config)# syslog serve                                     | er2 192.168.2.2                | Set the secondary system log server IP address to 192.168.2.2.                                                                   |
| Switch(config)# syslog serve                                     | er3 192.168.2.3                | Set the third system log server IP address to 192.168.2.3.                                                                       |

## 2.6.26 Terminal Length Command

| Command                                    | Parameter | Description                                                                                                    |  |  |
|--------------------------------------------|-----------|----------------------------------------------------------------------------------------------------|--|--|
| Switch(config)# terminal<br>length [0-512] | [0-512]   | Specify the number of event lines that will<br>show up each time on the screen for "show<br>running-config", "show default-config" and<br>"show start-up-config" commands. ("0"<br>stands for no pausing.) |  |  |
| No Command                                 |           |                                                                                                    |  |  |
| Switch(config)# no terminal                |           | Reset terminal length back to the default                                                                                                    |  |  |
| length                                     |           | (20).                                                                                                    |  |  |
| Show Command                               |           |                                                                                                    |  |  |
| Switch(config)# show                       |           | Show the current configuration of terminal                                                                                                    |  |  |
| terminal                                   |           | length.                                                                                                    |  |  |

## 2.6.27 Time-range Command

This command defines a time interval to be activated on a daily or weekly basis. This is convenient to assign when a function should be automatically taken effect. Before using the function, make sure that gateway NTP time server is configured in **Time Server Configuration** (See <u>Section 2.6.17</u>). The PoE functions scheduled by Time Range will be executed when the system time of the Switch is synchronized with NTP time server.

| Time-range Command                                                      | Parameter              | Description                                                                                                    |
|-------------------------------------------------------------------------|------------------------|----------------------------------------------------------------------------------------------------|
| Switch(config)# time-range [time-<br>range-name]                        | [time-range-<br>name]  | Create a new time-range name of the<br>time interval, or enter its Edit mode to<br>modify the settings. Up to 32<br>alphanumeric characters can be<br>accepted. 10 time-ranges can be set up<br>at most. |
|                                                                         |                        | Time intervals can be classified into three types: Absolute, Periodic and Periodic List.                                                                                                    |
|                                                                         |                        | <b>Absolute:</b> An absolute interval to enable a function.                                                                                                    |
|                                                                         |                        | <b>Periodic:</b> An interval to enable a function on a weekly basis. The periodic interval only takes effect within the specified absolute interval.                                                     |
|                                                                         |                        | <b>Periodic List:</b> An interval to enable a function on a daily basis. The periodic list interval only takes effect within the specified absolute interval.                                            |
| Switch(config-timerange-name)#<br>absolute start [hh:mm dd MMM<br>yyyy] | [hh:mm dd<br>MMM yyyy] | Specify an absolute start time to a specific time interval. e.g. 8:00 10 jan 2018                                                                                                    |
|                                                                         |                        | hh(hour):0-23                                                                                                    |

|                                                                                                 |                               | mm(minute):0-59<br>dd(date):1-31<br>MMM(month):jan,feb,mar,apr,may,jun,ju<br>l,aug,sep,oct,nov,dec<br>yyyy(year):2000-2097<br>No start time assigned refers to start<br>immediately. One absolute start point                                                                                                    |
|-------------------------------------------------------------------------------------------------|-------------------------------|----------------------------------------------------------------------------------------------------|
| Switch(config-timerange-name)#<br>absolute end [hh:mm dd MMM<br>yyyy]                           | [hh:mm dd<br>MMM yyyy]        | can be set at most.<br>Specify an absolute end time to a time<br>interval.<br>e.g. 9:00 10 jun 2018<br>hh(hour):0-23<br>mm(minute):0-59<br>dd(date):1-31<br>MMM(month):jan,feb,mar,apr,may,jun,ju<br>l,aug,sep,oct,nov,dec<br>yyyy(year):2000-2097<br>No end time assigned refers to run a<br>function continuously. One absolute<br>end point can be set at most.                                                                                          |
| Switch(config-timerange-name)#<br>periodic [hh:mm day] to [hh:mm<br>day]                        | [hh:mm day] to<br>[hh:mm day] | Specify the weekly start and end<br>recurring time interval. Two sets of<br>periodic intervals can be set at most.<br>e.g. 10:00 mon to 20:00 wed<br>hh: 0-23<br>mm:0-59<br>day:sun, mon, tue, wed, thu, fri, sat                                                                                                    |
| Switch(config-timerange-name)#<br>periodic list [hh:mm] to [hh:mm]<br>[days]                    | [hh:mm] to<br>[hh:mm] [days]  | Specify a list of days in a week for<br>periodic time. e.g. 20:00 to 4:00 tue<br>wed thu fri<br>hh(hour):0-23<br>mm(minute):0-59<br>days:sun(Sunday), mon(Monday),<br>tue(Tuesday), wed(Wednesday),<br>thu(Thursday), fri(Friday), sat(Saturday)<br>Cross-day setting is feasible. In other<br>words, the second occurrence of time<br>can be set on the following day, e.g.<br>"22:00-2:00".<br>Two sets of periodic list intervals can be<br>set at most. |
| Switch(config)# no time-range                                                                   | [time_range_n                 | Remove a specified time-range name.                                                                                                    |
| [time_range_name]<br>Switch(config-timerange-name)#<br>no absolute start [hh:mm dd<br>MMM yyyy] | ame]                          | Remove the absolute start time<br>configuration from the specified time-<br>range name. Under a time range name,<br>user may add one absolute start time                                                                                                    |

|                                                                                       |                                              | <ul> <li>and one absolute end time at most.</li> <li>Users may also add two optional time ranges at most using Periodic and Periodic List time range.</li> <li>For example, users may set: <ol> <li>Two Periodics in time range, or</li> <li>One Periodic and one Periodic List in time range, or</li> </ol> </li> </ul>                       |
|---------------------------------------------------------------------------------------|----------------------------------------------|----------------------------------------------------------------------------------------------------|
| Switch(config-timerange-name)#<br>no absolute end [hh:mm dd<br>MMM yyyy]              |                                              | 3. Two Periodic Lists in time range.<br>Remove the absolute end time<br>configuration from the specified time-<br>range name. Under a time range name,<br>user may add one absolute start time<br>and one absolute end time at most.<br>Users may also add two optional time<br>ranges at most using Periodic and<br>Periodic List time range. |
|                                                                                       |                                              | <ul> <li>For example, Users may set:</li> <li>1. Two Periodics in time range, or</li> <li>2. One Periodic and one Periodic List<br/>in time range, or</li> <li>3. Two Periodic Lists in time range.</li> </ul>                                                                                                    |
| Switch(config-timerange-name)#<br>no periodic [hh:mm day] to<br>[hh:mm day]           | [hh:mm day]<br>to [hh:mm<br>day]             | Remove the weekly start and end recurring time interval.                                                                                                    |
| Switch(config-timerange-name)#<br>no periodic list [hh:mm] to<br>[hh:mm] [days]       | [hh:mm] to<br>[hh:mm]<br>[days]              | Remove the periodic list time interval.                                                                                                    |
| Show Command                                                                          |                                              |                                                                                                    |
| Switch# show time-range                                                               | Display the time                             | e-range configuration.                                                                                                    |
| Switch# show time-range [time-<br>range-name]                                         | Display the spe                              | cified time-range configuration.                                                                                                    |
| Switch(config)# show time-range                                                       | Display the time                             | e-range configuration.                                                                                                    |
| Switch(config)# show time-range<br>[time-range-name]                                  |                                              | cified time-range configuration.                                                                                                    |
| Examples of Time-range comma                                                          | and                                          |                                                                                                    |
| Switch(config-timerange-name)#<br>absolute start 8:00 10 jan 2015                     | 2015.                                        | ne range start from 8:00, January 10 <sup>th</sup> ,                                                                                                    |
| Switch(config-timerange-name)# absolute end 18:00 10 dec 2015                         | Set an effective December 10 <sup>th</sup> , | time range that stops at 18:00, 2015.                                                                                                    |
| Switch(config-timerange-name)# periodic 10:00 mon to 20:00 wed                        | Set an effective to 20:00 Wedne              | time range that start from 10:00, Monday esday.                                                                                                    |
| Switch(config-timerange-name)#<br>periodic list 09:00 to 18:00 mon<br>tue wed thu fri | Set an effective every weekday.              | time range that start from 09:00 to 18:00                                                                                                    |

| Switch(config-timerange-name)#<br>periodic list 20:00 to 04:00 tue<br>wed thu fri sat | Set an effective time range that start from 20:00,<br>Tuesday to 04:00 Saturday.         |
|---------------------------------------------------------------------------------------|------------------------------------------------------------------------------------------|
| Switch(config-timerange-name)#<br>periodic list 08:00 to 10:00 wed<br>thu             | Set an effective time range that start from 08:00 to 10:00 every Wednesday and Thursday. |

# 2.6.28 User Command

1. Create a new login account.

| User command                                               | Parameter            | Description                                                                                                    |
|------------------------------------------------------------|----------------------|----------------------------------------------------------------------------------------------------|
| Switch(config)# user<br>password-encryption md5            |                      | <ul> <li>Enable MD5(Message-Digest Algorithm). It is a widely used cryptographic hash function producing a 128-bit (16-byte) hash value, typically expressed in text format as a 32 digit hexadecimal number. The default setting is disabled.</li> <li><b>NOTE:</b></li> <li>1. The acquired hashed password from backup config file is not applicable for user login on CLI/Web interface.</li> </ul> |
|                                                            |                      | <ol> <li>We strongly recommend not to alter off-<br/>line Auth Method setting in backup<br/>configure file.</li> <li>If Auth-Method is enabled and do<br/>firmware downgrade, users must reset<br/>default config.</li> </ol>                                                                                                    |
| Switch(config)# user name<br>[user_name]                   | [user_name]          | Create/modify a user account. The<br>authorized user login name is up to 20<br>alphanumeric characters. Up to 10 accounts<br>can be created in this device.                                                                                                    |
| Switch(config-user-<br>NAME)# active                       |                      | Activate the specified user account.                                                                                                    |
| Switch(config-user-<br>NAME)# description<br>[description] | [description]        | Enter the brief description for the specified user account. Up to 35 alphanumeric characters can be accepted.                                                                                                    |
| Switch(config-user-<br>NAME)# level [admin   rw  <br>ro]   | [admin   rw  <br>ro] | Specify this user's access privilege level.<br>admin (administrator): Own the full-access<br>right, including maintaining user account &<br>system information, loading factory settings,<br>etc<br>rw (read & write): Own the partial-access<br>right, unable to modify user account &<br>system information and load factory settings.<br>ro (read only): Read-Only access privilege.                 |
| Switch(config-user-<br>NAME)# password<br>[password]       | [password]           | Enter the password, up to 20 alphanumeric characters, for the specified user account.                                                                                                    |
| No command                                                 |                      | Disable MD5/Massage Disast Algorithm)                                                                                                    |
| Switch(config)# no user<br>password-encryption             |                      | Disable MD5(Message-Digest Algorithm).                                                                                                    |
| Switch(config)# no user<br>name [user_name]                | [user_name]          | Delete the specified user account.                                                                                                    |
| Switch(config-user-<br>NAME)# no active                    |                      | Deactivate the selected user account.                                                                                                    |
| Switch(config-user-                                        |                      | Remove the configured description for the                                                                                                    |

| NAME)# no description                                |             | specified user account.                                           |  |
|------------------------------------------------------|-------------|-------------------------------------------------------------------|--|
| Switch(config-user-<br>NAME)# no password            |             | Remove the configured password for the specified user account.    |  |
| Switch(config-user-<br>NAME)# no level               |             | Reset the access privilege level back to the default (Read Only). |  |
| Show command                                         |             |                                                                   |  |
| Switch(config)# show user                            |             | Show user authentication configuration.                           |  |
| Switch(config)# show user name                       |             | List all user accounts.                                           |  |
| Switch(config)# show user<br>name [user_name]        | [user_name] | Show the specific account's configuration.                        |  |
| Switch(config-user-<br>NAME)# show                   |             | Show the specific account's configuration.                        |  |
| Examples of User commar                              | nd          |                                                                   |  |
| Switch(config)# user name n                          | niseric     | Create a new login account "miseric".                             |  |
| Switch(config-user-miseric)# description misengineer |             | Add a description to this new account<br>"miseric".               |  |
| Switch(config-user-miseric)# password mis2256i       |             | Set up a password for this new account<br>"miseric"               |  |
| Switch(config-user-miseric)#                         | level rw    | Set this user account's privilege level to<br>"read and write".   |  |

## 2. Configure RADIUS server settings.

|                                           | Devenue of en  | Description                                                    |  |
|-------------------------------------------|----------------|----------------------------------------------------------------|--|
| User command                              | Parameter      | Description                                                    |  |
| Switch(config)# user radius               |                | Enable RADIUS authentication.                                  |  |
| Switch(config)# user radius               | [1025-         | Specify RADIUS server port number.                             |  |
| radius-port [1025-65535]                  | 65535]         |                                                                |  |
| Switch(config)# user radius               | [0-2]          | Specify the retry time value. This is the                      |  |
| retry-time [0-2]                          |                | number of times that the Managed Switch                        |  |
|                                           |                | will try to reconnect if the RADIUS server is                  |  |
|                                           |                | not reachable.                                                 |  |
| Switch(config)# user radius               | [secret]       | Specify a secret, up to 30 alphanumeric                        |  |
| secret [secret]                           |                | characters, for RADIUS server. This secret                     |  |
|                                           |                | key is used to validate communications                         |  |
|                                           |                | between RADIUS servers.                                        |  |
| Switch(config)# user radius               | [A.B.C.D       | Specify the primary RADIUS server                              |  |
| server1 [A.B.C.D                          | A:B:C:D:E:F    | IPv4/IPv6 address.                                             |  |
| A:B:C:D:E:F:G:H]                          | :G:H]          |                                                                |  |
| Switch(config)# user radius               | [A.B.C.D       | Specify the secondary RADIUS server                            |  |
| server2 [A.B.C.D                          | A:B:C:D:E:F    | IPv4/IPv6 address.                                             |  |
| A:B:C:D:E:F:G:H]                          | :G:H]          |                                                                |  |
| No command                                |                |                                                                |  |
| Switch(config)# no user radi              | us             | Disable RADIUS authentication.                                 |  |
| Switch(config)# no user radi              | us radius-port | Reset the radius port setting back to the default. (1812 port) |  |
|                                           |                | Reset the retry time setting back to the                       |  |
| Switch(config)# no user radius retry-time |                | default.                                                       |  |
| Switch(config)# no user radius secret     |                | Remove the configured secret value.                            |  |
| Switch(config)# no user radius server1    |                | Delete the IPv4/IPv6 address of the primary RADIUS server.     |  |
| Switch(config)# no user radius server2    |                | Delete the IPv4/IPv6 address of the                            |  |
|                                           |                | secondary RADIUS server.                                       |  |
| Show command                              |                |                                                                |  |
| Switch(config)# show user radius          |                | Show the current RADIUS configuration.                         |  |
|                                           |                |                                                                |  |
| Examples of User comman                   | nd             |                                                                |  |
| Switch(config)# user radius               |                | Enable RADIUS authentication.                                  |  |
| Switch(config)# user radius               | radius-port    | Set RADIUS server port number to 1812.                         |  |
| 1812                                      |                |                                                                |  |
| Switch(config)# user radius               | retry-time 2   | Set the retry time value to 2. The Managed                     |  |
|                                           |                | Switch will try to reconnect twice if the                      |  |
|                                           |                | RADIUS server is not reachable.                                |  |
| Switch(config)# user radius secret        |                | Set up a secret for validating                                 |  |
| abcxyzabc                                 |                | communications between RADIUS clients.                         |  |
| Switch(config)# user radius 192.180.3.1   | server1        | Set the primary RADIUS server address to 192.180.3.1.          |  |
| Switch(config)# user radius               | server2        | Set the secondary RADIUS server address                        |  |
| 192.180.3.2                               |                | to 192.180.3.2.                                                |  |

## 3. Configure TACACS server settings.

| User command                                                          | Parameter                          | Description                                                                                                    |
|-----------------------------------------------------------------------|------------------------------------|----------------------------------------------------------------------------------------------------|
| Switch(config)# user tacacs                                           |                                    | Enable TACACS+ authentication.                                                                                                    |
| Switch(config)# user<br>tacacs tacacs-port [49,<br>1025-65535]        | [49, 1025-<br>65535]               | Specify TACACS server port number. The default setting is at 49 port.                                                                                      |
| Switch(config)# user<br>tacacs retry-time [0-2]                       | [0-2]                              | Specify the retry time value. This is the<br>number of times that the Managed Switch<br>will try to reconnect if the TACACS server is<br>not reachable.    |
| Switch(config)# user<br>tacacs secret [secret]                        | [secret]                           | Specify a secret, up to 30 alphanumeric<br>characters, for TACACS server. This secret<br>key is used to validate communications<br>between TACACS servers. |
| Switch(config)# user<br>tacacs server1 [A.B.C.D  <br>A:B:C:D:E:F:G:H] | [A.B.C.D  <br>A:B:C:D:E:F<br>:G:H] | Specify the primary TACACS server<br>IPv4/IPv6 address.                                                                                                    |
| Switch(config)# user<br>tacacs server2 [A.B.C.D  <br>A:B:C:D:E:F:G:H] | [A.B.C.D  <br>A:B:C:D:E:F<br>:G:H] | Specify the secondary TACACS server IPv4/IPv6 address.                                                                                                    |
| No command                                                            |                                    |                                                                                                    |
| Switch(config)# no user tacacs                                        |                                    | Disable TACACS+ authentication.                                                                                                    |
| Switch(config)# no user tacacs tacacs-<br>port                        |                                    | Reset the tacacs port setting back to the default.(49 port)                                                                                                |
| Switch(config)# no user taca                                          | acs retry-time                     | Reset the retry time setting back to the default.                                                                                                    |
| Switch(config)# no user tacacs secret                                 |                                    | Remove the configured secret value.                                                                                                    |
| Switch(config)# no user tacacs server1                                |                                    | Delete the IPv4/IPv6 address of the primary TACACS server.                                                                                                 |
| Switch(config)# no user tacacs server2                                |                                    | Delete the IPv4/IPv6 address of the secondary TACACS server.                                                                                               |
| Show command                                                          |                                    |                                                                                                    |
| Switch(config)# show user tacacs                                      |                                    | Show the current TACACS+ configuration.                                                                                                    |

## 2.6.29 VLAN Command

A Virtual Local Area Network (VLAN) is a network topology configured according to a logical scheme rather than the physical layout. VLAN can be used to combine any collections of LAN segments into a group that appears as a single LAN. VLAN also logically segments the network into different broadcast domains. All broadcast, multicast, and unknown packets entering the Switch on a particular VLAN will only be forwarded to the stations or ports that are members of that VLAN.

VLAN can enhance performance by conserving bandwidth and improve security by limiting traffic to specific domains. A VLAN is a collection of end nodes grouped by logics instead of physical locations. End nodes that frequently communicate with each other are assigned to the same VLAN, no matter where they are physically located on the network. Another benefit of VLAN is that you can change the network topology without physically moving stations or changing cable connections. Stations can be 'moved' to another VLAN and thus communicate with its members and share its resources, simply by changing the port VLAN settings from one VLAN to another. This allows VLAN to accommodate network moves, changes and additions with the greatest flexibility.

### 2.6.29.1 Port-Based VLAN

Port-based VLAN can effectively segment one network into several broadcast domains. Broadcast, multicast and unknown packets will be limited to within the VLAN. Port-Based VLAN is uncomplicated and fairly rigid in implementation and is useful for network administrators who wish to quickly and easily set up VLAN so as to isolate the effect of broadcast packets on their network.

Since source addresses of the packets are listed in MAC address table of specific VLAN (except broadcast/multicast packets), in every VLAN the traffic between two ports will be two-way without restrictions.

### 2.6.29.2 802.1Q VLAN

### 802.1Q VLAN Concept

Port-Based VLAN is simple to implement and use, but it cannot be deployed cross switches VLAN. The 802.1Q protocol was developed in order to provide the solution to this problem. By tagging VLAN membership information to Ethernet frames, the IEEE 802.1Q can help network administrators break large switched networks into smaller segments so that broadcast and multicast traffic will not occupy too much available bandwidth as well as provide a higher level security between segments of internal networks.

#### Introduction to 802.1Q frame format:

| Preamble                                                                                                    | SFD                                                                                          | DA                                  | SA                                         | Type/LEN                                                                 | PAYLOAD                                                                                                    | FCS                                                                                                    | Origina                                             | frame           |
|----------------------------------------------------------------------------------------------------|----------------------------------------------------------------------------------------------|-------------------------------------|--------------------------------------------|--------------------------------------------------------------------------|----------------------------------------------------------------------------------------------------|----------------------------------------------------------------------------------------------------|-----------------------------------------------------|-----------------|
|                                                                                                    |                                                                                              |                                     |                                            |                                                                          |                                                                                                    |                                                                                                    |                                                     |                 |
| Preamble                                                                                                    | SFD                                                                                          | DA                                  | SA                                         | TAG<br>TCI/P/C/VID                                                       | Type/LEN                                                                                                    | PAYLOAD                                                                                                    | FCS                                                 | 802.1q<br>frame |
| PRE Preamb<br>SFD Start Fr<br>DA Destina<br>SA Source<br>TCI Tag Con<br>P Priority<br>C Canoni<br>VID VLAN Io<br>T/L Type/Len<br>Payload < or<br>FCS Frame 0 | ame De<br>tion Add<br>Address<br>ntrol Info<br>cal Indio<br>dentifier<br>gth Field<br>= 1500 | dress<br>5<br>cator<br>d<br>bytes U | 2<br>6<br>2<br>3<br>1<br>12<br>2<br>ser da | bits<br>bytes<br>bytes set to 81<br>bits<br>bit<br>2 bits<br>bytes<br>ta | Used to synchro<br>Marks the begin<br>The MAC addre<br>The MAC addre<br>100 for 802.1p a<br>Indicates 802.1p<br>Indicates if the M<br>Canonical forma<br>Indicates the VL<br>Ethernet II "type | ning of the he<br>ss of the des<br>ss of the sou<br>nd Q tags<br>priority leve<br>AAC address<br>AAC address<br>at - Ethernet s<br>AN (0-4095)<br>" or 802.3 "le | tination<br>rce<br>I 0-7<br>es are in<br>set to "0" |                 |

#### Important VLAN Concepts for 802.1Q VLAN Configuration:

There are two key concepts to understand.

- Access-VLAN specifies the VLAN ID to the switch port that will assign the VLAN ID to untagged traffic from that port. A port can only be assigned to one Access-VLAN at a time. When the port is configured as Access Mode, the port is called an Access Port, the link to/from this port is called an Access Link. The VLAN ID assigned is called PVID.
- Trunk-VLAN specifies the set of VLAN IDs that a given port is allowed to receive and send tagged packets. A port can be assigned to multiple Trunk-VLANs at a time. When the port is configured as Trunk Mode, the port is called a Trunk Port, the link to/from this port is called a Trunk Link. The VLAN ID assigned is called VID.

A port can be configured as below 802.1q VLAN modes :

#### - Access Mode :

Access Links (the link to/from access ports) are the most common type of links on any VLAN switch. All **network hosts (such as PCs)** connect to the switch's Access Links in order to gain access to the local network. We configure only one **Access-VLAN** per port, that is, the **network hosts** will be allowed to access.

It is important to note at this point that any **network host** connected to an Access Port is totally unaware of the VLAN assigned to the port. The **network host** simply assumes it is part of a single broadcast domain, just as it happens with any normal switch. During data transfers, any VLAN information or data from other VLANs is removed so the recipient has no information about them.

#### Trunk Mode :

Trunk Links (the link to/from trunk ports) is configured to carry packets for multiple VLANs. These types of ports are usually found in connections between switches. These links require the ability to carry packets from multiple VLANs because VLANs span over multiple switches.

### - Trunk Native Mode :

A Trunk-native port can carry untagged packets simultaneously with the 802.1Q tagged packets. When you assign a default Access-VLAN to the trunk-native port, all untagged traffic travels on the default Access-VLAN for the trunk-native port, and all untagged traffic is assumed to belong to this Access-VLAN. This Access-VLAN is referred to as the native VLAN ID for a Trunk-native Port. The native VLAN ID is the VLAN ID that carries untagged traffic on trunk-native ports.

### - DOT1Q-Tunnel Mode :

Business customers of service providers often have specific requirements for VLAN IDs and the number of VLANs to be supported. The VLAN ranges required by different customers in the same service-provider network might overlap, and traffic of customers through the infrastructure might be mixed. Assigning a unique range of VLAN IDs to each customer would restrict customer configurations and could easily exceed the VLAN limit (4096) of the IEEE 802.1Q specification.

Using the IEEE 802.1Q tunneling feature, service providers can use a single VLAN to support customers who have multiple VLANs. Customer VLAN IDs are preserved, and traffic from different customers is segregated within the service-provider network, even when they appear to be in the same VLAN. Using IEEE 802.1Q tunneling expands VLAN space by using a VLAN-in-VLAN hierarchy and retagging the tagged packets. A port configured to support IEEE 802.1Q tunneling is called a *tunnel port*. When you configure tunneling, you assign a tunnel port to a VLAN ID that is dedicated to tunneling. Each customer requires a separate service-provider VLAN ID, but that VLAN ID supports all of the customer's VLANs.

Customer traffic tagged in the normal way with appropriate VLAN IDs comes from an IEEE 802.1Q trunk port on the customer device and into a tunnel port on the service-provider edge switch. The link between the customer device and the edge switch is asymmetric because one end is configured as an IEEE 802.1Q trunk port, and the other end is configured as a tunnel port. You assign the tunnel port interface to an access VLAN ID that is unique to each customer.

| Configuration           | Result                                                                |
|-------------------------|-----------------------------------------------------------------------|
| Trunk-VLAN = 10, 11, 12 | PortX is an Access Port                                               |
| Access-VLAN = 20        | PortX's VID is ignored                                                |
| Mode = Access           | PortX's <b>PVID</b> is 20                                             |
|                         | PortX sends <b>Untagged</b> packets (PortX takes away VLAN tag if the |
|                         | PVID is 20)                                                           |
|                         | PortX receives Untagged packets only                                  |
| Trunk-VLAN = 10,11,12   | PortX is a Trunk Port                                                 |
| Access-VLAN = 20        | PortX's VID is 10,11 and 12                                           |
| Mode = Trunk            | PortX's <b>PVID</b> is ignored                                        |
|                         | PortX sends and receives <b>Tagged</b> packets VID 10,11 and 12       |
| Trunk-VLAN = 10,11,12   | PortX is a Trunk-native Port                                          |
| Access-VLAN = 20        | PortX's VID is 10,11 and 12                                           |
| Mode = Trunk-native     | PortX's <b>PVID</b> is 20                                             |
|                         | PortX sends and receives <b>Tagged</b> packets VID 10,11 and 12       |
|                         | PortX receives Untagged packets and add PVID 20                       |
| Trunk-VLAN = 10,11,12   | PortX is a <b>Dot1q-tunnel Port</b>                                   |
| Access-VLAN = 20        | PortX's <b>VID</b> is ignored.                                        |
| Mode = Dot1q-tunnel     | PortX's <b>PVID</b> is 20                                             |
|                         | PortX sends Untagged or Tagged packets VID 20                         |
|                         | PortX receives Untagged and Tagged packets and add PVID               |
|                         | 20(outer tag)                                                         |

### Example : PortX configuration

### 2.6.29.3 Introduction to Q-in-Q (DOT1Q-Tunnel)

The IEEE 802.1Q double tagging VLAN is also referred to as Q-in-Q or VLAN stacking (IEEE 802.1ad). Its purpose is to expand the 802.1q VLAN space by tagging the inner tagged packets. In this way, a "double-tagged" frame is created so as to separate customer traffic within a service provider network. As shown below in "Double-Tagged Frame" illustration, an outer tag is added between source destination and inner tag at the provider network's edge. This can support C-VLAN (Customer VLAN) over Metro Area Networks and ensure complete separation between traffic from different user groups. Moreover, the addition of double-tagged space increases the number of available VLAN tags which allow service providers to use a single SP-VLAN (Service Provider VLAN) tag per customer over the Metro Ethernet network.

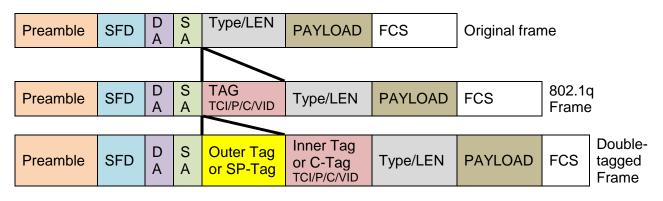

### **Double-Tagged Frame Format**

As shown below in "Q-in-Q Example" illustration, Headquarter A wants to communicate with Branch 1 that is 1000 miles away. One common thing about these two locations is that they have the same VLAN ID of 20, called C-VLAN (Customer VLAN). Since customer traffic will be routed to service provider's backbone, there is a possibility that traffic might be forwarded insecurely, for example due to the same VLAN ID used. Therefore, in order to get the information from Headquarter to Branch 1, the easiest way for the carrier to ensure security to customers is to encapsulate the original VLAN with a second VLAN ID of 100. This second VLAN ID is known as SP-VLAN (Service Provider VLAN) that is added as data enters the service provider's network and then removed as data exits. Eventually, with the help of SP-Tag, the information sent from Headquarter to Branch 1 can be delivered with customers' VLANs intactly and securely.

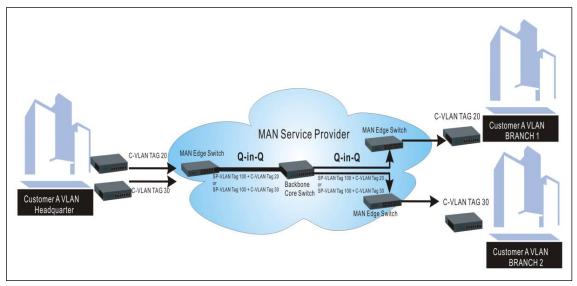

Q-in-Q Example

1. Use "Interface" command to configure a group of ports' 802.1q/Port-basedVLAN settings.

| VLAN & Interface command          | Parameter   | Description                                                           |
|-----------------------------------|-------------|-----------------------------------------------------------------------|
| Switch(config)# interface         | [port_list] | Enter several discontinuous port                                      |
| [port_list]                       | [port_list] | numbers separated by commas or a                                      |
|                                   |             | range of ports with a hyphen. For                                     |
|                                   |             | example:1,3 or 2-4                                                    |
| Switch(config-if-PORT-PORT)#      | [1-4094]    | Specify the selected ports' Access-                                   |
| vlan dot1q-vlan access-vlan [1-   | [1-4094]    | VLAN ID (PVID).                                                       |
| 4094]                             |             |                                                                       |
| Switch(config-if-PORT-PORT)#      | [1-4094]    | Specify the selected ports' Trunk-                                    |
| vlan dot1q-vlan trunk-vlan [1-    | [1-4094]    | VLAN ID (VID).                                                        |
| 4094]                             |             |                                                                       |
| Switch(config-if-PORT-PORT)#      |             | Set the selected ports to the access                                  |
| vlan dot1q-vlan mode access       |             | mode (untagged).                                                      |
| Switch(config-if-PORT-PORT)#      |             | Set the selected ports to the trunk                                   |
| vlan dot1q-vlan mode trunk        |             | mode (tagged).                                                        |
| Switch(config-if-PORT-PORT)#      |             |                                                                       |
| vlan dot1q-vlan mode trunk native |             | Enable native VLAN for untagged traffic on the selected port. (Tagged |
| vian dourg-vian mode trunk hauve  |             |                                                                       |
|                                   |             | and untagged)                                                         |
|                                   |             | Note : When you assign a default                                      |
|                                   |             | Access-VLAN to the trunk-native                                       |
|                                   |             | port, all untagged traffic travels on                                 |
|                                   |             | the default Access-VLAN for the                                       |
|                                   |             | trunk-native port, and all untagged                                   |
|                                   |             | traffic is assumed to belong to this                                  |
|                                   |             | Access-VLAN.                                                          |
| Switch(config-if-PORT-PORT)#      |             | Set the selected ports to dot1q-tunnel                                |
| vlan dot1q-vlan mode dot1q-       |             | (Q-in-Q) mode. (Tagged and                                            |
| tunnel                            |             | untagged)                                                             |
| Switch(config-if-PORT-PORT)#      | [name]      | Set the selected ports to a specified                                 |
| vlan port-based [name]            | [name]      | port-based VLAN.                                                      |
|                                   |             |                                                                       |
|                                   |             | Note :                                                                |
|                                   |             | Need to create a port-based VLAN                                      |
|                                   |             | group under the VLAN global                                           |
|                                   |             | configuration mode before joining                                     |
|                                   |             | it.                                                                   |
| No command                        |             | ·                                                                     |
| Switch(config-if-PORT-PORT)#      |             | Reset the selected ports' PVID back to                                |
| no vlan dot1q-vlan access-vlan    |             | the default setting.                                                  |
| Switch(config-if-PORT-PORT)#      | 1           | Reset the selected ports' 802.1q                                      |
| no vlan dot1q-vlan mode           |             | VLAN mode back to the default setting                                 |
|                                   |             | (Access Mode).                                                        |
| Switch(config-if-PORT-PORT)#      | [1-4094]    | Remove the specified trunk VLAN ID                                    |
| no vlan dot1q-vlan trunk-vlan [1- |             | from the selected ports.                                              |
| 4094]                             |             |                                                                       |
| Switch(config-if-PORT-PORT)#      | [name]      | Remove the selected ports from the                                    |
| no vlan port-based [name]         | []          | specified port-based VLAN.                                            |
| no vian port-based [name]         |             | specilieu port-baseu VLAN.                                            |

2. Create/Modify an 802.1q VLAN and a management VLAN rule or create a port-based VLAN group.

| VLAN dot1q command                                            | Parameter       | Description                                                |
|---------------------------------------------------------------|-----------------|------------------------------------------------------------|
| Switch(config)# vlan dot1q-vlan                               | [1-4094]        | Enter a VLAN ID number to create                           |
| [1-4094]                                                      | [1-4034]        | a new 802.1q VLAN or modify an                             |
| [1-4004]                                                      |                 | existing 802.1q VLAN.                                      |
| Switch(config-vlan-ID)# name                                  | [vlan_name]     | Specify a descriptive name for the                         |
| [vlan_name]                                                   | [viaii_naiiie]  | created VLAN ID, maximun 15                                |
| [viaii_liaiie]                                                |                 | characters.                                                |
| Switch(config)# vlan isolation up-                            | [port_list]     | To assign uplink ports which will                          |
| link-port [port_list]                                         |                 | form a port-based VLAN group                               |
|                                                               |                 | with all other downlink ports                              |
|                                                               |                 | separately so as to isolate                                |
|                                                               |                 | downlink ports from each other                             |
|                                                               |                 | except from uplink ports.                                  |
| Switch(config)# vlan isolation                                |                 | Enable the port isolation function.                        |
| ownon(cornig)// viain isolation                               |                 | If the port isolation is set to                            |
|                                                               |                 | "Enabled", the ports cannot                                |
|                                                               |                 | communicate with each other.                               |
| Switch(config)# vlan                                          | [1-4094]        | Enter the management VLAN ID.                              |
| management-vlan [1-4094]                                      |                 |                                                            |
| management-port [port_list] mode                              |                 |                                                            |
| [access   trunk   trunk-native]                               | [port_list]     | Specify the management port                                |
|                                                               |                 | number.                                                    |
|                                                               | [access   trunk | Specify whether the management                             |
|                                                               | trunk-native]   | port is in trunk or access mode.                           |
|                                                               |                 | "trunk" mode: Set the selected                             |
|                                                               |                 | ports to tagged.                                           |
|                                                               |                 | ports to tagged.                                           |
|                                                               |                 | "access" mode: Set the selected                            |
|                                                               |                 | ports to untagged.                                         |
|                                                               |                 |                                                            |
|                                                               |                 | "trunk-native" mode: Set the                               |
|                                                               |                 | selected ports to tagged or                                |
|                                                               |                 | untagged.                                                  |
| Switch(config)# vlan port-based                               | [name]          | Specify a descriptive name for the                         |
| [name]                                                        |                 | port-based VLAN you would like to                          |
|                                                               |                 | create, maximun 15 characters.                             |
| Switch(config)# vlan dot1q-tunnel                             | [0xWXYZ]        | Configure outer VLAN's ethertype.                          |
| ethertype [0xWXYZ]                                            |                 | (Range: 0x0000~FFFF)                                       |
| No command                                                    |                 |                                                            |
| Switch(config-vlan-ID)# no name                               |                 | Remove the descriptive name for                            |
|                                                               |                 | the specified VLAN ID.                                     |
| Switch(config)# no vlan port-                                 | [name]          | Delete the specified port-based                            |
| based [name]                                                  |                 | VLAN.                                                      |
| Switch(config)# no vlan dot1q-                                |                 | Reset outer VLAN's ethertype back                          |
| tunnel ethertype                                              |                 | to the default setting (9100).                             |
| Switch(config)# no vlan dot1q-                                | [1-4094]        | Remove the specified VLAN ID                               |
| vlan [1-4094]                                                 |                 | from the Trunk VLAN table.                                 |
|                                                               |                 |                                                            |
| Switch(config)# no vlan isolation<br>up-link-port [port_list] |                 | Remove the specified up link port for port VLAN isolation. |

| Switch(config)# no vlan isolation                                         |                                      | Disable port isolation mode.                                                                        |
|---------------------------------------------------------------------------|--------------------------------------|----------------------------------------------------------------------------------------------------|
| Show command                                                              |                                      |                                                                                                    |
| Switch(config)# show vlan                                                 |                                      | Show IEEE 802.1q VLAN table.                                                                        |
| Switch(config-vlan-ID)# show                                              |                                      | Show the membership status of this VLAN ID                                                          |
| Switch(config)# show vlan<br>interface                                    |                                      | Show all ports' VLAN assignment and VLAN mode.                                                      |
| Switch(config)# show vlan<br>interface [port_list]                        | [port_list]                          | Show the selected ports' VLAN assignment and VLAN mode.                                             |
| Switch(config)# show vlan port-<br>based                                  |                                      | Show port-based VLAN table.                                                                         |
| Switch(config)# show vlan isolation                                       |                                      | Show the status of port isolation<br>and the up link port configuration<br>for port VLAN isolation. |
| Exit command                                                              |                                      |                                                                                                    |
| Switch(config-vlan-ID)# exit                                              | Return to Global Configuration mode. |                                                                                                    |
| Examples of Port-based VLAN                                               |                                      |                                                                                                    |
| Switch(config)# vlan port-based MKT_Office                                |                                      | Create a port-based VLAN<br>"MKT_Office".                                                           |
| Switch(config)# vlan management-vlan 1<br>management-port 1-3 mode access |                                      | Set VLAN 1 to management VLAN<br>(untagged) and Port 1~3 as<br>management ports.                    |

## 3. Set up VLAN ID translation (or VLAN mapping).

| VLAN Mapping command                                                                                                 | Parameter     | Description                                                                                                    |
|----------------------------------------------------------------------------------------------------|---------------|----------------------------------------------------------------------------------------------------|
| Switch(config)# vlan mapping                                                                                         |               | Enable VLAN Translation function globally.                                                                                                    |
| Switch(config)# vlan mapping<br>name [name] interface<br>[port_number] original-vid [1-<br>4094] mapped-vid [1-4094] | [name]        | Specify a descriptive name for the VLAN mapping rule. Up to 32 alphanumeric characters can be accepted.                                                                            |
| priority [0-7]                                                                                                    | [port_number] | Specify one preferred trunk port<br>used for the VLAN ID translation.<br>Note: For more details on turnk                                                                           |
|                                                                                                    | [1-4094]      | <b>port settings, see Section 2.6.29</b> .<br>Specify the original VLAN ID<br>entering the switch from the<br>customer network for the VLAN ID<br>translation.Valid range: 1-4094. |
|                                                                                                    |               | Note: Different original VIDs<br>belonging to the specific port<br>cannot be translated into the<br>same Mapped VID.                                                               |

|                                                | [1-4094] | Specify the preferred VLAN ID that<br>the assigned original VID will be<br>translated. Valid range: 1-4094.<br>Note: Different Mapped VIDs<br>cannot be assigned to the trunk<br>port with the same original VID. |
|------------------------------------------------|----------|----------------------------------------------------------------------------------------------------|
|                                                | [0-7]    | Specify the preferred priority bit value to replace the original priority level in the tagged packets. Valid range: 0~7.                                                                                          |
| No command                                     |          |                                                                                                    |
| Switch(config)# no vlan mapping                |          | Disable VLAN Translation function globally.                                                                                                    |
| Switch(config)# no vlan mapping<br>name [name] | [name]   | Remove the specified mapping<br>rule by name from the VLAN<br>mapping rule table.                                                                                                    |
| Show command                                   |          |                                                                                                    |
| Switch(config)# show vlan                      |          | Show the current VLAN                                                                                                    |
| mapping                                        |          | Translation configuration.                                                                                                    |

For 802.1q VLAN configuration via CLI, we will demostrate the following two examples to have the users realize the commands we mentioned above.

### Example 1,

We will configure EPS-3112 Managed Switch via CLI as the Table 2-3 listed.

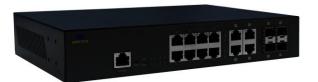

| Name      | Ports | Mode         | PVID    | VID   |
|-----------|-------|--------------|---------|-------|
| Sales     | 1-2   | Trunk        | Default | 10,20 |
| RD        | 3-4   | Trunk-native | 50      | 30,40 |
| SQA       | 5-6   | Access       | 60      | N/A   |
| PME       | 7-8   | Access       | 70      | N/A   |
| Table 2.2 |       |              |         |       |

#### Table 2-3

### 1. Create 802.1q VLAN IDs.

| EPS-3112(config)# interface 1-2                                | Enter port 1 to port 2's interface mode.                 |
|----------------------------------------------------------------|----------------------------------------------------------|
| EPS-3112(config-if-1,2)# vlan dot1q-vlan trunk-<br>vlan 10, 20 | Set port 1 to port 2's Trunk-VLAN ID (VID) to 10 and 20. |
| EPS-3112(config-if-1,2)# vlan dot1q-vlan mode trunk            | Set the selected ports to Trunk Mode (tagged).           |

| EPS-3112(config-if-1,2)# exit                                 | Exit current ports interface mode.                                 |
|---------------------------------------------------------------|--------------------------------------------------------------------|
| EPS-3112 (config)# interface 3-4                              | Enter port 3 to 4's interface mode.                                |
| EPS-3112(config-if-3,4)# vlan dot1q-vlan<br>access-vlan 50    | Set port 3 to port 4's Access-VLAN ID (PVID) to 50.                |
| EPS-3112(config-if-3,4)# vlan dot1q-vlan trunk-<br>vlan 30,40 | Set port 3 to port 4's Trunk-VLAN ID (VID) to 30 and 40.           |
| EPS-3112(config-if-3,4)# vlan dot1q-vlan mode trunk native    | Set the selected ports to Trunk-native Mode (tagged and untagged). |
| EPS-3112(config-if-3,4)# exit                                 | Exit current ports interface mode.                                 |
| EPS-3112 (config)# interface 5-6                              | Enter port 5 to port 6's interface mode.                           |
| EPS-3112(config-if-5,6)# vlan dot1q-vlan access-vlan 60       | Set port 5 to port 6's Access-VLAN ID (PVID) to 60.                |
| EPS-3112(config-if-5,6)# vlan dot1q-vlan mode access          | Set the selected ports to Access Mode (untagged).                  |
| EPS-3112(config-if-5,6)# exit                                 | Exit current ports interface mode.                                 |
| EPS-3112(config)# interface 7-8                               | Enter port 7 to port 8's interface mode.                           |
| EPS-3112(config-if-7,8)# vlan dot1q-vlan<br>access-vlan 70    | Set port 7 to port 8's Access-VLAN ID (PVID) to 70.                |
| EPS-3112(config-if-7,8)# vlan dot1q-vlan mode access          | Set the selected ports to Access Mode (untagged).                  |
| EPS-3112(config-if-7,8)# exit                                 | Exit current ports interface mode.                                 |

## 2. Modify 802.1q VLAN IDs' names.

| EPS-3112(config)# vlan dot1q-vlan 10  | Enter VLAN 10.                           |
|---------------------------------------|------------------------------------------|
| EPS-3112 (config-vlan-10)# name Sales | Specify "Sales" as the name for VLAN 10. |
| EPS-3112 (config-vlan-10)# exit       | Exit VLAN 10.                            |
| EPS-3112(config)# vlan dot1q-vlan 20  | Enter VLAN 20.                           |
| EPS-3112(config-vlan-20)# name Sales  | Specify "Sales" as the name for VLAN 20. |
| EPS-3112(config-vlan-20)# exit        | Exit VLAN 20.                            |
| EPS-3112(config)# vlan dot1q-vlan 30  | Enter VLAN 30.                           |
| EPS-3112(config-vlan-30)# name RD     | Specify "RD" as the name for VLAN 30.    |
| EPS-3112(config-vlan-30)# exit        | Exit VLAN 30.                            |
| EPS-3112(config)# vlan dot1q-vlan 40  | Enter VLAN 40.                           |
| EPS-3112(config-vlan-40)# name RD     | Specify "RD" as the name for VLAN 40.    |
| EPS-3112(config-vlan-40)# exit        | Exit VLAN 40.                            |
| EPS-3112(config)# vlan dot1q-vlan 50  | Enter VLAN 50.                           |
| EPS-3112(config-vlan-50)# name RD     | Specify "RD" as the name for VLAN 50.    |
| EPS-3112(config-vlan-50)# exit        | Exit VLAN 50.                            |
| EPS-3112(config)# vlan dot1q-vlan 60  | Enter VLAN 60.                           |
| EPS-3112(config-vlan-60)# name SQA    | Specify "SQA" as the name for VLAN 60.   |
| EPS-3112(config-vlan-60)# exit        | Exit VLAN 60.                            |
| EPS-3112 (config)# vlan dot1q-vlan 70 | Enter VLAN 70.                           |

| EPS-3112 (config-vlan-70)# name PME | Specify "PME" as the name for VLAN 70. |  |
|-------------------------------------|----------------------------------------|--|
| EPS-3112 (config-vlan-70)# exit     | Exit VLAN 70.                          |  |

### Example 2,

We will configure two sets of EPS-3112 Managed Switch( including #1 EPS-3112 and #2 EPS-3112) via CLI as theTable 2-4 listed.

| Port<br>No. | Mode         | Access-VLAN<br>(PVID) | Trunk-VLAN<br>(VID) | EtherType |
|-------------|--------------|-----------------------|---------------------|-----------|
| 1           | Dot1q-tunnel | 10                    | 1                   | 9100      |
| 2           | Trunk        | 1                     | 10                  | 9100      |
| 3           | Dot1q-tunnel | 20                    | 1                   | 9100      |
| 4           | Dot1q-tunnel | 20                    | 1                   | 9100      |

Table 2-4

Below is the complete CLI commands applied to #1 EPS-3112. Also issue the same commands to #2 EPS-3112.

|       | Command                                                                                                    | Purpose                                                                         |
|-------|----------------------------------------------------------------------------------------------------|---------------------------------------------------------------------------------|
| STEP1 | <b>configure</b><br><b>Example:</b><br>EPS-3112# config                                                          | Enter the global configuration mode.                                            |
| STEP2 | EPS-3112(config)#<br>vlan dot1q-tunnel ethertype 0xWXYZ                                                          | In this example, it configures the dot1q-tunnel ethertype value as "9100"       |
|       | <b>Example:</b><br>EPS-3112(config)# vlan dot1q-tunnel ethertype 9100<br>OK !                                    |                                                                                 |
| STEP3 | interface port_list                                                                                              | Specify Port 1 that you would<br>like to configure it as dot1q-<br>tunnel port. |
|       | Example:<br>EPS-3112(config)# interface 1<br>EPS-3112 (config-if-1)#                                             |                                                                                 |
| STEP4 | vlan dot1q-vlan access-vlan vlan_id<br>Example:<br>EPS-3112(config-if-1)# vlan dot1q-vlan access-vlan 10<br>OK ! | In this example, it configures<br>Access-VLAN ID "10" to Port 1.                |
| STEP5 | vlan dot1q-vlan mode <i>dot1q-tunnel</i><br>Example:<br>EPS-3112(config-if-1)# vlan dot1q-vlan mode dot1q-tunnel | Configure Port 1's VLAN mode<br>as "dot1q-tunnel" mode.                         |
| STEP6 | OK ! exit                                                                                                    | Return to the global configuration mode.                                        |
|       | Example:<br>EPS-3112(config-if-1)# exit<br>EPS-3112(config)#                                                     |                                                                                 |

| STEP7  | interface port_list                                                               | Specify Port 2 that you would<br>like to configure it as Trunk port             |
|--------|-----------------------------------------------------------------------------------|---------------------------------------------------------------------------------|
|        | Example:<br>EPS-3112(config)# interface 2<br>EPS-3112(config-if-2)#               |                                                                                 |
| STEP8  | vlan dot1q-vlan trunk-vlan vlan_id                                                | In this example, it configures<br>Trunk-VLAN ID "10" to Port 2.                 |
|        | Example:<br>EPS-3112(config-if-2)# vlan dot1q-vlan trunk-vlan 10<br>OK !          |                                                                                 |
| STEP9  | v lan dot1q-vlan mode <i>trunk</i>                                                | Configure Port 2's VLAN mode<br>as "Trunk" mode.                                |
|        | Example:<br>EPS-3112(config-if-2)# vlan dot1q-vlan mode trunk<br>OK !             |                                                                                 |
| STEP10 | no vlan dot1q-vlan trunk-vlan vlan_id                                             | Remove the Trunk-VLAN ID "1" from Port 2.                                       |
|        | <b>Example:</b><br>EPS-3112(config-if-2)# no vlan dot1q-vlan trunk-vlan 1<br>OK ! |                                                                                 |
| STEP10 | exit                                                                              | Return to the global configuration mode.                                        |
|        | Example:<br>EPS-3112 (config-if-2)# exit<br>EPS-3112 (config)#                    |                                                                                 |
| STEP11 | interface port_list                                                               | Specify Port 3 that you would<br>like to configure it as Dot1q-<br>Tunnel port. |
|        | Example:<br>EPS-3112(config)# interface 3<br>EPS-3112 (config-if-3)#              |                                                                                 |
| STEP12 | vlan dot1q-vlan access-vlan vlan_id                                               | In this example, it configures<br>Access-VLAN ID "20" to Port 3.                |
|        | Example:<br>EPS-3112(config-if-3)# vlan dot1q-vlan access-vlan 20<br>OK !         |                                                                                 |
| STEP13 | vlan dot1q-vlan mode <i>dot1q-tunnel</i>                                          | Configure Port 3's VLAN mode<br>as "dot1q-tunnel" mode.                         |
|        | Example:<br>EPS-3112 (config-if-3)# vlan dot1q-vlan mode dot1q-tunnel<br>OK !     |                                                                                 |
| STEP14 | exit                                                                              | Return to the global configuration mode.                                        |
|        | Example:<br>EPS-3112 (config-if-3)# exit<br>EPS-3112 (config)#                    |                                                                                 |
| STEP15 | interface port_list                                                               | Specify Port 4 that you would<br>like to configure it as dot1q-<br>tunnel port. |
|        | Example:<br>EPS-3112(config)# interface 4<br>EPS-3112(config-if-4)#               |                                                                                 |

| STEP16 | vlan dot1q-vlan access-vlan vlan_id<br>Example:<br>EPS-3112(config-if-4)# vlan dot1q-vlan access-vlan 20<br>OK !          | In this example, it configures<br>Access-VLAN ID "20" to Port 4. |
|--------|----------------------------------------------------------------------------------------------------|------------------------------------------------------------------|
| STEP17 | vlan dot1q-vlan mode <i>dot1q-tunnel</i><br>Example:<br>EPS-3112 (config-if-4)# vlan dot1q-vlan mode dot1q-tunnel<br>OK ! | Configure Port 4's VLAN mode<br>as "dot1q-tunnel" mode.          |
| STEP18 | exit<br>Example:<br>EPS-3112 (config-if-4)# exit<br>EPS-3112 (config)#                                                    | Return to the global configuration mode.                         |
| STEP19 | exit<br>Example:<br>EPS-3112(config)# exit<br>EPS-3112#                                                                   | Return to the Privileged mode.                                   |
| STEP20 | write<br>Example:<br>EPS-3112# write<br>Save Config Succeeded!                                                            | Save the running configuration into the startup configuration.   |

After completing the VLAN settings for your EPS-3112 switches, you can issue the commands listed below for checking your configuration

### Example 1,

## EPS-3112(config)# show vlan interface

| IEEE 802.1q Tag VLAN Interface :             |        |                                |                                        |            |  |
|----------------------------------------------|--------|--------------------------------|----------------------------------------|------------|--|
| •                                            |        | Type : : 0x91<br>Jser Priority | ====================================== | Trunk-vlan |  |
|                                              | <br>10 | 0                              | dot1q tunnel                           | 1          |  |
| 2                                            | 1      |                                | trunk                                  | 10         |  |
| 3                                            | 20     |                                | dot1q tunnel                           | 1          |  |
| 4                                            | 20     |                                | dot1q tunnel                           | 1          |  |
| 5                                            | 1      |                                | access                                 | 1          |  |
| 6                                            | 1      | 0                              | access                                 | 1          |  |
| 7                                            | 1      | 0                              | access                                 | 1          |  |
| 8                                            | 1      | 0                              | access                                 | 1          |  |
| 9                                            | 1      | 0                              | access                                 | 1          |  |
| 10                                           | 1      | 0                              | access                                 | 1          |  |
| Press Ctrl-C to exit or any key to continue! |        |                                |                                        |            |  |
| 11                                           | 1      | 0                              | access                                 | 1          |  |
| 12                                           | 1      | 0                              | access                                 | 1          |  |
| EPS-3112(config)#                            |        |                                |                                        |            |  |

### Example 2,

### EPS-3112(config)# show vlan

| IEEE 802.1q Tag VLAN Table :                                      |  |  |  |
|-------------------------------------------------------------------|--|--|--|
| CPU VLAN ID : 1<br>Management Priority : 0                        |  |  |  |
| U: Untagged, T: Tagged, D: Dot1q-Tunnel, V: Member, -: Not Member |  |  |  |
| VLAN Name VLAN 1 8 9 12 CPU                                       |  |  |  |
| Default_VLAN 1UUUU UUUU V<br>10 DT                                |  |  |  |
| Access-0020 20 DD                                                 |  |  |  |
| EPS-3112(config)#                                                 |  |  |  |

## 2.6.30 Interface Command

Use "interface" command to set up configurations of several discontinuous ports or a range of ports.

### 1. Entering interface numbers.

| Command                   | Parameter   | Description                             |
|---------------------------|-------------|-----------------------------------------|
| Switch(config)# interface | [port_list] | Enter several port numbers separated by |
| [port_list]               |             | commas or a range of port numbers with  |
|                           |             | a hyphen. For example: 1,3 or 2-4       |

Note : You need to enter interface numbers first before issuing below 2-18 commands.

### 2. Enable port auto-negotiation.

| Command                                          | Parameter | Description                                                                                                    |
|--------------------------------------------------|-----------|----------------------------------------------------------------------------------------------------|
| Switch(config-if-PORT-PORT)#<br>auto-negotiation |           | Set the selected interfaces' to auto-<br>negotiation. When auto-negotiation is<br>enabled, speed configuration will be<br>ignored. |
| No command                                       |           |                                                                                                    |
| Switch(config-if-PORT-PORT)# no auto-negotiation |           | Reset auto-negotiation setting back to the default. (Manual)                                                                       |

### 3. Set up link aggregation or port-trunking.

| Command                                                                | Parameter    | Description                                                                                                    |
|------------------------------------------------------------------------|--------------|----------------------------------------------------------------------------------------------------|
| Switch(config-if-PORT-PORT)#<br>channel-group lacp                     |              | Set the selected interfaces' to be aggregated via LACP.                                                                 |
|                                                                        |              | Note : At lease 2 ports but not more than 8 ports can be aggregated.                                                    |
| Switch(config-if-PORT-PORT)#<br>channel-group lacp key [0-255]         | [0-255]      | Specify a key to the selected interfaces.<br>(0: auto)                                                                  |
| Switch(config-if-PORT-PORT)#<br>no channel-group lacp role             |              | Specify the selected interfaces to passive LACP role.                                                                   |
| Switch(config-if-PORT-PORT)#<br>channel-group lacp role active         | [active]     | Specify the selected interfaces to active LACP role.                                                                    |
| Switch(config-if-PORT-PORT)#<br>channel-group trunking<br>[group_name] | [group_name] | Specify the selected interfaces to the trunking group.                                                                  |
|                                                                        |              | Note1 : At lease 2 ports but not more than 8 ports can be aggregated.                                                   |
|                                                                        |              | Note2 : Ports cannot be in LACP and port-trunking mode at the same time.                                                |
|                                                                        |              | Note3 : A port-trunking group need to created before assigning ports to it. (See <u>Section 2.6.6 "channel-group</u> ") |

| No command                                                |                                                          |
|-----------------------------------------------------------|----------------------------------------------------------|
| Switch(config-if-PORT-PORT)#<br>no channel-group lacp     | Disable LACP on the selected interfaces.                 |
| Switch(config-if-PORT-PORT)#<br>no channel-group trunking | Remove the selected ports from a link aggregation group. |

## 4. Set up port description.

| Command                                                   | Parameter     | Description                                                                          |
|-----------------------------------------------------------|---------------|--------------------------------------------------------------------------------------|
| Switch(config-if-PORT-PORT)#<br>description [description] | [description] | Enter the description for the selected port(s). Up to 35 characters can be accepted. |
| No command                                                |               |                                                                                      |
| Switch(config-if-PORT-PORT)#<br>no description            |               | Clear the port description for the selected ports.                                   |

### 5. Set up port duplex mode.

| Command                                       | Parameter | Description                                                                  |
|-----------------------------------------------|-----------|------------------------------------------------------------------------------|
| Switch(config-if-PORT-PORT)#<br>duplex [full] | [full]    | Configure the port duplex as <b>full</b> .                                   |
| No command                                    |           |                                                                              |
| Switch(config-if-PORT-PORT)#<br>no duplex     |           | Configure the port duplex as <b>half</b> .                                   |
|                                               |           | Note : Auto-negotiation needs to be disabled before configuring duplex mode. |

## 6. Enable flow control operation.

| Command                                        | Parameter | Description                                   |
|------------------------------------------------|-----------|-----------------------------------------------|
| Switch(config-if-PORT-PORT)# flowcontrol       |           | Enable flow control on the selected port(s).  |
| No command                                     |           |                                               |
| Switch(config-if-PORT-PORT)#<br>no flowcontrol |           | Disable flow control on the selected port(s). |

## 7. Setup DHCP snooping/relay sub-commands

| Command                          | Parameter    | Description                                |
|----------------------------------|--------------|--------------------------------------------|
| Switch(config-if-PORT-PORT)#     | rarameter    | Enable the selected interfaces' DHCP       |
| ip dhcp snooping option          |              | Option 82 / DHCPv6 Option 37 relay         |
|                                  |              | agent globally.                            |
|                                  |              | Enable the selected interfaces' DHCP       |
| Switch(config-if-PORT-PORT)#     |              | Option 82 / DHCPv6 Option 37 Manual        |
| ip dhcp snooping circuit         |              | Circuit Id.                                |
| Switch(config-if-PORT-PORT)#     |              | Enable Formatted Option 82 / DHCPv6        |
| ip dhcp snooping circuit         |              | Option 37 Circuit Id for the selected      |
| formatted                        |              | interfaces.                                |
| Switch(config-if-PORT-PORT)#     | [circuit_id] | Specify the VLAN and port identifier using |
| ip dhcp snooping circuit id      |              | a VLAN ID in the range of 1 to 4094.       |
| [circuit_id]                     |              | Besides, you can configure the circuit ID  |
|                                  |              | to be a string of up to 63 characters.     |
| Switch(config-if-PORT-PORT)#     |              | Enable the selected interfaces as DHCP     |
| ip dhcp snooping trust           |              | Option 82 / DHCPv6 Option 37 trust ports.  |
| Switch(config-if-PORT-PORT)#     |              | Enable the selected interfaces as          |
| ip dhcp snooping server-trust    |              | DHCP/DHCPv6 server trust ports.            |
|                                  |              |                                            |
|                                  |              | Note : A port / ports cannot be            |
|                                  |              | configured as option 82 trust and          |
|                                  |              | server trust at the same time.             |
| No command                       |              |                                            |
| Switch(config-if-PORT-PORT)#     |              | Disable the selected interfaces' DHCP      |
| no ip dhcp snooping option       |              | Option 82 / DHCPv6 Option 37 relay         |
|                                  |              | agent.                                     |
| Switch(config-if-PORT-PORT)#     |              | Reset the selected interfaces back to non- |
| no ip dhcp snooping trust        |              | DHCP Option 82 / DHCPv6 Option 37          |
|                                  |              | trust ports.                               |
| Switch(config-if-PORT-PORT)#     |              | Reset the selected interfaces back to non- |
| no ip dhcp snooping server-trust |              | DHCP/DHCPv6 server trust ports.            |
| Switch(config-if-PORT-PORT)#     |              | Disable the selected interfaces' DHCP      |
| no ip dhcp snooping circuit      |              | Option 82 / DHCPv6 Option 37 Manual        |
|                                  |              | Circuit Id.                                |
| Switch(config-if-PORT-PORT)#     |              | Clear DHCP Option 82 / DHCPv6 Option       |
| no ip dhcp snooping circuit id   |              | 37 Circuit Id.                             |
| Switch(config-if-PORT-PORT)#     |              | Disable Formatted Option 82 / DHCPv6       |
| no ip dhcp snooping circuit      |              | Option 37 Circuit Id for the selected      |
| formatted                        |              | interfaces.                                |

## 8. Setup IGMP snooping/MLD sub-commands

| Command                                                                                                   | Parameter                      | Description                                                                                                    |
|----------------------------------------------------------------------------------------------------|--------------------------------|----------------------------------------------------------------------------------------------------|
| Switch(config-if-PORT-<br>PORT)# ip igmp filter                                                           |                                | Enable IGMP filter for the selected ports.                                                                                                    |
| Switch(config-if-PORT-<br>PORT)# ip igmp filter profile<br>[profile_name]                                 | [profile_name]                 | Assign the selected ports to an IGMP filter profile.                                                                                               |
|                                                                                                    |                                | Note : Need to create an IGMP filter<br>profile first under the igmp global<br>configuration mode before assigning it.                             |
| Switch(config-if-PORT-<br>PORT)# ip igmp max-<br>groups [1-512]                                           | [1-512]                        | Specify the maximum groups number of multicast streams to the selected ports.                                                                      |
| Switch(config-if-PORT)# ip<br>igmp static-multicast-ip<br>[E.F.G.H   E:F:G:H:I:J:K:L]<br>vlan [1-4094]    | [E.F.G.H  <br>E:F:G:H:I:J:K:L] | Create/specify a static multicast IP and the<br>specified VLAN entry to the selected port.<br>Note : Only one port could be assigned<br>at a time. |
|                                                                                                    | [1-4094]                       | Specify a VLAN ID.                                                                                                    |
| No command                                                                                                |                                |                                                                                                    |
| Switch(config-if-PORT-<br>PORT)# no ip igmp filter                                                        |                                | Disable IGMP filter for the selected interfaces.                                                                                                   |
| Switch(config-if-PORT-<br>PORT)# no ip igmp filter<br>profile [profile_name]                              | [profile_name]                 | Remove the specified profile from the selected ports.                                                                                              |
| Switch(config-if-PORT-<br>PORT)# no ip igmp max-<br>groups                                                |                                | Reset the maximum number of multicast streams back to the default (512 channels).                                                                  |
| Switch(config-if-PORT)# no<br>ip igmp static-multicast-ip<br>[E.F.G.H   E:F:G:H:I:J:K:L]<br>vlan [1-4094] | [E.F.G.H  <br>E:F:G:H:I:J:K:L] | Remove this static multicast IP<br>Note : Only one port could be set at a time.                                                                    |
|                                                                                                    | [1-4094]                       | Remove the specified VLAN ID.                                                                                                    |

## 9. Setup IP source guard

| Command                                                                 | Parameter         | Description                                                                           |
|-------------------------------------------------------------------------|-------------------|---------------------------------------------------------------------------------------|
| Switch(config-if-PORT- [d<br>PORT)# ip sourceguard [dhcp<br>  fixed-ip] | [dhcp   fixed-ip] | Specify the authorized access type as either DHCP or fixed-IP for the selected ports. |
|                                                                         |                   | dhcp: DHCP server assigns IP address.                                                 |
|                                                                         |                   | <b>fixed IP:</b> Only Static IP (Create Static IP table first).                       |

| Switch(config-if-PORT)# ip<br>sourceguard static-ip<br>[A.B.C.D   A:B:C:D:E:F:G:H] | [A.B.C.D  <br>A:B:C:D:E:F:G:H] | Add a static IPv4/IPv6 address to static IP address table.                                               |
|------------------------------------------------------------------------------------|--------------------------------|----------------------------------------------------------------------------------------------------|
| vlan [1-4094]                                                                      |                                | Note : Only one port could be assigned at a time.                                                        |
|                                                                                    | [1-4094]                       | Specify VLAN ID.                                                                                         |
|                                                                                    |                                | Note : Static IP can only be configured when IP sourceguard is set to fixed-ip.                          |
| No command                                                                         |                                |                                                                                                    |
| Switch(config-if-PORT-<br>PORT)# no ip sourceguard                                 |                                | Reset IP sourceguard setting back to the default (unlimited).                                            |
|                                                                                    |                                | <b>unlimited:</b> Non-Limited (Allows both static IP and DHCP-assigned IP). This is the default setting. |

## 10. Enable loop-detection per port.

| Command                                        | Parameter | Description                                              |
|------------------------------------------------|-----------|----------------------------------------------------------|
| Switch(config-if-PORT-PORT)#<br>loop-detection |           | Enable Loop Detection function on the selected port(s).  |
| No command                                     |           |                                                          |
| Switch(config-if-PORT-PORT)# no loop-detection |           | Disable Loop Detection function on the selected port(s). |

## 11. Configure MAC table learning and static MAC table.

| Command                                                                                       | Parameter           | Description                                                                                                    |
|-----------------------------------------------------------------------------------------------|---------------------|----------------------------------------------------------------------------------------------------|
| Switch(config-if-PORT)#<br>mac address-table static-<br>mac [xx:xx:xx:xx:xx] vlan<br>[1-4094] | [xx:xx:xx:xx:xx:x   | <ul> <li>Specify a MAC address to the VLAN entry.</li> <li>Note : Only one port could be set at a time.</li> </ul> |
|                                                                                               | [1-4094]            | Specify the VLAN where the packets with<br>the Destination MAC address can be<br>forwarded to the selected port.   |
| Switch(config-if-PORT-<br>PORT)# mac learning                                                 |                     | Enable MAC learning function of the selected port(s).                                                              |
| No command                                                                                    |                     |                                                                                                    |
| Switch(config-if-PORT)#<br>no mac address-table<br>static-mac                                 | [xx:xx:xx:xx:xx:xx] | Remove the specified MAC address from the MAC address table.                                                       |
| [xx:xx:xx:xx:xx] vlan [1-<br>4094]                                                            |                     | Note : Only one port could be set at a time.                                                                       |
|                                                                                               | [1-4094]            | Remove the VLAN to which the specified MAC belongs.                                                                |
| Switch(config-if-PORT-<br>PORT)# no mac learning                                              |                     | Disable MAC learning function of the selected port(s).                                                             |

## 12. Configure media type.

| Command                                          | Parameter | Description                                                 |
|--------------------------------------------------|-----------|-------------------------------------------------------------|
| Switch(config-if-PORT-PORT)#<br>media-type [sfp] | [sfp]     | Configure the media type of the selected port(s) as SFP.    |
|                                                  |           | Note : Only port 9-12 can be configured as SFP.             |
| No command                                       |           |                                                             |
| Switch(config-if-PORT-PORT)# no media-type       |           | Configure the media type of the selected port(s) as copper. |

#### 13. Configure QoS rate limit.

| Command                                                                    | Parameter           | Description                                                                  |
|----------------------------------------------------------------------------|---------------------|------------------------------------------------------------------------------|
| Switch(config-if-PORT-PORT)#<br>qos rate-limit ingress [0,500-<br>1000000] | [0,500-<br>1000000] | Configure the <b>ingress</b> rate limit, from 500Kbps to 1000Mbps. 0:Disable |
| Switch(config-if-PORT-PORT)#<br>qos rate-limit egress [0,500-<br>1000000]  | [0,500-<br>1000000] | Configure the <b>egress</b> rate limit, from 500Kbps to 1000Mbps. 0:Disable  |
| No command                                                                 |                     |                                                                              |
| Switch(config-if-PORT-PORT)#<br>no qos rate-limit ingress                  |                     | Disable QoS ingress rate limit setting.                                      |
| Switch(config-if-PORT-PORT)#<br>no qos rate-limit egress                   |                     | Disable QoS egress rate limit setting.                                       |

#### 14. Shutdown interface.

| Command                                     | Parameter | Description                      |
|---------------------------------------------|-----------|----------------------------------|
| Switch(config-if-PORT-PORT)# shutdown       |           | Disable the selected interfaces. |
| No command                                  |           |                                  |
| Switch(config-if-PORT-PORT)#<br>no shutdown |           | Enable the selected interfaces.  |

#### 15. Configure RSTP parameters per port.

| Command                                                              | Parameter    | Description                                                     |
|----------------------------------------------------------------------|--------------|-----------------------------------------------------------------|
| Switch(config-if-PORT-<br>PORT)# spanning-tree                       |              | Enable spanning-tree<br>protocol on the selected<br>interfaces. |
| Switch(config-if-PORT-<br>PORT)# spanning-tree cost<br>[0-200000000] | [0-20000000] | Specify the path cost value on the selected interfaces.         |
| Switch(config-if-PORT-<br>PORT)# spanning-tree priority<br>[0-15]    | [0-15]       | Specify priority value on the selected interfaces.              |

|                                                                                       |                                 | 0=0, 1=16, 2=32, 3=48,<br>4=64, 5=80, 6=96, 7=112,<br>8=128, 9=144, 10=160,<br>11=176,12=192, 13=208,<br>14=224, 15=240                                                                                                    |
|---------------------------------------------------------------------------------------|---------------------------------|----------------------------------------------------------------------------------------------------|
| Switch(config-if-PORT-<br>PORT)# spanning-tree edge                                   |                                 | Set the selected interfaces to edge ports.                                                                                                    |
| Switch(config-if-PORT-<br>PORT)# spanning-tree p2p<br>[forced_true forced_false auto] | [forced_true forced_false auto] | Set the selected interfaces<br>to non-point to point ports<br>(forced_false) or allow the<br>Managed Switch to detect<br>point to point status<br>automatically (auto). By<br>default, physical ports are<br>set to point to point ports<br>(forced_true). |
| No command                                                                            |                                 |                                                                                                    |
| Switch(config-if-PORT-<br>PORT)# no spanning-tree                                     |                                 | Disable spanning-tree<br>protocol on the selected<br>interfaces.                                                                                                    |
| Switch(config-if-PORT-<br>PORT)# no spanning-tree<br>cost                             |                                 | Reset the cost value back to the default.                                                                                                    |
| Switch(config-if-PORT-<br>PORT)# no spanning-tree<br>priority                         |                                 | Reset the priority value back to the default.                                                                                                    |
| Switch(config-if-PORT-<br>PORT)# no spanning-tree<br>edge                             |                                 | Reset the selected<br>interfaces back to non-<br>edge ports.                                                                                                    |
| Switch(config-if-PORT-<br>PORT)# no spanning-tree p2p                                 |                                 | Reset the selected<br>interfaces back to point to<br>point ports (forced_ true).                                                                                                    |

## 16. Set up port speed.

| Command                                             | Parameter     | Description                                                            |
|-----------------------------------------------------|---------------|------------------------------------------------------------------------|
| Switch(config-if-PORT-PORT)#<br>speed [1000 100 10] | [1000 100 10] | Configure the port speed as 1000Mbps, 100Mbps or 10Mbps.               |
|                                                     |               | Note1: Speed can only be configured when auto-negotiation is disabled. |
|                                                     |               | Note2: Fiber ports cannot be configured as 10Mbps.                     |
| No command                                          |               |                                                                        |
| Switch(config-if-PORT-PORT)#<br>no speed            |               | Reset the port speed setting back to the default.                      |

## 17. Set up VLAN parameters per port.

| Command                                                                    | Parameter | Description                                                                                                    |
|----------------------------------------------------------------------------|-----------|----------------------------------------------------------------------------------------------------|
| Switch(config-if-PORT-PORT)#<br>vlan dot1q-vlan access-vlan [1-<br>4094]   | [1-4094]  | Specify the selected ports' Access-VLAN ID (PVID).                                                                                                    |
| Switch(config-if-PORT-PORT)#<br>vlan dot1q-vlan trunk-vlan [1-<br>4094]    | [1-4094]  | Specify the selected ports' Access-VLAN ID (PVID).                                                                                                    |
| Switch(config-if-PORT-PORT)#<br>vlan dot1q-vlan mode access                |           | Set the selected ports to the access mode (untagged).                                                                                                    |
| Switch(config-if-PORT-PORT)#<br>vlan dot1q-vlan mode trunk                 |           | Set the selected ports to the trunk mode (tagged).                                                                                                    |
| Switch(config-if-PORT-PORT)#<br>vlan dot1q-vlan mode trunk<br>native       |           | Enable native VLAN for untagged traffic<br>on the selected port. (Tagged and<br>untagged)                                                                                                    |
|                                                                            |           | Note : When you assign a default<br>Access-VLAN to the trunk-native port,<br>all untagged traffic travels on the<br>default Access-VLAN for the trunk-<br>native port, and all untagged traffic is<br>assumed to belong to this Access-<br>VLAN. |
| Switch(config-if-PORT-PORT)#<br>vlan port-based [name]                     | [name]    | Set the selected ports to a specified port-<br>based VLAN.                                                                                                    |
|                                                                            |           | Note :<br>Need to create a port-based VLAN<br>group under the VLAN global<br>configuration mode before joining it.                                                                                                    |
| No command                                                                 |           |                                                                                                    |
| Switch(config-if-PORT-PORT)#<br>no vlan dot1q-vlan access-vlan             |           | Reset the selected ports' PVID back to the default setting.                                                                                                    |
| Switch(config-if-PORT-PORT)#<br>no vlan dot1q-vlan trunk-vlan [1-<br>4094] | [1-4094]  | Remove the specified trunk VLAN ID from the selected ports.                                                                                                    |

| Switch(config-if-PORT-PORT)#<br>no vlan dot1q-vlan mode   |        | Reset the selected ports' 802.1q VLAN mode back to the default setting (Access Mode). |
|-----------------------------------------------------------|--------|---------------------------------------------------------------------------------------|
| Switch(config-if-PORT-PORT)#<br>no vlan port-based [name] | [name] | Remove the selected ports from the specified port-based VLAN.                         |

## 18. Set up MAC Limit.

| Command                                                                 | Parameter | Description                                                                                                    |
|-------------------------------------------------------------------------|-----------|----------------------------------------------------------------------------------------------------|
| Switch(config-if-PORT-<br>PORT)# security mac-limit                     |           | Enable MAC Limit function of the selected port(s).                                                                                                    |
| Switch(config-if-PORT-<br>PORT)# security mac-limit<br>maximum [1-1024] | [1-1024]  | Specify the maximum number of source<br>MAC address that can be learned. This is<br>to set number of threshold within which<br>MAC address can be learned. After it<br>reaches the threshold, any other incoming<br>MAC address would be dropped until the<br>recovery mechanism activates.<br>The valid range of number that can be<br>configured is 1~1024. |
| No Command                                                              |           |                                                                                                    |
| Switch(config-if-PORT-<br>PORT)# no security mac-limit                  |           | Disable MAC Limit function of the selected port(s).                                                                                                    |
| Switch(config-if-PORT-<br>PORT)# no security mac-limit<br>maximum       |           | Reset the maximum number of source<br>MAC address that can be learned for the<br>selected port(s) back to the default "1".                                                                                                    |

# 2.6.31 Show interface statistics Command

The command of "show interface statistics", displaying port traffic statistics, port packet error statistics and port analysis history, can be used either in Privileged mode or Global Configuration mode. This command is useful for network administrators to diagnose and analyze the real-time conditions of each port traffic.

| Command                              | Parameters  | Description                             |
|--------------------------------------|-------------|-----------------------------------------|
| Switch(config)# show interface       |             | Show the overall interface              |
|                                      |             | configurations.                         |
| Switch(config)# show interface       | [port_list] | Show interface configurations of        |
| [port_list]                          |             | selected ports.                         |
| Switch(config)# show interface       |             | Display packets analysis (events)       |
| statistics analysis                  |             | for each port.                          |
| Switch(config)# show interface       | [port_list] | Display packets analysis for the        |
| statistics analysis [port_list]      |             | selected ports.                         |
| Switch(config)# show interface       |             | Display packets analysis (rates) for    |
| statistics analysis rate             |             | each port.                              |
| Switch(config)# show interface       | [port_list] | Display packets analysis (rates) for    |
| statistics analysis rate [port_list] |             | the selected ports.                     |
| Switch(config)# show interface       |             | Clear all statistics counters.          |
| statistics clear                     |             |                                         |
| Switch(config)# show interface       | [port_list] | Clear statistics counters of            |
| statistics clear [port_list]         |             | selected ports.                         |
| Switch(config)# show interface       |             | Display error packets statistics        |
| statistics error                     |             | (events) for each port.                 |
| Switch(config)# show interface       | [port_list] | Display error packets statistics        |
| statistics error [port_list]         |             | (events) for the selected ports.        |
| Switch(config)# show interface       |             | Display error packets statistics        |
| statistics error rate                |             | (rates) for each port.                  |
| Switch(config)# show interface       | [port_list] | Display error packets statistics        |
| statistics error rate [port_list]    |             | (rates) for the selected ports.         |
| Switch(config)# show interface       |             | Display traffic statistics (events) for |
| statistics traffic                   |             | each port.                              |
| Switch(config)# show interface       | [port_list] | Display traffic statistics (events) for |
| statistics traffic [port_list]       |             | the selected ports.                     |
| Switch(config)# show interface       |             | Display traffic statistics (rates) for  |
| statistics traffic rate              |             | each port.                              |
| Switch(config)# show interface       | [port_list] | Display traffic statistics (rates) for  |
| statistics traffic rate [port_list]  |             | the selected ports.                     |

# 2.6.32 Show sfp Command

When you slide-in SFP transceiver, detailed information about this module can be viewed by issuing this command.

| Command                              | Description                                                                                                    |
|--------------------------------------|----------------------------------------------------------------------------------------------------|
| Switch(config)# show sfp information | Display SFP information, including the speed of transmission, the distance of transmission, vendor name, vendor PN, and vendor SN. |
| Switch(config)# show sfp state       | Show the slide-in SFP modules' current temperature, Tx Bias power, TX power, RX power and voltage.                                 |

# 2.6.33 Show running-config & start-up-config & default-config Command

| Command                                                                       | Parameters  | Description                                                                                                    |
|-------------------------------------------------------------------------------|-------------|----------------------------------------------------------------------------------------------------|
| Switch(config)# show running-config                                           |             | Show the difference between the running configuration and the default configuration.                                                                                                    |
| Switch(config)# show running-config include [string]                          | [string]    | Specify the keyword to search for<br>the matched information from the<br>difference between the running<br>configuration and the default<br>configuration.                                                            |
| Switch(config)# show running-config<br>full                                   |             | Show the full running<br>configuration currently used in the<br>Manged Switch. Please note that<br>you must save the running<br>configuration into your switch<br>flash before rebooting or<br>restarting the device. |
| Switch(config)# show running-config<br>full include [string]                  | [string]    | Specify the keyword to search for<br>the matched information from the<br>full running configuration.                                                                                                    |
| Switch(config)# show running-config<br>interface [port_list]                  | [port_list] | Show the running configuration<br>currently used in the Manged<br>Switch for the the specific port(s).                                                                                                    |
| Switch(config)# show running-config<br>interface [port_list] include [string] |             | Specify the keyword to search for<br>the matched information from the<br>running configuration of the<br>specific port(s).                                                                                            |
| Switch(config)# show start-up-<br>config                                      |             | Show the difference between the startup configuration and the default configuration.                                                                                                    |
| Switch(config)# show start-up-<br>config include [string]                     | [string]    | Specify the keyword to search for<br>the matched information from the<br>difference between the startup<br>configuration and the default<br>configuration.                                                            |

| Switch(config)# show start-up-<br>config full                  |          | Display the system configuration stored in flash.                                                                 |
|----------------------------------------------------------------|----------|----------------------------------------------------------------------------------------------------|
| Switch(config)# show start-up-<br>config full include [string] | [string] | Specify the keyword to search for<br>the matched information from the<br>full startup configuration.              |
| Switch(config)# show default-config                            |          | Display the system factory default configuration.                                                                 |
| Switch(config)# show default-config include [string]           | [string] | Specify the keyword to search for<br>the matched information from the<br>system factory default<br>configuration. |

# 2.6.34 Show log Command

| Command                        | Parameters | Description                                                   |
|--------------------------------|------------|---------------------------------------------------------------|
| Switch# show log               |            | Show all event logs currently stored in the Managed Switch.   |
| Switch# show log clear         |            | Remove all event logs currently stored in the Managed Switch. |
| Switch(config)# show log       |            | Show all event logs currently stored in the Managed Switch.   |
| Switch(config)# show log clear |            | Remove all event logs currently stored in the Managed Switch. |

# **3. SNMP NETWORK MANAGEMENT**

The Simple Network Management Protocol (SNMP) is an application-layer protocol that facilitates the exchange of management information between network devices. It is part of the TCP/IP protocol suite. SNMP enables network administrators to manage network performance, find and solve network problems, and plan for network growth.

SNMP consists of the following key components.

**Managed device** is a network node that contains SNMP agent. Managed devices collect and store management information and make this information available to NMS using SNMP. Managed device can be switches/Hub, etc..

**MIB** (Management Information Base) defines the complete manageable entries of the managed device. These MIB entries can be either read-only or read-write. For example, the System Version is read-only variables. The Port State Enable or Disable is a read-write variable and a network administrator can not only read but also set its value remotely.

**SNMP Agent** is a management module resides in the managed device that responds to the SNMP Manager request.

**SNMP Manager/NMS** executes applications that monitor and control managed devices. NMS provide the bulk of the processing and memory resources required for the complete network management. SNMP Manager is often composed by desktop computer/work station and software program such like HP OpenView.

Totally 4 types of operations are used between SNMP Agent & Manager to change the MIB information. These 4 operations all use the UDP/IP protocol to exchange packets.

**GET:** This command is used by an SNMP Manager to monitor managed devices. The SNMP Manager examines different variables that are maintained by managed devices.

**GET Next:** This command provides traversal operation and is used by the SNMP Manager to sequentially gather information in variable tables, such as a routing table.

**SET:** This command is used by an SNMP Manager to control managed devices. The NMS changes the values of variables stored within managed devices.

**Trap:** Trap is used by the managed device to report asynchronously a specified event to the SNMP Manager. When certain types of events occur, a managed device will send a trap to alert the SNMP Manager.

The system built-in management module also supports SNMP management. Users must install the MIB file before using the SNMP based network management system. The MIB file is on a disc or diskette that accompanies the system. The file name extension is .mib, which SNMP based compiler can read.

Please refer to the appropriate documentation for the instructions of installing the system private MIB.

# 4. WEB MANAGEMENT

You can manage the Managed Switch via a web browser. However, you must first assign a unique IP address to the Managed Switch before doing so. Through the connection of any SFP ports using the fiber cable or any TP ports using a RJ45 cable, you will be allowed to have an access of the Managed Switch and set up the IP address for the first time. (Note: The Managed Switch can be reached with the default IP address of "**192.168.0.1**". You can change the IP address of the switch to the desired one later in its **Network Management** menu.)

Initiate a web browser and input http:// 192.168.0.1 to enter the Managed Switch system. Once you gain the access, the following login window will appear. Also input the default administrator username *admin* and keep the administrator password field blank (By default, no password is required.) to login into the main screen page.

| Login                          |       |
|--------------------------------|-------|
| Please login                   |       |
| Enter Administrator Name :     |       |
| Enter Administrator Password : |       |
|                                | Login |

After you login successfully, the screen with the Main Menu will show up. The functions of Main Menu in the Web Management are similar to those described at the Console Management.

| System Information     User Authentication                  |                       |                                                     |        |
|-------------------------------------------------------------|-----------------------|-----------------------------------------------------|--------|
| PoE Quick Control                                           | Company Name          | Connection Technology Systems                       |        |
| Network Management     Switch Management     PoE Management | System Object ID      | .1.3.6.1.4.1.9304.100.31122                         |        |
|                                                             | System Contact        | info@ctsystem.com                                   |        |
|                                                             | System Name           | EPS-3112                                            |        |
|                                                             | System Location       | 18F-6,No.79,Sec.1,Xintai 5th Rd.,Xizhi Dist.,Taiwan |        |
| System Utility<br>□ Save Configuration                      | DHCP/DHCPv6 Vendor IC | EPS-3112                                            |        |
| Reset System     Logout                                     | Model Name            | EPS-3112                                            |        |
|                                                             | Host Name             | EPS-3112                                            |        |
|                                                             | Current Boot Image    | Image-1                                             |        |
|                                                             | Configured Boot Image | Image-1                                             |        |
|                                                             | Image-1 Version       | 1.00.0E                                             |        |
|                                                             | Image-2 Version       | 1.00.0D                                             |        |
|                                                             | M/B Version           | A01                                                 |        |
|                                                             | Serial Number         | ABBCDDEF0000000 Date Code 2017113                   | 30     |
|                                                             | Up Time               | 0 day 00:16:27 Local Time Not Ava                   | ilable |

In the Main Menu, there are 12 main functions, including System Information, User Authentication, Network Management, Switch Management, Switch Monitor, System Utility, Save Configuration, Reset System and Logout contained. We will respectively describe their sub-functions in the following sections of this chapter.

- System Information: Name the Managed Switch, specify the location and check the current version of information.
- User Authentication: View the registered user list, add a new user or remove an existing user.
- **PoE Quick Control:** To enable PoE simply & quickly by port.
- Network Management: Set up or view Managed Switch's IP address and related information required for network management applications.
- Switch Management: Set up the switch/port configuration, VLAN configuration and other functions.
- PoE Management: Set up the power supply method for PDs connected to the Managed Switch.
- **Switch Monitor:** View the operation status and traffic statistics of the ports.
- PoE Monitor: View the current power supply status, including Total PoE Power Consumption, and each TP port's Power(W), Voltage(V), Current(mA), PD Class, and so on.
- **System Utility:** Ping, do the firmware upgrade, load the factory default settings, etc..
- **Save Configuration:** Save all changes to the system.
- **Reset System:** Reset the Managed Switch.
- **Logout:** Log out the management interface.

# 4.1 System Information

Select System Information from the Main Menu and then the following screen shows up.

| System Information    |                               |                             |               |  |  |
|-----------------------|-------------------------------|-----------------------------|---------------|--|--|
| Company Name          | Connection Technology Systems |                             |               |  |  |
| System Object ID      | .1.3.6.1.4.1.9304.100.31122   | .1.3.6.1.4.1.9304.100.31122 |               |  |  |
| System Contact        | info@ctsystem.com             |                             |               |  |  |
| System Name           | EPS-3112                      |                             |               |  |  |
| System Location       | 18F-6,No.79,Sec.1,Xintai 5t   | h Rd.,Xizhi Dist.,Taiwan    |               |  |  |
| DHCP/DHCPv6 Vendor ID | EPS-3112                      | EPS-3112                    |               |  |  |
| Model Name            | EPS-3112                      |                             |               |  |  |
| Host Name             | EPS-3112                      |                             |               |  |  |
| Current Boot Image    | Image-1                       |                             |               |  |  |
| Configured Boot Image | Image-1                       |                             |               |  |  |
| Image-1 Version       | 1.00.0E                       |                             |               |  |  |
| Image-2 Version       | 1.00.0D                       |                             |               |  |  |
| M/B Version           | A01                           |                             |               |  |  |
| Serial Number         | ABBCDDEF0000000               | Date Code                   | 20171130      |  |  |
| Up Time               | 0 day 00:31:54                | Local Time                  | Not Available |  |  |

Company Name: Enter a company name for this Managed Switch.

System Object ID: Display the predefined System OID.

System Contact: Enter the contact information for this Managed Switch.

System Name: Enter a descriptive system name for this Managed Switch.

System Location: Enter a brief location description for this Managed Switch.

**DHCP/DHCPv6 Vendor ID:** Vendor Class Identifier that is used for DHCP/DHCPv6 relay agent function. Enter the user-defined DHCP vendor ID, and up to 55 alphanumeric characters can be accepted. Please make sure you have an exact DHCP Vendor ID with the value specified in "vendor-classes" in your dhcpd.conf file. For detailed information, see <u>Appendix B</u>.

Model Name: Display the product's model name.

Host Name: Enter the product's host name.

Current Boot Image: The image that is currently being used.

**Configured Boot Image:** The image you would like to use after rebooting.

Image-1 Version: Display the firmware version 1 (image-1) used in this device.

Image-2 Version: Display the firmware version 2 (image-2) used in this device.

**M/B Version:** Display the main board version.

Serial Number: Display the serial number of this Managed Switch.

Date Code: Display the date code of the Managed Switch firmware.

**Up Time:** Display the up time since last restarting.

Local Time: Display the local time of the system.

# 4.2 User Authentication

To prevent any unauthorized operations, only registered users are allowed to operate the Managed Switch. Users who would like to operate the Managed Switch need to create a user account first.

To view or change current registered users, select **User Authentication** from the **Main Menu** and then the following screen page shows up.

| User Authentication                                                                                                    |
|----------------------------------------------------------------------------------------------------|
| Password Encryption Disabled                                                                                                    |
| Note II<br>When configure Password Encryption option to disabled , all existing password will be clear.<br>Note to configure user password again otherwise all user password will be empty. |
| OK                                                                                                    |

**Password Encryption:** Pull down the menu of **Password Encryption** to disable or enable MD5 (Message-Digest Algorithm). It is a widely used cryptographic hash function producing a 128-bit (16-byte) hash value, typically expressed in text format as a 32 digit hexadecimal number. The default setting is disabled.

| User Name<br>admin | Description                        |
|--------------------|------------------------------------|
| New Edit           | Delete RADIUS/TACACS Configuration |
|                    |                                    |

Click **New** to add a new user and then the following screen page appears. Up to 10 users can be registered.

Click **Edit** to modify a registered user's settings.

Click **Delete** to remove the selected registered user from the user list.

Click **RADIUS/TACACS Configuration** for authentication setting via RADIUS/TACACS+. For more details on these settings, please refer to Section 4.2.1.

| User Authentication     |            |
|-------------------------|------------|
| Current/Total/Max Users | 2/ 1/10    |
| Account State           | Disabled • |
| User Name               |            |
| Password                |            |
| Retype Password         |            |
| Description             |            |
| Console Level           | Read Only  |
| OK                      |            |

Current/Total/Max Users: View-only field.

**Current:** This shows the number of current registered user.

Total: This shows the amount of total users who have already registered.

**Max:** This shows the maximum number available for registration. The maximum number is 10.

Account State: Enable or disable this user account.

**User Name:** Specify the authorized user login name. Up to 20 alphanumeric characters can be accepted.

**Password:** Enter the desired user password. Up to 20 alphanumeric characters can be accepted.

**Retype Password:** Enter the password again for double-checking.

**Description:** Enter a unique description for this user. Up to 35 alphanumeric characters can be accepted. This is mainly used for reference only.

**Console Level:** Select the desired privilege level for the management operation from the pulldown menu. Three operation levels of privilege are available in the Managed Switch:

**Administrator:** Own the full-access right. The user can maintain user account as well as system information, load the factory default settings, and so on.

**Read & Write:** Own the partial-access right. The user is unable to modify user account, system information and items under System Utility menu.

Read Only: Allow to view only.

#### NOTE:

- 1. To prevent incautious operations, users cannot delete their own account, modify their own user name and change their own account state.
- 2. The acquired hashed password from backup config file is not applicable for user login on CLI/Web interface.

We strongly recommend not to alter off-line Auth Method setting in backup configure file.
 If Auth-Method is enabled and do firmware downgrade, users must reset default config.

# 4.2.1 RADIUS/TACACS+ Configuration

Click **RADIUS/TACACS Configuration** in the User Authentication webpage and then the following screen page appears.

| RADIUS/TACACS Configuration       |                    |
|-----------------------------------|--------------------|
| Authentication Disabled •         |                    |
| RADIUS                            |                    |
| RADIUS Secret Key                 | default            |
| RADIUS Port                       | 1812 (1025-65535)  |
| RADIUS Retry Times                | 0 •                |
| RADIUS Server IP/IPv6 Address     | 0.0.0.0            |
| 2nd RADIUS Server IP/IPv6 Address | 0.0.0.0            |
| TACACS                            |                    |
| TACACS Secret Key                 | default            |
| TACACS Port                       | 49 (49,1025-65535) |
| TACACS Retry Times                | 0 -                |
| TACACS Server IP/IPv6 Address     | 0.0.0.0            |
| 2nd TACACS Server IP/IPv6 Address | 0.0.0.0            |
| OK                                |                    |

Authentication: From the Authentication pull-down menu, you can choose **RADIUS** or **TACACS** option to respectively enable authentication via RADIUS or TACACS+. To disable the authentication, just select **Disabled** option from this menu.

When **RADIUS Authentication** is selected, the user login will be upon those settings on the RADIUS server(s).

**NOTE:** For advanced RADIUS Server setup, please refer to <u>APPENDIX A</u> or the "free RADIUS readme.txt" file on the disc provided with this product.

| RADIUS                            | RADIUS            |  |
|-----------------------------------|-------------------|--|
| RADIUS Secret Key                 | default           |  |
| RADIUS Port                       | 1812 (1025-65535) |  |
| RADIUS Retry Times                | 0 •               |  |
| RADIUS Server IP/IPv6 Address     | 0.0.0.0           |  |
| 2nd RADIUS Server IP/IPv6 Address | 0.0.0.0           |  |

RADIUS Secret Key: The word to encrypt data of being sent to RADIUS server.

**RADIUS Port:** The RADIUS service port on RADIUS server.

**RADIUS Retry Times:** Times of trying to reconnect if the RADISU server is not reachable.

RADIUS Server IP/IPv6 Address: IPv4/IPv6 address of the primary RADIUS server.

2nd RADIUS Server IP/IPv6 Address: IPv4/IPv6 address of the secondary RADIUS server.

When **TACACS Authentication** is selected, the user login will be upon those settings on the TACACS server(s).

| TACACS                            |                    |
|-----------------------------------|--------------------|
| TACACS Secret Key                 | default            |
| TACACS Port                       | 49 (49,1025-65535) |
| TACACS Retry Times                | 0 •                |
| TACACS Server IP/IPv6 Address     | 0.0.0.0            |
| 2nd TACACS Server IP/IPv6 Address | 0.0.0.0            |

TACACS Secret Key: The word to encrypt data of being sent to TACACS server.

**TACACS Port:** The TACACS service port on TACACS server.

**TACACS Retry Times:** Times of trying to reconnect if the TACACS server is not reachable.

TACACS Server IP/IPv6 Address: IPv4/IPv6 address of the primary TACACS server.

2nd TACACS Server IP/IPv6 Address: IPv4/IPv6 address of the secondary TACACS server.

# 4.3 PoE Quick Control

This function is to simply and quickly enable or disable PoE by port. Select **PoE Quick Control** from the **Main Menu** and then the following screen page shows up. For the further settings on PoE, please refer to Section 4.6.1 "PoE Configuration".

| Total PoE Power Consumption 0.0(0.0%) |              |              |              |            |
|---------------------------------------|--------------|--------------|--------------|------------|
| Port                                  | 1            | 3            | 5            | 7          |
| Power(W)                              | 0.0          | 0.0          | 0.0          | 0.0        |
| Voltage(V)                            | 0.0          | 0.0          | 0.0          | 0.0        |
| Current(mA)                           | 0            | 0            | 0            | 0          |
| Link Status                           | down         | down         | down         | down       |
| PoE State                             | Auto AF/AT 🔻 | Auto AF/AT 🔻 | Auto AF/AT 🔻 | Auto AF/AT |
| Port                                  | 2            | 4            | 6            | 8          |
| Power(W)                              | 0.0          | 0.0          | 0.0          | 0.0        |
| Voltage(V)                            | 0.0          | 0.0          | 0.0          | 0.0        |
| Current(mA)                           | 0            | 0            | 0            | 0          |
| Link Status                           | down         | down         | down         | up         |
| PoE State                             | Auto AF/AT 🔻 | Auto AF/AT 🔻 | Auto AF/AT 🔻 | Auto AF/AT |

**Total PoE Power Consumption:** View-only field that shows the total power currently used on the switch in watt and percentage.

- **Port:** The number of each TP port.
- Power(W): View-only field that shows the power in watt used on a port currently.
- Voltage(V): View-only field that shows the voltage used on a port currently.

Current(mA): View-only field that shows the current in milliampere used on a port currently.

Link Status: View-only field that shows the current Ethernet network connection status of a port.

**PoE State:** Display the current PoE status of a port, and you can enable or disable PoE on a port by clicking the corresponding drop-down list. In the power supply over Ethernet for PDs (powered devices), the Managed PoE Switch offers three options listed below to be chosen for TP Port 1~8.

**Shutdown:** Disable the PoE function on a specific port permanently.

**Injector-30 Watt:** Forcibly enable the PoE function on a specific port permanently at 30-Watt power level.

**Auto AF/AT:** Under the Auto AF/AT mode, it will automatically detect whether the PD features PoE function or not and flexibly enable the PoE function on a specific port. In case that the PD supports PoE, the proper power will be supplied upon the class of PD. Otherwise, the Managed PoE Switch will not supply the power with the PD.

**Note:** In case PoE function under PoE Quick Control does not work, please also refer to <u>Section</u> <u>4.6.1 "PoE Configuration"</u> to enable PoE function globally.

# 4.4 Network Management

In order to enable network management of the Managed Switch, proper network configuration is required. To do this, click the folder **Network Management** from the **Main Menu** and then the following screen page appears.

| EPS-3112                                               | Network Configu      | iration            |                          |               |
|--------------------------------------------------------|----------------------|--------------------|--------------------------|---------------|
| User Authentication                                    | enable IPv4          |                    |                          | <br>          |
| PoE Quick Control                                      | MAC Address          | 00:06:19:00:00:00  |                          |               |
| Metwork Management                                     | Configuration Type   | Manual 🔻           | Current State            |               |
| System Service Configuratio                            | IP Address           | 192.168.0.1        | 192.168.0.1              |               |
| RS232/Telnet/Console Conf<br>Time Server Configuration | Subnet Mask          | 255.255.255.0      | 255.255.255.0            |               |
| Time Range                                             | Gateway              | 0.0.0.0            | 0.0.0.0                  |               |
| Device Community     SNMPv3 USM User                   | Attain DNS           | Automatically •    |                          |               |
| Trap Destination                                       | DNS1                 | 0.0.0.0            | 0.0.0.0                  |               |
| Trap Configuration     Syslog Configuration            | DNS2                 | 0.0.0.0            | 0.0.0                    |               |
| Switch Management                                      | enable IPv6          | 1                  |                          |               |
| PoE Management                                         | Auto-configuration   |                    | Enabled •                | Current State |
| PoE Monitor                                            | IPv6 Link-local Addr | ress/Prefix length | fe80::206:19ff:fe00:0/64 |               |
| System Utility                                         | IPv6 Global Address  | s/Prefix length    | ::/64                    |               |
| - Reset System                                         | IPv6 Gateway         |                    |                          |               |
| Logout                                                 | Attain IPv6 DNS      |                    | Automatically <b>*</b>   |               |
|                                                        | In a blight          |                    |                          |               |

- 1. Network Configuration: Set up the required IP configuration of the Managed Switch.
- 2. System Service Configuration: Enable or disable the specified network services.
- **3.** RS232/Telnet/Console Configuration: View the RS-232 serial port setting, specific Telnet and Console services.
- 4. Time Server Configuration: Set up the time server's configuration.
- 5. Time Range: Set up the time interval of PSE's power supply over Ethernet to PDs (powered devices).
- 6. Device Community: View the registered SNMP community name list. Add a new community name or remove an existing community name.
- 7. SNMPv3 USM User: Allow administrator to configure password and encryption method of user accounts generated in User Authentication for SNMPv3.
- **8. Trap Destination:** View the registered SNMP trap destination list. Add a new trap destination or remove an existing trap destination.
- **9. Trap Configuration:** View the Managed Switch trap configuration. Enable or disable a specific trap.
- 10. Syslog Configuration: Set up the Mal-attempt Log server's configuration.

# 4.4.1 Network Configuration

Click the option **Network Configuration** from the **Network Management** menu and then the following screen page appears.

| enable IPv4        |                   |               |
|--------------------|-------------------|---------------|
| MAC Address        | 00:06:19:00:00:0A |               |
| Configuration Type | Manual <b>•</b>   | Current State |
| IP Address         | 192.168.0.1       | 192.168.0.1   |
| Subnet Mask        | 255.255.255.0     | 255.255.255.0 |
| Gateway            | 0.0.0.0           | 0.0.0         |
| Attain DNS         | Automatically •   |               |
| DNS1               | 0.0.0.0           | 0.0.0.0       |
| DNS2               | 0.0.0             | 0.0.0.0       |

**Enable IPv4:** Click the checkbox in front of **enable IPv4** to enable IPv4 function on the Managed Switch.

**MAC** Address: This view-only field shows the unique and permanent MAC address assigned to the Managed switch. You cannot change the Managed Switch's MAC address.

**Configuration Type:** There are two configuration types that users can select from the pulldown menu, "**DHCP**" and "**Manual**". When "**DHCP**" is selected and a DHCP server is also available on the network, the Managed Switch will automatically get the IP address from the DHCP server. If "**Manual**" is selected, users need to specify the IP address, Subnet Mask and Gateway.

**IP Address:** Enter the unique IP address of this Managed Switch. You can use the default IP address or specify a new one when the situation of address duplication occurs or the address does not match up with your network. (The default factory setting is 192.168.0.1.)

**Subnet Mask:** Specify the subnet mask. The default subnet mask values for the three Internet address classes are as follows:

- Class A: 255.0.0.0
- Class B: 255.255.0.0
- Class C: 255.255.255.0

**Gateway:** Specify the IP address of a gateway or a router, which is responsible for the delivery of the IP packets sent by the Managed Switch. This address is required when the Managed Switch and the network management station are on different networks or subnets. The default value of this parameter is 0.0.0.0, which means no gateway exists and the network management station and Managed Switch are on the same network.

Attain DNS: The Managed Switch supports DNS (Domain Name System) client function to re-route the mnemonic name address to DNS server in order to get its associated IP address for the access of Internet. With this, the Managed Switch can translate a mnemonic name address into an IP address.

By pulling down the menu of **Attain DNS**, the user can manually specify a DNS IP address to **DNS1** and/or **DNS2** for the Managed Switch when the option "**Manual**" is selected. If the option "**Automatically**" is selected, a DNS IP address will be automatically assigned by DHCP server for the Managed Switch while DHCP is enabled.

**Current State:** This view-only field shows currently assigned IP address (by DHCP or manual), Subnet Mask and Gateway of the Managed Switch.

| enable IPv6                           |                          |               |
|---------------------------------------|--------------------------|---------------|
| Auto-configuration                    | Enabled •                | Current State |
| IPv6 Link-local Address/Prefix length | fe80::206:19ff:fe00:a/64 |               |
| IPv6 Global Address/Prefix length     | ::/64                    |               |
| IPv6 Gateway                          |                          |               |
| Attain IPv6 DNS                       | Automatically •          |               |
| IPv6 DNS1                             |                          |               |
| IPv6 DNS2                             |                          | ) ::          |
| DHCPv6                                | Enable force mode •      |               |
| Rapid Commit                          |                          |               |
| DHCPv6 unique identifier(DUID)        | -                        |               |

Enable IPv6: Click the checkbox in front of enable IPv6 to enable IPv6 function on the Managed Switch.

**Auto-configuration:** Enable Auto-configuration for the Managed Switch to get IPv6 address automatically or disable it for manual configuration.

**IPv6 Link-local Address/Prefix length:** The Managed Switch will form a link-local address from its MAC address and the link-local prefix FE80::/10. This is done by putting the prefix into the leftmost bits and the MAC address (in EUI-64 format) into the rightmost bits, and if there are any bits left in between, those are set to zero.

**IPv6 Global Address/Prefix length:** This is done in the same fashion as the link-local address, but instead of the link-local prefix FE80:: it will use the prefix supplied by the router and put it together with its identifier (which by default is the MAC address in EUI-64 format).

**IPv6 Gateway:** Specify the IP address of a gateway or a router, which is responsible for the delivery of the IP packets sent by the Managed Switch. This address is required when the Managed Switch and the network management station are on different networks or subnets.

Attain IPv6 DNS: The Managed Switch supports DNS (Domain Name System) client function to re-route the mnemonic name address to DNS server in order to get its

associated IP address for the access of Internet. With this, the Managed Switch can translate a mnemonic name address into an IP address.

By pulling down the menu of **Attain DNS**, the user can manually specify a DNS IPv6 address to **IPv6 DNS1** and/or **IPv6 DNS2** for the Managed Switch when the option "**Manual**" is selected. If the option "**Automatically**" is selected, a DNS IP address will be automatically assigned by DHCP server for the Managed Switch while DHCP is enabled.

**DHCPv6:** Enable or disable DHCPv6 function

**Disabled:** Disable DHCPv6.

**Enable auto mode:** Configure DHCPv6 function in auto mode.

**Enable force mode:** Configure DHCPv6 function in force mode.

**Rapid Commit:** Check to enable Rapid Commit which allows the server and client to use a two-message exchange to configure clients, rather than the default four-message exchange,

**DHCPv6 unique identifier (DUID):** View-only field that shows the DHCP Unique Identifier (DUID).

**Current State:** View-only field that shows currently assigned IPv6 address (by autoconfiguration or manual) and Gateway of the Managed Switch.

| Source | e Binding state | Disabled •      |
|--------|-----------------|-----------------|
| Index  | State           | IP/IPv6 Address |
| 1      | Disabled •      | 0.0.0.0         |
| 2      | Disabled •      | 0.0.0.0         |
| 3      | Disabled •      | 0.0.0.0         |
| 4      | Disabled •      | 0.0.0.0         |
| 5      | Disabled •      | 0.0.0.0         |

Source Binding state: Globally enable or disable IP source binding.

State: Disable or enable the assigned IP address to reach the management.

IP/IPv6 Address: Specify the IP address for source binding.

**NOTE:** This Managed Switch also supports auto-provisioning function that enables DHCP clients to automatically download the latest Firmware and configuration image from the server. For information about how to set up a DHCP server, please refer to <u>APPENDIX B</u>.

# 4.4.2 System Service Configuration

Click the option **System Service Configuration** from the **Network Management** menu and then the following screen page appears.

| Felnet Service  | Enabled •  |
|-----------------|------------|
| SSH Service     | Disabled • |
| SNMP Service    | Enabled •  |
| Web Service     | Enabled •  |
| Console Service | Enabled •  |

Telnet Service: To enable or disable the Telnet Management service.

**SSH Service:** To enable or disable the SSH Management service.

**SNMP Service:** To enable or disable the SNMP Management service.

Web Service: To enable or disable the Web Management service. It is a view-only field.

**Console Service:** To enable or disable the Console Management service.

# 4.4.3 RS232/Telnet/Console Configuration

Click the option **RS232/Telnet/Console Configuration** from the **Network Management** menu and then the following screen page appears.

| Baud Rate                                | 9600 ▼ bps                                           |
|------------------------------------------|------------------------------------------------------|
| Stop Bits                                | 1                                                    |
| Parity Check                             | None                                                 |
| Word Length                              | 8                                                    |
| Flow Control                             | None                                                 |
| Telnet Port                              | 23                                                   |
| System Time Out                          | 300 (1-1440) Unit Minutes •                          |
| Web Time Out                             | 200 (1-1440) Minutes                                 |
| Console Login Fail Retry Times           | 3 (1-10) number of retries                           |
| Console Login Fail Block Time            | 5 (1-120) Minutes                                    |
| OK<br>Note: If the baud rate is changed, | the switch will terminate the current telnet connect |

**Baud Rate:** 9600/19200/57600/115200 bps four options can be chosen for RS-232 setting. The default baud rate is 9600 bps.

Stop Bits: 1, RS-232 setting, view-only field.

Parity Check: None, RS-232 setting, view-only field.

Word Length: 8, RS-232 setting, view-only field.

Flow Control: None, RS-232 setting, view-only field.

**Telnet Port:** Specify the desired TCP port number for the Telnet console. The default TCP port number of the Telnet is 23.

**System Time Out:** Specify the desired time that the Managed Switch will wait before disconnecting an inactive console/telnet session. Valid range:1-1440 seconds or minutes.

Unit: Specify the unit for the System Time Out parameter.

**Web Time Out:** Specify the desired time that the Managed Switch will wait before disconnecting an inactive web session. Valid range:1-1440 minutes.

**Console Login Fail Retry Times:** Specify the desired times that the Managed Switch will allow the user to retry to login the system via console if the console login fails. Valid range: 1-10.

**Console Login Fail Block Time:** Specify the desired time that the Managed Switch will unblock the console for user's login if the accumulated retries times exceed the value you set up in **Console Login Fail Retry Times** parameter.

# 4.4.4 Time Server Configuration

Click the option **Time Server Configuration** from the **Network Management** menu and then the following screen page appears.

| Time Synchronization            | Disabled •     |  |
|---------------------------------|----------------|--|
| Time Server IP/IPv6 Address     | 0.0.0.0        |  |
| 2nd Time Server IP/IPv6 Address | 0.0.0.0        |  |
| Synchronization Interval        | 24 Hour 🔻      |  |
| Time Zone                       | UTC-11:00 Apia |  |
| Daylight Saving Time            | Disabled V     |  |

Time Synchronization: To enable or disable the time synchronization function.

**Time Server IP/IPv6 Address:** Set up the IPv4/IPv6 address of the first NTP time server.

**2nd Time Server IP/IPv6 Address:** Set up the IPv4/IPv6 address of the secondary NTP time server. When the first NTP time server is down, the Managed Switch will automatically connect to the secondary NTP time server.

Synchronization Interval: Set up the time interval to synchronize with the NTP time server.

**Time Zone:** Select the appropriate time zone from the pull-down menu.

**Daylight Saving Time:** Include "**Disabled**", "**recurring**" and "**date**" three options to enable or disable the daylight saving time function. It is a way of getting more daytime hour(s) by setting the time to be hour(s) ahead in the morning.

**Daylight Saving Time Date Start:** If the "date" option is selected in Daylight Saving Time, click the pull-down menu to select the start date of daylight saving time.

**Daylight Saving Time Date End:** If the "date" option is selected in Daylight Saving Time, click the pull-down menu to select the end date of daylight saving time.

**Daylight Saving Time Recurring Star:** If the "recurring" option is selected in Daylight Saving Time, click the pull-down menu to select the recurring start date of daylight saving time.

**Daylight Saving Time Recurring End:** If the "recurring" option is selected in Daylight Saving Time, click the pull-down menu to select the recurring end date of daylight saving time.

**NOTE:** SNTP is used to get the time from those NTP servers. It is recommended that the time server is in the same LAN with the Managed Switch or at least not too far away. In this way, the time will be more accurate.

# 4.4.5 Time Range

This command defines a time interval to be activated on a daily or weekly basis. This is convenient to assign when a function should be automatically taken effect. Before using the function, make sure that gateway NTP time server is configured in **Time Server Configuration** (See <u>Section 4.4.4</u>). The PoE functions scheduled by Time Range will be executed when the system time of the Switch is synchronized with NTP time server.

| Name Time Range |  | Button      |  |
|-----------------|--|-------------|--|
|                 |  | Edit Delete |  |
|                 |  | Edit Delete |  |
|                 |  | Edit Delete |  |
|                 |  | Edit Delete |  |
|                 |  | Edit Delete |  |
|                 |  | Edit Delete |  |
|                 |  | Edit Delete |  |
|                 |  | Edit Delete |  |
|                 |  | Edit Delete |  |
|                 |  | Edit Delete |  |

This table displays the overview of each configured time range. Up to 10 time ranges can be set up.

Name: Display the name of the specific time range.

**Time Range:** Display the time intervals you set up for the specific time range.

Click **Edit** and then the following screen page appears for the further time interval settings

Click **Delete** to remove a specified time range and its settings.

| Time Range                                                                |
|---------------------------------------------------------------------------|
| Name                                                                      |
| Hour Minute Date Month Year Click                                         |
| Absolute Start JAN V Reset                                                |
| End JAN T Reset                                                           |
| Periodic<br>New                                                           |
| Periodic-1HourMinuteDateHourMinuteDateClick0000Sun •to00Sun •ResetDelete  |
| Periodic List                                                             |
| Periodic List-1 Hour Minute Hour Minute Sun Mon Tue Wed Thu Fri Sat Click |
| 00 00 00 00 00 00 00 00 00 00 00 00 00                                    |
| OK Cancel                                                                 |

Name: Specify a name to the time interval. Up to 32 alphanumeric characters can be accepted.

**Absolute:** Specify an absolute start time or end time for a time interval for a PoE function. In this time interval setup, the valid range of each parameter is as follows:

Hour: 0-23, Minute: 0-59, Date: 1-31

Month: JAN, FEB, MAR, APR, MAY, JUN, JUL, AUG, SEP, OCT, NOV, DEC

Year: 2000-2097

**Note:** No start time assigned refers to start immediately. One absolute start time can be set at most. No end time assigned refers to run a function continuously. One absolute end time can be set at most.

**Periodic:** Click **New** below **Periodic**, you can see a list for the Periodic interval settings. Specify a time interval for a PoE function on a weekly basis. The Periodic interval only takes effect within specified absolute time interval. Specify weekly recurring time interval. The other list for the Periodic interval settings will be seen by clicking **New** below **Periodic** again, if necessary. Two periodic intervals can be set up at most. In this time interval setup, the valid range of each parameter is as follows:

Hour: 0-23, Minute: 0-59,

**Days(7 days):** including Monday(Mon), Tuesday(Tue), Wednesday(Wed), Thursday(Thu), Friday(Fri), Saturday(Sat), Sunday(Sun).

**Periodic List:** Click **New** below **Periodic List**, you can see a list for the Periodic List interval settings. Specify a time interval for a PoE function on a daily basis. The Periodic List interval only takes effect within specified absolute interval. Specify a list of days in a week for periodic run. The other list for the Periodic List interval settings will be seen by clicking **New** below **Periodic List** again, if necessary. In this time interval setup, the valid range of each parameter is as follows:

#### Hour: 0-23, Minute: 0-59

**Days(7 days):** Monday(Mon), Tuesday(Tue), Wednesday(Wed), Thursday(Thu), Friday(Fri), Saturday(Sat), Sunday(Sun).

Cross-day setting is feasible. In other words, the second occurrence of time can be set on the following day, e.g. "22:00-2:00".

Note: Two sets of periodic list intervals can be set up at most.

Under a time range, user may add one absolute start time and one absolute end time at most. Users may also add two optional time ranges at most using Periodic and Periodic List time range.

For example, the user may set:

- 1. Two Periodics in a time range, or
- 2. One Periodic and one Periodic List in a time range, or
- 3. Two Periodic Lists in a time range.

# 4.4.6 Device Community

Click the option **Device Community** from the **Network Management** menu and then the following screen page appears.

| Community | Description     |
|-----------|-----------------|
| public    | Default_Account |
| admin     | Default_Account |

Click **New** to add a new community and then the following screen page appears. Up to 3 Device Communities can be created.

Click Edit to modify the current community settings.

Click **Delete** to remove a registered community.

| Current/Total/Max Agents | 3/ 2/ 3     |
|--------------------------|-------------|
| Account State            | Disabled •  |
| Community                |             |
| Description              |             |
| SNMP Level               | Read Only • |

Current/Total/Max Agents: View-only field.

Current: This shows the number of current registered community.

Total: This shows the amount of total registered communities.

**Max Agents:** This shows the maximum communities are available for registration. The maximum number is 3.

Account State: Enable or disable this Community Account.

**Community:** Specify the authorized SNMP community name, up to 20 alphanumeric characters.

**Description:** Enter a unique description for this community name. Up to 35 alphanumeric characters can be accepted. This is mainly for reference only.

**SNMP Level:** Click the pull-down menu to select the desired privilege for the SNMP operation.

**NOTE:** When the community browses the Managed Switch without proper access right, the Managed Switch will not respond. For example, if a community only has Read & Write privilege, then it cannot browse the Managed Switch's user table.

## 4.4.7 SNMPv3 USM User

Simple Network Management Protocol Version 3, SNMPv3 in short, features stronger security mechanism, including authentication and encryption that helps ensure that the message is from a valid source and scramble the content of a packet, to prevent from being learned by an unauthorized source. Select the option **SNMPv3 USM User** from the **Network Management** menu, then the the following screen page shows up. Click **Edit** for further settings.

Note: The SNMPv3 user account is generated from "User Authentication". (Refer to Section 4.2)

| SNMPv3 USM User |                |         |
|-----------------|----------------|---------|
| UserName        | Authentication | Private |
| admin           | None           | None    |

| Current/Total/Max Agents | 1/ 1/10       |  |
|--------------------------|---------------|--|
| Account State            | Enabled       |  |
| UserName                 | admin         |  |
| Authentication           | None •        |  |
| Auth-Password            |               |  |
| Private                  | None •        |  |
| Priv-Password            |               |  |
| SNMP Level               | Administrator |  |

#### Current/Total/Max Agents: View-only field.

Current: This shows the number of current registered community.

Total: This shows the amount of total registered communities.

**Max Agents:** This shows the maximum number available for registration. The maximum number is 10.

Account State: View-only field that shows this user account is enabled or disabled.

**User Name:** View-only field that shows the authorized user login name.

**Authentication:** This is used to ensure the identity of users. The following is the method to perform authentication.

None: Disable authentication function. Click "None" to disable it.

**MD5(Message-Digest Algorithm):** A widely used cryptographic hash function producing a 128-bit (16-byte) hash value, typically expressed in text format as a 32-digit hexadecimal number. Click "MD5" to enable this authentication.

**SHA(Secure Hash Algorithm):** A 160-bit hash function which resembles the said MD5 algorithm. Click "SHA" to enable this authentication.

Auth-Password: Specify the passwords, up to 20 characters.

**Private:** It allows for encryption of SNMP v3 messages to ensure confidentiality of data. The following is the method to perform encryption.

None: Disable Private function. Click "None" to disable it.

**DES (Data Encryption Standard):** An algorithm to encrypt critical information such as message text message signatures...,etc. Click "DES" to enable it.

**Priv-Password:** Specify the passwords, up to 20 characters.

**SNMP-Level:** View-only field that shows user's authentication level.

Administrator: Own the full-access right, including maintaining user account & system information, load factory settings ...etc.

**Read & Write:** Own the full-access right but cannot modify user account & system information, cannot load factory settings.

Read Only: Allow to view only.

A combination of a security event shown as below indicates which security mechanism is used when handling an SNMP packet.

| Authentication                                                                     | Private                                  | Result                                                                                                    |
|------------------------------------------------------------------------------------|------------------------------------------|----------------------------------------------------------------------------------------------------|
| None                                                                               | None                                     | Uses a username match for authentication                                                                                                    |
| Message Digest<br>Algorithm(MD5) or<br>Secure Hash<br>Algorithm(SHA)<br>MD5 or SHA | None<br>Data Encryption<br>Standard(DES) | Provides authentication based<br>on the Hashed Message<br>Authentication Code(HMAC)-<br>MD5 or HMAC-SHA algorithms.<br>Provides authentication based<br>on the Hashed Message<br>Authentication Code(HMAC)-<br>MD5 or HMAC-SHA algorithms.<br>What's more, provides DES 56-<br>bit encryption based on the<br>Cipher Block Chaining (CBC)-<br>DES standard. |

## 4.4.8 Trap Destination

Click the option **Trap Destination** from the **Network Management** menu and then the following screen page appears.

| Index | State      | Destination IP | Community |
|-------|------------|----------------|-----------|
| 1     | Disabled • | 0.0.0.0        |           |
| 2     | Disabled • | 0.0.0.0        |           |
| 3     | Disabled • | 0.0.0.0        |           |

State: Enable or disable the function of sending trap to the specified destination.

**Destination IP:** Enter the specific IPv4/IPv6 address of the network management system that will receive the trap.

**Community:** Enter the description for the specified trap destination.

# 4.4.9 Trap Configuration

Click the option **Trap Configuration** from the **Network Management** menu and then the following screen page appears.

| Cold Start Trap             | Enabled • |
|-----------------------------|-----------|
| Warm Start Trap             | Enabled • |
| Authentication Failure Trap | Enabled • |
| Port Link Up/Down Trap      | Enabled • |
| CPU Loading Trap            | Enabled • |
| Auto Backup Trap            | Enabled • |
| Storm Control Trap          | Enabled • |
| MAC Limiter Trap            | Enabled • |
| Fast Redundancy Trap        | Enabled • |

**Cold Start Trap:** Enable or disable the Managed Switch to send a trap when the Managed Switch is turned on.

**Warm Start Trap:** Enable or disable the Managed Switch to send a trap when the Managed Switch restarts.

Authentication Failure Trap: Enable or disable the Managed Switch to send authentication failure trap after any unauthorized users attempt to login.

**Port Link Up/Down Trap:** Enable or disable the Managed Switch to send port link up/link down trap.

**CPU Loading Trap:** Enable or disable the Managed Switch to send a trap when the CPU is overloaded.

Auto Backup Trap: Enable or disable the Managed Switch to send a trap when the auto backup succeeds or fails.

**Storm Control Trap:** Enable or disable the Managed Switch to send a trap when broadcast/ unknown multicast/unknown unicast packets flood. And it will keep sending this trap upon the notification threshold interval setup of Storm Control function once these packets flood continuously. **MAC Limiter Trap:** Enable or disable the Managed Switch to send a trap when any port in which the Mac Limit function is enabled exceeds the specified source MAC address limit. And it will keep sending this trap upon the notification threshold interval setup of MAC Limiters function once any port exceeds the specified source MAC address limit continuously.

**Fast Redundancy Trap:** Enable or disable Managed Switch to send a trap when any specified redundancy port in fast redundancy is link up/link down.

# 4.4.10 Syslog Configuration

Click the option **Syslog Configuration** from the **Network Management** menu and then the following screen page appears.

|                      | Disabled • |  |
|----------------------|------------|--|
| SNTP Status          | Disabled   |  |
| _og Server 1 IP/IPv6 | 0.0.0.0    |  |
| Log Server 2 IP/IPv6 | 0.0.0.0    |  |
| Log Server 3 IP/IPv6 | 0.0.0      |  |

When DHCP snooping filters unauthorized DHCP packets on the network, the mal-attempt log will allow the Managed Switch to send event notification message to Log server.

Log Server: Enable or disable mal-attempt log function.

SNTP Status: View-only field that shows the SNTP server status.

**Facility:** Specify a facility code (Local 0~Local 7) to a specific device for classifying the syslog message provided by different devices.

Log Server 1 IP/IPv6: Specify the default Log server's IPv4/IPv6 address.

Log Server 2 IP/IPv6: Specify the secondary Log server's IPv4/IPv6 address. When the default Log Server is down, the Managed Switch will automatically contact the secondary or third Log server.

**Log Server 3 IP/IPv6:** Specify the third Log server's IPv4/IPv6 address. When the default Log Server is down, the Managed Switch will automatically contact the secondary or third Log server.

**Terminal History of Logging Type:** Enable or disable whether the log of CLI commands will be forwarded to the Log Server 1~3.

# 4.5 Switch Management

In order to manage the Managed switch and set up required switching functions, click the folder **Switch Management** from the **Main Menu** and then several options and folders will be displayed for your selection.

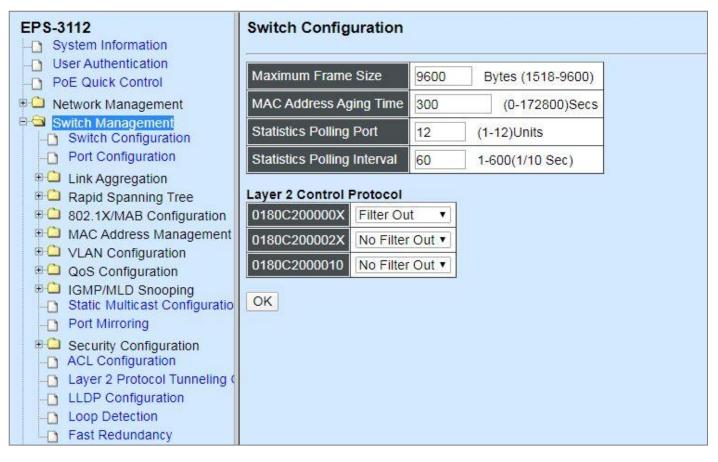

- 1. Switch Configuration: Set up frame size, address learning, etc.
- 2. Port Configuration: Enable or disable port speed, flow control, etc.
- 3. Link Aggregation: Set up port trunk and LACP port configuration.
- 4. Rapid Spanning Tree: Set up RSTP switch settings, aggregated port settings, physical port settings, etc.
- 5. 802.1X/MAB Configuration: Set up the 802.1X/MAB system, port Admin state, port reauthenticate.
- 6. MAC Address Management: Set up MAC address, enable or disable MAC security, etc.
- 7. VLAN Configuration: Set up VLAN mode and VLAN configuration.
- 8. QoS Configuration: Set up the priority queuing, remarking, rate limit, and so on.
- 9. IGMP/MLD Snooping: Configure IGMP/MLD Snooping parameters.
- **10. Static Multicast Configuration:** To create, edit or delete Static Multicast table.

- **11.Port Mirroring:** Set up source port(s) to mirror to the target port for the traffic monitoring.
- **12. Security Configuration:** Set up DHCP Snooping, DHCP Option 82 / DHCPv6 Option 37 relay agent, port isolation, storm control, MAC limiter, static IPv4/IPv6 table configuration, and so on.
- 13. Access Control List (ACL) Configuration: Set up access control entries and lists.
- **14. Layer 2 Protocol Tunneling (L2PT) Configuration:** Enable or disable L2PT function and set up acceptable BPDUs for GBPT (Generic Bridge PDU Tunneling).
- **15. LLDP Configuration:** Enable or disable LLDP on ports and set up LLDP-related attributes.
- **16.Loop Detection Configuration:** Enable or disable Loop Detection function and set up Loop Detection configuration.
- 17. Fast Redundancy: Set up Fast Ring v2 and Chain configuration for fast nework recovery.

# 4.5.1 Switch Configuration

Click the option **Switch Configuration** from the **Switch Management** menu and then the following screen page appears.

|                       |         | -    | 1                 |
|-----------------------|---------|------|-------------------|
| Maximum Frame S       | Size    | 9600 | Bytes (1518-9600) |
| MAC Address Agir      | ng Time | 300  | (0-172800)Secs    |
| Statistics Polling F  | Port    | 12   | (1-12)Units       |
|                       |         |      |                   |
| Statistics Polling In | nterval | 60   | 1-600(1/10 Sec)   |
|                       |         | 60   | 1-600(1/10 Sec)   |
| ayer 2 Control Pr     |         |      | 1-600(1/10 Sec)   |
| ayer 2 Control Pr     | rotocol | ıt 🔻 | 1-600(1/10 Sec)   |

**Maximum Frame Size:** Specify the maximum frame size between 1518 and 9600 bytes. The default maximum frame size is 9600 bytes.

**MAC Address Aging Time:** Specify MAC Address aging time between 0 and 172800 seconds. "0" means that MAC addresses will never age out.

Statistics Polling Port: Specify the number of ports for data acquisition at a time.

Statistics Polling Interval: Specify the time interval in 1/10 seconds for data acquisition.

For more details on the data statistics, you may refer to Section 4.7.3, 4.7.4 and 4.7.5 in this manual.

#### Layer 2 Control Protocol:

**0180C200000X:** Select either "No Filter Out" or "Filter Out". When "Filter Out" is selected, packets from the address ranging from 0180C2000000 to 0180C200000F will be dropped. Multicast MAC addresses from 0180C2000000 to 0180C200000F are reserved for use by 802.1/802.3 protocols. The purpose for each multicast address is described briefly below:

**0180C200002X:** Select either "No Filter Out" or "Filter Out". When "Filter Out" is selected, packets from the address ranging from 0180C2000020 to 0180C200002F will be dropped. Multicast addresses from 0180C2000020 to 0180C2000022 are for GMRP, GVRP, and GARP respectively.

**0180C2000010:** Select either "No Filter Out" or "Filter Out". When "Filter" is selected, packets from the address 0180C2000010 will be dropped.

# 4.5.2 Port Configuration

Click the option **Port Configuration** from the **Switch Management** menu and then the following screen page appears.

| Port Number          | Port 1 V           |  |
|----------------------|--------------------|--|
| Port State           | Enabled •          |  |
| Preferred Media Type | Fiber •            |  |
| Port Type            | Auto-Negotiation • |  |
| Port Speed           | 1000Mbps •         |  |
| Duplex               | Full •             |  |
| Flow Control         | Disabled •         |  |
| Description          |                    |  |

**Port Number:** Click the pull-down menu to select the port number for configuration.

**Port State:** Enable or disable the current port state.

**Preferred Media Type:** Select copper or fiber as the preferred media type.

**Port Type:** Select Auto-Negotiation or Manual mode as the port type.

**Port Speed:** When you select "Manual" as port type, you can further specify the transmission speed (10Mbps/100Mbps/1000Mbps) of TP port(s) or (100Mbps/1000Mbps) of fiber port(s). When you select "Auto-Negotiation" as port type for TP port(s), the devices will automatically negotiate with each other and choose the highest performance transmission mode. When you select "Auto-Negotiation" as port type for fiber port(s), the transmission speed is 1000Mbps.

**Duplex:** In TP ports with 10Mbps/100Mbps port speed and select "Manual" as port type, you can further specify the current operation Duplex mode (full or half duplex) of the port(s).

Flow Control: Enable or disable the flow control.

**Description:** Enter a unique description for the port. Up to 35 alphanumeric characters can be accepted.

# 4.5.3 Link Aggregation

Link aggregation is an inexpensive way to set up a high-speed backbone network that transfers much more data than any one single port or device can deliver without replacing everything and buying new hardware.

For most backbone installations, it is common to install more cabling or fiber optic pairs than initially necessary, even if there is no immediate need for the additional cabling. This action is taken because labor costs are higher than the cost of the cable and running extra cable reduces future labor costs if networking needs changes. Link aggregation can allow the use of these extra cables to increase backbone speeds with little or no extra cost if ports are available.

This Managed switch supports 2 link aggregation modes: static **Port Trunk** and dynamic **Link Aggregation Control Protocol (LACP)** using the IEEE 802.3ad standard. These allow several devices to communicate simultaneously at their full single-port speed while not allowing any one single device to occupy all available backbone capacities.

Click **Link Aggregation** folder from the **Switch Management** menu and then three options within this folder will be displayed.

| EPS-3112 -D System Information              | Distribution Rule       |            |  |
|---------------------------------------------|-------------------------|------------|--|
| User Authentication     PoE Quick Control   | Source MAC Address      | Disabled • |  |
| Network Management                          | Destination MAC Address | Disabled • |  |
| P Switch Management                         | Source IP Address       | Disabled • |  |
| Switch Configuration     Port Configuration | Destination IP Address  | Disabled • |  |
| Eink Aggregation                            | Source L4 PORT          | Disabled • |  |
| Distribution Rule     Port Trunking         | Destination L4 PORT     | Disabled • |  |
| LACP Port Configuration                     | OK Reset                |            |  |
| Rapid Spanning Tree                         |                         |            |  |
| 802.1X/MAB Configuration                    |                         |            |  |
| MAC Address Management                      |                         |            |  |
| ULAN Configuration                          |                         |            |  |
| QoS Configuration                           |                         |            |  |
| ■ □ IGMP/MLD Snooping                       |                         |            |  |
| - Static Multicast Configuration            |                         |            |  |
| Port Mirroring                              |                         |            |  |

- **1. Distribution Rule:** Configure the distribution rule of Port Trunking group(s).
- **2. Port Trunking:** Create, edit or delete port trunking group(s).
- 3. LACP Port Configuration: Set up the configuration of LACP on all or some ports.

## 4.5.3.1 Distribution Rule

Click the option **Distribution Rule** from the **Link Aggregation** menu, the following screen page appears.

| Source MAC Address      | Disabled • |
|-------------------------|------------|
| Destination MAC Address | Disabled • |
| Source IP Address       | Disabled • |
| Destination IP Address  | Disabled • |
| Source L4 PORT          | Disabled • |
| Destination L4 PORT     | Disabled • |

There are six rules offered for you to set up packets according to operations.

Source MAC Address: Enable or disable packets according to source MAC address.

Destination MAC Address: Enable or disable packets according to Destination MAC address.

Source IP Address: Enable or disable packets according to source IP address.

Destination IP Address: Enable or disable packets according to Destination IP address.

**Source L4 Port:** Enable or disable packets according to source L4 Port.

**Destination L4 Port:** Enable or disable packets according to Destination L4 Port.

## 4.5.3.2 Port Trunking

Click the option **Port Trunking** from the **Link Aggregation** menu and then the following screen page appears.

| Port Trunkin | g  |      |   |   |   |   |   |   |   |    |    |    |
|--------------|----|------|---|---|---|---|---|---|---|----|----|----|
| Group Name   | 1  | 2    | 3 | 4 | 5 | 6 | 7 | 8 | 9 | 10 | 11 | 12 |
| Edit New     | De | lete |   |   |   |   |   |   |   |    |    |    |

The Managed Switch allows users to create 6 trunking groups. Each group consists of 2 to 8 links (ports).

Click **New** to add a new trunking group and then the following screen page appears.

Click **Edit** to modify a registered trunking group's settings.

Click **Delete** to remove a specified registered trunking group and its settings.

|   | 1/ 0/ 6 Groups |          |               |                                                                                                    |                                                                                                    |                                                                                                    |                                                                                                    |
|---|----------------|----------|---------------|----------------------------------------------------------------------------------------------------|----------------------------------------------------------------------------------------------------|----------------------------------------------------------------------------------------------------|----------------------------------------------------------------------------------------------------|
| 0 |                |          |               |                                                                                                    |                                                                                                    |                                                                                                    |                                                                                                    |
| 1 | 2              | 3        | 4             | 5                                                                                                    | 6                                                                                                    | 7                                                                                                    | 8                                                                                                    |
|   |                |          |               |                                                                                                    |                                                                                                    |                                                                                                    |                                                                                                    |
| 9 |                | 10       |               | 11                                                                                                    |                                                                                                    | 12                                                                                                    |                                                                                                    |
|   |                |          |               |                                                                                                    |                                                                                                    |                                                                                                    |                                                                                                    |
|   | 1 9            | 1 2<br>9 | 1 2 3<br>9 10 | 1     2     3     4       Image: Constraint of the second second seco | 1     2     3     4     5       Image: Image of the state of the state of | 1       2       3       4       5       6         Image: Image of the state of the state of the st | 1       2       3       4       5       6       7         Image: Image: I |

### Current/Total/Max Groups: View-only field.

Current: This shows the number of current registered group.

**Total:** This shows the amount of total registered groups.

**Max:** This shows the maximum number available for registration. The maximum number is 6.

Group Name: Specify the trunking group name, up to 15 alphanumeric characters.

**Port Members:** Select ports that belong to the specified trunking group. Please keep the rules below in mind when assigning ports to a trunking group.

- Must have 2 to 8 ports in each trunking group.
- Each port can only be grouped in one group.
- If the port is already enabled in LACP Port Configuration, it cannot be grouped anymore.

Click **OK** and return to **Link Aggregation** menu.

**NOTE:** All trunking ports in the group must be members of the same VLAN, and their Spanning Tree Protocol (STP) status and QoS default priority configurations must be identical. Port locking, port mirroring and 802.1X cannot be enabled on the trunk group. Furthermore, the LACP aggregated links must all be of the same speed and should be configured as full duplex.

## 4.5.3.3 LACP Port Configuration

The Managed Switch supports dynamic Link Aggregation Control Protocol (LACP) which is specified in IEEE 802.3ad. Static trunks have to be manually configured at both ends of the link. In other words, LACP configured ports can automatically negotiate a trunked link with LACP configured ports on other devices. You can configure any number of ports on the Managed Switch as LACP, as long as they are not already configured as part of a static trunk. If ports on other devices are also configured as LACP, the Managed Switch and the other devices will negotiate a trunk link between them. If an LACP trunk consists of more than four ports, all other ports will be placed in a standby mode. Should one link in the trunk fail, one of the standby ports will automatically be activated to replace it.

Click the option LACP Port Configuration from the Link Aggregation menu and then the screen page is shown below. It is necessary to set up both "Key Value" and "Role" two options from the pull-down menu of Select Setting for the designated ports when creating a LACP(dynamic Link Aggregation) group. For more details on these settings, please refer to the following description in this section.

|    | K | figuration<br>eyValue<br>eyValue<br>ole | _ |    |   |    |   |  |
|----|---|-----------------------------------------|---|----|---|----|---|--|
| 1  | 2 | 3                                       | 4 | 5  | 6 | 7  | 8 |  |
| 0  | 0 | 0                                       | 0 | 0  | 0 | 0  | 0 |  |
| 9  |   | 10                                      |   | 11 |   | 12 |   |  |
| 0  |   | 0                                       |   | 0  |   | 0  |   |  |
| OK |   |                                         |   |    |   |    |   |  |

## **Configure Key Value:**

Select "Key Value" from the pull-down menu of Select Setting.

| LACP P    | ort Confi  | guration |   |    |   |    |   |
|-----------|------------|----------|---|----|---|----|---|
| Select Se | etting Key | /Value ▼ |   |    |   |    |   |
| Port KeyV | /alue      |          |   |    |   |    |   |
| 1         | 2          | 3        | 4 | 5  | 6 | 7  | 8 |
| 0         | 0          | 0        | 0 | 0  | 0 | 0  | 0 |
| 9         |            | 10       | , | 11 |   | 12 |   |
| 0         |            | 0        |   | 0  |   | 0  |   |
| ОК        |            | 1        |   |    |   |    |   |

Ports in an aggregated link group must have the same LACP port key. In order to allow a port to join an aggregated group, the port key must be set to the same value. The range of key value is between 0 and 255. When key value is set to 0, the port key is automatically set by the Managed Switch.

## **Configure Port Role:**

Select "Role" from the pull-down menu of Select Setting. This allows LACP to be enabled (active or passive) or disabled on each port.

| LACP Port Select Settir Port Role | _         | tion      |           |           |           |           |           |
|-----------------------------------|-----------|-----------|-----------|-----------|-----------|-----------|-----------|
| 1                                 | 2         | 3         | 4         | 5         | 6         | 7         | 8         |
| Disable •                         | Disable • | Disable • | Disable • | Disable • | Disable • | Disable • | Disable • |
| 9                                 |           | 10        |           | 11        |           | 12        |           |
| Disable •                         |           | Disable • |           | Disable • |           | Disable 🔹 |           |
| OK                                |           |           |           |           |           | -         |           |

"Disable" Port Role: Disable LACP on specified port(s).

"Active" Port Role: Active LACP ports are capable of processing and sending LACP control frames. This allows LACP compliant devices to negotiate the aggregated link so that the group may be changed dynamically as required. In order to utilize the ability to change an aggregated port group, that is, to add or remove ports from the group, at least one of the participating devices must designate LACP ports as active. Both devices must support LACP.

**"Passive" Port Role:** LACP ports that are designated as passive cannot initially send LACP control frames. In order to allow the linked port group to negotiate adjustments and make changes dynamically, one end of the connection must have "active" LACP ports.

# 4.5.4 Rapid Spanning Tree

The Spanning Tree Protocol (STP), defined in the IEEE Standard 802.1D, creates a spanning tree within a mesh network of connected layer-2 bridges (typically Ethernet switches) and disables the links which are not part of that tree, leaving a single active path between any two network nodes.

Multiple active paths between network nodes cause a bridge loop. Bridge loops create several problems. First, the MAC address table used by the switch or bridge can fail, since the same MAC addresses (and hence the same network hosts) are seen on multiple ports. Second, a broadcast storm occurs. This is caused by broadcast packets being forwarded in an endless loop between switches. A broadcast storm can consume all available CPU resources and bandwidth.

Spanning tree allows a network design to include spare (redundant) links to provide automatic backup paths if an active link fails, without the danger of bridge loops, or the need for manually enabling/disabling these backup links.

To provide faster spanning tree convergence after a topology change, an evolution of the Spanning Tree Protocol: Rapid Spanning Tree Protocol (RSTP), introduced by IEEE with document 802.1w. RSTP, is a refinement of STP; therefore, it shares most of its basic operation characteristics. This essentially creates a cascading effect away from the root bridge where each designated bridge proposes to its neighbors to determine if it can make a rapid transition. This is one of the major elements which allows RSTP to achieve faster convergence times than STP.

Click the folder **Rapid Spanning Tree** from the **Switch Management** menu and then three options within this folder will be displayed as follows.

| EPS-3112<br>System Information                                                                                                    | RSTP Switch     | Settings       |  |
|----------------------------------------------------------------------------------------------------|-----------------|----------------|--|
| User Authentication     PoE Quick Control                                                                                                    | System Priority | 32768 ▼        |  |
| Network Management                                                                                                    | Max Age         | 6 Secs (6-200) |  |
| Switch Management                                                                                                    | Hello Time      | 1 Secs (1-10)  |  |
| Port Configuration                                                                                                    | Forward Delay   | 4 Secs (4-30)  |  |
| E Link Aggregation                                                                                                    | Force Version   | Normal 🔻       |  |
| Rapid Spanning Tree RSTP Switch Settings RSTP Aggregated Port Se RSTP Physical Port Settin 802.1X/MAB Configuration MAC Address Management VLAN Configuration QoS Configuration | OK              |                |  |

- 1. RSTP Switch Settings: Set up the system priority, max Age, hello time, forward delay time and force version.
- 2. RSTP Aggregated Port Settings: Set up the RSTP state, path cost, priority, edge status, and point to point setting of aggregated groups.
- **3. RSTP Physical Port Settings:** Set up the RSTP state, path cost, priority, edge status, and point to point setting of each physical port.

## 4.5.4.1 RSTP Switch Settings

Click the option **RSTP Switch Settings** from the **Rapid Spanning Tree** menu and then the following screen page appears.

| RSTP Switch     | Settings       |   |
|-----------------|----------------|---|
| System Priority | 32768 •        |   |
| Max Age         | 6 Secs (6-200) |   |
| Hello Time      | 1 Secs (1-10)  |   |
| Forward Delay   | 4 Secs (4-30)  |   |
| Force Version   | Normal •       |   |
| OK              |                | - |

**System Priority:** Each interface is associated with a port (number) in the STP code. And, each switch has a relative priority and cost that is used to decide what the shortest path is to forward a packet. The lowest cost path is always used unless the other path is down. If you have multiple bridges and interfaces then you may need to adjust the priority to achieve optimized performance.

The Managed Switch with the lowest priority will be selected as the root bridge. The root bridge is the "central" bridge in the spanning tree.

**Max Age:** If another switch in the spanning tree does not send out a hello packet for a long period of time, it is assumed to be disconnected. The default Max. Age is 6 seconds.

**Hello Time:** Periodically, a hello packet is sent out by the Root Bridge and the Designated Bridges that are used to communicate information about the topology throughout the entire Bridged Local Area Network.

**Forward Delay:** It is the time spent in each Listening and Learning state before the Forwarding state is entered. This delay occurs when a new bridge comes onto a busy network.

**Force Version:** Set and show the RSTP protocol to be used. Normal - use RSTP, Compatible - compatible with STP.

## 4.5.4.2 RSTP Aggregated Port Settings

Click the option **RSTP Aggregated Port Settings** from the **Rapid Spanning Tree** menu and then the following screen page appears.

| RSTP Aggregated Por    | t Settings     |
|------------------------|----------------|
| State                  | Disable •      |
| Path Cost (0-20000000) | 1              |
| Priority               | 16 •           |
| Edge                   | Disable •      |
| Point to Point         | Forced False • |
| OK                     |                |

State: Enable or disable configured trunking groups in RSTP mode.

**Path Cost:** This parameter is used by the RSTP to determine the best path between devices. Therefore, lower values should be assigned to ports attached to faster media, and higher values assigned to ports with slower media. "0" means auto-generated path cost.

**Priority:** Choose a value between 0 and 240 to set the priority for the port interface. A higher priority will designate the interface to forward packets first. A lower number denotes a higher priority.

**Edge:** If you know a port is directly connected to an end device (that doesn't support RSTP) then set it as an edge port to ensure maximum performance. This will tell the switch to immediately start forwarding traffic on the port and not bother trying to establish a RSTP connection. Otherwise, turn it off.

### Point to Point:

**Forced True:** indicates a point-to-point (P2P) shared link.P2P ports are similar to edge ports; however, they are restricted in that a P2P port must operate in full duplex. Similar to edge ports, P2P ports transit to a forwarding state rapidly thus benefiting from RSTP.

**Forced False:** the port cannot have P2P status.

**Auto:** allows the port to have P2P status whenever possible and operates as if the P2P status were true. If the port cannot maintain this status, (for example if the port is forced to half-duplex operation) the P2P status changes to operate as if the P2P value were false. The default setting for this parameter is true.

## 4.5.4.3 RSTP Physical Port Settings

Click the option **RSTP Physical Port Settings** from the **Rapid Spanning Tree** menu and then the following screen page appears.

## **Configure Port State:**

Select "State" from the pull-down menu of Select Setting.

| Sel | ect S | Settin | g | State | ) | ۲  |   |
|-----|-------|--------|---|-------|---|----|---|
| ort | State | e      |   |       |   |    |   |
| 1   | 2     | 3      | 4 | 5     | 6 | 7  | 8 |
|     |       |        |   |       |   |    |   |
| 9   |       | 10     |   | 11    |   | 12 |   |
|     |       |        |   |       |   |    |   |

This allows ports to be enabled or disabled. When clicking on the checkbox of the corresponding port number, RSTP will be enabled.

## **Configure Port Path Cost:**

Select "Path Cost" from the pull-down menu of Select Setting.

| RSTP Ph     | ysical Port Set  | ttings |   |    |   |    |   |  |
|-------------|------------------|--------|---|----|---|----|---|--|
| Select Se   | tting Path Cost  | •      |   |    |   |    |   |  |
| Port Path C | Cost(0-200000000 | )      |   |    |   |    |   |  |
| 1           | 2                | 3      | 4 | 5  | 6 | 7  | 8 |  |
| 0           | 0                | 0      | 0 | 0  | 0 | 0  | 0 |  |
| 9           |                  | 10     |   | 11 |   | 12 |   |  |
| 0           |                  | 0      |   | 0  |   | 0  |   |  |
| ОК          |                  |        |   |    |   |    |   |  |

This sets up the path cost of each port. The default value is "0". "0" means auto-generated port path cost.

## **Configure Port Priority:**

| Select S | Setting | Priority | •     |       |       |       |       |
|----------|---------|----------|-------|-------|-------|-------|-------|
| ort Prio | rity    |          |       |       |       |       |       |
| 1        | 2       | 3        | 4     | 5     | 6     | 7     | 8     |
| 128 •    | 128 🔻   | 128 •    | 128 • | 128 • | 128 • | 128 • | 128 • |
| 9        |         | 10       |       | 11    |       | 12    |       |
| 128 •    |         | 128 •    |       | 128 • | 10    | 128 • |       |

Select "Priority" from the pull-down menu of Select Setting.

You can choose Port Priority value between 0 and 240. The default value is "128".

## **Configure Port Edge:**

Select "Edge" from the pull-down menu of Select Setting.

| Sel | ect S | Settin | g | Edge | ) | T  |   |
|-----|-------|--------|---|------|---|----|---|
| ort | Edge  | Э      |   |      |   |    |   |
| 1   | 2     | 3      | 4 | 5    | 6 | 7  | 8 |
|     |       |        |   |      |   |    |   |
| 9   |       | 10     |   | 11   |   | 12 |   |
|     | 6     |        | 6 |      | 1 |    | 6 |

Set the port to "enabled" or "disabled". When clicking on the checkbox of the corresponding port number, Port Edge will be enabled.

# **Configure Port Point2point:**

Select "Point2point" from the pull-down menu of Select Setting.

| RSTP Physical    | Port Settings |               |               |               |               |               |               |
|------------------|---------------|---------------|---------------|---------------|---------------|---------------|---------------|
| Select Setting   | Point2point   |               |               |               |               |               |               |
| Port Point2point |               |               |               |               |               |               |               |
| 1                | 2             | 3             | 4             | 5             | 6             | 7             | 8             |
| Forced True •    | Forced True • | Forced True • | Forced True • | Forced True • | Forced True • | Forced True • | Forced True • |
| 9                |               | 10            |               | 11            |               | 12            |               |
| Forced True •    |               | Forced True • |               | Forced True • |               | Forced True   |               |
| ОК               |               |               |               | -             |               | <u>.</u>      |               |

Set up the Point to Point setting of each port. The default setting is "Forced True".

# 4.5.5 802.1X/MAB Configuration

The IEEE 802.1X/MAB standard provides a port-based network access control and authentication protocol that prevents unauthorized devices from connecting to a LAN through accessible switch ports. Before services are made available to clients connecting to a VLAN, clients that are 802.1X-complaint should successfully authenticate with the authentication server.

Initially, ports are in the authorized state which means that ingress and egress traffic are not allowed to pass through except 802.1X protocol traffic. When the authentication is successful with the authentication server, traffic from clients can flow normally through a port. If authentication fails, ports remain in unauthorized state but retries can be made until access is granted.

Click the folder **802.1X/MAB Configuration** from the **Switch Management** menu and then three options within this folder will be displayed.

| EPS-3112                                                                                                    | System Configuration         |            |
|----------------------------------------------------------------------------------------------------|------------------------------|------------|
| User Authentication PoE Quick Control                                                                                                    | Enable                       | Disabled • |
| Network Management                                                                                                    | RADIUS IP                    | 0.0.0.0    |
| Switch Management                                                                                                    | RADIUS Secret                |            |
| Port Configuration                                                                                                    | Reauthentication Enabled     | 0          |
| 🗉 🗀 Link Aggregation                                                                                                    | RADIUS-Assigned VLAN Enabled |            |
| <ul> <li>Rapid Spanning Tree</li> <li>802.1X/MAB Configuration</li> <li>System Configuration</li> <li>Port Configuration</li> <li>802.1X Port Reauthenticat</li> <li>MAC Address Management</li> <li>VLAN Configuration</li> <li>QoS Configuration</li> <li>IGMP/MLD Snooping</li> <li>Static Multicast Configuration</li> <li>Port Mirroring</li> </ul> |                              |            |

- **1. System Configuration:** Set up system 802.1X/MAB RADIUS IP, RADIUS Secret, Reauthentication and RADIUS-Assigned VLAN.
- **2. Port Configuration:** Set up port 802.1X/MAB configuration. (Includes MAB, reAuth, reAuthPeriod, EAP Timeout, etc.)
- 3. 802.1X Port Reauthenticate: Set up the port reauthentication.

## 4.5.5.1 802.1X/MAB System Configuration

Click the option **System Configuration** from the **802.1X/MAB Configuration** folder and then the following screen page appears.

| System Configuration         |            |
|------------------------------|------------|
| Enable                       | Disabled • |
| RADIUS IP                    | 0.0.0.0    |
| RADIUS Secret                |            |
| Reauthentication Enabled     |            |
| RADIUS-Assigned VLAN Enabled |            |
| OK                           |            |

**Enable:** Enable or disable 802.1X/MAB on the Managed Switch. When enabled, the Managed Switch acts as a proxy between the 802.1X-enabled client and the authentication server. In other words, the Managed Switch requests identifying information from the client, verifies that information with the authentication server, and relays the response to the client.

**RADIUS IP:** Specify the IPv4 address of RADIUS authentication server.

**RADIUS Secret:** The identification number assigned to each RADIUS authentication server with which the client shares a secret.

Reauthentication Enabled: Enable or disable Reauthentication.

**RADIUS-Assigned VLAN Enabled:** Allow the RADIUS server to send a VLAN assignment to the device if this function is checked.

## 4.5.5.2 802.1X/MAB Port Configuration

Click the option **Port Configuration** from the **802.1X/MAB Configuration** menu and then the following screen page appears.

| Port   | Admin State  | MAB | RADIUS-Assigned VLAN Enabled | reAuth Enabled | reAuthPeriod(seconds) | EAP Timeout(seconds) | maxReq(Times) |
|--------|--------------|-----|------------------------------|----------------|-----------------------|----------------------|---------------|
| All    | <b></b>      |     |                              |                |                       |                      |               |
| Port1  | Authorized • |     |                              |                | 3600                  | 30                   | 2             |
| Port2  | Authorized   |     | 0                            |                | 3600                  | 30                   | 2             |
| Port3  | Authorized • |     |                              |                | 3600                  | 30                   | 2             |
| Port4  | Authorized • |     | 0                            |                | 3600                  | 30                   | 2             |
| Port5  | Authorized • |     |                              |                | 3600                  | 30                   | 2             |
| Port6  | Authorized • |     |                              |                | 3600                  | 30                   | 2             |
| Port7  | Authorized • |     |                              |                | 3600                  | 30                   | 2             |
| Port8  | Authorized • |     |                              |                | 3600                  | 30                   | 2             |
| Port9  | Authorized • |     |                              |                | 3600                  | 30                   | 2             |
| Port10 | Authorized • |     | 0                            |                | 3600                  | 30                   | 2             |
| Port11 | Authorized • |     |                              |                | 3600                  | 30                   | 2             |
| Port12 | Authorized • |     |                              |                | 3600                  | 30                   | 2             |

Admin State: Include Authorized, Unauthorized and Auto 3 options for the user to set up the port authorization state for each port. Each state is described as below. Besides, by pulling down the menu in All port row, you can configure all ports with the same value at a time.

**Authorized:** This forces the Managed Switch to grant access to all clients, either 802.1X-aware or 802.1x-unaware. No authentication exchange is required. By default, all ports are set to "Authorized".

**Unauthorized:** This forces the Managed Switch to deny access to all clients, either 802.1X-aware or 802.1X-unaware.

**Auto:** This requires 802.1X-aware clients to be authorized by the authentication server. Accesses from clients that are not 802.1X-aware will be denied.

**MAB:** MAC Authentication Bypass (MAB), which uses the connecting device's MAC address to grant or deny network access. To enable MAB for all ports at a time, please click the checkbox of **MAB** in **All** port row.

**RADIUS-Assigned VLAN Enabled:** Allow the RADIUS server to send a VLAN assignment to the device port. To enable this setting for all ports at a time, please click the checkbox of **RADIUS-Assigned VLAN Enabled** in **All** port row.

**reAuth Enabled:** Enable or disable the auto re-authentication function for each port. To enable this setting for all ports at a time, please click the checkbox of **reAuth Enabled** in **All** port row.

**Reauthentication Period/reAuthPeriod(seconds):** Specify a period of authentication time that a client authenticates with the authentication server. To configure all ports with the same value at a time, please enter the desired value in the field of **reAuthPeriod(seconds)** in **All** port row. Valid range: 1-65535 (seconds). Default is 3600 (seconds).

**EAP Timeout(seconds):** Specify the time value in seconds that the Managed Switch will wait for a response from the authentication server to an authentication request. To configure all ports with the same value at a time, please enter the desired value in the field of **EAP Timeout(seconds)** in **All** port row. Valid range: 1-255 (seconds). Default is 30 (seconds).

**maxReq(Times):** Configure EAP-request/identity retry times from the switch to client before restarting the authentication process. In case MAB is enabled, MAB will be applied when exceeding this retry times. To configure all ports with the same value at a time, please enter the desired value in the field of **maxReq(Times)** in **All** port row. Valid range: 1-10 (times). Default is 2 (times).

## 4.4.5.3 802.1X/MAB Port Reauthenticate

Click the option **802.1X Port Reauthenticate** from the **802.1X/MAB Configuration** menu and then the following screen page appears.

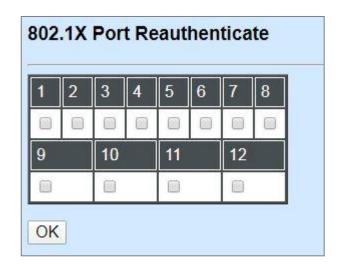

By clicking on the checkbox of the corresponding port number, it will allow to re-authenticate the selected ports right now. When enabled, the authentication message will be sent immediately after you click the **OK** button.

# 4.5.6 MAC Address Management

Click the folder **MAC Address Management** from the **Switch Management** menu and then two options within this folder will be displayed.

| EPS-3112                                                                                                    | MAC T | able | Learnir | ng |      |   |      |   |      |   |      |   |      |   |      |   |
|----------------------------------------------------------------------------------------------------|-------|------|---------|----|------|---|------|---|------|---|------|---|------|---|------|---|
| User Authentication     PoE Quick Control                                                                                                    | 1     | (F   | 2       |    | 3    |   | 4    |   | 5    |   | 6    |   | 7    |   | 8    |   |
| Network Management                                                                                                    | Auto  | T    | Auto    | ¥  | Auto | T | Auto | • | Auto | ¥ | Auto | T | Auto | ¥ | Auto | Y |
| Switch Management                                                                                                    | 9     |      |         |    | 10   |   |      |   | 11   |   |      |   | 12   |   |      |   |
| Switch Configuration     Port Configuration                                                                                                    | Auto  | ¥    |         |    | Auto | T |      |   | Auto | T |      |   | Auto | • |      | 8 |
| <ul> <li>Link Aggregation</li> <li>Rapid Spanning Tree</li> <li>802.1X/MAB Configuration</li> <li>MAC Address Management</li> <li>MAC Table Learning</li> <li>Static MAC Table Configure</li> <li>VLAN Configuration</li> <li>QoS Configuration</li> <li>IGMP/MLD Snooping</li> <li>Static Multicast Configuration</li> <li>Port Mirroring</li> </ul> | ОК    |      |         |    |      |   |      |   |      |   |      |   |      |   |      |   |

- 1. MAC Table Learning: To enable or disable learning MAC address function.
- 2. Static MAC Table Configuration: To create or delete Static MAC Table setting.

### 4.5.6.1 MAC Table Learning

Click the option **MAC Table Learning** from the **MAC Address Management** menu and then the following screen page appears.

| 1    |   | 2    |   | 3    |   | 4    |   | 5    |   | 6    |   | 7    |   | 8    |   |
|------|---|------|---|------|---|------|---|------|---|------|---|------|---|------|---|
| Auto | • | Auto | • | Auto | • | Auto | • | Auto | • | Auto | • | Auto | T | Auto | T |
| 9    |   |      |   | 10   |   | 1.00 |   | 11   |   |      |   | 12   |   |      |   |
| Auto | ¥ |      |   | Auto | v |      |   | Auto | Ŧ |      |   | Auto | T |      |   |

Auto: Enable port MAC address learning.

**Disabled:** Disable port MAC address learning.

## 4.5.6.2 Static MAC Table Configuration

Click the option **Static MAC Table Configuration** from the **MAC Address Management** menu and then the following screen page appears.

| IAC Addr | ess \ | VID | Forwarding Port |
|----------|-------|-----|-----------------|
|----------|-------|-----|-----------------|

**NOTE:** The Managed Switch only supports switch-based MAC security and does not support port-based MAC security. The Managed Switch can support up to 128 entries of MAC security list.

Click **New** to add a new MAC address entry and then the following screen page appears.

Click **Delete** to remove a MAC address entry.

| Current/Total/Max Agents | 1/ 0/128          |
|--------------------------|-------------------|
| IAC Address              | 00:00:00:00:00:00 |
| /ID                      | 0                 |
| orwarding Port           | Port 1 🔻          |

**Current/Total/Max:** View-only field that shows the number of current, total and maximum MAC address entry or entries.

**MAC Address:** Specify a destination MAC address in the packet with the 00:00:00:00:00:00 format.

VID: Specify the VLAN ID where the packets with the destination MAC address can be forwarded.

**Forwarding Port:** If the incoming packet has the same destination MAC address as the one specified in VID, it will be forwarded to the selected port directly.

# 4.5.7 VLAN Configuration

A Virtual Local Area Network (VLAN) is a network topology configured according to a logical scheme rather than the physical layout. VLAN can be used to combine any collections of LAN segments into a group that appears as a single LAN. VLAN also logically segments the network into different broadcast domains. All broadcast, multicast, and unknown packets entering the Switch on a particular VLAN will only be forwarded to the stations or ports that are members of that VLAN.

VLAN can enhance performance by conserving bandwidth and improve security by limiting traffic to specific domains. A VLAN is a collection of end nodes grouped by logics instead of physical locations. End nodes that frequently communicate with each other are assigned to the same VLAN, no matter where they are physically located on the network. Another benefit of VLAN is that you can change the network topology without physically moving stations or changing cable connections. Stations can be 'moved' to another VLAN and thus communicate with its members and share its resources, simply by changing the port VLAN settings from one VLAN to another. This allows VLAN to accommodate network moves, changes and additions with the greatest flexibility.

## 4.5.7.1 Port-Based VLAN

Port-based VLAN can effectively segment one network into several broadcast domains. Broadcast, multicast and unknown packets will be limited to within the VLAN. Port-Based VLAN is uncomplicated and fairly rigid in implementation and is useful for network administrators who wish to quickly and easily set up VLAN so as to isolate the effect of broadcast packets on their network.

The following screen page appears when you choose **Port Based VLAN** mode from the **VLAN Configuration** menu and then select **Configure VLAN** function.

| Configure Port Based VLAN |   |   |   |   |   |   |   |   |   |    |    |    |     |
|---------------------------|---|---|---|---|---|---|---|---|---|----|----|----|-----|
| Name                      | 1 | 2 | 3 | 4 | 5 | 6 | 7 | 8 | 9 | 10 | 11 | 12 | CPU |
| Default_VLAN              | V | V | V | ۷ | V | V | V | V | V | V  | V  | V  | V   |
| New Edit                  |   |   |   |   |   |   |   |   |   |    |    |    |     |

Since source addresses of the packets are listed in MAC address table of specific VLAN (except broadcast/multicast packets), in every VLAN the traffic between two ports will be two-way without restrictions.

Click **New** to add a new VLAN entry and then the following screen page appears.

Use **Edit** to modify the current VLAN setting.

| Current/Total/Max | 2/ 1/12 |    |    |    |     |   |   |   |  |  |
|-------------------|---------|----|----|----|-----|---|---|---|--|--|
| Name              |         |    |    |    |     |   |   |   |  |  |
|                   | 1       | 2  | 3  | 4  | 5   | 6 | 7 | 8 |  |  |
| Port Number       |         |    |    |    |     |   |   |   |  |  |
| OILINUITIDE       | 9       | 10 | 11 | 12 | CPU |   |   |   |  |  |
|                   |         |    |    |    |     |   |   |   |  |  |

Current/Total/Max: The number of current, total and maximum Port-Based VLAN entry or entries.

Name: Use the default name or specify a name for your Port-Based VLAN.

**Port Number:** By clicking on the checkbox of the corresponding ports, it denotes that the selected ports belong to the specified Port-Based VLAN.

### 4.5.7.2 802.1Q VLAN

#### 802.1Q VLAN Concept

Port-Based VLAN is simple to implement and use, but it cannot be deployed cross switches VLAN. The 802.1Q protocol was developed in order to provide the solution to this problem. By tagging VLAN membership information to Ethernet frames, the IEEE 802.1Q can help network administrators break large switched networks into smaller segments so that broadcast and multicast traffic will not occupy too much available bandwidth as well as provide a higher level security between segments of internal networks.

#### Introduction to 802.1Q Frame Format:

| Preamble                                                                                       | SFD                                                      | DA                       | SA                    | Type/LEN                                                 | PAYLOAD                                                                                                    | FCS                                                                                                    | Origina                               | l frame         |
|------------------------------------------------------------------------------------------------|----------------------------------------------------------|--------------------------|-----------------------|----------------------------------------------------------|----------------------------------------------------------------------------------------------------|----------------------------------------------------------------------------------------------------|---------------------------------------|-----------------|
|                                                                                                |                                                          |                          |                       |                                                          |                                                                                                    |                                                                                                    |                                       | _               |
| Preamble                                                                                       | SFD                                                      | DA                       | SA                    | TAG<br>TCI/P/C/VID                                       | Type/LEN                                                                                                    | PAYLOAD                                                                                                    | FCS                                   | 802.1q<br>frame |
| PRE Preamb<br>SFD Start Fr<br>DA Destina<br>SA Source<br>TCI Tag Con<br>P Priority<br>C Canoni | ame De<br>tion Add<br>Address<br>ntrol Info<br>cal Indio | dress<br>s<br>o<br>cator | 2<br>6<br>2<br>3<br>1 | bits<br>bytes<br>bytes<br>bytes set to 81<br>bits<br>bit | Used to synchro<br>Marks the begin<br>The MAC addre<br>The MAC addre<br>00 for 802.1p a<br>Indicates 802.1p<br>Indicates if the M<br>Canonical forma | ning of the he<br>ss of the des<br>ss of the sou<br>nd Q tags<br>priority leve<br>MAC address<br>it - Ethernet s | tination<br>rce<br>I 0-7<br>es are in |                 |

Ethernet II "type" or 802.3 "length"

Cyclical Redundancy Check

### Important VLAN Concepts for 802.1Q VLAN Configuration:

There are two key concepts to understand.

- Access-VLAN specifies the VLAN ID to the switch port that will assign the VLAN ID to untagged traffic from that port. A port can only be assigned to one Access-VLAN at a time. When the port is configured as Access Mode, the port is called an Access Port, the link to/from this port is called an Access Link. The VLAN ID assigned is called PVID.
- Trunk-VLAN specifies the set of VLAN IDs that a given port is allowed to receive and send tagged packets. A port can be assigned to multiple Trunk-VLANs at a time. When the port is configured as Trunk Mode, the port is called a Trunk Port, the link to/from this port is called a Trunk Link. The VLAN ID assigned is called VID.

A port can be configured as below 802.1q VLAN modes :

#### - Access Mode :

Access Links (the link to/from access ports) are the most common type of links on any VLAN switch. All **network hosts (such as PCs)** connect to the switch's Access Links in order to gain access to the local network. We configure only one **Access-VLAN** per port, that is, **the network hosts** will be allowed to access.

It is important to note at this point that any **network host** connected to an Access Port is totally unaware of the VLAN assigned to the port. The **network host** simply assumes it is part of a single broadcast domain, just as it happens with any normal switch. During data transfers, any VLAN information or data from other VLANs is removed so the recipient has no information about them.

#### - Trunk Mode :

Trunk Links (the link to/from trunk ports) is configured to carry packets for multiple VLANs. These types of ports are usually found in connections between switches. These links require the ability to carry packets from multiple VLANs because VLANs span over multiple switches.

#### - Trunk Native Mode :

A Trunk-native port can carry untagged packets simultaneously with the 802.1Q tagged packets. When you assign a default Access-VLAN to the trunk-native port, all untagged traffic travels on the default Access-VLAN for the trunk-native port, and all untagged traffic is assumed to belong to this Access-VLAN. This Access-VLAN is referred to as the native VLAN ID for a Trunk-native Port. The native VLAN ID is the VLAN ID that carries untagged traffic on trunk-native ports.

#### - DOT1Q-Tunnel Mode :

Business customers of service providers often have specific requirements for VLAN IDs and the number of VLANs to be supported. The VLAN ranges required by different customers in the same service-provider network might overlap, and traffic of customers through the infrastructure might be mixed. Assigning a unique range of VLAN IDs to each customer would restrict customer configurations and could easily exceed the VLAN limit (4096) of the IEEE 802.1Q specification.

Using the IEEE 802.1Q tunneling feature, service providers can use a single VLAN to support customers who have multiple VLANs. Customer VLAN IDs are preserved, and traffic from

different customers is segregated within the service-provider network, even when they appear to be in the same VLAN. Using IEEE 802.1Q tunneling expands VLAN space by using a VLAN-in-VLAN hierarchy and retagging the tagged packets. A port configured to support IEEE 802.1Q tunneling is called a *tunnel port*. When you configure tunneling, you assign a tunnel port to a VLAN ID that is dedicated to tunneling. Each customer requires a separate serviceprovider VLAN ID, but that VLAN ID supports all of the customer's VLANs.

Customer traffic tagged in the normal way with appropriate VLAN IDs comes from an IEEE 802.1Q trunk port on the customer device and into a tunnel port on the service-provider edge switch. The link between the customer device and the edge switch is asymmetric because one end is configured as an IEEE 802.1Q trunk port, and the other end is configured as a tunnel port. You assign the tunnel port interface to an access VLAN ID that is unique to each customer.

| Configuration           | Result                                                          |
|-------------------------|-----------------------------------------------------------------|
| Trunk-VLAN = 10, 11, 12 | PortX is an Access Port                                         |
| Access-VLAN = 20        | PortX's VID is ignored                                          |
| Mode = Access           | PortX's <b>PVID</b> is 20                                       |
|                         | PortX sends Untagged packets (PortX takes away VLAN tag if the  |
|                         | PVID is 20)                                                     |
|                         | PortX receives Untagged packets only                            |
| Trunk-VLAN = 10,11,12   | PortX is a <b>Trunk Port</b>                                    |
| Access-VLAN = 20        | PortX's VID is 10,11 and 12                                     |
| Mode = Trunk            | PortX's <b>PVID</b> is ignored                                  |
|                         | PortX sends and receives <b>Tagged</b> packets VID 10,11 and 12 |
| Trunk-VLAN = 10,11,12   | PortX is a Trunk-native Port                                    |
| Access-VLAN = 20        | PortX's VID is 10,11 and 12                                     |
| Mode = Trunk-native     | PortX's <b>PVID</b> is 20                                       |
|                         | PortX sends and receives <b>Tagged</b> packets VID 10,11 and 12 |
|                         | PortX receives Untagged packets and add PVID 20                 |
| Trunk-VLAN = 10,11,12   | PortX is a <b>Dot1q-tunnel Port</b>                             |
| Access-VLAN = 20        | PortX's VID is ignored.                                         |
| Mode = Dot1q-tunnel     | PortX's <b>PVID</b> is 20                                       |
|                         | PortX sends Untagged or Tagged packets VID 20                   |
|                         | PortX receives Untagged and Tagged packets and add PVID         |
|                         | 20(outer tag)                                                   |

### Example : PortX configuration

## 4.5.7.3 Introduction to Q-in-Q (DOT1Q-Tunnel)

The IEEE 802.1Q double tagging VLAN is also referred to as Q-in-Q or VLAN stacking (IEEE 802.1ad). Its purpose is to expand the 802.1q VLAN space by tagging the inner tagged packets. In this way, a "double-tagged" frame is created so as to separate customer traffic within a service provider network. As shown below in "Double-Tagged Frame" illustration, an outer tag is added between source destination and inner tag at the provider network's edge. This can support C-VLAN (Customer VLAN) over Metro Area Networks and ensure complete separation between traffic from different user groups. Moreover, the addition of double-tagged space increases the number of available VLAN tags which allow service providers to use a single SP-VLAN (Service Provider VLAN) tag per customer over the Metro Ethernet network.

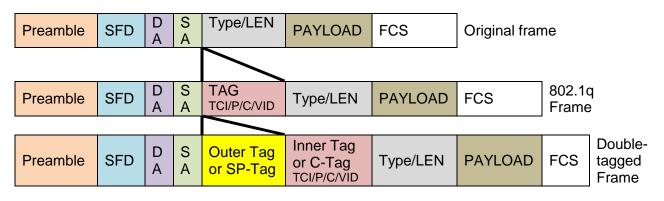

#### **Double-Tagged Frame Format**

As shown below in "Q-in-Q Example" illustration, Headquarter A wants to communicate with Branch 1 that is 1000 miles away. One common thing about these two locations is that they have the same VLAN ID of 20, called C-VLAN (Customer VLAN). Since customer traffic will be routed to service provider's backbone, there is a possibility that traffic might be forwarded insecurely, for example due to the same VLAN ID used. Therefore, in order to get the information from Headquarter to Branch 1, the easiest way for the carrier to ensure security to customers is to encapsulate the original VLAN with a second VLAN ID of 100. This second VLAN ID is known as SP-VLAN (Service Provider VLAN) that is added as data enters the service provider's network and then removed as data exits. Eventually, with the help of SP-Tag, the information sent from Headquarter to Branch 1 can be delivered with customers' VLANs intactly and securely.

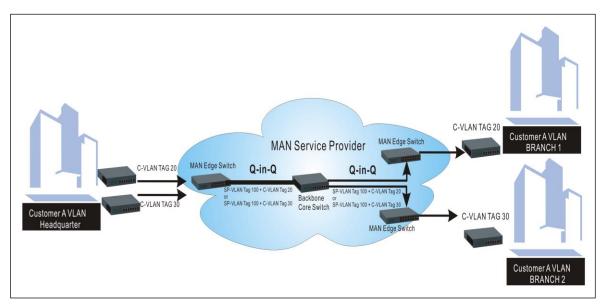

Q-in-Q Example

# 4.5.7.4 IEEE 802.1q Tag VLAN

The following screen page appears when you choose IEEE 802.1q Tag VLAN mode from the VLAN Configuration menu and then select VLAN interface function.

| EPS-3112                                                                  | VLAN   | Interface            |                    |            |
|---------------------------------------------------------------------------|--------|----------------------|--------------------|------------|
| User Authentication     PoE Quick Control                                 | Dot1q- | Tunnel EtherType 910 | 00 (0000-FFFF)     |            |
| Network Management     Switch Management                                  | Port   | Mode                 | Access-vlan (PVID) | Trunk-vlan |
| -D Switch Configuration                                                   | Port1  | ACCESS •             | 1                  | 1          |
| Port Configuration                                                        | Port2  | ACCESS •             | 1                  | 1          |
| Link Aggregation     Rapid Spanning Tree                                  | Port3  | ACCESS •             | 1                  | 1          |
| 802.1X/MAB Configuration     MAC Address Management                       | Port4  | ACCESS •             | 1                  | 1          |
| P → VLAN Configuration                                                    | Port5  | ACCESS •             | 1                  | 1          |
| Port Based VLAN                                                           | Port6  | ACCESS •             | 1                  | 1          |
| Trunk VLAN table                                                          | Port7  | ACCESS V             | 1                  | 1          |
| VLAN Interface     Management VLAN                                        | Port8  | ACCESS •             | 1                  | 1          |
| VLAN Translation Configu                                                  | Port9  | ACCESS •             | 1                  | 1          |
| QoS Configuration     IGMP/MLD Snooping                                   | Port10 | ACCESS •             | 1                  | 1          |
| Static Multicast Configuration                                            | Port11 | ACCESS •             | 1                  | 1          |
| Port Mirroring     Security Configuration                                 | Port12 | ACCESS •             | 1                  | 1          |
| ACL Configuration     Layer 2 Protocol Tunneling C     LLDP Configuration | OK     |                      |                    |            |
| Loop Detection                                                            |        |                      |                    |            |

- 1. Trunk VLAN table: To create, modify or remove 802.1Q Tag VLAN settings.
- 2. VLAN Interface: To set up VLAN mode and create 802.1Q VLAN on the selected port(s).
- 3. Management VLAN: To set up management VLAN and management ports.

### 4.5.7.4.1 Trunk VLAN Table

The following screen page appears if you choose Trunk VLAN table.

| Trunk VLAN   | table  | •   |     |       |      |      |    |    |    |      |       |     |       |         |
|--------------|--------|-----|-----|-------|------|------|----|----|----|------|-------|-----|-------|---------|
| VLAN Name    | VID    | 1   | 2   | 3     | 4    | 5    | 6  | 7  | 8  | 9    | 10    | 11  | 12    | CPU     |
| Default_VLAN | 1      | V   | V   | V     | V    | ۷    | V  | V  | ۷  | V    | V     | ۷   | V     | V       |
| V:Member -   | :Not   | Mer | mbe | ər    |      |      |    |    |    |      |       |     |       |         |
| New Edit [   | )elete |     |     |       |      |      |    |    |    |      |       |     |       |         |
| When CPU VLA | N is c | har | nge | d, tl | he p | port | VL | AN | ID | of a | all m | emb | er po | orts in |

Click **New** to add a new VLAN and then the following screen page appears.

Click Edit to modify the selected IEEE 802.1Q Tag VLAN setting.

Click **Delete** to remove an existing VLAN you select.

| Current/Total/Max VLANs | 2/ 1/2048  |    |    |    |    |   |   |   |
|-------------------------|------------|----|----|----|----|---|---|---|
| VLAN ID                 | 0 (1-4094) |    |    |    |    |   |   |   |
| VLAN Name               |            |    |    |    |    |   |   |   |
| Port Number             | 1          | 2  | 3  | 4  | 5  | 6 | 7 | 8 |
| VLAN Members            |            |    |    |    |    |   |   |   |
| Port Number             | 9          | 10 | 11 | 12 | CP | U |   |   |
| VLAN Members            |            |    |    |    | Ó  |   |   |   |
| V:Member - :Not Memb    | er         |    |    |    |    |   |   |   |

Current/Total/Max VLANs: View-only field.

Current: This shows the number of currently registered VLAN.

Total: This shows the number of total registered VLANs.

Max: This shows the maximum number of available VLANs to be registered.

VLAN ID: Specify the ID for the currently registered VLAN.

VLAN Name: Specify a VLAN name for the currently registered VLAN.

**VLAN Members:** If you check the ports, it denotes that the ports selected belong to the specified VLAN group.

### 4.5.7.4.2 VLAN Interface

The following screen page appears if you choose VLAN Interface.

| Dot1q-1 | Dot1q-Tunnel EtherType 9100 (0000-FFFF) |                    |            |  |  |  |  |  |  |  |  |
|---------|-----------------------------------------|--------------------|------------|--|--|--|--|--|--|--|--|
| Port    | Mode                                    | Access-vlan (PVID) | Trunk-vlan |  |  |  |  |  |  |  |  |
| Port1   | ACCESS                                  | ] [1               | 1          |  |  |  |  |  |  |  |  |
| Port2   | ACCESS                                  | ]                  | 1          |  |  |  |  |  |  |  |  |
| Port3   | ACCESS                                  | ] [1               | 1          |  |  |  |  |  |  |  |  |
| Port4   | ACCESS                                  | ] [1               | 1          |  |  |  |  |  |  |  |  |
| Port5   | ACCESS                                  | ] [1               | 1          |  |  |  |  |  |  |  |  |
| Port6   | ACCESS                                  | ] [1               | 1          |  |  |  |  |  |  |  |  |
| Port7   | ACCESS                                  | ][1                | 1          |  |  |  |  |  |  |  |  |
| Port8   | ACCESS                                  | ][1                | 1          |  |  |  |  |  |  |  |  |
| Port9   | ACCESS                                  | ] [1               | 1          |  |  |  |  |  |  |  |  |
| Port10  | ACCESS                                  | ] [1               | 1          |  |  |  |  |  |  |  |  |
| Port11  | ACCESS                                  | ] [1               | 1          |  |  |  |  |  |  |  |  |
| Port12  | ACCESS .                                | 1                  | 1          |  |  |  |  |  |  |  |  |

**Dot1q-Tunnel EtherType:** Configure outer VLAN's ethertype. (Range: 0000~FFFF, Default: 9100).

**Mode:** Pull down the list in the **Mode** field and select the appropriate mode for each port. The port behavior of each mode is listed as the following table.

Access: Set the selected port to the access mode (untagged).

Trunk: Set the selected port to the trunk mode (tagged).

Trunk-Native: Enable native VLAN for untagged traffic on the selected port.

**DOT1Q-Tunnel:** Set the selected port to the dot1q-tunnel mode (tagged and untagged).

| Mode         | Pc                                                                                                    | ort Behavior                           |  |  |  |  |
|--------------|----------------------------------------------------------------------------------------------------|----------------------------------------|--|--|--|--|
| Access       | Receive untagged packets                                                                                    | only. Drop tagged packets.             |  |  |  |  |
| ALLESS       | Send untagged packets or                                                                                    | nly.                                   |  |  |  |  |
| Trunk        | Receive tagged packets only. Drop untagged packets.                                                         |                                        |  |  |  |  |
| TTUTIK       | Send tagged packets only.                                                                                   |                                        |  |  |  |  |
|              | Receive both untagged                                                                                       | Untagged packets: PVID is added        |  |  |  |  |
|              | and tagged packets                                                                                          | Tagged packets: Stay intact            |  |  |  |  |
| Trunk Native | When sending packets, PVID and VID will be compared.<br>If PVID and VID are the same, PVID will be removed. |                                        |  |  |  |  |
|              | If PVID and VID are differe<br>(VID) will be sent.                                                          | ent, the packets with the original tag |  |  |  |  |
|              |                                                                                                    |                                        |  |  |  |  |
| DOT1Q-Tunnel | Receive all tag and untag                                                                                   |                                        |  |  |  |  |
|              | Send the packets with the                                                                                   | outer tag marked as PVID.              |  |  |  |  |

Access-VLAN (PVID): Specify the selected ports' Access-VLAN ID (PVID).

Trunk-VLAN: Specify the selected ports' Trunk-VLAN ID (VID).

### 4.5.7.4.3 Management VLAN

The following screen page appears if you choose Management VLAN.

| an  | ager | nent | VL/ | ٩N       |   |    |  |  |  |  |  |  |
|-----|------|------|-----|----------|---|----|--|--|--|--|--|--|
| CP  | U VL | AN I | D   | 1        |   |    |  |  |  |  |  |  |
| VL  | AN M | lode |     | Access • |   |    |  |  |  |  |  |  |
| lan | ager | nent | Por | t        |   |    |  |  |  |  |  |  |
| 1   | 2    | 3    | 4   | 5        | 7 | 8  |  |  |  |  |  |  |
|     |      |      |     | 0        |   |    |  |  |  |  |  |  |
| 9   |      | 10   |     | 11       |   | 12 |  |  |  |  |  |  |
|     |      |      |     |          |   |    |  |  |  |  |  |  |

CPU VLAN ID: Specify an existing VLAN ID.

VLAN Mode: Select the VLAN mode for this Management VLAN.

**Management Port:** Click on the checkbox of the corresponding ports that you would like them to become Management ports.

## 4.5.7.5 VLAN Translation Configuration

Besides the aforementioned ways of creating VLANs, another way to establish the translated VLANs is to configure VLAN ID translation (or VLAN mapping) on trunk ports connected to a customer network to map the original VLANs to the translated VLANs. Through this VLAN ID translation, it will save much effort in massive Ethernet network deployments.

Packets entering the trunk port are mapped to a translated VLAN based on the port number and the original VLAN ID of the packet. In a typical metro deployment, VLAN mapping takes place on user network interfaces. Because the VLAN ID is mapped to the translated VLAN on ingress, all forwarding operations on the Managed Switch are performed with the usage of the translated VLAN information rather than the original VLAN information.

| VLAN Translation Configuration |                 |        |              |            |          |  |  |  |  |  |  |
|--------------------------------|-----------------|--------|--------------|------------|----------|--|--|--|--|--|--|
| VLAN Trans                     | lation          | Disabl | ed 🔻         |            |          |  |  |  |  |  |  |
| OK                             |                 |        |              |            |          |  |  |  |  |  |  |
|                                |                 |        |              |            |          |  |  |  |  |  |  |
| Entry                          | Name            | Port   | Original VID | Mapped VID | Priority |  |  |  |  |  |  |
| New Edit                       | New Edit Delete |        |              |            |          |  |  |  |  |  |  |

**VLAN Translation:** Enable or disable VLAN Translation function globally. Click **OK** provided for VLAN Translation function, the new settings will be taken effect immediately.

Click **New** to add a new VLAN mapping rule and then the following screen page appears.

Click **Edit** to modify the configuration of the selected VLAN mapping rule by clicking on the checkbox of the corresponding rule.

Click **Delete** to remove an existing VLAN mapping rule by clicking on the checkbox of the corresponding rule. To remove all rules you had created from the VLAN mapping rule table, you can click on the top checkbox of this table to choose all of these rules at a time, and then click **Delete**.

| Add VLAN Translation |          |
|----------------------|----------|
| Occupied/Max Entry   | 0/44     |
| Entry                | 1        |
| Name                 |          |
| Port                 | Port 1 🔻 |
| Original VID         | 1        |
| Mapped VID           | 1        |
| Priority             | 0 •      |
| OK Reset             |          |

Occupied/Max Entry: View-only field.

**Occupied:** This shows the amount of total VLAN mapping rules that have already been created.

**Max:** This shows the maximum number available for VLAN mapping rules. The maximum number is 44.

Entry: View-only field. This shows the number of VLAN mapping rule that is currently created.

**Name:** Specify a name for the VLAN mapping rule. Up to 32 alphanumeric characters can be accepted.

**Port:** Specify one preferred trunk port used for the VLAN ID translation. (For more details on turnk port settings, please refer to <u>Section 4.5.7.4.2 "VLAN Interface"</u>.)

**Original VID:** Specify the original VLAN ID entering the switch from the customer network for the VLAN ID translation.Valid range: 1-4094.

**Mapped VID:** Specify the preferred VLAN ID that the assigned original VID will be translated. Valid range: 1-4094.

#### NOTE:

 Different Mapped VIDs cannot be assigned to the trunk port with the same original VID.
 Different original VIDs belonging to the specific port cannot be translated into the same Mapped VID.

**Priority:** Specify the preferred priority bit value to replace the original priority level in the tagged packets. Valid range: 0~7.

Click **OK** provided for adding/editing VLAN mapping rule, the new settings will be taken effect immediately. This entry will be listed on the VLAN mapping rule table.

# 4.5.8 QoS Configuration

Network traffic is always unpredictable and the only basic assurance that can be offered is the best effort traffic delivery. To overcome this challenge, Quality of Service (QoS) is applied throughout the network. This ensures that network traffic is prioritized according to specified criteria and receives preferential treatments.

QoS enables you to assign various grades of network service to different types of traffic, such as multi-media, video, protocol-specific, time critical, and file-backup traffic. To set up the priority of packets in the Managed Switch, click the folder **QoS Configuration** from the **Switch Management** menu and then two options within this folder will be displayed.

| EPS-3112<br>System Information                       | QoS Priority Configu | uration     |           |            |         |           |            |              |       |
|------------------------------------------------------|----------------------|-------------|-----------|------------|---------|-----------|------------|--------------|-------|
| User Authentication     PoE Quick Control            | QoS Priority:        |             |           |            |         |           |            |              |       |
| Network Management                                   | Priority Mode        |             | Dis       | sable •    |         |           |            |              |       |
| P Switch Management                                  | Queue Mode           |             | Str       | ict 🔻      |         |           |            |              |       |
| - Switch Configuration                               | Queue Weight(Q0:Q1:Q | 2:Q3:Q4:Q5: | Q6:Q7) 1  | : 2        | : 4 : 8 | 3 : 16    | : 32       | : 64         | : 127 |
| Port Configuration                                   | 802.1p Priority Map  |             | 0         |            |         |           |            | ) - <u>1</u> |       |
| Link Aggregation                                     |                      |             |           |            |         |           |            | 1.<br>1.     |       |
| Rapid Spanning Tree                                  | DSCP Priority Map    |             | DS        | CP(0) ▼    |         |           | Q0 •       |              |       |
| B 2 802.1X/MAB Configuration                         | Lloor Drigrity       |             |           |            |         |           |            |              |       |
| MAC Address Management                               | User Priority:       |             |           |            |         |           |            |              |       |
| VLAN Configuration                                   | Port Number 1        | 2 3         | 4         | 5 6        | 7       | 8         |            |              |       |
| QoS Configuration     QoS Priority                   | Port Priority 0      | 0           | 0         | 0          | 0       | 0         |            |              |       |
| QoS Rate Limit                                       | Port Number 9        | 10 11       | 12        | CPU        |         |           |            |              |       |
| IGMP/MLD Snooping     Static Multicast Configuration | Port Priority 0      | 0 0         | 0         | 0          |         |           |            |              |       |
| - Port Mirroring                                     | Remarking:           |             |           |            |         |           |            |              |       |
| Security Configuration ACL Configuration             | 802.1p Remarking     | .0          |           | 1947.19    |         | ~         |            |              |       |
| Layer 2 Protocol Tunneling C                         |                      | Index       | Rx-802.1p | New-802.1p | Index   | Rx-802.1p | New-802.1p | ]            |       |
| LLDP Configuration                                   |                      | 1           | 0         | 0 •        | 2       | 1         | 0 •        | 1            |       |
| Loop Detection                                       |                      |             | 2000<br>  |            | Next.   |           |            |              |       |
| Fast Redundancy                                      | 802.1p Remarking Map | 3           | 2         | 0 •        | 4       | 3         | 0 •        | -            |       |

- **1. QoS Priority:** To set up each port's QoS default class, Priority, Queuing Mode, Queue Weighted and Remarking.
- 2. QoS Rate Limit: To configure each port's Ingress and Egress Rate.

## 4.5.8.1 QoS Priority

Select the option **QoS Priority** from the **QoS Configuration** menu and then the following screen page appears.

| QoS Priority Configuration            |         |      |     |     |      |      |      |       |
|---------------------------------------|---------|------|-----|-----|------|------|------|-------|
| QoS Priority:                         |         |      |     |     |      |      |      |       |
| Priority Mode                         | Disable | • •  |     |     |      |      |      |       |
| Queue Mode                            | Strict  | ¥    |     |     |      |      |      |       |
| Queue Weight(Q0:Q1:Q2:Q3:Q4:Q5:Q6:Q7) | 1       | : 2  | : 4 | : 8 | : 16 | : 32 | : 64 | : 127 |
| 802.1p Priority Map                   | 0•      |      |     |     |      | Q    | 0 •  |       |
| DSCP Priority Map                     | DSCP(   | 0) 🔻 |     |     |      | Q    | 0 •  |       |

Priority Mode: Select the QoS priority mode of the Managed Switch.

**IEEE 802.1p:** IEEE 802.1p mode utilizes p-bits in VLAN tag for differential service.

**DSCP:** DSCP mode utilizes TOS field in IPv4 header for differential service.

**Disable:** Disable QoS.

Queue Mode: Specify the queue mode as Strict or Weight.

**Strict:** This indicates that services to the egress queues are offered in the sequential order and all traffic with higher priority queues is transmitted first before lower priority queues are serviced.

**Weight:** Weighted Round-Robin shares bandwidth at the egress ports by using scheduling weights 1, 2, 4, 8, 16, 32, 64, 127 for queues 1 through 8 respectively.

**Queue Weight:** Specify the Queue weight for each Queue.

802.1p Priority Map: Assign an 802.1p value (0~7) of 8 different levels to the specific queue.

**DSCP Priority Map:** Assign a DSCP value (0~63) of 64 different levels to the specific queue.

**User Priority:** 

| Port Number   | 1 | 2  | 3  | 4  | 5   | 6 | 7 | 8 |
|---------------|---|----|----|----|-----|---|---|---|
| Port Priority | 0 | 0  | 0  | 0  | 0   | 0 | 0 | 0 |
| Port Number   | 9 | 10 | 11 | 12 | CPU |   |   |   |
| Port Priority | 0 | 0  | 0  | 0  | 0   |   |   |   |

There are eight priority levels that you can choose to classify data packets. Specify one of the listed options for CoS (Class of Service) priority tag values. The default value is "0".

The default 802.1p settings are shown in the following table:

| Priority Level | normal | low | low | normal | medium | Medium | High | high |
|----------------|--------|-----|-----|--------|--------|--------|------|------|
| 802.1p Value   | 0      | 1   | 2   | 3      | 4      | 5      | 6    | 7    |

### **Remarking:**

|                      | Index | Rx-802.1p | New-802.1p | Index | Rx-802.1p  | New-802.1p |
|----------------------|-------|-----------|------------|-------|------------|------------|
|                      | 1     | 0         | 0 •        | 2     | 1          | 0 •        |
| 802.1p Remarking Map | 3     | 2         |            | 4     | 3          | 0 •        |
|                      | 5     | 4         | 0 •        | 6     | 5          | 0 •        |
|                      | 7     | 6         | 0 •        | 8     | 7          | 0 •        |
| DSCP Remarking       | 0     |           |            |       | 78<br>- 10 |            |
|                      | Index | Rx-DSCP   | New-DSCP   | Index | Rx-DSCP    | New-DSCP   |
|                      | 1     | 0         | DSCP(0) •  | 2     | 1          | DSCP(0) •  |
| DSCP Remarking Map   | з     | 2         | DSCP(0) V  | 4     | 3          | DSCP(0) •  |
|                      | 5     | 4         | DSCP(0) •  | 6     | 5          | DSCP(0) •  |
|                      | 7     | 6         | DSCP(0) ·  | 8     | 7          | DSCP(0) •  |

## Configure 802.1p Remarking:

Check 802.1p Remarking to enable.

| 802.1p Remarking     |       | 45        | 545        |       |           |            |
|----------------------|-------|-----------|------------|-------|-----------|------------|
|                      | Index | Rx-802.1p | New-802.1p | Index | Rx-802.1p | New-802.1p |
|                      | 1     | 0         | 0 •        | 2     | 1         | 0 •        |
| 802.1p Remarking Map | 3     | 2         | 0 •        | 4     | 3         | 0 •        |
|                      | 5     | 4         | 0 •        | 6     | 5         | 0 •        |
|                      | 7     | 6         | 0 •        | 8     | 7         | 0 •        |

This allows you to enable or disable 802.1p remarking for each priority. The default setting is disabled.

## **Configure DSCP Remarking:**

Check **DSCP Remarking** to enable.

| DSCP Remarking     | 8     |         |           |       |         |           |
|--------------------|-------|---------|-----------|-------|---------|-----------|
|                    | Index | Rx-DSCP | New-DSCP  | Index | Rx-DSCP | New-DSCP  |
|                    | 1     | 0       | DSCP(0) • | 2     | 1       | DSCP(0) V |
| DSCP Remarking Map | 3     | 2       | DSCP(0) V | 4     | 3       | DSCP(0) • |
|                    | 5     | 4       | DSCP(0) • | 6     | 5       | DSCP(0) • |
|                    | 7     | 6       | DSCP(0) • | 8     | 7       | DSCP(0) • |

This allows you to enable or disable DSCP remarking for each priority. The default setting is disabled.

## 4.5.8.2 QoS Rate Limit

Select the option **QoS Rate Limit** from the **QoS Configuration** menu and then the following screen page appears.

#### **Configure Ingress Rate:**

| Ingress R | ate (500-10000 | 00 Kbits/Sec 0 | :Disable) |    |   |    |   |  |
|-----------|----------------|----------------|-----------|----|---|----|---|--|
| 1         | 2              | 3              | 4         | 5  | 6 | 7  | 8 |  |
| 0         | 0              | 0              | 0         | 0  | 0 | 0  | 0 |  |
| 9         |                | 10             |           | 11 |   | 12 |   |  |
| 0         |                | 0              |           | 0  |   | 0  |   |  |

This allows users to specify each port's inbound bandwidth. The excess traffic will be dropped. Specifying "0" is to disable this function.

### **Configure Egress Rate:**

| Egress Ra | ate (500-10000 | 00 Kbits/Sec 0: | Disable) |    |    |    |   |
|-----------|----------------|-----------------|----------|----|----|----|---|
| 1         | 2              | 3               | 4        | 5  | 6  | 7  | 8 |
| 0         | 0              | 0               | 0        | 0  | 0  | 0  | 0 |
| 9         |                | 10              | ÷.       | 11 | -1 | 12 |   |
| 0         |                | 0               |          | 0  |    | 0  |   |

This allows users to specify each port's outbound bandwidth. The excess traffic will be dropped. Specifying "0" is to disable this function.

# 4.5.9 IGMP/MLD Snooping

The Internet Group Management Protocol (IGMP) is a communications protocol used to manage the membership of Internet Protocol multicast groups. IGMP is used by IP hosts and adjacent multicast routers to establish multicast group memberships. It can be used more efficiently when supporting activities, such as online streaming video and gaming.

IGMP Snooping is the process of listening to IGMP traffic. IGMP snooping, as implied by the name, is a feature that allows the switch to "listen in" on the IGMP conversation between hosts and routers by processing the layer 3 packets that IGMP packets sent in a multicast network.

When IGMP snooping is enabled in a switch, it analyses all the IGMP packets between hosts connected to the switch and multicast routers in the network. When a switch receives an IGMP report for a given multicast group from a host, the switch adds the host's port number to the multicast list for that group. When the switch hears an IGMP Leave, it removes the host's port from the table entry.

IGMP snooping can reduce multicast traffic from streaming and make other bandwidth intensive IP applications run more effectively. A switch using IGMP snooping will only forward multicast traffic to the hosts in that traffic. This reduction of multicast traffic reduces the packet processing at the switch (at the cost of needing additional memory to handle the multicast tables) and also decreases the workload at the end hosts since their network cards (or operating system) will not receive and filter all the multicast traffic generated in the network.

Multicast Listener Discovery (MLD) is a component of the Internet Protocol Version 6 (IPv6) suite. MLD is used by IPv6 routers for discovering multicast listeners on a directly attached link, much like IGMP is used in IPv4.

Select the folder **IGMP/MLD Snooping** from the **Switch Management** menu and then five options within this folder will be displayed.

| EPS-3112                                                                                                    | IGMP/MLD Configuration                                                                                                    | 1                                                                                                    |           |
|----------------------------------------------------------------------------------------------------|----------------------------------------------------------------------------------------------------|----------------------------------------------------------------------------------------------------|-----------|
|                                                                                                    |                                                                                                    |                                                                                                    | í         |
| -D POE Quick Control                                                                                                    | IGMP/MLD Snooping                                                                                                    | Disabled •                                                                                                    |           |
| 🗉 🗀 Network Management                                                                                                    | IGMPv3/MLDv2 Snooping                                                                                                    | Disabled •                                                                                                    |           |
| Switch Management                                                                                                    | Unregistered IPMC Flooding                                                                                                    | Disabled •                                                                                                    |           |
| Switch Configuration     Port Configuration                                                                                                    | Query interval                                                                                                    | 125 1-6000(Second)                                                                                                 |           |
| E C Link Aggregation                                                                                                    | Query Response interval                                                                                                    | 100 1-255(1/10 Sec)                                                                                                |           |
| Rapid Spanning Tree     802.1X/MAB Configuration                                                                                                    | Fast Leave                                                                                                    | Disabled •                                                                                                    |           |
| MAC Address Management     VLAN Configuration     QoS Configuration     GMP/MLD Snooping     IGMP/MLD Configure     IGMP/MLD VLAN ID Conf     IPMC Segment     IPMC Profile     IGMP Filtering     Static Multicast Configuratior     Port Mirroring     Security Configuration     ACL Configuration     Layer 2 Protocol Tunneling C     LLDP Configuration | 1       2       3       4         Router Port       9       10       9         9       10       9       10         10       9       10       9         10       9       10       9         10       9       10       9         10       9       10       9         10       9       10       9         10       9       10       9         10       9       10       9         10       9       10       9         10       9       10       9         10       9       10       9         10       9       10       9         10       9       10       9         10       9       10       9         10       9       10       9         10       9       10       9         10       9       10       9         10       9       10       9         10       9       10       9         10       9       10       9         10       9       10       < | 5     6     7     8       11     12       12     11       11     12       12     11   reater than Query Response i | interval. |

- 1. IGMP/MLD Configure: To enable or disable IGMP/MLD Snooping, IGMPv3/MLDv2 Snooping, Unregistered IPMC Flooding and set up router ports.
- 2. IGMP/MLD VLAN ID Configuration: To set up the ability of IGMP/MLD snooping and querying with VLAN.
- 3. IPMC Segment: To create, edit or delete IPMC segment.
- 4. IPMC Profile: To create, edit or delete IPMC profile.
- 5. IGMP Filtering: To enable or disable IGMP filter and configure each port's IGMP filter.

## 4.5.9.1 IGMP/MLD Configure

Select the option **IGMP/MLD Configure** from the **IGMP/MLD Snooping** menu and then the following screen page appears. Please note that Query Interval value must be greater than the value of Query Response Interval.

| IGMP/MLD       | Config    | uratior  |                           |             |
|----------------|-----------|----------|---------------------------|-------------|
| IGMP/MLD S     | Snooping  |          | Disabled •                | 7           |
| IGMPv3/MLI     | Dv2 Snoc  | ping     | Disabled •                |             |
| Unregistered   | I IPMC F  | looding  | Disabled •                |             |
| Query interv   | al        |          | 125 1-6000(Secon          | d)          |
| Query Respo    | onse inte | rval     | 100 1-255(1/10 Se         | ic)         |
| Fast Leave     |           |          | Disabled •                |             |
|                | 1 2       | 3 4      | 5 6 7 8                   |             |
| Router Port    |           |          |                           |             |
| rioutorr on    | 9         | 10       | 11 12                     |             |
|                | 8         | 8        |                           |             |
| Note: Query ir | nterval m | ust be g | reater than Query Respons | e interval. |

**IGMP/MLD Snooping:** When enabled, the Managed Switch will monitor network traffic and determine which hosts to receive multicast traffic.

**IGMPv3/MLDv2 Snooping:** When enabled, the Managed Switch will monitor network traffic and determine which hosts to receive multicast traffic. This is for IGMPv3 and MLDv2 only.

**Unregistered IPMC Flooding:** Set forwarding mode for unregistered (not-joined) IP multicast traffic. The traffic will flood when enabled. However, the traffic will be forwarded to router-ports only when disabled.

**Query Interval:** The Query Interval is used to set the time between transmitting IGMP queries, entries between 1 ~ 6000 seconds are allowed. (Default value is 125, One Unit =1 second)

**Query Response Interval:** This determines the maximum amount of time allowed before sending an IGMP response report. (Default value is 100, One Unit=0.1 second)

**Fast Leave:** The Fast Leave option may be enabled or disabled. When enabled, this allows an interface to be ignored without sending group-specific queries. The default setting is "Disabled".

**Router Port:** When ports are connected to the IGMP administrative routers, they should be checked.

### 4.5.9.2 IGMP/MLD VLAN ID Configuration

Select the option **IGMP/MLD VLAN ID Configuration** from the **IGMP/MLD Snooping** menu and then the following screen page with the fucnions of IGMP Snooping and Querying in VLAN(s) appears.

| /ID | VLAN Name    | Snooping   | Querying |
|-----|--------------|------------|----------|
|     | Default VLAN | Disabled • | Disabled |

**Snooping:** When enabled, the port in VLAN will monitor network traffic and determine which hosts to receive the multicast traffic.

**Querying:** When enabled, the port in VLAN can serve as the Querier which is responsible for asking hosts whether they would like to receive multicast traffic.

## 4.5.9.3 IPMC Segment

Select the option **IPMC Segment** from the **IGMP/MLD Snooping** menu and then the following screen page with the configuration of IPMC Segment ID, Name and IP Range appears.

**ID:** View-only field that shows the current registered ID number.

Segment Name: View-only field that shows the current registered name.

**IP Range:** View-only field that shows the current registered IP Range.

Click **New** to register a new IPMC Segment and then the following screen page appears.

Click Edit to modify the selected IPMC Segment settings.

Click **Delete** to remove an existing IPMC Segment registration.

| Current/Total/Max Agents | 1/ 0/400                                        |  |
|--------------------------|-------------------------------------------------|--|
| ID                       | 0 (1 - 400)                                     |  |
| Segment Name             | default                                         |  |
| IP Range                 | 0.0.0.0 - 0.0.0.0 - 224.0.1.0 - 239.255.255.255 |  |

### Current/Total/Max Agents: View-only field.

Current: This shows the number of current registered IPMC Segment.

Total: This shows the amount of total registered IPMC Segments.

**Max:** This shows the maximum number available for IPMC Segment. The maximum number is 400.

**ID:** Specify a number from 1~400 for a new ID.

Segment Name: Enter an identification name. This field is limited to 20 characters.

**IP Range:** Specify the multicast IP range for the registered segment. (The IP range is from 224.0.1.0~239.255.255.255.)

### 4.5.9.4 IPMC Profile

Select the option **IPMC Profile** from the **IGMP/MLD Snooping** menu and then the following screen page with the configuration of IPMC Profile appears.

| IPMC Profile | 1          |
|--------------|------------|
| Profile Name | Segment ID |
| 0 : Not Use  |            |
| New Edit     | Delete     |

Profile Name: View-only field that shows the current registered profile name(s).

Segment ID: View-only field that shows the current registered segment ID(s).

Click **New** to register a new IPMC Profile and then the following screen page appears.

Click Edit to modify the IPMC Profile settings.

Click **Delete** to remove a current IPMC Profile registration.

| Current/Total/Max Agents | 1/ 0/60 | D |   |   |    |  |
|--------------------------|---------|---|---|---|----|--|
| Profile Name             | default |   |   |   |    |  |
|                          | 1       | 2 | 3 | 4 | 5  |  |
|                          | 0       | 0 | 0 | 0 | 0  |  |
| Segment ID               | 6       | 7 | 8 | 9 | 10 |  |
|                          | 0       | 0 | 0 | 0 | 0  |  |

Current/Total/Max Agents: View-only field.

Current: This shows the number of current registered IPMC Profile.

**Total:** This shows the amount of total IPMC Profiles that are registered.

**Max:** This shows the maximum number available for IPMC Profile. The maximum number is 60.

Profile Name: Enter an identification name. This field is limited to 20 characters.

**Segment ID:** Specify the segment ID that is registered in IPMC Segment.

## 4.5.9.5 IGMP Filtering

Select the option **IGMP Filtering** from the **IGMP/MLD Snooping** menu and then the following screen page appears.

| IGMP F | iliter Dis       | abled <b>v</b> |              |   |   |  |
|--------|------------------|----------------|--------------|---|---|--|
| Port   | Channel<br>Limit | Enable         | IPMC Profile |   |   |  |
| Port1  | 512              | Off •          | ,<br>,       | 2 | 3 |  |
| Port2  | 512              | Off 🔻          | j            | 3 | 3 |  |
| Port3  | 512              | Off 🔻          | ,<br>,       | 9 | 3 |  |
| Port4  | 512              | Off •          | 3            | þ | 3 |  |
| Port5  | 512              | Off 🔻          | j            | þ | 3 |  |
| Port6  | 512              | Off 🔻          | ,            | 2 | 3 |  |
| Port7  | 512              | Off 🔻          |              | 8 | 3 |  |
| Port8  | 512              | Off 🔻          | j            | 5 | 3 |  |
| Port9  | 512              | Off 🔻          | 2            | 5 | 3 |  |
| Port10 | 512              | Off 🔻          | 9            | 5 | 3 |  |
| Port11 | 512              | Off 🔻          | ,            | 9 | 3 |  |
| Port12 | 512              | Off 🔻          |              | j | 3 |  |

**IGMP Filter:** This option is to globally enable or disable the IGMP filter. The default setting is "Disabled".

**Port:** View-only field that shows the port number currently configured.

**Channel Limit:** Specify the maximum transport multicast stream. Vaild range is 1~512.

**Enable:** To enable each port's IGMP filtering function. The default setting is "Off", which is disabled.

**IPMC Profile:** In IGMP filtering, it only allows information specified in IPMC Profile fields to pass through. (The field for IPMC Profile name is from the entry registered in **IPMC Profile** option.)

# 4.5.10 Static Multicast Configuration

Select the option **Static Multicast Configuration** from the **Switch Management** menu and then the following screen page appears.

| ⊃/IPv | 6 Addre | ess | VID | Forwarding Port |
|-------|---------|-----|-----|-----------------|
|-------|---------|-----|-----|-----------------|

IP/IPv6 Address: View-only field that shows the current source IP address of multicast stream.

**VID:** View-only field that shows the specified VLAN ID for current multicast stream.

Forwarding port: View-only field that shows the forwarding port for current multicast stream.

Click **New** to register a new Static Multicast configuration and then the following screen page appears.

Click Edit to modify static multicast configuration settings.

Click **Delete** to remove a current Static Multicast configuration.

| Current/Total/Max Agents | 1/ 0/128                                           |  |
|--------------------------|----------------------------------------------------|--|
| IP/IPv6 Address          | 0.0.0.0<br>224.0.1.0 - 239.255.255.255<br>FF00::/8 |  |
| VLAN                     | 0                                                  |  |
| Forwarding Port          | Port 1 🔻                                           |  |

Current/Total/Max Agents: View-only field.

Current: This shows the number of current registered static multicast configuration.

**Total:** This shows the amount of total registered static multicast configuration.

**Max:** This shows the maximum number available for static multicast configuration. The default maximum number is 128.

**IP/IPv6 Address:** Specify the multicast stream source IPv4/IPv6 address.

VLAN: Specify a VLAN ID for multicast stream.

Forwarding port: Select a port number for multicast stream forwarding.

# 4.5.11 Port Mirroring

In order to allow the target port to mirror the source port(s) and enable traffic monitoring, select the option **Port Mirroring** from the **Switch Management** menu and then the following screen page appears.

|             | 1 | 2 | 3  | 4 | 5  | 6 | 7  | 8 |
|-------------|---|---|----|---|----|---|----|---|
| Source Port |   |   |    |   |    |   |    |   |
| Source Port | 9 |   | 10 |   | 11 |   | 12 |   |
|             |   |   |    |   |    |   |    |   |

**Source Port:** Select the preferred source port(s) for mirroring by clicking on the checkbox of the corresponding port number. Please note that the port selected as the target port cannot be the source port.

**Target Port:** Choose from port 1 to port 12 or "disable" from the pull-down menu to designate the target port or disable the port mirroring function.

# 4.5.12 Security Configuration

In this section, several Layer 2 security mechanisms are provided to increase the security level of your Managed Switch. Layer 2 attacks are typically launched by or from a device that is physically connected to the network. For example, it could be a device that you trust but has been taken over by an attacker. By default, most security functions available in this Managed Switch are turned off, to prevent your network from malicious attacks, it is extremely important for you to set up appropriate security configurations. This section provides several security mechanisms to protect your network from unauthorized access to a network or redirect traffic for malicious purposes, such as Source IP Spoofing and ARP Spoofing.

Select the folder **Security Configuration** from the **Switch Management** menu and then 8 options within this folder will be displayed

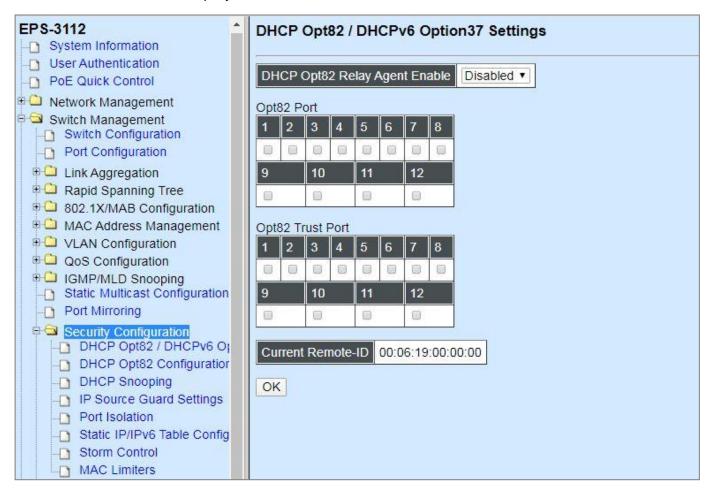

- 1. DHCP Opt82/DHCPv6 Opt37 Settings: To enable or disable DHCP Option 82 (for DHCPv4) and Option 37 (for DHCPv6) relay agent global setting and show each port's configuration.
- 2. DHCP Opt82 Configuration: Set up suboptions such as Circuit-ID and Remote-ID.
- 3. DHCP Snooping: Customer port filtering setting.
- 4. IP Source Guard Settings: Customer port DHCP snooping setting.

- 5. Port Isolation: Set up port's communication availability that they can only communicate with a given "uplink".
- 6. Static IP/IPv6 Table Configuration: To create static IPv4/IPv6 table for DHCP snooping setting.
- 7. Storm Control: To prevent the Managed Switch from unicast, broadcast, and multicast storm.
- 8. MAC Limiters: Set up MAC Address limit.

## 4.5.12.1 DHCP Option 82/DHCPv6 Option 37 Settings

The Managed Switch can add information about the source of client DHCP requests that relay to DHCP server by adding Relay Agent Information. This helps provide authentication about the source of the requests. The DHCP server can then provide an IP address based on this information. The feature of DHCP Relay Agent Information adds Agent Information field to the Option 82 field that is in the DHCP headers of client DHCP request frames.

## Configure Opt82/Opt37 Port Setting:

Select the option **DHCP Opt82 / DHCPv6 Opt37 Settings** from the **Security Configuration** menu and then the following screen page appears.

| DHCP      | opt82 /  | DHCPV     | 6 Optio   | n37 Settings |
|-----------|----------|-----------|-----------|--------------|
| DHCP C    | )pt82 R  | elay Agen | t Enable  | Disabled •   |
| Opt82 Po  | ort      |           |           |              |
| 1 2       | 3 4      | 56        | 7 8       |              |
|           | 0 0      |           | 0 0       |              |
| 9         | 10       | 11        | 12        |              |
|           |          |           |           |              |
| Opt82 Tru | ust Port |           |           |              |
| 1 2       | 3 4      | 5 6       | 7 8       |              |
|           |          |           |           | ]            |
| 9         | 10       | 11        | 12        |              |
|           |          |           |           |              |
| Current   | Remote   | D 00:0    | 6:19:00:0 | 0:00         |
| OK        |          |           |           |              |

**DHCP Opt82 Relay Agent Enable:** To globally enable or disable DHCP Option 82 Relay Agent global setting. When enabled, Relay Agent Information option is inserted by the DHCP relay agent when forwarding client-originated DHCP packets to a DHCP server. Servers recognizing the Relay Agent Information option may use the Information to implement IP address or other parameter assignment policies. Switch or Router (as the DHCP relay agent) intercepting the DHCP requests, appends the circuit ID + remote ID into the option 82 fields (or Option 37 when DHCPv6) and forwards the request message to DHCP server.

### Opt82 Port:

Enable (check): Add Agent information.

Disable (uncheck): Forward.

**Opt82 Trust Port:** Click on the checkbox of the corresponding port number if you would like ports to become trust ports. The trusted ports will not discard DHCP messages.

For example,

| DHCP      | Opt8  | 2/      | DHO   | Pv        | 6 <b>O</b> p | otio     | n37 Settings |
|-----------|-------|---------|-------|-----------|--------------|----------|--------------|
| DHCP (    | Opt82 | 2 Re    | lay A | gent      | Ena          | ble      | Disabled •   |
| Opt82 Po  | ort   |         |       |           |              |          |              |
| 1 2       | 3     | 4       | 5     | 6         | 7            | 8        |              |
|           |       |         |       |           |              |          |              |
| 9         | 10    |         | 11    |           | 12           |          |              |
|           |       | 19<br>V |       | 98<br>103 |              | 99<br>10 |              |
| Opt82 Tru | ust P | ort     |       |           |              |          |              |
| 1 2       | 3     | 4       | 5     | 6         | 7            | 8        |              |
|           |       |         |       |           |              |          |              |
| 9         | 10    |         | 11    |           | 12           |          |              |
|           |       |         |       |           |              |          |              |
|           |       |         |       |           |              |          |              |
| Current   | Rem   | iote-   |       | 00:06     | 5:19:        | 00:00    | 0:00         |
| OK        |       |         |       |           |              |          |              |

### A DHCP request is from Port 1 that is marked as both Opt82 port and trust port.

- A. If a DHCP request is with Opt82 Agent information and then the Managed Switch will forward it.
- B. If a DHCP request is without Opt82 Agent information and then the Managed Switch will add Opt82 Agent information and forward it.

### A DHCP request is from Port 2 that is marked as Opt82 port.

- A. If a DHCP request is with Opt82 Agent information and then the Managed Switch will drop it because it is not marked as a trust port.
- B. If a DHCP request is without Opt82 Agent information and then the Managed Switch will add Opt82 Agent information and then forward it.

## 4.5.12.2 DHCP Option 82 Configuration

The Managed Switch adds the option 82 information in the packet when it receives the DHCP request. In general, the switch MAC address(the remote-ID suboption) and the port identifier, vlan-mod-port or snmp-ifindex are included in the option 82 information. You can configure the remote ID and circuit ID. Click **DHCP Opt82 Configuration** from the **Security Configuration** and the following screen page appear.

**Circuit ID Suboption:** This suboption may be added by DHCP relay agents that terminate switched or permanent circuits. It encodes an agent-local identifier of the circuit from which a DHCP client-to-server packet was received. It is intended for use by agents in relaying DHCP responses back to the proper circuit. Servers may use the Circuit ID for IP and other parameter assignment policies.

**Remote ID Suboption:** This suboption may be added by DHCP relay agents that terminate switched or permanent circuits and have machanisms to identify the remote host end of the circuit. DHCP servers may use this option to select parameters specific to particular users, hosts, or subscriber modems. The relay agent may use this field in addition to or instead of the Agent Circuit ID field to select the circuit on which to forward the DHCP reply.

| 1 | 2 | 3  | 4 | 5  | 6 | 7  | 8 |
|---|---|----|---|----|---|----|---|
|   |   |    |   |    |   |    |   |
| 9 |   | 10 |   | 11 |   | 12 |   |

Click on the checkbox of the corresponding port number you would like to configure with circuit ID.

|      | 18 H L |    | 0 |
|------|--------|----|---|
|      | •      |    |   |
| 9 10 | 11     | 12 |   |

Click on the checkbox to add the Circuit ID type and length of the Circuit ID packet or uncheck to hide the Circuit ID type and length of the Circuit ID packet. The default setting is checked.

| DHCP Opt82 Circuit-ID |        |
|-----------------------|--------|
| Port1                 | Port2  |
| Port3                 | Port4  |
| Port5                 | Port6  |
| Port7                 | Port8  |
| Port9                 | Port10 |
| Port11                | Port12 |

Specify the VLAN and port identifier using a VLAN ID in the range of 1 to 4094. Besides, you can configure the circuit ID to be a string of up to 63 characters. The default circuit ID is the port identifier, the format of which is **vlan-mod-port**.

| HCP Opt82 Remote-ID Enable | DHCP Opt82 Remote-ID Formatted |  |
|----------------------------|--------------------------------|--|
| HCP Opt82 Remote-ID        | 040                            |  |
| ĸ                          |                                |  |

**DHCP Opt82 Remote-ID Enable:** Click on the checkbox to enable Remote ID suboption or uncheck to disable it.

**DHCP Opt82 Remote-ID:** You can configure the remote ID to be a string of up to 63 characters. The default remote ID is the switch's MAC address.

**DHCP Opt82 Remote-ID Formatted:** Click on the checkbox to add the Remote ID type and length of the Remote ID packet or uncheck to hide the Remote ID type and length of the Remote ID packet. The default setting is checked.

## 4.5.12.3 DHCP Snooping

Select the option **DHCP Snooping** from the **Security Configuration** menu and then the following screen page appears.

| DHCP/DHCPv6 Snooping                                                                                                    | Disabled •              |
|----------------------------------------------------------------------------------------------------|-------------------------|
| Default DHCP Initiated Time                                                                                                 | 4 Secs (0-9999)         |
| Default DHCP Leased Time                                                                                                    | 86400 Secs (180-259200) |
| HCP Server Trust Port<br>1 2 3 4 5 6 7<br>0 0 0 0 0 0 0 0 0<br>9 10 11 12<br>0 10 0 0 0 0 0<br>0 0 0 0 0 0 0 0<br>0 0 0 0 0 |                         |
| HCP Server Trust IP State                                                                                                   |                         |
| Index                                                                                                    | IP/IPv6 Address         |
| 1                                                                                                    | 0.0.0.0                 |
| 2                                                                                                    | 0.0.0.0                 |
| 3                                                                                                    | 0.0.0.0                 |
| 4                                                                                                    | 0.0.0.0                 |

DHCP/DHCPv6 Snooping: Enable or disable DHCP/DHCPv6 Snooping function.

**Default DHCP Initiated Time:** Specify the time value (0~9999 Seconds) that packets might be received.

Default DHCP Leased Time: Specify packets' expired time (180~259200 Seconds).

**DHCP Server Trust Port:** Specify designated port to be Trust Port that can give you "offer" from DHCP server. Check any port box to enable it.

**DHCP Server Trust IP:** After enabling Trust Port, you may additionally specify Trust IP address for identification of DHCP server. Click drop-down menu and select "Enabled", then specify Trust IP address.

## 4.5.12.4 IP Source Guard Settings

Select the option **IP Source Guard Settings** from the **Security Configuration** menu and then the following screen page appears.

| nlimited 🔻 |
|------------|
|            |
|            |
|            |

**Source Guard:** To specify the authorized access type for each port. There are three options available.

Unlimited: Non-Limited (Allows both static IP and DHCP-assigned IP).

**DHCP:** DHCP-assigned IP address only.

**Fix-IP:** Only static IP (You must create Static IP table first. Refer to **Static IP Table Configuration** for further information.).

### 4.5.12.5 Port Isolation

This is used to set up port's communication availability that they can only communicate with a given "uplink". Please note that if the port isolation function is enabled, the Port-based VLAN will be invaild automatically.

| Port Isolation        |       |       |     |      |       |      |        |       |          |          |    |
|-----------------------|-------|-------|-----|------|-------|------|--------|-------|----------|----------|----|
| Port Isolation Enable | Dis   | able  | d 🔻 | ]    |       |      |        |       |          |          |    |
| When you enable Port  | Isola | ation | Por | t Ba | sed \ | VLAI | N is a | autor | maticall | y invali | d. |
|                       | 1     | 2     | 3   | 4    | 5     | 6    | 7      | 8     |          |          |    |
| Liplink Dort Mombore  | 0     |       |     |      |       |      |        |       |          |          |    |
| Uplink Port Members   | 9     |       | 10  |      | 11    |      | 12     |       |          |          |    |
|                       |       |       |     |      |       |      |        |       |          |          |    |
| ок                    |       |       |     |      |       |      |        |       |          |          |    |

**Port Isolation Enable:** Enable or disable port isolation function. If port isolation is set to enabled, the ports cannot communicate with each other.

**Uplink Port Members:** By clicking on the checkbox of the corresponding port number to select the ports as uplinks that are allowed to communicate with other ports of the Managed Switch.

## 4.5.12.6 Static IP/IPv6 Table Configuration

Select the option **Static IP/IPv6 Table Configuration** from the **Security Configuration** menu and then the following screen page appears.

| IP/IPv6 Address |  | VLAN ID Port |  |  |  |
|-----------------|--|--------------|--|--|--|
|-----------------|--|--------------|--|--|--|

This static IP address and Port mapping table shows the following information.

IP/IPv6 Address: View-only field that shows the current static IP address.

VLAN ID: View-only field that shows the VLAN ID.

**Port:** View-only field that shows the connection port number.

Click **New** to register a new static IP address and then the following screen page appears.

Click **Edit** to modify the Static IP Table settings.

Use **Delete** to remove a current static IP address.

| Current/Total/Max Users | 1/ 0/48  |  |
|-------------------------|----------|--|
| IP/IPv6 Address         | 0.0.0.0  |  |
| VLAN ID                 | 0        |  |
| Port                    | Port 1 🔹 |  |

Current/Total/Max Users: View-only field.

Current: This shows the number of current registered static IP address.

Total: This shows the amount of total registered static IP addresses.

Max: This shows the maximum number available for static IP address registration.

IP/IPv6 address: Specify an IPv4/IPv6 address that you accept.

VLAN ID: Specify the VLAN ID. Valid range: 1~4094.

Port: Specify the communication port number. (Port 1~12)

### 4.5.12.6.1 Configure DHCP Snooping

When you would like to use DHCP Snooping function, follow the steps described below to enable a client to receive an IP from DHCP server.

### Step 1. Select each port's IP type

| IP Source G    | uard Setting | ys          |             |             |             |             |             |
|----------------|--------------|-------------|-------------|-------------|-------------|-------------|-------------|
| 1              | 2            | 3           | 4           | 5           | 6           | 7           | 8           |
| Unlimited •    | Unlimited •  | Unlimited • | Unlimited • | Unlimited • | Unlimited • | Unlimited • | Unlimited • |
| Fix-IP<br>DHCP | 10           | 11          | 12          |             |             |             |             |
| Unlimited      | Unlimited •  | Unlimited • | Unlimited • |             |             |             |             |
| OK             |              |             |             |             |             |             |             |

Select "Unlimited" or "DHCP".

### Step 2. Enable DHCP Snooping

| DHCP Snooping               |                     |                   |  |
|-----------------------------|---------------------|-------------------|--|
| DHCP/DHCPv6 Snooping        | Disabled •          |                   |  |
| Default DHCP Initiated Time | Disabled<br>Enabled | Secs (0-9999)     |  |
| Default DHCP Leased Time    | 86400               | Secs (180-259200) |  |

#### Step 3. Connect your clients to the Managed Switch

After you complete Step 1 & 2, connect your clients to the Managed Switch. Your clients will send a DHCP Request out to DHCP Server soon after they receive a DHCP offer. When DCHP Server responds with a DHCP ACK message that contains lease duration and other configuration information, the IP configuration process is complete.

If you connect clients to the Managed Switch before you complete Step 1 & 2, please disconnect your clients and then connect your clients to the Managed Switch again to enable them to initiate conversations with DHCP server.

## 4.5.12.7 Storm Control

Select the option **Storm Control** from the **Security Configuration** menu to set up storm control parameters for each port and then the following screen page appears.

| Storm ( |             | Disabled •     |          |                  |         |          |
|---------|-------------|----------------|----------|------------------|---------|----------|
|         | old Interva | al 120         | (120-864 | 00)Secs          |         |          |
| Port    | Unknow      | n Unicast Rate | Unknow   | n Multicast Rate | Broadca | ist Rate |
| All     | •           | pps            |          | pps              |         | pps      |
| Port1   | Off 🔹       | pps            | Off •    | pps              | Off 🔻   | pps      |
| Port2   | Off 🔻       | pps            | Off 🔻    | pps              | Off 🔻   | pps      |
| Port3   | Off 🔻       | pps            | Off 🔻    | pps              | Off 🔻   | pps      |
| Port4   | Off 🔻       | pps            | Off 🔻    | pps              | Off 🔻   | pps      |
| Port5   | Off 🔻       | pps            | Off •    | pps              | Off 🔻   | pps      |
| Port6   | Off 🔻       | pps            | Off •    | pps              | Off 🔻   | pps      |
| Port7   | Off 🔻       | pps            | Off 🔻    | pps              | Off 🔻   | pps      |
| Port8   | Off •       | pps            | Off 🔻    | pps              | Off 🔻   | pps      |
| Port9   | Off •       | pps            | Off 🔻    | pps              | Off 🔻   | pps      |
| Port10  | Off •       | pps            | Off 🔹    | pps              | Off 🔻   | pps      |
| Port11  | Off •       | pps            | Off 🔻    | pps              | Off 🔻   | pps      |
| Port12  | Off •       | pps            | Off •    | pps              | Off 🔻   | pps      |

When a device on the network is malfunctioning or application programs are not well designed or properly configured, broadcast/unknown multicast/unknown unicast storms may occur, network performance may be degraded or, in the worst situation, a complete halt may happen. The Managed Switch allows users to set a threshold rate for broadcast/unknown multicast/unknown unicast traffic on a per port basis so as to protect network from broadcast/unknown multicast/ unknown unicast storms. Any broadcast/unknown multicast/unknown unicast packets per second exceeding the specified value will then be dropped or port will be shutdown.

Storm Control: Enable or disable the storm control function globally.

**Threshold Interval** for Notification: To set up the time interval of sending the alarm trap or system log if broadcast/unknown multicast/unknown unicast packets flood continuously. The interval can be set from 120 to 86400 seconds. The default setting is 120 seconds.

Three options of frame traffic are provided to allow users to enable or disable the storm control.

**Unknown Unicast Rate:** Enable or disable unknown Unicast traffic control and set up Unknown Unicast Rate packet per second (pps) for each port. 1, 2, 4, 8, 16, 32, 64, 128, 256, 512, 1k, 2k, 4k, 8k, 16k, 32k, 64k, 128k and 256k can be chosen from the pull-down menu of each port. By pulling down the menu in **All** port row, you can set up the Unknown Unicast Rate for all ports with the same value at a time as well.

**Unknown Multicast Rate:** Enable or disable Unknown Multicast traffic control and set up Unknown Multicast Rate packet per second (pps) for each port. 1, 2, 4, 8, 16, 32, 64, 128, 256, 512, 1k, 2k, 4k, 8k, 16k, 32k, 64k, 128k and 256k can be chosen from the pull-down menu of each port. By pulling down the menu in **All** port row, you can set up the Unknown Multicast Rate for all ports with the same value at a time as well.

**Broadcast Rate:** Enable or disable Broadcast traffic control and set up Broadcast Rate packet per second (pps) for each port. 1, 2, 4, 8, 16, 32, 64, 128, 256, 512, 1k, 2k, 4k, 8k, 16k, 32k, 64k, 128k and 256k can be chosen from the pull-down menu of each port. By pulling down the menu in **All** port row, you can set up the Broadcast Rate for all ports with the same value at a time as well.

## 4.5.12.8 MAC Limiters

This is to set number of threshold within which MAC address can be learned. After it reaches the threshold, any other incoming MAC address would be dropped until the recovery mechanism activates. Please note that MAC address table will be erased if the Mac Limit function is enabled.

Select the option **MAC Limiters** from the **Security Configuration** menu to set up MAC Limit parameters for ports and then the following screen page appears.

| MAC Lir |              | led 🔻 |        |            |    |   |    |   |
|---------|--------------|-------|--------|------------|----|---|----|---|
|         | old Interval | 120   | (120-8 | 36400)Secs |    |   |    |   |
| Port    | 1            | 2     | 3      | 4          | 5  | 6 | 7  | 8 |
| Enable  |              |       |        |            |    |   |    | 0 |
| Limit   | 1            | 1     | 1      | 1          | 1  | 1 | 1  | 1 |
| Port    | 9            | 1     | 10     |            | 11 |   | 12 |   |
| Enable  | 0            |       |        |            |    |   |    |   |
| Limit   | 1            | 8     | 1      |            | 1  |   | 1  |   |

**MAC Limit:** Globally enable the MAC Limit function of the switch. After that, proceed to further port settings as shown below.

**Threshold Interval** for Notification: To set up the time interval of sending the alarm trap or system log if the number of source MAC address learned exceeds the limit continuously.

Port: The number of each port.

**Enable:** Click on the checkbox of the corresponding port number to enable the MAC Limit function on the specific port(s). Please note that port MAC address table will be erased if the Mac Limit function is enabled.

**Limit:** Specify the maximum number of source MAC address that can be learned. The range of number that can be configured is 1~1024.

# 4.5.13 Access Control List (ACL) Configuration

Creating an access control list allows users to define who has the authority to access information or perform tasks on the network. In the Managed Switch, users can establish rules applied to port numbers to permit or deny actions.

Select the option **ACL Configuration** from the **Switch Management** menu and then the following screen page appears.

| Rule ID | Status  | Rule ID | Status  | Rule ID | Status  | Rule ID | Status  | Rule ID | Status  | Rule ID | Status  |
|---------|---------|---------|---------|---------|---------|---------|---------|---------|---------|---------|---------|
| 1       | Invalid | 2       | Invalid | 3       | Invalid | 4       | Invalid | 5       | Invalid | 6       | invalid |
| 7       | Invalid | 8       | Invalid | 9       | Invalid | 10      | invalid | 11      | Invalid | 12      | Invalid |
| 13      | Invalid | 14      | Invalid | 15      | Invalid | 16      | Invalid | 17      | Invalid | 18      | Invalid |
| 19      | Invalid | 20      | Invalid | 21      | Invalid | 22      | invalid | 23      | Invalid | 24      | Invalid |
| 25      | Invalid | 26      | Invalid | 27      | Invalid | 28      | Invalid | 29      | Invalid | 30      | Invalid |
| 31      | Invalid | 32      | Invalid | 33      | Invalid | 34      | invalid | 35      | Invalid | 36      | Invalid |
| 37      | Invalid | 38      | Invalid | 39      | Invalid | 40      | Invalid | 41      | Invalid | 42      | Invalid |
| 43      | Invalid | 44      | Invalid | 45      | Invalid | 46      | invalid | 47      | Invalid | 48      | Invalid |
| 49      | Invalid | 50      | Invalid | 51      | Invalid | 52      | Invalid | 53      | Invalid | 54      | Invalid |
| 55      | Invalid | 56      | Invalid | 57      | Invalid | 58      | invalid | 59      | Invalid | 60      | Invalid |
| 61      | Invalid | 62      | Invalid | 63      | Invalid | 64      | Invalid | 65      | Invalid | 66      | Invalid |
| 67      | Invalid | 68      | Invalid | 69      | Invalid | 70      | invalid | 71      | Invalid | 72      | Invalid |
| 73      | Invalid | 74      | Invalid | 75      | Invalid | 76      | Invalid | 77      | Invalid | 78      | Invalid |
| 79      | Invalid | 80      | Invalid | 81      | Invalid | 82      | invalid | 83      | Invalid | 84      | Invalid |
| 85      | Invalid | 86      | Invalid | 87      | Invalid | 88      | Invalid | 89      | Invalid | 90      | Invalid |
| 91      | Invalid | 92      | Invalid | 93      | Invalid | 94      | invalid | 95      | Invalid | 96      | Invalid |
| 97      | Invalid | 98      | Invalid | 99      | Invalid | 100     | Invalid | 101     | Invalid | 102     | Invalid |
| 103     | Invalid | 104     | Invalid | 105     | Invalid | 106     | invalid | 107     | Invalid | 108     | Invalid |
| 109     | Invalid | 110     | Invalid | 111     | Invalid | 112     | Invalid | 113     | Invalid | 114     | Invalid |
| 115     | Invalid | 116     | Invalid | 117     | Invalid | 118     | invalid | 119     | Invalid | 120     | Invalid |
| 121     | Invalid | 122     | Invalid | 123     | Invalid | 124     | Invalid | 125     | Invalid | 126     | Invalid |
| 127     | Invalid | 128     | Invalid | 129     | Invalid | 130     | invalid | 131     | Invalid | 132     | Invalid |
| 133     | Invalid | 134     | Invalid | 135     | Invalid | 136     | Invalid | 137     | Invalid | 138     | Invalid |
| 139     | Invalid | 140     | Invalid | 141     | Invalid | 142     | invalid | 143     | Invalid | 144     | Invalid |
| 145     | Invalid | 146     | Invalid | 147     | Invalid | 148     | Invalid | 149     | Invalid | 150     | Invalid |
| 151     | Invalid | 152     | Invalid | 153     | Invalid | 154     | invalid | 155     | Invalid | 156     | Invalid |
| 157     | Invalid | 158     | Invalid | 159     | Invalid | 160     | Invalid | 161     | Invalid | 162     | Invalid |
| 163     | Invalid | 164     | Invalid | 165     | Invalid | 166     | invalid | 167     | Invalid | 168     | Invalid |
| 169     | Invalid | 170     | Invalid | 171     | Invalid | 172     | Invalid | 173     | Invalid | 174     | Invalid |
| 175     | Invalid | 176     | Invalid | 177     | Invalid | 178     | invalid | 179     | Invalid | 180     | Invalid |
| 181     | Invalid | 182     | Invalid | 183     | Invalid | 184     | Invalid | 185     | Invalid | 186     | Invalid |
| 187     | Invalid | 188     | Invalid | 189     | Invalid | 190     | invalid | 191     | Invalid | 192     | Invalid |

Edit Delete

Refresh

This is the overview of ACL status.

**Rule ID:** The identification number for each rule. The total number of ACL rule can be created is 192. Please note that only No.1~128 of Rule ID is provided for IPv4 ACL rule settings, and No.129~192 of Rule ID is provided for IPv6 ACL rule settings.

Status: The current status for each rule.

Click **Edit** to modify settings of the specified rule and then the following screen page appears. Click **Delete** to remove a rule configured. Click **Refresh** to update the latest status.

| ACL Configuration           |                                                                                        |          |            |  |  |  |  |  |  |
|-----------------------------|----------------------------------------------------------------------------------------|----------|------------|--|--|--|--|--|--|
| Rule ID                     | 1                                                                                      |          |            |  |  |  |  |  |  |
| Status                      | invalid                                                                                |          |            |  |  |  |  |  |  |
| Ingress Port                | Any                                                                                    | Port     | List(1-12) |  |  |  |  |  |  |
| EtherType                   | Any     Ox0000     (0000-FFFF)                                                         |          |            |  |  |  |  |  |  |
| VLAN ID                     | <ul> <li>Any</li> <li>0 (1-4094)</li> </ul>                                            |          |            |  |  |  |  |  |  |
| Source MAC                  | Any     MAC:00:00:00:00:00     Mask:00:00:00:00:00                                     |          |            |  |  |  |  |  |  |
| Destination MAC             | <ul> <li>● Any</li> <li>● MAC: 00:00:00:00:00</li> <li>Mask: 00:00:00:00:00</li> </ul> |          |            |  |  |  |  |  |  |
| TOS/Traffic Class           | ⊗ Any ⊙ 0x (00-FF)                                                                     |          |            |  |  |  |  |  |  |
| Protocol/Next Header        | <ul> <li>⊗ Any</li> <li>⊙ 0x (00-FF)</li> </ul>                                        |          |            |  |  |  |  |  |  |
| IPv4 Source IP              | Any     Network IP:0.0.0     Mask:0.0.0.0                                              |          |            |  |  |  |  |  |  |
| IPv4 Destination IP         | Any     Network IP:0.0.0.0     Mask:0.0.0.0                                            |          |            |  |  |  |  |  |  |
| IPv6 Source IP              | Any     Network IP:                                                                    | Prefix:0 | (10-128)   |  |  |  |  |  |  |
| IPv6 Destination IP         | Any     Network IP:::     Prefix:     O     (10                                        |          |            |  |  |  |  |  |  |
| TCP/UDP Source Port         | Any     Port 0     (1-65535) Mask:0x0000     (0000-FFFF)                               |          |            |  |  |  |  |  |  |
| TCP/UDP Destination Port    | Any     Port 0     (1-65535) Mask:0x0000     (0000-FFFF)                               |          |            |  |  |  |  |  |  |
| Action                      | Permit V                                                                               |          |            |  |  |  |  |  |  |
| Mirror/Redirect Port Number | 1 (1-12)                                                                               |          |            |  |  |  |  |  |  |
| Rate Limiter                | 0 (16-1048560) Kbps, 0:Disable                                                         |          |            |  |  |  |  |  |  |
| OK Reset                    |                                                                                        |          |            |  |  |  |  |  |  |

**Rule ID:** View-only field that shows an identification number of the specified ACL rule. A port can only use one rule ID; however, a rule ID can be applied to many ports.

**Status:** View-only field that shows the status of this rule.

Ingress Port: Select "Any" or specify a port number (e.g. 1, 2, 3-5) as the ingress port.

EtherType: Select "Any" or specify an Ethernet type value (0x 0000-FFFF).

VLAN ID: Select "Any" or specify a VLAN ID.

**Source MAC:** Select "Any" or specify a source MAC address and Mask.

Destination MAC: Select "Any" or specify a destination MAC address and Mask.

**TOS/Traffic Class:** Select "Any" or specify a TOS/Traffic class (0x 00-FF).

Protocol/Next Header: Specify IPv4 protocol and IPv6 next header (0x 00-FF).

**IPv4 Source IP:** Select "Any" or specify an IPv4 Source IP address and Mask.

**IPv4 Destination IP:** Select "Any" or specify an IPv4 Destination IP address and Mask.

**IPv6 Source IP:** Select "Any" or specify an IPv6 Source IP address and prefix (10-128).

IPv6 Destination IP: Select "Any" or specify an IPv6 Destination IP address and prefix (10-128).

**TCP/UDP Source Port:** Select "Any" to filter frames from any source port or specify a source port number and Mask (0x 0000-FFFF).

**TCP/UDP Destination Port:** Select "Any" to filter frames bound for any destination port or specify a destination port number and Mask (0x 0000-FFFF).

Action: Specify the action, including Deny, Permit, Mirror or Redirect to the ACL-matched packet.

**Mirror/Redirect Port Number:** Specify a port number that you would like to configure for Mirror/Redirect.

**Rate Limiter:** Configure the rate limiter. Valid Range: 16-1048560 Kbps, the default value is "0". "0" means "Disable".

# 4.5.14 Layer 2 Protocol Tunnel Configuration

Select the option Layer 2 Protocol Tunneling Configuration from the Switch Management menu and then the following screen page appears.

| Layer 2 Protocol Tunneling |         |       |        |     | Disabled •        |   |      |  |  |  |
|----------------------------|---------|-------|--------|-----|-------------------|---|------|--|--|--|
| Desti                      | ination | MAC A | ddress | 01  | 01:00:0C:CD:CD:D0 |   |      |  |  |  |
| Class of Service           |         |       |        |     | 5 (0-7)           |   |      |  |  |  |
| Dort                       | CDP     | LLDP  | STP    |     | Point to Point    |   |      |  |  |  |
| Port                       | CDP     | LLDP  | SIP    | VTP | LACP PAg          |   | UDLD |  |  |  |
| All                        |         |       | 0      | 0   |                   |   |      |  |  |  |
| 1                          |         | 6     |        |     |                   |   |      |  |  |  |
| 2                          |         |       | 0      | 0   |                   |   |      |  |  |  |
| 3                          |         |       |        |     |                   |   |      |  |  |  |
| 4                          | ۵       |       |        |     |                   |   |      |  |  |  |
| 5                          |         |       |        |     |                   |   | 8    |  |  |  |
| 6                          |         |       | 6      | 6   |                   |   |      |  |  |  |
| 7                          |         |       |        |     |                   |   |      |  |  |  |
| 8                          |         |       | 0      | 0   |                   |   |      |  |  |  |
| 9                          |         | 6     |        |     |                   |   |      |  |  |  |
| 10                         |         |       | 6      | 6   |                   |   |      |  |  |  |
| 11                         |         |       |        |     |                   |   |      |  |  |  |
| 12                         | 0       |       | 6      | 6   |                   | 0 | 0    |  |  |  |

**L2PT (Layer 2 protocol tunneling)** allows Layer 2 protocol data units (PDUs), including CDP(Cisco Discovery Protocol), LLDP(Link Layer Discovery Protocol), STP(Spanning Tree Protocol), VTP(Vlan Trunking Protocol), LACP(Link Aggregation Control Protocol), PAgP(Port Aggregation Protocol), and UDLD(Unidirectional Link Detection), to be tunneled through a network.

Without L2PT, the handling of the PDUs will create different spanning tree domains (different spanning tree roots) for the customer switches. To provide a single spanning tree domain for the customer switches, a generic scheme to tunnel BPDUs was created for control protocol PDUs. This process is referred to as Generic Bridge PDU Tunneling (GBPT).

GBPT provides a scalable approach to PDU tunneling by software encapsulating the PDUs in the ingress edge switches and then multicasting them in hardware. All switches inside the service provider network treat these encapsulated frames as data packets and forward them to the other end. The egress edge switch listens for these special encapsulated frames and decapsulates them; they are then forwarded out of the tunnel.

The encapsulation involves the rewriting of the destination media access control (MAC) address in the PDU. An ingress edge switch rewrites the destination MAC address of the PDUs received on a Layer 2 tunnel port with the desired multicast address.

Layer 2 Protocol Tunneling: Enable or disable the Layer 2 Protocol Tunneling fuction globally.

**Destination MAC Address:** Specify a MAC address for GBPT. User- defined. Default is 01:00:0C:CD:CD:D0.

**Class of Service:** There are eight priority levels (0~7) that you can choose to classify data packets. Specify the preferred priority bit value as L2PT class of service (cos). The default value is "5".

**CDP, LLDP, STP, VTP, LACP, PAgP, UDLD:** Configure the Layer 2 port as a Layer 2 protocol tunnel port by clicking on the corresponding PDUs' checkbox for the preferred port. To configure all ports with the same PDU at a time, just click on the checkbox of the desired PDU in **All** port row.

# 4.5.15 LLDP Configuration

LLDP stands for Link Layer Discovery Protocol and runs over data link layer which is used for network devices to send information about themselves to other directly connected devices on the network. By using LLDP, two devices running different network layer protocols can learn information about each other. A set of attributes are used to discover neighbor devices. These attributes contain type, length and value descriptions, and are referred to as TLVs. Details such as port description, system name, system description, system capabilities, management address can be sent and received on this Managed Switch. Use Spacebar to select "ON" if you want to receive and send the TLV.

Select the option **LLDP Configuration** from the **Switch Management** menu and then the following screen page appears.

| Port Number                       | 1               | 2 | 3              | 4    | 5    | 6        | 7  | 8    |  |  |
|-----------------------------------|-----------------|---|----------------|------|------|----------|----|------|--|--|
| Port Enable                       |                 |   |                |      |      |          |    |      |  |  |
| Port Number                       | 9               |   | 10             |      | 11   |          | 12 | ân a |  |  |
| Port Enable                       |                 |   |                |      |      |          |    |      |  |  |
| Receiver Hold-Time(TTL)           | 12(             | כ | 1              | 1-36 | 00(S | (Second) |    |      |  |  |
| Sending LLDP Packet Interval      | 5 1-180(Second) |   |                |      |      |          |    |      |  |  |
| Sending LLDP Packets Per Discover | 1               |   | ] 1-16(Packet) |      |      |          |    |      |  |  |
| Selection of LLDP TLVs to send    | 6<br>8          |   |                |      |      |          |    |      |  |  |
| Port Description                  |                 |   |                |      |      |          |    |      |  |  |
| System Name                       |                 |   |                |      |      |          |    |      |  |  |
| System Description                |                 |   |                |      |      |          |    |      |  |  |
| System Capabilities               |                 |   |                |      |      |          |    |      |  |  |
| Management Address                |                 |   |                |      |      |          |    | 1    |  |  |

**Port Enable:** Click on the checkbox of corresponding port number to enable LLDP function on the specific port(s).

**Receiver Hold-Time (TTL):** Enter the amount of time for receiver hold-time in seconds. The Managed Switch will keep the information sent by the remote device for a period of time you specify here before discarding it.

Sending LLDP Packet Interval: Enter the time interval for updated LLDP packets to be sent.

Sending LLDP Packets Per Discover: Enter the amount of packets sent in each discover.

**Selection of LLDP TLVs to send:** LLDP uses a set of attributes to discover neighbor devices. These attributes contain type, length and value descriptions, and are referred to as TLVs. Details such as port description, system name, system description, system capabilities, management address can be sent from this Managed Switch.

# 4.5.16 Loop Detection Configuration

In a real network, it is possible the people misconnect the network cable to incur loop condition. In a worst case, the network is out of service thereafter. This section gives a guide to configure the Loop Detection function of the system to prevent the system from loop.

After a proper setting of Loop Detection function, the system detects loop condition by periodically sending loop detection packet. Once the system receives the loop detection packet from itself, it is claimed that it detects loop condition. Then, the system takes the following actions

- It blocks the relevant port to prevent broadcast storms, and send out SNMP trap to inform the network administrator. In other words, the system stops forwarding all the traffic via the looped port. However, the system will process the Loop Detection, RSTP and LLDP packets received on the looped port.
- 2. It slowly blinks the LED of looped port in orange.
- 3. It periodically sends loop detection packet to detect the existence of loop condition.

When the system does not receive any loop detection packet from itself for a period of configured **Looped port unlock-interval**. The system claims the loop condition disappears. Then, the system takes the following actions

- 1. It un-blocks the relevant port. In other words, the system normally forwards all the traffic via the relevant port.
- 2. It stops slowly blinking the LED of looped port in orange.
- 3. It periodically sends loop detection packet to detect the existence of loop condition.

**Note:** Under loop condition, the LED of looped port continues to slowly blink orange even the connected network cable is unplugged out of looped port.

To set up Loop Detection function, select the option **Loop Detection Configuration** from the **Switch Management** menu and then the following screen page appears.

| Loop D                      | etect | ion   | Enab | ole |      | Disable         | d 🔻            |
|-----------------------------|-------|-------|------|-----|------|-----------------|----------------|
| etecti                      | on In | terva | al   |     |      | 1               | (1-180)Seconds |
| Looped port unlock-interval |       |       |      |     | 1440 | (1-1440)Minutes |                |
| AII VLA                     | Ń     |       |      |     |      | 8               |                |
|                             |       |       |      |     |      | 0               |                |
| Cnosifi                     | - 1/1 | NN1   |      |     |      | 0               |                |
| Specifi                     | C VLA | AN    |      |     |      | 0               |                |
|                             |       |       |      |     | i.   | 0               |                |
| 2                           | 3     | 4     | 5    | 6   | 7    | 8               |                |
|                             |       |       |      |     | 8    |                 |                |
| •                           | 10    |       | 11   |     | 12   |                 |                |
|                             |       |       |      | Ŷ   |      |                 |                |

**Loop Detection Enable:** Enable or disable the Loop Detection function on a system basis. The default setting is disabled.

**Detection Interval:** This is the time interval (in seconds) that the device will periodically send loop detection packets to detect the presence of looped network. The valid range is from 1 to 180 seconds. The default setting is 1 seconds.

**Looped port unlock-interval:** This is the time interval for the system to detect the existence of loop condition. System un-blocks the looped port if it does not receive any loop-detection packet when the configured unlock-interval ends. The unlock-interval can be set from 1 to 1440 minutes. The default setting is 1440 minutes.

#### Note:

1. Be aware that Looped port unlock-interval converted into seconds should be greater than or equal to Detection Interval seconds multiplied by 10. The '10' is a magic number which is for the system to claims the loop detection disappears when the system does not receive the loop-detection packet from itself at least 10 times. In general, it can be summarized by a formula below:

#### 60\* "Looped port unlock-interval" ≥ 10\* "Detection Interval"

2. When a port is detected as a looped port, the system keeps the looped port in blocking status until loop situation is gone. In other words, the system stops forwarding all the traffic via the looped port. However, the system will process the loop-detection packet received on the looped port.

All VLAN: Check All VLAN box to enable loop detection on all trunk-VLAN-vid configured in the VLAN Interface under IEEE802.1q Tag VLAN (Refer to Section 4.4.7.4.2)

NOTE: When All VLAN checkbox is checked, it invalidates the configured "Specific VLAN".

**Specific VLAN:** Set up loop detection on specified VLAN. The maximum number of VLAN ID is up to 4 sets.

NOTE: The configured "Specific VLAN" takes effect when All VLAN check-box is unchecked.

**Port No.:** Click on the checkbox of the corresponding port No. to enable the Loop Detection function on the specific port(s).

**NOTE:** Loop Detection and RSTP (Rapid Spanning Tree Protocol) is not allowed to be enabled on the same port at the same time.

# 4.5.17 Fast Redundancy Configuration

Besides RSTP and Ring Detection as we previously mentioned, the employment of CTS's proprietary fast redundancy on your network will help protect mission-critical links against failures, avoid the occurrence of network loops, and keep network downtime to a minimum to assure the reliability of the network. With these network redundancy, it allows the user to set up redundant loops in a network to provide a backup data transmission route in the event of the disconnection or damage of the cables. By means of this important feature in the network recovery applications, you can be totally free from any loss resulting from the time spent in locating the cable that fails to connect.

CTS's fast redundancy provides **Fast Ring v2** and **Chain** two redundancy protocols, which allows you to configure 2 rings, 2 chains, or 1 ring & 1 chain at most for a switch.

Please note that all switches on the same ring or chain must be the ones with the same brand and configured using the same redundancy protocol when configuring a redundant ring or chain. You are not allowed to use switches with different brands or mix the Ring Detection, Fast Ring v2 and Chain protocols within the same ring or chain.

In the following table, it lists the difference among forementioned redundancy protocols for your evaluation when employing network redundancy on your network.

|                  | Ring Detection | Fast Ring v2 | Chain                                                          | RSTP            |
|------------------|----------------|--------------|----------------------------------------------------------------|-----------------|
| Topology         | Ring           | Ring         | Ring                                                           | Ring            |
| Recovery<br>Time | <30 ms         | <50 ms       | <1 second<br>(for copper ports)<br><50 ms<br>(for fiber ports) | Up to 5 seconds |

To configure the Fast Ring v2 or Chain fast redundancy, click the option **Fast Redundancy** from the **Switch Management** menu and then the following screen page appears.

| Entry Group ID |         | Description | Enable | Protocol | Role | 1st Redundancy Port |      | 2nd Redundancy Port |      |
|----------------|---------|-------------|--------|----------|------|---------------------|------|---------------------|------|
|                | roup ID |             |        |          |      | Port                | Role | Port                | Role |

Click **New** to add a new fast redundancy and then the following screen page appears. Up to 2 sets of fast redundancy can be created.

Click **Edit** to modify the configuration of the selected fast redundancy by clicking on the checkbox of the corresponding entry.

Click **Delete** to remove an existing fast redundancy from the fast redundancy table by clicking on the checkbox of the corresponding entry.

| Fast Redundancy        |                                                                             |  |  |  |
|------------------------|-----------------------------------------------------------------------------|--|--|--|
| Add Fast Redunda       | ncy                                                                         |  |  |  |
| Occupied/Max Entry     | 0/2                                                                         |  |  |  |
| Entry                  | 1                                                                           |  |  |  |
| ID                     | 1•                                                                          |  |  |  |
| Description            |                                                                             |  |  |  |
| Protocol               | Fast Ring V2 •                                                              |  |  |  |
| Enable                 | Fast Ring V2<br>Chain                                                       |  |  |  |
| Role                   | Slave •                                                                     |  |  |  |
| 1st Redundancy Port    | Disable •                                                                   |  |  |  |
| 2nd Redundancy Port    | Disable •                                                                   |  |  |  |
| Note: The blocked segn | nent is the segment that connects to the 2nd redundancy port on the master. |  |  |  |

OK Reset

## 4.5.17.1 Fast Ring v2 Protocol

Fast Ring v2 protocol, the newer version of our Ring Detection, is to optimize communication redundancy and achieve a fast recovery time (<50 ms) on the network for up to 200 switches. Like Ring Detection, Fast Ring v2 protocol manually specifies one switch as the master of the network to identify which segment in the redundant ring acts as the backup path, and then automatically block packets from traveling through any of the network's redundant loops.

In the event that one branch of the ring disconnects from the rest of the network, the protocol automatically readjusts the ring so that the part of the network that was disconnected can rebuild the communication with the rest of the network.

In the following subsection, we will explain how the backup path is selected for rings configured by Fast Ring v2 redundancy protocol.

| Fast Redundancy        |                                                         |                     |  |  |  |
|------------------------|---------------------------------------------------------|---------------------|--|--|--|
| Add Fast Redundar      | псу                                                     |                     |  |  |  |
| Occupied/Max Entry     | 0/2                                                     |                     |  |  |  |
| Entry                  | 1                                                       |                     |  |  |  |
| ID                     | 1•                                                      |                     |  |  |  |
| Description            |                                                         |                     |  |  |  |
| Protocol               | Fast Ring V2 •                                          |                     |  |  |  |
| Enable                 | Disabled •                                              |                     |  |  |  |
| Role                   | Slave •                                                 |                     |  |  |  |
| 1st Redundancy Port    | Disable •                                               |                     |  |  |  |
| 2nd Redundancy Port    | Disable •                                               |                     |  |  |  |
| Note: The blocked segm | nent is the segment that connects to the 2nd redundancy | port on the master. |  |  |  |
| OK Reset               |                                                         |                     |  |  |  |

#### Occupied/Max Entry: View-only field.

**Occupied:** This shows the amount of total fast redundancy that have already been created.

**Max:** This shows the maximum number available for fast redundancy. The maximum number is 2.

Entry: View-only field. This shows the number of fast redundancy that is currently created.

**ID:** The group ID of the fast redundancy. Up to 2 group IDs can be supported.

**Description:** The description of the group.

**Protocol:** Include "Fast Ring v2" and "Chain" two redundancy protocols. To configure a Fast Ring v2 ring redundancy, pull down the menu of **Protocol** and choose **Fast Ring v2** as the protocol for the fast redundancy you configure.

Enable: Enable or disable the ring you configure.

**Role:** Pull down the menu of **Role** to assign the role of the Managed Switch as either Slave or Master when Fast Ring v2 protocol is chosen.

**Master:** A role possesses the ability of blocking or forwarding packets. Please note that the blocked segment is the segment that connects to the 2nd redundancy port on the master.

Slave: A role possesses the ability of forwarding packets only.

**1st Redundancy Port:** Specify which port of the Managed Switch to be acted as the first redundant port. Default value is **Disable**.

**2nd Redundancy Port:** Specify which port of the Managed Switch to be acted as the secondary redundant port. Default value is **Disable**.

Click **OK**, the new settings will be taken effect immediately. This entry will be listed on the fast redundancy table.

#### 4.5.17.1.1 Configure a Ring Example using the Fast Ring v2 Protocol

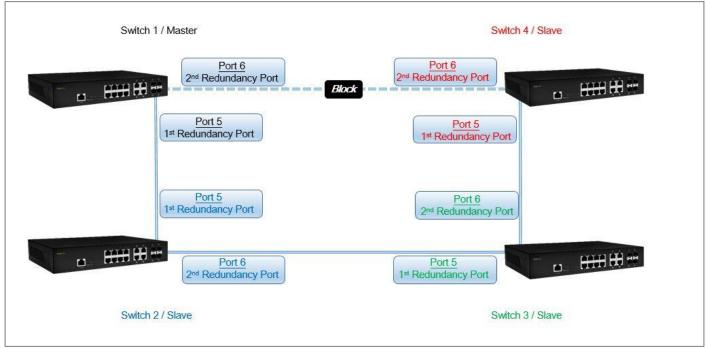

Fig. 4-1 Fast Ring v2 Example Diagram

The above topology often occurs using the Fast Ring v2 protocol and is configured as the following table.

| Role   | Redundancy Port                 | Physical Port                                                                                                    |
|--------|---------------------------------|----------------------------------------------------------------------------------------------------|
| Master | 1 <sup>st</sup> Redundancy Port | Port 5                                                                                                    |
| Master | 2 <sup>nd</sup> Redundancy Port | Port 6                                                                                                    |
| Slave  | 1 <sup>st</sup> Redundancy Port | Port 5                                                                                                    |
| Slave  | 2 <sup>nd</sup> Redundancy Port | Port 6                                                                                                    |
| Slave  | 1 <sup>st</sup> Redundancy Port | Port 5                                                                                                    |
| Slave  | 2 <sup>nd</sup> Redundancy Port | Port 6                                                                                                    |
| Slavo  | 1 <sup>st</sup> Redundancy Port | Port 5                                                                                                    |
| Sidve  | 2 <sup>nd</sup> Redundancy Port | Port 6                                                                                                    |
|        | RoleMasterSlaveSlaveSlave       | Master1st Redundancy Port<br>2nd Redundancy PortSlave1st Redundancy Port<br>2nd Redundancy PortSlave1st Redundancy Port<br>2nd Redundancy PortSlave1st Redundancy Port<br>2nd Redundancy PortSlave1st Redundancy Port<br>2nd Redundancy PortSlave1st Redundancy Port |

Table 4-1 Fast Ring v2 Configuration

The scenario is described as below:

- 1. Disable DHCP client and set proper static IP address for Switch 1, 2, 3 & 4. In this example, Switch 1 is 192.168.0.101/24; Switch 2 is 192.168.0.102/24; Switch 3 is 192.168.0.103/24 and Switch 4 is 192.168.0.104/24.
- 2. On Switch 1~4, disable spanning tree protocol to avoid confliction with Fast Ring v2.

Just follow the procedures listed below for step-by-step instructions to configure a ring as Fig. 4-1 using the Fast Ring v2 protocol.

#### Step 1: Set up the Fast Ring v2 configuration on Switch 1.

- 1-1. Connect a computer to Switch 1 directly; do not connect to Port 5 & 6.
- **1-2.** Login into the Switch 1 and go to Switch Management > Fast Redundancy for the Fast Ring v2 configuration. Click the New button to create a Fast Ring v2.

| Fas | st | Redu  | indancy  |             |        |          |      |      |      |      |             |
|-----|----|-------|----------|-------------|--------|----------|------|------|------|------|-------------|
|     |    | Entry | Group ID | Description | Enable | Protocol | Role |      | 74   |      | ndancy Port |
|     |    |       |          |             |        |          |      | Port | Role | Port | Role        |
| Ne  | W  | Edit  | Delete   |             |        |          |      |      |      |      |             |

1-3. Please refer to each column parameter below, set "ID" = 1, "Protocol" = Fast Ring v2, "Enable" = Enabled, "Role" = Master, "1st Redundancy Port" = Port 5 & "2nd Redundancy Port" = Port 6, click OK when completing the Fast Ring v2 configuration for Switch 1.

| Add Fast Redunda       | ncy                                                     |                     |
|------------------------|---------------------------------------------------------|---------------------|
| Occupied/Max Entry     | 0/2                                                     |                     |
| Entry                  | 1                                                       |                     |
| ID                     | 1                                                       |                     |
| Description            |                                                         |                     |
| Protocol               | Fast Ring V2                                            |                     |
| Enable                 | Enabled •                                               |                     |
| Role                   | Master •                                                |                     |
| 1st Redundancy Port    | Port 5 🔹                                                |                     |
| 2nd Redundancy Port    | Port 6 •                                                |                     |
| Note: The blocked segn | nent is the segment that connects to the 2nd redundancy | port on the master. |

#### Step 2: Set up the Fast Ring v2 configuration on Switch 2, 3 & 4.

- 2-1. Connect a computer to Switch 2, 3 & 4 directly; do not connect to Port 5 & 6.
- 2-2. Login into the Switch 2, 3 & 4 and also go to Switch Management > Fast Redundancy for the Fast Ring v2 configuration. Click the New button to create a Fast Ring v2.
- 2-3. Please refer to each column parameter below, set "ID" = 1, "Protocol" = Fast Ring v2, "Enable" = Enabled, "Role" = Slave, "1st Redundancy Port" = Port 5 & "2nd Redundancy Port" = Port 6, click OK when completing the Fast Ring v2 configuration for Switch 2, 3 & 4.

| Add Fast Redundar      | псу                                                       |                     |
|------------------------|-----------------------------------------------------------|---------------------|
| Occupied/Max Entry     | 0/2                                                       |                     |
| Entry                  | 1                                                         |                     |
| ID                     | 1                                                         |                     |
| Description            |                                                           |                     |
| Protocol               | Fast Ring V2 •                                            |                     |
| Enable                 | Enabled •                                                 |                     |
| Role                   | Slave •                                                   |                     |
| 1st Redundancy Port    | Port 5 🔻                                                  |                     |
| 2nd Redundancy Port    | Port 6 •                                                  |                     |
| Note: The blocked segm | nent is the segment that connects to the 2nd redundancy p | port on the master. |

**NOTE:** To avoid the occurrence of loop, please do not connect Switch 1, 2, 3 & 4 together in the ring topology before the end of Fast Ring v2 configuration.

Step 3: Follow the configuration to connect the Switch 1, 2, 3 & 4 together to establish the Fast Ring v2 application.

#### 4.5.17.2 Chain Protocol

CTS's Chain is an advanced software technology that gives network administrators the flexibility to build any type of redundant network topology. It also enables the network to recover in less than 50ms for up to 200 switches if at any time a segment of the chain fails.

When employing a Chain in your network, you first connect the Managed Switches in a chain, and then simply link the two ends of this chain to an Ethernet network. All swithces in the chain can be fallen into three parts:

- A Head switch,
- A Tail switch,
- Member switches.

The Head port of the Head switch usually acts as the external port for the entire chain, the Tail port of the Tail switch acts as the blocked port. When the Head port is disconnected, the Tail port will be immediately activated for the data transferring.

The Chain redundancy protocol can be applied to the networks with a complex topology. If the network uses a multi-ring architecture, CTS's Chain can be the best solution to create flexible and scalable topologies with a fast media recovery time.

In the following subsection, we will explain how the backup path is selected for chains configured by the Chain redundancy protocol.

| Fast Redundancy      |                      |          |  |  |  |  |
|----------------------|----------------------|----------|--|--|--|--|
| Add Fast Redunda     | ncy                  |          |  |  |  |  |
| Occupied/Max Entry   | 0/2                  |          |  |  |  |  |
| Entry                | 1                    |          |  |  |  |  |
| ID                   | 1                    |          |  |  |  |  |
| Description          |                      |          |  |  |  |  |
| Protocol             | Chain                |          |  |  |  |  |
| Enable               | Disabled •           |          |  |  |  |  |
| 1st Redundancy Port  | Port Number          | Role     |  |  |  |  |
| Tat Neulindancy For  | Disable •            | Member • |  |  |  |  |
| 2nd Redundancy Port  | Port Number          | Role     |  |  |  |  |
|                      | Disable •            | Member   |  |  |  |  |
| OK Reset             |                      |          |  |  |  |  |
| Interface Port Numbe | r Max. Recovery Time |          |  |  |  |  |
| Copper 1-12          | 1 Second             |          |  |  |  |  |
| Fiber 9-12           | 50 milliseconds      |          |  |  |  |  |

Occupied/Max Entry: View-only field.

**Occupied:** This shows the amount of total fast redundancy that have already been created.

**Max:** This shows the maximum number available for fast redundancy. The maximum number is 2.

Entry: View-only field. This shows the number of fast redundancy that is currently created.

**ID:** The group ID of the fast redundancy. Up to 2 group IDs can be supported.

**Description:** The description of the group.

**Protocol:** Include "Fast Ring v2" and "Chain" two redundancy protocols. To configure a chain redundancy, pull down the menu of **Protocol** and choose **Chain** as the protocol for the fast redundancy you configure.

Enable: Enable or disable the chain you configure.

**Port Number of 1st Redundancy Port:** Specify which port of Managed Switch to be acted as the first redundant port. Default value is **Disable**.

Role of 1st Redundancy Port: Include Head, Member and Tail three types of roles.

**Port Number of 2nd Redundancy Port:** Specify which port of Managed Switch to be acted as the secondary redundant port. Default value is **Disable**.

Role of 2nd Redundancy Port: View-only field. Only Member role is allowed.

Click **OK**, the new settings will be taken effect immediately. This entry will be listed on the fast redundancy table.

#### 4.5.17.2.1 Configure a Chain Example using the Chain Protocol

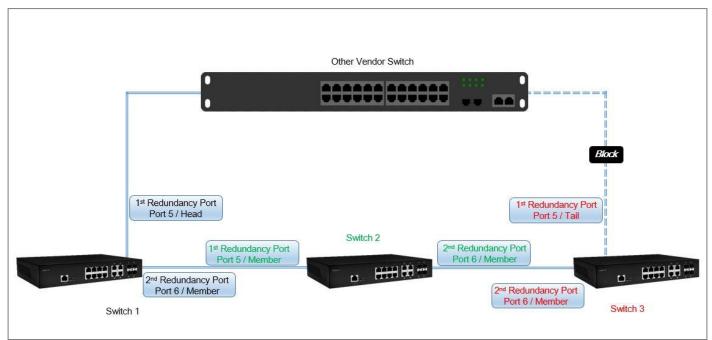

Fig. 4-2 Chain Example Diagram

The above topology often occurs using the Chain protocol and is configured as the following table.

| Redundancy Port                 | <b>Physical Port</b>                                                                                                    | Port Role                                                                                                    |
|---------------------------------|----------------------------------------------------------------------------------------------------|----------------------------------------------------------------------------------------------------|
| 1 <sup>st</sup> Redundancy Port | Port 5                                                                                                    | Head                                                                                                    |
| 2 <sup>nd</sup> Redundancy Port | Port 6                                                                                                    | Member                                                                                                    |
| 1 <sup>st</sup> Redundancy Port | Port 5                                                                                                    | Member                                                                                                    |
| 2 <sup>nd</sup> Redundancy Port | Port 6                                                                                                    | Member                                                                                                    |
| 1 <sup>st</sup> Redundancy Port | Port 5                                                                                                    | Tail                                                                                                    |
| 2 <sup>nd</sup> Redundancy Port | Port 6                                                                                                    | Member                                                                                                    |
|                                 | 1 <sup>st</sup> Redundancy Port<br>2 <sup>nd</sup> Redundancy Port<br>1 <sup>st</sup> Redundancy Port<br>2 <sup>nd</sup> Redundancy Port<br>1 <sup>st</sup> Redundancy Port | 1st Redundancy PortPort 52nd Redundancy PortPort 61st Redundancy PortPort 52nd Redundancy PortPort 61st Redundancy PortPort 61st Redundancy PortPort 5 |

Table 4-2 Chain Configuration

The scenario is described as below:

- 1. Disable DHCP client and set proper static IP address for Switch 1, 2, & 3. In this example, Switch 1 is 192.168.0.101/24; Switch 2 is 192.168.0.102/24 and Switch 3 is 192.168.0.103/24.
- 2. On Switch 1~3, disable spanning tree protocol to avoid confliction with Chain.

Just follow the procedures listed below for step-by-step instructions to configure a chain as Fig. 4-2 using the Chain protocol.

#### Step 1: Set up the Chain configuration on Switch 1.

- 1-1. Connect a computer to Switch 1 directly; do not connect to Port 5 & 6.
- **1-2.** Login into the Switch 1 and go to **Switch Management > Fast Redundancy** for the chain configuration. Click the **New** button to create a chain.

| ast R | ledu  | ndancy   |                |                 |            |      |           |            |           |             |
|-------|-------|----------|----------------|-----------------|------------|------|-----------|------------|-----------|-------------|
|       | Entry | Group ID | Description En | Enable Protocol | Protocol I | Dala | 1st Redun | dancy Port | 2nd Redur | ndancy Port |
|       |       |          |                |                 |            | Role | Port      | Role       | Port      | Role        |

1-3. Please refer to each column parameter below, set "ID" = 1, "Protocol" = Chain, "Enable" = Enabled, "1st Redundancy Port / Port Number" = Port 5, "1st Redundancy Port / Role" = Head, & "2nd Redundancy Port / Port Number" = Port 6, click OK when completing the chain configuration for Switch 1.

| Occupied/Max Entry   | 0/2         |        |  |  |
|----------------------|-------------|--------|--|--|
| Entry                | 1           |        |  |  |
| ID                   | 1           |        |  |  |
| Description          |             |        |  |  |
| Protocol             | Chain •     |        |  |  |
| Enable               | Enabled •   |        |  |  |
| 1st Redundancy Port  | Port Number | Role   |  |  |
| TSI Reduituality For | Port 5 V    | Head 🔻 |  |  |
| 2nd Redundancy Port  | Port Number | Role   |  |  |
| 2nd Redundancy Port  | Port 6 🔻    | Member |  |  |

#### Step 2: Set up the Chain configuration on Switch 2.

- 2-1. Connect a computer to Switch 2 directly; do not connect to Port 5 & 6.
- **2-2.** Login into the Switch 2 and also go to **Switch Management > Fast Redundancy** for the chain configuration. Click the **New** button to create a chain.
- 2-3. Please refer to each column parameter below, set "ID" = 1, "Protocol" = Chain, "Enable" = Enabled, "1st Redundancy Port / Port Number" = Port 5, "1st Redundancy Port / Role" = Member, & "2nd Redundancy Port / Port Number" = Port 6, click OK when completing the chain configuration for Switch 2.

| Occupied/Max Entry  | 0/2         |          |  |
|---------------------|-------------|----------|--|
| Entry               | 1           |          |  |
| ID                  | 1 •         |          |  |
| Description         |             |          |  |
| Protocol            | Chain •     |          |  |
| Enable              | Enabled •   |          |  |
| 1st Redundancy Port | Port Number | Role     |  |
| TSI Redundancy Port | Port 5 V    | Member 🔻 |  |
| and Dodundaney Port | Port Number | Role     |  |
| 2nd Redundancy Port | Port 6 V    | Member   |  |

#### Step 3: Set up the Chain configuration on Switch 3.

- **3-1.** Connect a computer to Switch 3 directly; do not connect to Port 5 & 6.
- **3-2.** Login into the Switch 3 and also go to Switch Management > Fast Redundancy for the chain configuration. Click the New button to create a chain.
- 3-3. Please refer to each column parameter below, set "ID" = 1, "Protocol" = Chain, "Enable" = Enabled, "1st Redundancy Port / Port Number" = Port 5, "1st Redundancy Port / Role" = Tail, & "2nd Redundancy Port / Port Number" = Port 6, click OK when completing the chain configuration for Switch 3.

| Occupied/Max Entry   | 0/2         |        |  |
|----------------------|-------------|--------|--|
| Entry                | 1           |        |  |
| ID                   | 1 •         |        |  |
| Description          |             |        |  |
| Protocol             | Chain 🔻     |        |  |
| Enable               | Enabled •   |        |  |
| 1st Redundancy Port  | Port Number | Role   |  |
| TSI Requiruancy Port | Port 5 🔹    | Tail   |  |
| 2nd Redundancy Port  | Port Number | Role   |  |
| 2nd Redundancy Port  | Port 6 🔻    | Member |  |

**NOTE:** To avoid the occurrence of loop, please do not connect Switch 1, 2, & 3 together in the chain topology before the end of Chain configuration.

Step 4: Follow the configuration to connect the Switch 1, 2, & 3 together to establish Chain application.

# 4.6 PoE Management

PoE (Power Over Ethernet) is the technology that a data-carrying LAN cable can play a role in power supplier. Typically, a PoE switch is deployed at the center of the network for power transmission and supplys electricity to PDs (powered devices) up to 100 meters away through TP ports. PDs can be installed wherever there is a LAN cable rather than AC power source. The user need not be present at powered devices location, which greatly reduces truck rolls. The Managed PoE Switch even supports time-based PoE, defining the time interval when powered devices are desired to be automatically powered on a daily or weekly basis, for budget-conscious users to be more efficient power management.

To set up PoE, click the folder **PoE Management** from the **Main Menu** and then one option will be displayed for your selection.

| EPS-3112                                                                          | PoE                                                                                                    | Configuration                                                                                                   |                   |          |        |                     |          |
|-----------------------------------------------------------------------------------|----------------------------------------------------------------------------------------------------|----------------------------------------------------------------------------------------------------|-------------------|----------|--------|---------------------|----------|
| User Authentication     PoE Quick Control                                         | PoE                                                                                                    | Enabled •                                                                                                    |                   |          |        |                     |          |
| Network Management     Switch Management     PoE Management     PoE Configuration |                                                                                                    | System Setting<br>tet Mode Total Bu<br>s ▼ 130 Wa                                                               |                   |          |        |                     |          |
| Switch Monitor                                                                    | PoE S                                                                                                    | Setting(Port)                                                                                                   |                   |          |        |                     |          |
| PoE Monitor                                                                       | and the second second se | The second second second second second second second second second second second second second second second se | Power Device Name | Priority | Budget | Schedule Time Range | Schedule |
| Save Configuration                                                                | 1                                                                                                    | Auto AF/AT 🔹                                                                                                    |                   | Low •    | Auto   |                     | Off •    |
| Reset System Logout                                                               | 2                                                                                                    | Auto AF/AT 🔻                                                                                                    |                   | Low •    | Auto   |                     | Off •    |
|                                                                                   | 3                                                                                                    | Auto AF/AT •                                                                                                    |                   | Low •    | Auto   |                     | Off •    |
|                                                                                   | 4                                                                                                    | Auto AF/AT •                                                                                                    |                   | Low 🔻    | Auto   |                     | Off •    |
|                                                                                   | 5                                                                                                    | Auto AF/AT V                                                                                                    |                   | Low      | Auto   |                     | Off •    |
|                                                                                   | 6                                                                                                    | Auto AF/AT 🔻                                                                                                    |                   | Low •    | Auto   |                     | Off •    |
|                                                                                   | 7                                                                                                    | Auto AF/AT 🔹                                                                                                    |                   | Low •    | Auto   |                     | Off •    |
|                                                                                   | 8                                                                                                    | Auto AF/AT 🔻                                                                                                    |                   | Low •    | Auto   |                     | Off •    |

**1. PoE Configuration:** Set up the power supply method for PDs connected to the Managed Switch.

# 4.6.1 PoE Configuration

Select the option **PoE Configuration** from the **PoE Management** menu and then the following screen page appears.

| Bud<br>Cla | Enabled  System Setting Iget Mode Total Budget SS  130 Watt Setting(Port) |              |        |                     |              |
|------------|---------------------------------------------------------------------------|--------------|--------|---------------------|--------------|
| Port       |                                                                           | ame Priority | Budget | Schedule Time Range | Schedule     |
| 1          | Auto AF/AT 🔻                                                              | Low 🔻        | Auto   |                     | Off •        |
| 2          | Auto AF/AT 🔻                                                              | Low 🔻        | Auto   |                     | Off •        |
| 3          | Auto AF/AT 🔻                                                              | Low 🔻        | Auto   |                     | Off •        |
| 4          | Auto AF/AT 🔻                                                              | Low 🔻        | Auto   |                     | Off 🔻        |
| 5          | Auto AF/AT 🔻                                                              | Low •        | Auto   |                     | Off •        |
| 6          | Auto AF/AT 🔻                                                              | Low 🔻        | Auto   |                     | Off •        |
| 7          | Auto AF/AT 🔻                                                              | Low 🔻        | Auto   |                     | Off <b>v</b> |
| 8          | Auto AF/AT                                                                | Low 🔻        | Auto   |                     | Off 🔻        |

PoE: Enable or disable PoE function globally.

**Budget Mode:** The Managed PoE Switch offers two options listed below to be chosen in the power supply over Ethernet budget mode for PDs (powered devices). The default setting is class.

**Class:** Supply the power over Ethernet with the powered devices based on their class level.

**Fixed:** Supply the power over Ethernet with the powered devices based on the user-defined budget parameter.

**Total Budget:** View-only field. It shows the total power budget in watt that Managed PoE Ethernet Switch can provide.

**Operation Mode:** Enable or disable PoE for a port individually by clicking the drop-down list. This function synchronizes with the PoE State function under PoE Quick Control.

In the power supply over Ethernet for PDs (powered devices), the Managed PoE Switch offers three options listed below to be chosen for TP Port 1~8.

Shutdown: Disable the PoE function on a specific port permanently.

**Injector-30 Watt:** Forcibly enable the PoE function on a specific port permanently at 30-Watt power level.

Auto AF/AT: Under the Auto AF/AT mode, it will automatically detect whether the PD features PoE function or not and flexibly enable the PoE function on a specific port. In case

that the PD supports PoE, the proper power will be supplied upon the class of PD. Otherwise, the Managed Industrial PoE Switch will not supply the power with the PD.

**Power Device Name:** Specify a name to the PD connected with each TP port.

**Priority:** Assign the priority to the specified ports. If there is insufficient power supply, the power supplied by the TP port would be cut off based on the priority listed below.

Low: It indicates the port(s) with this priority will be the first port(s) to get power cut off.

**High:** It indicates the port(s) with this priority will terminate the power supply after all ports assigned with the "Low" priority get power cut off.

Critical: It indicates the port(s) with this priority will be the last port(s) to get power cut off.

# **NOTE:** Power will be cut off upon the order of port number (Port4→Port3→Port2→Port1) if ports are assigned with the same priority. For example, in case Port2 and Port4 are both the low-priority ports, power supplied by Port4 will be cut off earlier than Port2.

**Budget:** Set up the PoE budget in watt (Valid range: (5~30 watts) for a port individually when the budget mode is configured as "Fixed" mode . The default setting is 30 watts. Under the "Class" mode, this column is a view-only field that shows "Auto".

**Schedule Time Range:** Assign PoE schedule a time-range. It defines which previously-configured time interval the port should follow. One set of time interval can be accepted at a time.

Schedule: On or off PoE schedule function for a specific port.

# 4.7 Switch Monitor

**Switch Monitor** allows users to monitor the real-time operation status of the Managed Switch. Users may monitor the port link-up status or traffic counters for maintenance or diagnostic purposes. Select the folder **Switch Monitor** from the **Main Menu** and then several options and folders will be displayed for your selection

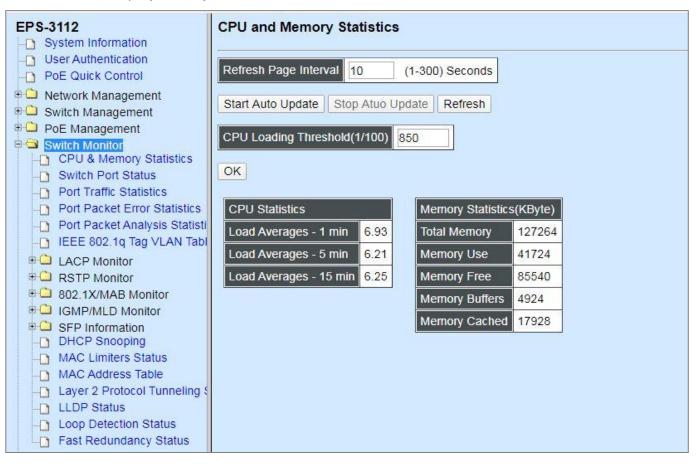

- 1. CPU & Memory Statistics: Manually or automatically update statistics of CPU & Memory and view them.
- 2. Switch Port Staus: View current port media type, port state, etc.
- 3. Port Traffic Statistics: View each port's frames and bytes received or sent, utilization, etc..
- **4. Port Packet Error Statistics:** View each port's traffic condition of error packets, e.g. CRC, fragment, Jabber, etc.
- **5.** Port Packet Analysis Statistics: View each port's traffic analysis of packets, e.g. RX/TX frames of Multicast and Broadcast, etc.
- 6. IEEE 802.1q VLAN Table: View the IEEE802.1q VLAN Table of the Managed Switch.
- 7. LACP Monitor: View the LACP port status and statistics.
- 8. RSTP Monitor: View RSTP VLAN Bridge, the port status, and statistics.
- 9. 802.1X/MAB Monitor: View the 802.1X port status and statistics.

- **10. IGMP/MLD Monitor:** View the IGMP/MLD status and Groups table.
- **11.SFP Information:** View the current port's SFP information, e.g. speed, Vendor ID, Vendor S/N, etc.. SFP port state shows current DMI (Diagnostic monitoring interface) temperature, voltage, TX Bias, etc..
- 12. DHCP Snooping: View the DHCP learning table, etc..
- **13. MAC Limiters Status:** View the status of MAC limiting configuration.
- **14.MAC Address Table:** List the current MAC addresses automatically learned by the Managed Switch and the created static MAC addresses.
- **15.Layer 2 Protocol Tunneling Status:** View the state of Layer 2 protocol data units (PDUs) and their encapsulation and decapsulation counters of each port.
- 16. LLDP Status: View the TLV information sent by the connected device with LLDP-enabled.
- **17. Loop Detection Status:** View the Loop Detection status of each port.
- **18. Fast Redundancy Status:** View the current Fast Ring v2 and Chain status.

## 4.7.1 CPU and Memory Statistics

**CPU & Memory Statistics** is to manually or automatically update statistics of CPU and Memory. Click **CPU & Memory Statistics** and the following screen appears.

| Refresh Page Interval                                                                      | D      | (1-300) Seconds                   |                 |
|--------------------------------------------------------------------------------------------|--------|-----------------------------------|-----------------|
| start Auto Update Stop                                                                     | Atuo U | odate Refresh                     |                 |
| PU Loading Threshold(1                                                                     | /100)  | 850                               |                 |
|                                                                                            |        |                                   |                 |
| <mark>ok</mark>                                                                            |        | 1                                 |                 |
|                                                                                            |        | Memory Statistics                 | s(KByte)        |
| CPU Statistics                                                                             | 4.00   | Memory Statistics<br>Total Memory |                 |
| CPU Statistics<br>Load Averages - 1 min                                                    | 4.00   |                                   |                 |
| CPU Statistics<br>Load Averages - 1 min<br>Load Averages - 5 min                           | 0.000  | Total Memory                      | 127264          |
| CPU Statistics<br>Load Averages - 1 min<br>Load Averages - 5 min<br>Load Averages - 15 min | 4.22   | Total Memory<br>Memory Use        | 127264<br>41284 |

**Refresh Page Interval:** Automatically updates statistics of CPU & Memory at a specified interval in seconds. Please note that the value you assign in this parameter is temporarily used and will not be saved into the configuration file of the Managed Switch. This value will not be applied into the next system boot-up.

Start Auto Update: Click "Start Auto Update" to activate auto-update.

Stop Auto Update: Click "Stop Auto Update" to deactivate auto-update.

Refresh: Click "Refresh" to update the latest statistics of CPU & Memory at a time.

**CPU Loading Threshold(1/100):** Specify CPU loading threshold. Valid range: 10-3000 (Unit: 1/100)

Load Averages – 1 min: The average active tasks percentage in last 1 minute.

Load Averages – 5 min: The average active tasks percentage in last 5 minutes.

Load Averages – 15 min: The average active tasks percentage in last 15 minutes.

Total Memory: It shows the entire memory in kilobytes.

**Memory Use:** The memory in kilobytes that is in use.

Memory Free: The memory in kilobytes that is idle.

**Memory Buffers:** The memory in kilobytes temporarily stored in a buffer area. Buffer allows the computer to be able to focus on other matters after it writes up the data in the buffer; as oppose to constantly focus on the data until the device is done.

**Memory Cached:** The memory in kilobytes stored in a cache area that is where the data can be accessed faster in the future. The data can be retrieved more quickly from the cache than from its source origin.

# 4.7.2 Switch Port Status

In order to view the real-time port status of the Managed Switch, select **Switch Port Status** from the **Switch Monitor** menu and then the following screen page appears.

| Port | Media Type | Port State | Link State | Speed (Mbps)  | Duplex      | Flow Control | Description |
|------|------------|------------|------------|---------------|-------------|--------------|-------------|
| 1    | ТХ         | Forwarding | down       |               |             | 120          |             |
| 2    | ТХ         | Forwarding | down       | 1.<br>220     | 22          | -20          |             |
| 3    | ТХ         | Forwarding | down       | <u>1928</u> 0 | 2 <u>11</u> | 2230         |             |
| 4    | ТХ         | Forwarding | down       |               | 55          | 7740         |             |
| 5    | TX         | Forwarding | down       | C74           | 857         | <b>CT</b> 10 |             |
| 6    | ТХ         | Forwarding | down       | 7.73          |             |              |             |
| 7    | ТХ         | Forwarding | down       |               |             |              |             |
| 8    | ТХ         | Forwarding | down       |               |             |              |             |
| 9    | ТХ         | Forwarding | down       | 220)          |             | <u></u>      |             |
| 10   | ТХ         | Forwarding | down       |               | 22          | <u> </u>     |             |
| 11   | ТХ         | Forwarding | down       | 2235          | 20          | 2230         |             |
| 12   | ТХ         | Forwarding | up         | 100           | full        | off          |             |

Port Number: The number of the port.

Media Type: The media type of the port, either TX or FX.

**Port State:** This shows each port's state, which can be Disabled, Blocking/Listening, Learning or Forwarding.

**Disabled:** A port in this state does not participate in frame relay or the operation of the Spanning Tree Algorithm and Protocol if any.

**Blocking:** A Port in this state does not participate in frame relay; thus, it prevents frame duplication arising from multiple paths existing in the active topology of Bridged LAN.

**Learning:** A port in this state prepares to participate in frame relay. Frame relay is temporarily disabled in order to prevent temporary loops, which may occur in a Bridged LAN during the lifetime of this state as the active topology of the Bridged LAN changes. Learning is enabled to allow information to be acquired prior to frame relay in order to reduce the number of frames that are unnecessarily relayed.

**Forwarding**: A port in this state participates in frame relay. Packets can be forwarded only when port state is forwarding.

Link State: The current link status of the port, either up or down.

Speed (Mbps): The current operation speed of ports, which can be 100M or 1000M.

Duplex: The current operation Duplex mode of the port, either Full or Half.

Flow Control: The current state of Flow Control, either on or off.

**Description:** Display the port description you set up in Port Configuration.

# 4.7.3 Port Traffic Statistics

In order to view the real-time port traffic statistics of the Managed Switch, select **Port Traffic Statistics** from the **Switch Monitor** menu and then the following screen page appears.

| Sele | ct Rate 🔹      |                 |                      |            |             |                  |             |                   |
|------|----------------|-----------------|----------------------|------------|-------------|------------------|-------------|-------------------|
| Port | Bytes Received | Frames Received | Received Utilization | Bytes Sent | Frames Sent | Sent Utilization | Total Bytes | Total Utilization |
| 1    | 0              | 0               | 0.00%                | 0          | 0           | 0.00%            | 0           | 0.00%             |
| 2    | 0              | 0               | 0.00%                | 0          | 0           | 0.00%            | 0           | 0.00%             |
| 3    | 0              | 0               | 0.00%                | 0          | 0           | 0.00%            | 0           | 0.00%             |
| 4    | 0              | 0               | 0.00%                | 0          | 0           | 0.00%            | 0           | 0.00%             |
| 5    | 0              | 0               | 0.00%                | 0          | 0           | 0.00%            | 0           | 0.00%             |
| 6    | 0              | 0               | 0.00%                | 0          | 0           | 0.00%            | 0           | 0.00%             |
| 7    | 0              | 0               | 0.00%                | 0          | 0           | 0.00%            | 0           | 0.00%             |
| 8    | 0              | 0               | 0.00%                | 0          | 0           | 0.00%            | 0           | 0.00%             |
| 9    | 0              | 0               | 0.00%                | 0          | 0           | 0.00%            | 0           | 0.00%             |
| 10   | 0              | 0               | 0.00%                | 0          | 0           | 0.00%            | 0           | 0.00%             |
| 11   | 0              | 0               | 0.00%                | 0          | 0           | 0.00%            | 0           | 0.00%             |
| 12   | 5953           | 40              | 0.05%                | 10707      | 34          | 0.09%            | 16660       | 0.07%             |

**Select:** Choose the way of representing Port Traffic Statistics from the pull-down menu. Either "Rate" or "Event" option can be chosen.

Bytes Received: Total bytes received from each port.

Frames Received: Total frames received from each port.

Received Utilization: The ratio of each port receiving traffic and current port's total bandwidth.

Bytes Sent: The total bytes sent from current port.

Frames Sent: The total frames sent from current port.

Sent Utilization: The ratio of real sent traffic to the total bandwidth of current ports.

Total Bytes: Total bytes of receiving and sending from current port.

Total Utilization: The ratio of real received and sent traffic to the total bandwidth of current ports.

**Clear** button in **Clear Counters** field: Clear the statistics of the corresponding port if "Event" option is chosen from **Select** pull-down menu.

**Clear All:** All ports' counter values will be cleared and set back to zero if "Event" option is chosen from **Select** pull-down menu.

# 4.7.4 Port Packet Error Statistics

**Port Packet Error Statistics** mode counters allow users to view the port error of the Managed Switch. The event mode counters are calculated since the last time that counter was reset or cleared. Select **Port Packet Error Statistics** from the **Switch Monitor** menu and then the following screen page appears.

| Sele | ct Rate 🔻    |                |              |              |            |                    |                   |               |                   |              |
|------|--------------|----------------|--------------|--------------|------------|--------------------|-------------------|---------------|-------------------|--------------|
| Port | Rx CRC Error | Rx Align Error | Rx Undersize | Rx Fragments | Rx Jabbers | RX Oversize Frames | RX Dropped Frames | Tx Collisions | TX Dropped Frames | Total Errors |
| 1    | 0            | 0              | 0            | 0            | 0          | 0                  | 0                 | 0             | 0                 | 0            |
| 2    | 0            | 0              | 0            | 0            | 0          | 0                  | 0                 | 0             | 0                 | 0            |
| 3    | 0            | 0              | 0            | 0            | 0          | 0                  | 0                 | 0             | 0                 | 0            |
| 4    | 0            | 0              | 0            | 0            | 0          | 0                  | 0                 | 0             | 0                 | 0            |
| 5    | 0            | 0              | 0            | 0            | 0          | 0                  | 0                 | 0             | 0                 | 0            |
| 6    | 0            | 0              | 0            | 0            | 0          | 0                  | 0                 | 0             | 0                 | 0            |
| 7    | 0            | 0              | 0            | 0            | 0          | 0                  | 0                 | 0             | 0                 | 0            |
| 8    | 0            | 0              | 0            | 0            | 0          | 0                  | 0                 | 0             | 0                 | 0            |
| 9    | 0            | 0              | 0            | 0            | 0          | 0                  | 0                 | 0             | 0                 | 0            |
| 10   | 0            | 0              | 0            | 0            | 0          | 0                  | 0                 | 0             | 0                 | 0            |
| 11   | 0            | 0              | 0            | 0            | 0          | 0                  | 0                 | 0             | 0                 | 0            |
| 12   | 0            | 0              | 0            | 0            | 0          | 0                  | 0                 | 0             | 0                 | 0            |

**Select:** Choose the way of representing the Port Packet Error Statistics from the pull-down menu. Either "Rate" or "Event" option can be chosen.

- RX CRC/Align Error: CRC/Align Error frames received.
- RX Undersize: Undersize frames received.
- RX Fragments: Fragments frames received.
- **RX Jabbers:** Jabber frames received.
- **RX Oversize Frames:** The frames that are over 1518 bytes received.
- **RX Dropped Frames:** Drop frames received.
- TX Collisions: Each port's Collision frames.
- TX Dropped Frames: Drop frames sent.
- Total Errors: Total error frames received.

**Clear** button in **Clear Counters** field: Clear the statistics of the corresponding port if "Event" option is chosen from **Select** pull-down menu.

**Clear All:** This will clear all ports' counter values and be set back to zero if "Event" option is chosen from **Select** pull-down menu.

# 4.7.5 Port Packet Analysis Statistics

**Port Packet Analysis Statistics** mode counters allow users to view the port analysis history of the Managed Switch. The event mode counters are calculated since the last time that counter was reset or cleared. Select **Port Packet Analysis Statistics** from the **Switch Monitor** menu and then the following screen page appears.

| Sele | ct Rate 🔻             |                            |                             |                             |                              |                               |                              |                        |                        |                        |                        |
|------|-----------------------|----------------------------|-----------------------------|-----------------------------|------------------------------|-------------------------------|------------------------------|------------------------|------------------------|------------------------|------------------------|
| Port | Rx Frames<br>64 Bytes | Rx Frames 65-<br>127 Bytes | Rx Frames 128-<br>255 Bytes | Rx Frames 256-<br>511 Bytes | Rx Frames 512-<br>1023 Bytes | Rx Frames 1024-<br>1518 Bytes | Rx Frames 1519-<br>Max Bytes | Rx Multicast<br>Frames | Tx Multicast<br>Frames | Rx Broadcast<br>Frames | Tx Broadcast<br>Frames |
| 1    | 0                     | 0                          | 0                           | 0                           | 0                            | 0                             | 0                            | 0                      | 0                      | 0                      | 0                      |
| 2    | 0                     | 0                          | 0                           | 0                           | 0                            | 0                             | 0                            | 0                      | 0                      | 0                      | 0                      |
| 3    | 0                     | 0                          | 0                           | 0                           | 0                            | 0                             | 0                            | 0                      | 0                      | 0                      | 0                      |
| 4    | 0                     | 0                          | 0                           | 0                           | 0                            | 0                             | 0                            | 0                      | 0                      | 0                      | 0                      |
| 5    | 0                     | 0                          | 0                           | 0                           | 0                            | 0                             | 0                            | 0                      | 0                      | 0                      | 0                      |
| 6    | 0                     | 0                          | 0                           | 0                           | 0                            | 0                             | 0                            | 0                      | 0                      | 0                      | 0                      |
| 7    | 0                     | 0                          | 0                           | 0                           | 0                            | 0                             | 0                            | 0                      | 0                      | 0                      | 0                      |
| 8    | 0                     | 0                          | 0                           | 0                           | 0                            | 0                             | 0                            | 0                      | 0                      | 0                      | 0                      |
| 9    | 0                     | 0                          | 0                           | 0                           | 0                            | 0                             | 0                            | 0                      | 0                      | 0                      | 0                      |
| 10   | 0                     | 0                          | 0                           | 0                           | 0                            | 0                             | 0                            | 0                      | 0                      | 0                      | 0                      |
| 11   | 0                     | 0                          | 0                           | 0                           | 0                            | 0                             | 0                            | 0                      | 0                      | 0                      | 0                      |
| 12   | 2                     | 0                          | 0                           | 0                           | 0                            | 0                             | 0                            | 0                      | 0                      | 0                      | 0                      |

**Select:** Choose the way of representing Port Packet Analysis Statistics from the pull-down menu. Either "Rate" or "Event" option can be chosen.

- RX Frames 64 Bytes: 64 bytes frames received.
- RX Frames 65-127 Bytes: 65-127 bytes frames received.
- RX Frames 128-255 Bytes: 128-255 bytes frames received.
- RX Frames 256-511 Bytes: 256-511 bytes frames received.
- RX Frames 512-1023 Bytes: 512-1023 bytes frames received.
- RX Frames 1024-1518 Bytes: 1024-1518 bytes frames received.
- **RX Frames 1519-MAX Bytes:** Over 1519 bytes frames received.
- RX Multicast Frames: Good multicast frames received.
- TX Multicast Frames: Good multicast packets sent.
- **RX Broadcast Frames:** Good broadcast frames received.
- TX Broadcast Frames: Good broadcast packets sent.

**Clear** button in **Clear Counters** field: Clear the statistics of the corresponding port if "Event" option is chosen from **Select** pull-down menu.

**Clear All:** This will clear all ports' counter values and be set back to zero if "Event" option is chosen from **Select** pull-down menu.

# 4.7.6 IEEE 802.1q VLAN Table

Select **IEEE 802.1q VLAN Table** from the **Switch Monitor** menu and then the following screen page appears.

| please check cur | rent ass | signe | ed V | /LAI | N st | atus | on  | pag | e S  | witc | h Mo | nitor | > 80   | 2.1X/MA  | 1x Assigned-VLAN feat<br>AB Monitor > Port Statu |
|------------------|----------|-------|------|------|------|------|-----|-----|------|------|------|-------|--------|----------|--------------------------------------------------|
| U:Untagged       | T :Tagge | ed    | D    | Dot  | 1q-  | Tun  | nel | V   | :Me  | emb  | er   | - :No | ot Mei | mber     | 2                                                |
| 00               |          |       |      |      |      |      |     |     | 1000 |      | 1000 | 1000  | 1.11   | 10000000 |                                                  |
| VLAN Name        | VID      | 1     | 2    | 3    | 4    | 5    | 6   | 7   | 8    | 9    | 10   | 11    | 12     | CPU      |                                                  |

VLAN Name: View-only field that shows the VLAN name.

VID: View-only field that shows the VID.

# 4.7.7 LACP Monitor

Click the **LACP Monitor** folder and then two options within this folder will be displayed.

| EPS-3112                                                                                                    | LAC   | P Port Status          |     |         |                   |              |
|----------------------------------------------------------------------------------------------------|-------|------------------------|-----|---------|-------------------|--------------|
| User Authentication  Dec Quick Control                                                                                                    | Refre | esh                    |     |         |                   |              |
| Network Management                                                                                                    | Port  | LACP Operational State | Key | Aggr ID | Partner ID        | Partner Port |
| Switch Management     DoE Management                                                                                                    | 1     | no                     | 1   | 01      | 00:00:00:00:00:00 | 0            |
| Switch Monitor                                                                                                    | 2     | no                     | 1   | 02      | 00:00:00:00:00:00 | 0            |
| CPU & Memory Statistics                                                                                                    | 3     | no                     | 1   | 03      | 00:00:00:00:00:00 | 0            |
| Switch Port Status     Port Traffic Statistics                                                                                                    | 4     | no                     | 1   | 04      | 00:00:00:00:00:00 | 0            |
| Port Packet Error Statistics                                                                                                    | 5     | no                     | 1   | 05      | 00:00:00:00:00:00 | 0            |
| Port Packet Analysis Statisti                                                                                                    | 6     | no                     | 1   | 06      | 00:00:00:00:00:00 | 0            |
| -D IEEE 802.1q Tag VLAN Tabl                                                                                                    | 7     | no                     | 1   | 07      | 00:00:00:00:00:00 | 0            |
| E LACP Monitor                                                                                                    | 8     | no                     | 2   | 08      | 00:00:00:00:00:00 | 0            |
|                                                                                                    | 9     | no                     | 1   | 09      | 00:00:00:00:00:00 | 0            |
| RSTP Monitor                                                                                                    | 10    | no                     | 1   | 10      | 00:00:00:00:00:00 | 0            |
| 802.1X/MAB Monitor                                                                                                    | 11    | no                     | 1   | 11      | 00:00:00:00:00:00 | 0            |
| GMP/MLD Monitor     SFP Information                                                                                                    | 12    | no                     | 1   | 12      | 00:00:00:00:00:00 | 0            |
| DHCP Snooping     MAC Limiters Status     MAC Address Table     Layer 2 Protocol Tunneling {     LLDP Status     Loop Detection Status     Fast Redundancy Status |       |                        |     |         |                   |              |

## 4.7.7.1 LACP Port Status

**LACP Port Status** allows users to view a list of all LACP ports' information. Select **LACP Port Status** from the **LACP monitor** menu and then the following screen page appears.

| Refi | resh                   |     |         |                   |              |
|------|------------------------|-----|---------|-------------------|--------------|
| Port | LACP Operational State | Key | Aggr ID | Partner ID        | Partner Port |
| 1    | no                     | 1   | 01      | 00:00:00:00:00:00 | 0            |
| 2    | no                     | 1   | 02      | 00:00:00:00:00:00 | 0            |
| 3    | no                     | 1   | 03      | 00:00:00:00:00:00 | 0            |
| 4    | no                     | 1   | 04      | 00:00:00:00:00:00 | 0            |
| 5    | no                     | 1   | 05      | 00:00:00:00:00:00 | 0            |
| 6    | no                     | 1   | 06      | 00:00:00:00:00:00 | 0            |
| 7    | no                     | 1   | 07      | 00:00:00:00:00:00 | 0            |
| 8    | no                     | 1   | 08      | 00:00:00:00:00:00 | 0            |
| 9    | no                     | 1   | 09      | 00:00:00:00:00:00 | 0            |
| 10   | no                     | 1   | 10      | 00:00:00:00:00:00 | 0            |
| 11   | no                     | 1   | 11      | 00:00:00:00:00:00 | 0            |
| 12   | no                     | 2   | 12      | 00:00:00:00:00:00 | 0            |

In this page, you can find the following information about LACP port status:

Refresh: Click Refresh to update the latest LACP port status.

**Port:** The number of the port.

#### LACP Operational State: The current operational state of LACP

Key: The current operational key for the LACP group.

Aggr ID: The ID of the LACP group.

In LACP mode, link aggregation control protocol data unit (LACPDU) is used for exchanging information among LACP-enabled devices. After LACP is enabled on a port, the port sends LACPDUs to notify the remote system of its system LACP priority, system MAC address, port LACP priority, port number and operational key. Upon receipt of an LACPDU, the remote system compares the received information with the information received on other ports to determine the ports that can operate as selected ports. This allows the two systems to reach an agreement on the states of the related ports when aggregating ports, link aggregation control automatically assigns each port an operational key based on its rate, duplex mode and other basic configurations. In an LACP aggregation group, all ports share the same operational key.

Partner ID: The ID (MAC address) of the partner port.

Partner Port: The corresponding port numbers that connect to the partner switch in LACP mode.

## 4.7.7.2 LACP Statistics

In order to view the real-time LACP statistics of the Managed Switch, select **LACP Statistics** from the **LACP Monitor** menu and then the following screen page appears.

| Ref  | resh Clear All   |               |                  |                  |               |
|------|------------------|---------------|------------------|------------------|---------------|
| Port | LACP Transmitted | LACP Received | Illegal Received | Unknown Received | Clear Counter |
| 1    | 0                | 0             | 0                | 0                | Clear         |
| 2    | 0                | 0             | 0                | 0                | Clear         |
| 3    | 0                | 0             | 0                | 0                | Clear         |
| 4    | 0                | 0             | 0                | 0                | Clear         |
| 5    | 0                | 0             | 0                | 0                | Clear         |
| 6    | 0                | 0             | 0                | 0                | Clear         |
| 7    | 0                | 0             | 0                | 0                | Clear         |
| 8    | 0                | 0             | 0                | 0                | Clear         |
| 9    | 0                | 0             | 0                | 0                | Clear         |
| 10   | 0                | 0             | 0                | 0                | Clear         |
| 11   | 0                | 0             | 0                | 0                | Clear         |
| 12   | 0                | 0             | 0                | 0                | Clear         |

**Refresh:** Click **Refresh** to update the latest LACP statistics.

Port: The port that LACP packets (LACPDU) are transmitted or received.

LACP Transmitted: The current LACP packets transmitted from the port.

LACP Received: The current LACP packets received from the port.

**Illegal Received:** The current Illegal packets received from the port.

Unknown Received: The current unknown packets received from the port.

Clear button in Clear Counters field: Clear the statistics of the corresponding port.

**Clear All:** Clear the statistics of all ports.

# 4.7.8 RSTP Monitor

Click the **RSTP Monitor** folder and then three options within this folder will be displayed.

| EPS-3112                      | RSTP Bridge Overview    | N                                                                                                    |            |           |          |                         |           |
|-------------------------------|-------------------------|----------------------------------------------------------------------------------------------------|------------|-----------|----------|-------------------------|-----------|
| User Authentication           | Defeat                  |                                                                                                    |            |           |          |                         |           |
| - PoE Quick Control           | Refresh                 |                                                                                                    |            |           |          |                         |           |
| C Network Management          | Bridge ID               | Max Age                                                                                                    | Hello Time | Fwd Delay | Topology | Root ID                 | Root Port |
| Switch Management             | 32769:00-06-19-00-00-00 | a la sector de la sector de la sector de la sector de la sector de la sector de la sector de la sector de la se | 2          | 15        | Steady   | 32769:00-06-19-00-00-00 |           |
| PoE Management                | 32703.00-00-13-00-00-00 | 20                                                                                                    | 2          | 10        | Steady   | 32703.00-00-13-00-00-00 |           |
| Switch Monitor                |                         |                                                                                                    |            |           |          |                         |           |
| CPU & Memory Statistics       |                         |                                                                                                    |            |           |          |                         |           |
| - Switch Port Status          |                         |                                                                                                    |            |           |          |                         |           |
| Port Traffic Statistics       |                         |                                                                                                    |            |           |          |                         |           |
| Port Packet Error Statistics  |                         |                                                                                                    |            |           |          |                         |           |
| Port Packet Analysis Statisti |                         |                                                                                                    |            |           |          |                         |           |
| -D IEEE 802.1q Tag VLAN Tabl  |                         |                                                                                                    |            |           |          |                         |           |
| LACP Monitor                  |                         |                                                                                                    |            |           |          |                         |           |
| 🖻 🖾 RSTP Monitor              |                         |                                                                                                    |            |           |          |                         |           |
| RSTP Bridge Overview          |                         |                                                                                                    |            |           |          |                         |           |
| RSTP Port Status              |                         |                                                                                                    |            |           |          |                         |           |
| RSTP Statistics               |                         |                                                                                                    |            |           |          |                         |           |
| 802.1X/MAB Monitor            |                         |                                                                                                    |            |           |          |                         |           |
| IGMP/MLD Monitor              |                         |                                                                                                    |            |           |          |                         |           |
| SFP Information               |                         |                                                                                                    |            |           |          |                         |           |
| -DHCP Snooping                |                         |                                                                                                    |            |           |          |                         |           |
| MAC Limiters Status           |                         |                                                                                                    |            |           |          |                         |           |

## 4.7.8.1 RSTP Bridge Overview

**RSTP Bridge Overview** allows users to view a list of RSTP brief information, such as Bridge ID, topology status and Root ID. Select **RSTP Bridge Overview** from the **RSTP Monitor** menu and then the following screen page appears.

| RSTP Bridge Overview | N       |            |           |          |         |           |
|----------------------|---------|------------|-----------|----------|---------|-----------|
| Refresh              |         |            |           |          |         |           |
| Bridge ID            | Max Age | Hello Time | Fwd Delay | Topology | Root ID | Root Port |
|                      |         |            |           |          |         | 1         |

In this webpage, you can find the following information about RSTP bridge:

Refresh: Click Refresh to update the current status.

Bridge ID: RSTP Bridge ID of the Managed Switch.

Max Age: Max Age setting of the Managed Switch.

Hello Time: Hello Time setting of the Managed Switch.

Fwd Delay: The Managed Switch's setting of Forward Delay Time.

**Topology:** The state of the topology.

Root ID: Display this Managed Switch's Root ID.

Root port: Display this Managed Switch's Root Port Number.

#### 4.7.8.2 RSTP Port Status

**RSTP Port Status** allows users to view a list of all RSTP ports' information. Select **RSTP Port Status** from the **RSTP Monitor** menu and then the following screen page appears.

| Refresh | 1         |           |          |          |         |            |
|---------|-----------|-----------|----------|----------|---------|------------|
| Port    | Path Cost | Edge Port | P2p Port | Protocol | Role    | Port State |
| 1       | 0         | no        | yes      | RSTP     | Non-STP | Non-STP    |
| 2       | 0         | no        | yes      | RSTP     | Non-STP | Non-STP    |
| 3       | 0         | no        | yes      | RSTP     | Non-STP | Non-STP    |
| 4       | 0         | no        | yes      | RSTP     | Non-STP | Non-STP    |
| 5       | 0         | no        | yes      | RSTP     | Non-STP | Non-STP    |
| 6       | 0         | no        | yes      | RSTP     | Non-STP | Non-STP    |
| 7       | 0         | no        | yes      | RSTP     | Non-STP | Non-STP    |
| 8       | 0         | no        | yes      | RSTP     | Non-STP | Non-STP    |
| 9       | 0         | no        | yes      | RSTP     | Non-STP | Non-STP    |
| 10      | 0         | no        | yes      | RSTP     | Non-STP | Non-STP    |
| 11      | 0         | no        | yes      | RSTP     | Non-STP | Non-STP    |
| 12      | 0         | no        | yes      | RSTP     | Non-STP | Non-STP    |
| LLAG1   | 0         | no        | no       | RSTP     | Non-STP | Non-STP    |
| LLAG2   | 0         | no        | no       | RSTP     | Non-STP | Non-STP    |
| LLAG3   | 0         | no        | no       | RSTP     | Non-STP | Non-STP    |
| LLAG4   | 0         | no        | no       | RSTP     | Non-STP | Non-STP    |
| LLAG5   | 0         | no        | no       | RSTP     | Non-STP | Non-STP    |
| LLAG6   | 0         | no        | no       | RSTP     | Non-STP | Non-STP    |

In this webpage, you can find the following information about RSTP status:

Refresh: Click Refresh to update the latest RSTP status.

**Port:** The number of the port.

Path Cost: The Path Cost of the port.

**Edge Port:** "Yes" is displayed if the port is the Edge port connecting to an end station and does not receive BPDU.

P2p Port: "Yes" is displayed if the port link is connected to another STP device.

**Protocol:** Display RSTP or STP.

**Role:** Display the Role of the port (non-STP, forwarding or blocked).

**Port State:** Display the state of the port (non-STP, forwarding or blocked).

#### 4.7.8.3 RSTP Statistics

In order to view the real-time RSTP statistics of the Managed Switch, select **RSTP Statistics** from the **RSTP Monitor** menu and then the following screen page appears.

| RSTP    | Statistics       |                 |                 |               |              |              |                  |                  |
|---------|------------------|-----------------|-----------------|---------------|--------------|--------------|------------------|------------------|
| Refresh | 1                |                 |                 |               |              |              |                  |                  |
| Port    | RSTP Transmitted | STP Transmitted | TCN Transmitted | RSTP Received | STP Received | TCN Received | Illegal Received | Unknown Received |
| 1       | 0                | 0               | 0               | 0             | 0            | 0            | 0                | 0                |
| 2       | 0                | 0               | 0               | 0             | 0            | 0            | 0                | 0                |
| 3       | 0                | 0               | 0               | 0             | 0            | 0            | 0                | 0                |
| 4       | 0                | 0               | 0               | 0             | 0            | 0            | 0                | 0                |
| 5       | 0                | 0               | 0               | 0             | 0            | 0            | 0                | 0                |
| 6       | 0                | 0               | 0               | 0             | 0            | 0            | 0                | 0                |
| 7       | 0                | 0               | 0               | 0             | 0            | 0            | 0                | 0                |
| 8       | 0                | 0               | 0               | 0             | 0            | 0            | 0                | 0                |
| 9       | 0                | 0               | 0               | 0             | 0            | 0            | 0                | 0                |
| 10      | 0                | 0               | 0               | 0             | 0            | 0            | 0                | 0                |
| 11      | 0                | 0               | 0               | 0             | 0            | 0            | 0                | 0                |
| 12      | 0                | 0               | 0               | 0             | 0            | 0            | 0                | 0                |
| LLAG1   | 0                | 0               | 0               | 0             | 0            | 0            | 0                | 0                |
| LLAG2   | 0                | 0               | 0               | 0             | 0            | 0            | 0                | 0                |
| LLAG3   | 0                | 0               | 0               | 0             | 0            | 0            | 0                | 0                |
| LLAG4   | 0                | 0               | 0               | 0             | 0            | 0            | 0                | 0                |
| LLAG5   | 0                | 0               | 0               | 0             | 0            | 0            | 0                | 0                |
| LLAG6   | 0                | 0               | 0               | 0             | 0            | 0            | 0                | 0                |

**Refresh:** Click **Refresh** to update the latest RSTP statistics.

Port: The number of the port.

**RSTP Transmitted:** The total transmitted RSTP packets from the current port.

**STP Transmitted:** The total transmitted STP packets from the current port.

**TCN Transmitted:** The total transmitted TCN (Topology Change Notification) packets from the current port.

**RSTP Received:** The total received RSTP packets from the current port.

**STP Received:** The total received STP packets from the current port.

**TCN Received:** The total received TCN packets from the current port.

**Illegal Received:** The total received illegal packets from the current port.

**Unknown Received:** The total received unknown packets from the current port.

# 4.7.9 802.1X/MAB Monitor

Click the 802.1X Monitor folder and then two options within this folder will be displayed.

| EPS-3112                                                                                                    | Port  | Status     |                 |               |               |
|----------------------------------------------------------------------------------------------------|-------|------------|-----------------|---------------|---------------|
| User Authentication     PoE Quick Control                                                                         | Refre | esh        |                 |               |               |
| Network Management                                                                                                | Port  | Port State | Last Source MAC | Last Username | Assigned VLAN |
| Switch Management PoE Management                                                                                  | 1     | Disabled   |                 |               | Disable       |
| Switch Monitor                                                                                                    | 2     | Disabled   |                 |               | Disable       |
| CPU & Memory Statistics                                                                                           | 3     | Disabled   | 2 2             |               | Disable       |
| Switch Port Status     Port Traffic Statistics                                                                    | 4     | Disabled   |                 |               | Disable       |
| Port Packet Error Statistics                                                                                      | 5     | Disabled   |                 |               | Disable       |
| - Port Packet Analysis Statisti                                                                                   | 6     | Disabled   |                 |               | Disable       |
| IEEE 802.1q Tag VLAN Tabl                                                                                         | 7     | Disabled   | 9               |               | Disable       |
| LACP Monitor                                                                                                    | 8     | Disabled   | 12              |               | Disable       |
| RSTP Monitor                                                                                                    | 9     | Disabled   |                 |               | Disable       |
| Port Status                                                                                                    | 10    | Disabled   |                 |               | Disable       |
| Statistics                                                                                                    | 11    | Disabled   |                 |               | Disable       |
| IGMP/MLD Monitor                                                                                                  | 12    | Disabled   |                 |               | Disable       |
| SFP Information     DHCP Snooping     MAC Limiters Status     MAC Address Table     Layer 2 Protocol Tunneling \$ |       |            |                 |               |               |

## 4.7.9.1 802.1X Port Status

**802.1X Port Status** allows users to view a list of all 802.1x ports' information. Select **Port Status** from the **802.1x Monitor** menu and then the following screen page appears. In this webpage, you can find the following information about 802.1X ports:

Refresh: Click Refresh to update the latest 802.1X port status.

Port: The number of the port.

**Port State:** Display the link state "Disabled", "LinkDown", "Authorized" or "Unauthorized" of each 802.1x port.

Last Source MAC: Display the MAC address of the port's last source.

Last Username: Display the username of the port's last login.

Assigned VLAN: Display the status of RADIUS-Assigned VLAN.

| Refre | esh        |                 |               |               |
|-------|------------|-----------------|---------------|---------------|
| Port  | Port State | Last Source MAC | Last Username | Assigned VLAN |
| 1     | Disabled   |                 |               | Disable       |
| 2     | Disabled   |                 | 0             | Disable       |
| 3     | Disabled   |                 |               | Disable       |
| 4     | Disabled   |                 |               | Disable       |
| 5     | Disabled   |                 |               | Disable       |
| 6     | Disabled   |                 |               | Disable       |
| 7     | Disabled   |                 |               | Disable       |
| 8     | Disabled   | 2               |               | Disable       |
| 9     | Disabled   |                 |               | Disable       |
| 10    | Disabled   |                 | 0             | Disable       |
| 11    | Disabled   |                 |               | Disable       |
| 12    | Disabled   |                 |               | Disable       |

#### 4.7.9.2 802.1X Statistics

In order to view the real-time 802.1X port statistics of the Managed Switch, select **Statistics** from the **802.1x Monitor** menu and then the following screen page shows up. Click **Refresh** to update the latest 802.1X statistics.

| Stati | stics    |                |             |          |           |                 |                   |                      |                   |                    |                   |          |               |            |              |
|-------|----------|----------------|-------------|----------|-----------|-----------------|-------------------|----------------------|-------------------|--------------------|-------------------|----------|---------------|------------|--------------|
| Refre | esh      |                |             |          |           |                 |                   |                      |                   |                    |                   |          |               |            |              |
| Port  | Rx Total | Rx Response ID | Rx Response | Rx Start | Rx Logoff | Rx Invalid Type | Rx Invalid Length | Rx Access Challenges | Rx Other Requests | Rx Auth. Successes | Rx Auth. Failures | Tx Total | Tx Request ID | Tx Request | Tx Responses |
| 1     | 0        | 0              | 0           | 0        | 0         | 0               | 0                 | 0                    | 0                 | 0                  | 0                 | 0        | 0             | 0          | 0            |
| 2     | 0        | 0              | 0           | 0        | 0         | 0               | 0                 | 0                    | 0                 | 0                  | 0                 | 0        | 0             | 0          | 0            |
| 3     | 0        | 0              | 0           | 0        | 0         | 0               | 0                 | 0                    | 0                 | 0                  | 0                 | 0        | 0             | 0          | 0            |
| 4     | 0        | 0              | 0           | 0        | 0         | 0               | 0                 | 0                    | 0                 | 0                  | 0                 | 0        | 0             | 0          | 0            |
| 5     | 0        | 0              | 0           | 0        | 0         | 0               | 0                 | 0                    | 0                 | 0                  | 0                 | 0        | 0             | 0          | 0            |
| 6     | 0        | 0              | 0           | 0        | 0         | 0               | 0                 | 0                    | 0                 | 0                  | 0                 | 0        | 0             | 0          | 0            |
| 7     | 0        | 0              | 0           | 0        | 0         | 0               | 0                 | 0                    | 0                 | 0                  | 0                 | 0        | 0             | 0          | 0            |
| 8     | 0        | 0              | 0           | 0        | 0         | 0               | 0                 | 0                    | 0                 | 0                  | 0                 | 0        | 0             | 0          | 0            |
| 9     | 0        | 0              | 0           | 0        | 0         | 0               | 0                 | 0                    | 0                 | 0                  | 0                 | 0        | 0             | 0          | 0            |
| 10    | 0        | 0              | 0           | 0        | 0         | 0               | 0                 | 0                    | 0                 | 0                  | 0                 | 0        | 0             | 0          | 0            |
| 11    | 0        | 0              | 0           | 0        | 0         | 0               | 0                 | 0                    | 0                 | 0                  | 0                 | 0        | 0             | 0          | 0            |
| 12    | 0        | 0              | 0           | 0        | 0         | 0               | 0                 | 0                    | 0                 | 0                  | 0                 | 0        | 0             | 0          | 0            |

# 4.7.10 IGMP/MLD Monitor

Click the **IGMP/MLD Monitor** folder and then four options within this folder will be displayed.

| EPS-3112                                | IGMP Snooping Status                                                                            |
|-----------------------------------------|-------------------------------------------------------------------------------------------------|
| System Information                      |                                                                                                 |
| User Authentication                     | Refresh                                                                                         |
| -D PoE Quick Control                    |                                                                                                 |
| 🖻 🗀 Network Management                  | VLAN ID Querier Queries Transmitted Queries Received v1 Reports v2 Reports v3 Reports v2 Leaves |
| 🗉 🗀 Switch Management                   |                                                                                                 |
| PoE Management                          |                                                                                                 |
| P 🔄 Switch Monitor                      |                                                                                                 |
| -D CPU & Memory Statistics              |                                                                                                 |
| -D Switch Port Status                   |                                                                                                 |
| Port Traffic Statistics                 |                                                                                                 |
| Port Packet Error Statistics            |                                                                                                 |
| Port Packet Analysis Statisti           |                                                                                                 |
| IEEE 802.1q Tag VLAN Tabl               |                                                                                                 |
| LACP Monitor                            |                                                                                                 |
| RSTP Monitor                            |                                                                                                 |
| 802.1X/MAB Monitor                      |                                                                                                 |
| GMP/MLD Monitor     GMP Snooping Status |                                                                                                 |
| IGMP Group Table                        |                                                                                                 |
| MLD Snooping Status                     |                                                                                                 |
| MLD Group Table                         |                                                                                                 |
| SFP Information                         |                                                                                                 |
| -DHCP Snooping                          |                                                                                                 |
| MAC Limiters Status                     |                                                                                                 |

## 4.7.10.1 IGMP Snooping Status

**IGMP Snooping Status** allows users to view a list of IGMP queries' information in VLAN(s) such as VLAN ID, Querier and Queries Transmitted/Received packets. Select **IGMP Snooping Status** from the **IGMP/MLD Monitor** menu and then the following screen page appears.

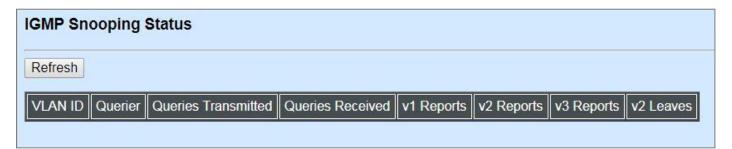

Refresh: Click Refresh to update the latest IGMP snooping status.

VLAN ID: VID of the specific VLAN.

The IGMP querier periodically sends IGMP general queries to all hosts and routers (224.0.0.1) on the local subnet to find out whether active multicast group members exist on the subnet.

Upon receiving an IGMP general query, the Managed Switch forwards it through all ports in the VLAN except the receiving port.

Querier: The state of IGMP querier in the VLAN.

**Queries Transmitted:** The total amount of IGMP general queries transmitted will be sent to IGMP hosts.

Queries Received: The total amount of received IGMP general queries from IGMP querier.

v1 Reports: The total amount of received IGMP Version 1 reports (packets).

v2 Reports: The total amount of received IGMP Version 2 reports (packets).

v3 Reports: The total amount of received IGMP Version 3 reports (packets).

v2 Leaves: The total amount of received IGMP Version 2 leaves (packets).

## 4.7.10.2 IGMP Group Table

In order to view the real-time IGMP multicast group status of the Managed Switch, select **IGMP Group Table** from the **IGMP/MLD Monitor** menu and then the following screen page appears.

| GMP Gr  | oup Ta | ble  |
|---------|--------|------|
| Refresh |        |      |
| VLAN ID | Group  | Port |

**Refresh:** Click **Refresh** to update the latest IGMP group table.

VLAN ID: VID of the specific VLAN.

Group: The multicast IP address of IGMP querier.

**Port:** The port(s) grouped in the specific multicast group.

### 4.7.10.3 MLD Snooping Status

**MLD Snooping Status** allows users to view a list of MLD queries' information in VLAN(s) such as VLAN ID, Querier and Queries Transmitted/Received packets. Select **MLD Snooping Status** from the **IGMP/MLD Monitor** menu and then the following screen page appears.

| MLD Sno | oping S | tatus               |                                        |            |            |      |
|---------|---------|---------------------|----------------------------------------|------------|------------|------|
| Refresh |         |                     |                                        |            |            |      |
| VLAN ID | Querier | Queries Transmitted | Queries Received                       | v1 Reports | v2 Reports | Done |
|         |         | м                   | ************************************** |            |            |      |

Refresh: Click Refresh to update the latest MLD snooping status.

VLAN ID: VID of the specific VLAN.

Querier: The state of MLD querier in the VLAN.

**Queries Transmitted:** The total amount of MLD general queries transmitted will be sent to MLD hosts.

**Queries Received:** The total amount of received MLD general queries from MLD querier.

v1 Reports: The total amount of received MLD Version 1 reports (packets).

v2 Reports: The total amount of received MLD Version 2 reports (packets).

Done: The total amount of received MLD Version 1 done (packets).

#### 4.7.10.4 MLD Group Table

In order to view the real-time MLD multicast group status of the Managed Switch, select **MLD Group Table** from the **IGMP/MLD Monitor** menu and then the following screen page appears.

| MLD Gro | up Tab | le   |
|---------|--------|------|
| Refresh |        |      |
| VLAN ID | Group  | Port |
|         |        |      |

**Refresh:** Click **Refresh** to update the latest MLD group table.

VLAN ID: VID of the specific VLAN

Group: The multicast IP address of MLD querier.

**Port:** The port(s) grouped in the specific multicast group.

# 4.7.11 SFP Information

Click the SFP Information folder and then two options within this folder will be displayed.

| EPS-3112                              | SFP  | Port In | fo       |                                                                                                    |           |           |
|---------------------------------------|------|---------|----------|----------------------------------------------------------------------------------------------------|-----------|-----------|
| User Authentication                   | Port | Speed   | Distance | Vendor Name                                                                                                    | Vendor PN | Vendor SN |
| PoE Quick Control                     | 9    | opeeu   | Distance | Venuer Hume                                                                                                    |           |           |
| Network Management                    | 1000 |         |          |                                                                                                    |           |           |
| Switch Management                     | 10   |         |          |                                                                                                    |           |           |
| PoE Management     Switch Monitor     | 11   |         | <u></u>  | and the second second s | 177775V   | (77.07)   |
| CPU & Memory Statistics               | 12   |         | arren l  |                                                                                                    | 1010001   | (75.757)  |
|                                       |      |         |          |                                                                                                    |           |           |
| - Port Traffic Statistics             |      |         |          |                                                                                                    |           |           |
| -D Port Packet Error Statistics       |      |         |          |                                                                                                    |           |           |
| Port Packet Analysis Statisti         |      |         |          |                                                                                                    |           |           |
| -D IEEE 802.1q Tag VLAN Tabl          |      |         |          |                                                                                                    |           |           |
| E C LACP Monitor                      |      |         |          |                                                                                                    |           |           |
| C RSTP Monitor                        |      |         |          |                                                                                                    |           |           |
| B 💭 802.1X/MAB Monitor                |      |         |          |                                                                                                    |           |           |
| IGMP/MLD Monitor                      |      |         |          |                                                                                                    |           |           |
| P SFP Information                     |      |         |          |                                                                                                    |           |           |
| SFP Port Info                         |      |         |          |                                                                                                    |           |           |
| SFP Port State     DHCP Snooping      |      |         |          |                                                                                                    |           |           |
| DHCP Snooping     MAC Limiters Status |      |         |          |                                                                                                    |           |           |
| MAC Address Table                     |      |         |          |                                                                                                    |           |           |
|                                       |      |         |          |                                                                                                    |           |           |
| - Layer 2 Protocol Tunneling (        |      |         |          |                                                                                                    |           |           |

### 4.7.11.1 SFP Port Info

**SFP Port Info** displays each port's slide-in SFP Transceiver information e.g. the speed of transmission, the distance of transmission, vendor Name, vendor PN, vendor SN, etc. Select **SFP Port Info** from the **SFP Information** menu and then the following screen page appears.

|      | Port In         | <u> </u> |             |           |           |
|------|-----------------|----------|-------------|-----------|-----------|
| Port | Speed           | Distance | Vendor Name | Vendor PN | Vendor SN |
| 9    |                 |          |             |           |           |
| 10   | 222223          |          |             |           | 222225    |
| 11   | <u>80.000</u> 1 |          |             | 2002      | sussion . |
| 12   | 3232270         | 222.52   | 1 <u></u>   | 20202     | 222220    |

**Port:** The number of the SFP module slide-in port.

**Speed:** Data rate of the slide-in SFP Transceiver.

**Distance:** Transmission distance of the slide-in SFP Transceiver.

Vendor Name: Vendor name of the slide-in SFP Transceiver.

Vendor PN: Vendor PN of the slide-in SFP Transceiver.

**Vendor SN:** Vendor SN of the slide-in SFP Transceiver.

#### 4.7.11.2 SFP Port State

**SFP Port State** displays each port's slide-in SFP Transceiver information e.g. the currently detected temperature, voltage, TX Bias, etc.. Select **SFP Port State** from the **SFP Information** menu and then the following screen page appears.

**Port:** The number of the SFP module slide-in port.

**Temperature (C):** The operation temperature of slide-in SFP module currently detected.

**Voltage (V):** The operation voltage of slide-in SFP module currently detected.

TX Bias (mA): The operation current of slide-in SFP module currently detected.

**TX Power (dBm):** The optical transmission power of slide-in SFP module currently detected.

**RX Power (dBm):** The optical receiving power of slide-in SFP module currently detected.

| Port | Temperature(C) | Voltage(V)     | TX Bias(mA)        | TX Power(dBm) | RX Power(dBm |
|------|----------------|----------------|--------------------|---------------|--------------|
| 9    | <u>22222</u> 3 | <u>62762</u> 8 | <u>0.000</u> 00    |               | 1222.024     |
| 10   | 273253-S       | 0.000.0        |                    |               |              |
| 11   | 274329.1       | 100000         | <del>17777</del> 8 | 53753         | 1000000      |
| 12   | X              |                |                    |               |              |

# 4.7.12 DCHP Snooping

**DHCP Snooping** displays the Managed Switch's DHCP Snooping table. Select **DHCP Snooping** option from the **Switch Monitor** menu and then the following screen page appears.

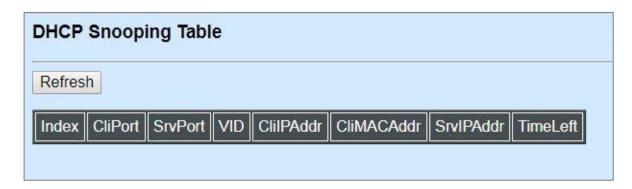

**Refresh:** Click **Refresh** to update the latest DHCP snooping table.

CliPort: View-only field that shows where the DHCP client binding port is.

SrvPort: View-only field that shows the port where the IP addrsss is obtained from

**VID:** View-only field that shows the VLAN ID of the client port.

ClilPAddr: View-only field that shows client IP address.

CliMACAddr: View-only field that shows client MAC address.

SrvIPAddr: View-only field that shows DHCP server IP address.

**TimeLeft:** View-only field that shows DHCP client lease time.

# 4.7.13 MAC Limiters Status

**MAC Limiters Status** displays the valid MAC Limit Status of each port. Select **MAC Limiters Status** option from the **Switch Monitor** menu and then the following screen page appears.

| Refresh |             |          |     |   |             |         |     |     |
|---------|-------------|----------|-----|---|-------------|---------|-----|-----|
| Port    | 1           | 2        | 3   | 4 | 5           | 6       | 7   | 8   |
| Limit   |             | -        |     | - |             | -       |     | -   |
| Current |             | <u>~</u> |     | - |             | <u></u> |     | 922 |
| Port    | 9           |          | 10  | ) | 11          |         | 12  | 2   |
| _imit   | -           | -        | -   |   | -           |         | -   |     |
| Current | 9 <u>25</u> |          | 222 |   | 3 <u>23</u> |         | 822 |     |

Refresh: Click Refresh to update the latest MAC Limiters status.

Port: The number of each port.

Limit: The MAC address threshold configured.

**Current:** The current number of MAC addresses that have been learned by each port.

# 4.7.14 MAC Address Table

**MAC Address Table** displays MAC addresses learned when MAC Address Learning is enabled. Select **MAC Address Table** option from the **Switch Monitor** menu and then the following screen page appears.

| Capac                                   | ity Free | Used  | Dynamic               | Static  | Interna     | 1              |          |        |       |  |  |
|-----------------------------------------|----------|-------|-----------------------|---------|-------------|----------------|----------|--------|-------|--|--|
| 8192                                    | 8190     |       | 1                     | 1       | 1           |                |          |        |       |  |  |
| All                                     | ▼ VL     | AN 0  | (                     | 0-4094) | MAC         | 00:00:00:00:00 | Page 1 V | Update | Clear |  |  |
| Anna anna anna anna anna anna anna anna |          | AN 0  | (                     | 0-4094) | мас         |                | Page 1   | Opdate | Clear |  |  |
| Total                                   | 2        |       |                       |         |             | 00.00.00.00.00 | Page     | Opdate | Clear |  |  |
| -                                       | 2        | MAC / | (ddress<br>6E:B0:0D:1 |         | MAC<br>Port |                | Paye I   | Opdate | Clear |  |  |

The table above is composed of the MAC addresses that are automatically learned from each port of Managed Switch or manually created by the users.

Click **Update** to refresh the MAC address table by selecting **All/Port Number/CPU** from the provided pull-down **Port List**, entering the preferred VLAN ID in the **VLAN** field or filling in the desired mac address in the **MAC** field three conditions.

Click **Clear** to clear all dynamic MAC addresses in the MAC address table or the dynamic MAC addresses for the specified port by selecting **All** or the desired **Port Number** from the pull-down port list respectively.

To view the the MAC addresses that are searched, you may pull down the page list to directly go to the desired page.

# 4.7.15 Layer 2 Protocol Tunneling Status

Layer 2 Protocol Tunneling Status displays the state of each Layer 2 protocol data units (PDUs), and each PDU's encapsulation as well as decapsulation statistics. Select Layer 2 Protocol Tunneling Status option from the Switch Monitor menu and then the following screen page appears.

| Refre | clear All                                 |              |              |              |              |              |                    |              |             |
|-------|-------------------------------------------|--------------|--------------|--------------|--------------|--------------|--------------------|--------------|-------------|
| Port  | Protocol                                  | CDP          | LLDP         | STP          | VTP          | P            | oint to Po<br>PAgP | int<br>UDLD  | Clear Count |
|       | State                                     | Disable      | Disable      | Disable      | Disable      | Disable      | Disable            | Disable      |             |
| 1     | Encapsulation<br>Counter                  | 0            | 0            | 0            | 0            | 0            | 0                  | 0            | Clear       |
|       | Decapsulation<br>Counter                  | 0            | 0            | 0            | 0            | 0            | 0                  | 0            |             |
|       | State                                     | Disable      | Disable      | Disable      | Disable      | Disable      | Disable            | Disable      |             |
| 2     | Encapsulation<br>Counter                  | 0            | 0            | 0            | 0            | 0            | 0                  | 0            | Clear       |
|       | Decapsulation<br>Counter                  | 0            | 0            | 0            | 0            | 0            | 0                  | 0            |             |
|       | State                                     | Disable      | Disable      | Disable      | Disable      | Disable      | Disable            | Disable      |             |
| 3     | Encapsulation<br>Counter                  | 0            | 0            | 0            | 0            | 0            | 0                  | 0            | Clear       |
|       | Decapsulation<br>Counter                  | 0            | 0            | 0            | 0            | 0            | 0                  | 0            |             |
|       | State                                     | Disable      | Disable      | Disable      | Disable      | Disable      | Disable            | Disable      |             |
| 4     | Encapsulation<br>Counter<br>Decapsulation | 0            | 0            | 0            | 0            | 0            | 0                  | 0            | Clear       |
|       | Counter                                   | 0            | 0            | 0            | 0            | 0            | 0                  | 0            |             |
|       | State                                     | Disable      | Disable      | Disable      | Disable      | Disable      | Disable            | Disable      |             |
| 5     | Encapsulation<br>Counter                  | 0            | 0            | 0            | 0            | 0            | 0                  | 0            | Clear       |
|       | Decapsulation<br>Counter                  | 0            | 0            | 0            | 0            | 0            | 0                  | 0            |             |
|       | State                                     | Disable      | Disable      | Disable      | Disable      | Disable      | Disable            | Disable      |             |
| 6     | Encapsulation<br>Counter                  | 0            | 0            | 0            | 0            | 0            | 0                  | 0            | Clear       |
|       | Decapsulation<br>Counter                  | 0            | 0            | 0            | 0            | 0            | 0                  | 0            |             |
|       | State                                     | Disable      | Disable      | Disable      | Disable      | Disable      | Disable            | Disable      |             |
| 7     | Encapsulation<br>Counter                  | 0            | 0            | 0            | 0            | 0            | 0                  | 0            | Clear       |
|       | Decapsulation<br>Counter                  | 0            | 0            | 0            | 0            | 0            | 0                  | 0            |             |
|       | State                                     | Disable      | Disable      | Disable      | Disable      | Disable      | Disable            | Disable      |             |
| 8     | Encapsulation<br>Counter                  | 0            | 0            | 0            | 0            | 0            | 0                  | 0            | Clear       |
|       | Decapsulation<br>Counter                  | 0            | 0            | 0            | 0            | 0            | 0                  | 0            | 5           |
|       | State                                     | Disable      | Disable      | Disable      | Disable      | Disable      | Disable            | Disable      |             |
| 9     | Encapsulation<br>Counter                  | 0            | 0            | 0            | 0            | 0            | 0                  | 0            | Clear       |
|       | Decapsulation<br>Counter                  | 0<br>Dischla | 0<br>Dischla | 0<br>Dischla | 0<br>Dischle | 0<br>Dischla | 0<br>Dischla       | 0<br>Dischla |             |
| 10    | State<br>Encapsulation                    | Disable<br>0 | Disable<br>0 | Disable<br>0 | Disable<br>0 | Disable<br>0 | Disable<br>0       | Disable<br>0 | Cherry      |
| IU I  | Counter<br>Decapsulation                  | 0            | 0            | 0            | 0            | 0            | 0                  | 0            | Clear       |
| -     | Counter<br>State                          | Disable      | Disable      | Disable      | Disable      | Disable      | Disable            | Disable      |             |
| 11    | Encapsulation<br>Counter                  | 0            | 0            | 0            | 0            | 0            | 0                  | 0            | Clear       |
|       | Decapsulation<br>Counter                  | 0            | 0            | 0            | 0            | 0            | 0                  | 0            |             |
|       | State                                     | Disable      | Disable      | Disable      | Disable      | Disable      | Disable            | Disable      |             |
| 12    | Encapsulation<br>Counter                  | 0            | 0            | 0            | 0            | 0            | 0                  | 0            | Clear       |
|       | Decapsulation                             | 0            | 0            | 0            | 0            | 0            | 0                  | 0            | 6           |

**Refresh:** Click **Refresh** to update the latest Layer 2 Protocol Tunneling Status table.

**Clear** button in **Clear Counters** field: Clear the encapsulation and decapsulation statistics of each PDU for the corresponding port.

Clear All: Clear all ports' encapsulation and decapsulation statistics of each PDU.

# 4.7.16 LLDP Status

Select LLDP Status from the Switch Monitor menu and then the following screen page appears.

| LDP Sta    | tus        |             |             |                  |                     |                     |                     |                     |                     |                    |
|------------|------------|-------------|-------------|------------------|---------------------|---------------------|---------------------|---------------------|---------------------|--------------------|
| Refresh    |            |             |             |                  |                     |                     |                     |                     |                     |                    |
| Local Port | Chassis ID | Remote Port | System Name | Port Description | System Capabilities | Management1 Address | Management2 Address | Management3 Address | Management4 Address | Management5 Addres |
| 1          |            |             |             |                  |                     |                     |                     |                     |                     |                    |
| 2          |            |             |             |                  |                     |                     |                     |                     |                     |                    |
| 3          |            |             |             |                  |                     |                     |                     |                     |                     |                    |
| 4          |            |             |             |                  |                     |                     |                     |                     | 2                   |                    |
| 5          |            |             |             |                  |                     |                     |                     |                     |                     |                    |
| 6          |            |             |             |                  |                     |                     |                     |                     |                     |                    |
| 7          | c          |             |             |                  |                     |                     |                     |                     | 2                   |                    |
| 8          |            |             |             |                  |                     |                     |                     |                     |                     |                    |
| 9          |            |             |             |                  |                     |                     |                     |                     |                     |                    |
| 10         |            |             |             |                  |                     | c                   |                     |                     |                     |                    |
| 11         |            |             |             |                  |                     | c                   |                     |                     |                     |                    |
| 12         |            |             |             |                  |                     |                     |                     |                     |                     |                    |

Refresh: Click Refresh to update the latest LLDP Status table.

Local Port: View-only field that shows the port number on which LLDP frames are received.

**Chassis ID:** View-only field that shows the MAC address of the LLDP frames received (the MAC address of the neighboring device).

**Remote Port:** View-only field that shows the port number of the neighboring device.

System Name: View-only field that shows the system name advertised by the neighboring device.

**Port Description:** View-only field that shows the port description of the remote port.

System Capabilities: View-only field that shows the capability of the neighboring device.

**Management (1~5) Address:** View-only field that shows the IP address (1~5) of the neighboring device.

# 4.7.17 Loop Detection Status

Select **Loop Detection Status** from the **Switch Monitor** menu and then the following screen page appears.

| Refr | esh     |            |
|------|---------|------------|
| Port | Status  | Lock Cause |
| 1    | Un-lock |            |
| 2    | Un-lock |            |
| 3    | Un-lock |            |
| 4    | Un-lock |            |
| 5    | Un-lock |            |
| 6    | Un-lock |            |
| 7    | Un-lock |            |
| 8    | Un-lock |            |
| 9    | Un-lock |            |
| 10   | Un-lock |            |
| 11   | Un-lock |            |
| 12   | Un-lock |            |

Refresh: Click Refresh to update the latest Loop Detection Status table.

Status: View-only field that shows the loop status of each port.

Lock Cause: View-only field that shows the cause why the port is locked.

# 4.7.18 Fast Redundancy Status

**Fast Redundancy Status** is to manually or automatically update the fast redundancy status, the informaton of topology transformation and the redundant ports' transmitting/receiving statistics for the configured Fast Ring v2 and/or Chain. Select **Fast Redundancy Status** from the **Switch Monitor** menu and then the following screen page appears.

| ast R   | edunda     | ncy Sta       | atus     |           |              |          |         |      |       |            |      |          |            |
|---------|------------|---------------|----------|-----------|--------------|----------|---------|------|-------|------------|------|----------|------------|
| Refrest | n Page Int | erval 1       | 0        | (1-300    | ) Seconds    |          |         |      |       |            |      |          |            |
| Start A | uto Updat  | e Stop        | o Atuo I | Jpdate    | Refresh      |          |         |      |       |            |      |          |            |
| Topolo  | gy Chang   | ge Statu      | s        |           |              |          |         |      |       |            |      |          |            |
|         | 1          | pology (      |          |           | Clear (      | Counters |         |      |       |            |      |          |            |
| Times   |            | hange Ti      |          | Elapsed   |              |          |         |      |       |            |      |          |            |
| 13      | 2019/05    | /22 20:5      | 58:34 C  | ) day 00: | 00:38 CI     | ear      |         |      |       |            |      |          |            |
| ast R   | edundan    | ey Statu      | s        |           |              |          |         |      |       |            |      |          |            |
| Entry   | Group IC   | Descr         | ription  | Enable    | Protocol     | Role     | Status  | 1st  | Redun | dancy Port | 2n   | d Redund | ancy Port  |
|         |            | a Berro energ |          |           |              |          |         | Port | Role  | Status     | Port | Role     | Status     |
| 1       | 2          |               |          | Enable    | Fast Ring V2 | Master   | Healthy | 7    |       | Forwarding | 8    |          | Blocked    |
| 2       | 1          |               |          | Enable    | Chain        |          | Break   | 4    | Head  | Forwarding | 6    | Member   | Forwarding |
| ast R   | edundan    | y Statis      | stics    |           |              |          |         |      |       |            |      |          |            |
| Entry   | T          | <             |          | Rx        | Clear Cour   | store    |         |      |       |            |      |          |            |
| Entry   | Normal     | Failure       | Norma    | al Failu  |              | ners     |         |      |       |            |      |          |            |
| 1       | 78419      | 168           | 37532    | 4 29      | Clear        |          |         |      |       |            |      |          |            |
|         |            |               |          |           |              | -        |         |      |       |            |      |          |            |

**Refresh Page Interval:** Automatically updates the related fast redundancy statistics and status at a specified interval in seconds. Please note that the value you assign in this parameter is temporarily used and will not be saved into the configuration file of the Managed Switch. This value will not be applied into the next system boot-up.

Start Auto Update: Click "Start Auto Update" to activate auto-update.

Stop Auto Update: Click "Stop Auto Update" to deactivate auto-update.

Refresh: Click "Refresh" to update the latest statistics and status of fast redundancy at a time.

**Times of Topology Change:** View-only field that shows the total times of topology transformation for the configured Fast Ring v2 and Chain.

**Last Change Time of Topology Change:** View-only field that shows the time when the last transformation of topology takes place.

**Elapsed Time of Topology Change:** The period of time passed by since the last transformation of topology has been taken place.

**Clear** button in **Clear Counters** field for Topology Change Status: The counter value of **Times** will set back to zero and the information related to the last transformation of topology will also be cleared.

Entry: View-only field. This shows the number of each fast redundancy you configured.

Group ID: View-only field. This shows the group ID of each fast redundancy you configured.

**Description:** View-only field that shows the description of each group you configured.

**Enable:** View-only field that shows the enabled or disabled status of each fast redundancy you configured.

**Protocol:** View-only field that shows the redundancy protocol you use for each fast redundancy you configured.

**Role:** View-only field that shows the role that the Managed Switch plays in each fast redundancy you configured when the "Fast Ring v2" protocol is chosen. It will show "--" when the "Chain" protocol is chosen.

**Status:** View-only field that shows the connection status of each fast redundancy you configured. Include **Healthy**, **Break** and **Signal Fail** 3 types of state. Each state is described as below.

Healthy: It indicates that the connection of the fast redundancy is in normal status.

**Break:** It indicates that the failure of fast redundancy connection occurs on other switch and its backup link is activated to transmit the data.

**Signal Fail:** It indicates that the failure of fast redundancy connection occurs on the switch itself and its backup link is activated to transmit the data.

**1st Redundancy Port:** View-only field that shows the port on the Managed Switch acts as the first redundant port.

**2nd Redundancy Port:** View-only field that shows the port on the Managed Switch acts as the secondary redundant port.

**Role of 1st/2nd Redundancy Port:** View-only field. It shows the role (Head, Member and Tail) that the port acting as the first/secondary redundant port plays when the Chain protocol is chosen. It will show "---" when the Fast Ring v2 protocol is chosen.

**Status of 1st/2nd Redundancy Port:** View-only field. It shows the connection status of the port that acts as the first/secondary redundant port. Include **Forwarding**, **Blocked** and **Link down** 3 types of port state. Each state is described as below.

Forwarding: It indicates that the port connection of the fast redundancy is in normal status.

**Blocked:** It indicates that the port is connected to a backup path and the path is blocked.

Link down: It indicates that no port connection eixsts.

**Tx Normal:** Total packets transmitted from the specific entry when its configured Fast Ring v2/Chain is at the normal status.

**Rx Normal:** Total packets received by the specific entry when its configured Fast Ring v2/Chain is at the normal status.

**Tx Failure:** Total packets transmitted from the specific entry when its configured Fast Ring v2/Chain is at the abnormal status.

**Rx Failure:** Total packets received by the specific entry when its configured Fast Ring v2/Chain is at the abnormal status.

**Clear** button in **Clear Counters** field for Fast Redundancy Statistics: Clear the fast redundancy Tx/Rx Normal and Tx/Rx Failure statistics of redundant ports for the corresponding entry.

# 4.8 PoE Monitor

**PoE Monitor** also allows you to monitor the real-time PoE status of each TP port. Select the folder **PoE Monitor** from the **Main Menu** and then **PoE Status** option will be displayed.

## 4.8.1 PoE Status

The following screen page appears when you choose the option **PoE Status** from the **PoE Monitor** menu.

| Total PoE Powe | er Consumption | 0.0(0.0%)       |            |            |
|----------------|----------------|-----------------|------------|------------|
| Port           | 1              | 3               | 5          | 7          |
| Power(W)       |                |                 |            |            |
| Voltage(V)     |                | ( <u>1117</u> ) |            | 1922       |
| Current(mA)    |                |                 |            | 202        |
| Class          |                | 1. June         | 2000       | 1000       |
| Link Status    | down           | down            | down       | down       |
| PoE State      | Auto AF/AT     | Auto AF/AT      | Auto AF/AT | Auto AF/AT |
| Port           | 2              | 4               | 6          | 8          |
| Power(W)       |                |                 |            |            |
| Voltage(V)     |                | 1.000           | 2005       | 1000       |
| Current(mA)    |                |                 |            |            |
| Class          |                | 3 <u>4449</u>   | <u></u>    | 1000       |
| Link Status    | down           | down            | down       | up         |
| PoE State      | Auto AF/AT     | Auto AF/AT      | Auto AF/AT | Auto AF/AT |

**Total PoE Power Consumption:** View-only field that shows the total power is currently used on the switch in watt and the percentage.

**Port:** View-only field that shows the number of each TP port.

Power(W): View-only field that shows the power in watt is used on a port currently.

Voltage(V): View-only field that shows the voltage is used on a port currently.

Current(mA): View-only field that shows the current in milliampere is used on a port currently.

**Class:** View-only field that shows the class of PD.

Link Status: View-only field that shows the current Ethernet network connection status of a port.

**PoE State:** View-only field that shows the current PoE status of a port.

# 4.9 System Utility

**System Utility** allows users to easily operate and maintain the system. Select the folder **System Utility** from the **Main Menu** and then the following screen page appears.

| EPS-3112                    | Ping                         |
|-----------------------------|------------------------------|
| System Information          |                              |
| User Authentication         | Ping IP/IPv6 Address 0.0.0.0 |
| -D PoE Quick Control        |                              |
| Network Management          | Count 3 Size 64              |
| Switch Management           | Start Stop                   |
| PoE Management              | Cent Coop                    |
| Switch Monitor              |                              |
| PoE Monitor                 |                              |
| System Utility     Ping     |                              |
| Loopback Test               |                              |
| - Event Log                 |                              |
| HTTP Upgrade                | Ping State                   |
| FTP/TFTP Upgrade            |                              |
| -D Load Factory Settings    |                              |
| Load Factory Settings Excer |                              |
| Auto-Backup Configuration   |                              |
| Save Configuration          |                              |
| -D Reset System             |                              |
| Logout                      |                              |
|                             |                              |

- **1. Ping:** Ping can help you test the network connectivity between the Managed Switch and the host. You can also specify the counts and size of Ping packets.
- **2. Loopback Test:** Loopback Test helps you diagnose the connectivity of the networking cable between the devices.
- **3.** Event Log: Event log can keep a record of system's log events such as system warm start, cold start, link up/down, user login/logout, etc. They will be kept only when your CPU version is A06 with Boot ROM version A08 or later version. If your CPU or Boot ROM version is older than the one mentioned above, all events will lose when the system is shut down or rebooted.
- **4. HTTP/FTP/TFTP Upgrade:** This allows users to update the latest firmware, save the current configuration or restore the previous configuration to the Managed Switch.
- **5. Load Factory Settings:** Load Factory Settings will set the configuration of the Managed Switch back to the factory default settings. The IP and Gateway addresses will be reset to the factory default as well.
- 6. Load Factory Settings Except Network Configuration: Selecting this function will also restore the configuration of the Managed Switch to its original factory default settings. However, this will not reset the IP and Gateway addresses to the factory default.
- **7.** Auto-Backup Configuration: Periodically execute the automatic backup of the start-up configuration files based on the given time you set up.

# 4.9.1 Ping

**Ping** can help you test the network connectivity between the Managed Switch and the host. Select **Ping** from the **System Utility** menu and then the following screen page appears.

| Ping         |                                                                                                    |  |
|--------------|----------------------------------------------------------------------------------------------------|--|
| Ping IP/IPv6 | 6 Address 192.168.0.1                                                                                                    |  |
| Count        | 3 Size 64                                                                                                    |  |
| Start Stop   | P                                                                                                    |  |
| Ping State   | PING 192.168.0.1 (192.168.0.1): 64 data bytes<br>64 bytes from 192.168.0.1: seq=0 ttl=64 time=30.000 ms<br>64 bytes from 192.168.0.1: seq=1 ttl=64 time=0.000 ms<br>192.168.0.1 ping statistics<br>3 packets transmitted, 3 packets received, 0% packet loss<br>round-trip min/avg/max = 0.000/10.000/30.000 ms |  |

Enter the IPv4/IPv6 address of the host you would like to ping. You can also specify count and size of the Ping packets. Click **Start** to start the Ping process or **Stop** to pause this Ping process.

### 4.9.2 Loopback Test

**Loopback Test** is a passive test in which the packets need to be proactively sent from a communication device to the other end supporting the loopback test function as well, and returns the packets throught the same port to this device as a way to detect whether the connectivity of the networking cable between these devices works normally or not. With this built-in test function, it will shorten the troubleshooting time if any damage or the short circuit occurs.

Select **Loopback Test** from the **System Utility** menu and then the following screen page appears. To have this function activated, you should respectively select the diagnostic port and accompany port, and fill in the proper VLAN ID. The test will be proceeded as configured when you click **OK**, and will be ended until the given test time expires. To pause this test, please click **STOP** on this webpage.

|                 |             | pback test at a time. The running loopback test may be overwritten by other users in case they execute this function simultaneous loopback test, so please stop this feature when loopback test done. |
|-----------------|-------------|----------------------------------------------------------------------------------------------------|
| Diagnostic Port | Select •    |                                                                                                    |
| Accompany Port  | Select •    |                                                                                                    |
| VLAN ID         | 0 (1-4094)  |                                                                                                    |
| Test Time       | 1 (1-10)min |                                                                                                    |
| OK STOP         |             |                                                                                                    |
| State           | Idle        |                                                                                                    |
| Time Remaining  | 00:00       |                                                                                                    |

**Diagnostic Port:** Pull down the menu to select the desired port number as the diagnostic port for the loopback test. The diagnostic port you select should be configured as the VLAN TRUNK mode.

**Accompany Port:** Pull down the menu to select the desired port number as the accompany port for the loopback test. The accompany port should be in the link-down status.

**NOTE:** The port you select as the diagnostic port in the loopback test cannot be the same as the accompany port.

**VLAN ID:** Specify the VLAN ID. Except the diagnostic port and the accompany port, this specified VLAN ID cannot be used by other ports.

**Test Time:** Specify the time that the loopback test will last. Valid range: 1~10 miniutes. Default: 1 miniute.

State: Show the current status of the loopback test. Either "idle" or "active" will be displayed.

**Time Remaining:** Show the the time (in the format of "mm:ss") left that the loopback test will expire. By clicking **OK** on the webpage, the loopback test will start the countdown based on the value you configure in the parameter of Test Time.

# 4.9.3 Event Log

**Event log** keeps a record of switch-related information, such as user login, logout timestamp and so on. In the **Type** field, "**I**" is the abbreviation of "Information", "**W**" is the abbreviation of "Warning", and "**E**" is the abbreviation of "Error".

Select **Event Log** from the **System Utility** menu and then the following screen page appears. All event logs will be cleared when the system reboot occurs.

| Index | Туре | NTP Time | Up Time        | Description                       | Source | Event        | Name/Community | Address      |
|-------|------|----------|----------------|-----------------------------------|--------|--------------|----------------|--------------|
| 1     | 1    |          | 0 day 00:01:32 | System cold start.                | local  | cold start   |                |              |
| 2     | Į.   |          | 0 day 00:01:35 | Local port 1 copper link down.    | local  | link down    |                |              |
| 3     | I    |          | 0 day 00:01:35 | Local port 2 copper link down.    | local  | link down    |                |              |
| 4     | ł    |          | 0 day 00:01:35 | Local port 3 copper link down.    | local  | link down    |                |              |
| 5     | 1    |          | 0 day 00:01:35 | Local port 4 copper link down.    | local  | link down    |                |              |
| 6     | I    |          | 0 day 00:01:35 | Local port 5 copper link down.    | local  | link down    |                |              |
| 7     | 1    |          | 0 day 00:01:35 | Local port 6 copper link down.    | local  | link down    |                |              |
| 8     | I    |          | 0 day 00:01:35 | Local port 7 copper link down.    | local  | link down    |                |              |
| 9     | I    |          | 0 day 00:01:35 | Local port 8 copper link down.    | local  | link down    |                |              |
| 10    | L    |          | 0 day 00:01:35 | Local port 9 copper link down.    | local  | link down    |                |              |
| 11    | Į.   |          | 0 day 00:01:35 | Local port 10 copper link down.   | local  | link down    |                |              |
| 12    | 1    |          | 0 day 00:01:35 | Local port 11 copper link down.   | local  | link down    |                |              |
| 13    | 1    |          | 0 day 00:01:35 | Local port 12 copper link down.   | local  | link down    |                |              |
| 14    | I    |          | 0 day 00:03:05 | Local port 12 copper link up.     | local  | link up      |                |              |
| 15    | 1    |          | 0 day 00:03:14 | User from web login succeeded.    | web    | login        | admin          | 192.168.0.79 |
| 16    | 1    |          | 0 day 00:37:19 | User from telnet login succeeded. | telnet | login        | admin          | 192.168.0.79 |
| 17    | I    |          | 0 day 01:01:48 | User from telnet disconnected.    | telnet | disconnected | admin          | 192.168.0.79 |
| 18    | Ĩ    |          | 0 day 01:13:25 | User from web login succeeded.    | web    | login        | admin          | 192.168.0.79 |

Click **Clear All** to clear the record of all event logs.

# 4.9.4 HTTP Upgrade

Users may save or restore their configuration and update their firmware. Select **HTTP Upgrade** from the **System Utility** menu and then the following screen page appears.

| HTTP Up<br>Configu | ograde<br>ration Update                  |                  |        |
|--------------------|------------------------------------------|------------------|--------|
| Deslaus            | Config Type                              | Running-config • |        |
| Backup             | device configuration to local file       | Backup           |        |
| Restore            | Choose File No file chosen               | Restore          |        |
|                    | e Update                                 |                  |        |
| Select Fi          | Image Option Image-1 • Ie Choose File No | file chosen      | Upload |
|                    |                                          |                  | opioud |

The related parameter description of the configuration update is as follows:

#### Config Type:

There are three types of the configuration file: Running-config, Default-config and Start-upconfig.

- Running-config: Back up the data you're processing.
- **Default-config:** Back up the data same as factory setting.
- **Start-up-config:** Back up the data same as last saved data.

**Device Configuration to Local File:** Click **Backup** to begin download the configuration file to your PC.

Restore: Click Choose File to select the designated data and then click Restore.

The related parameter description of the firmware update is as follows:

**Upgrade Image Option:** Pull down the list to choose the image you would like to upgrade.

Select File: Click Choose File to select the desired file and then click Upload.

# 4.9.5 FTP/TFTP Upgrade

The Managed Switch has both built-in TFTP and FTP clients. Users may save or restore their configuration and update their firmware. Select **FTP/TFTP Upgrade** from the **System Utility** menu and then the following screen page appears.

| FTP/TFTP Upgrade       |                  |
|------------------------|------------------|
| Protocol               | FTP •            |
| File Type              | Configuration •  |
| Config Type            | Running-config • |
| Server IP/IPv6 Address | 0.0.0.0          |
| User Name              |                  |
| Password               |                  |
| File Location          |                  |
| Put Update             |                  |
| Transmitting State     |                  |
| OK                     |                  |

**Protocol:** Select the preferred protocol, either FTP or TFTP.

File Type: Select the type of file to process, either Firmware or Configuration.

**Config Type:** Choose the type of the configuration file that will be saved or restored among "Running-config", "Default-config" or "Start-up-config".

Server IP/IPv6 Address: Enter the specific IPv4/IPv6 address of the FTP/TFTP file server.

User Name: Enter the specific username to access the FTP file server.

**Password:** Enter the specific password to access the FTP file server.

File Location: Enter the specific path and filename within the FTP/TFTP file server.

Click **Update** to start the download process and receive files from the server. A transmitting progress will be displayed during file transfer. Once completed, a process-completed message will pop up to remind the user.

Click **Put** to start the upload process and transmit files to the server. A transmitting progress will be displayed during file transfer. Once completed, a process-completed message will pop up to remind users.

# 4.9.6 Load Factory Settings

**Load Factory Setting** will set all the configurations of the Managed Switch back to the factory default settings, including the IP and Gateway address. **Load Factory Setting** is useful when network administrators would like to re-configure the system. A system reset is required to make all changes effective after Load Factory Setting.

Select Load Factory Setting from the System Utility menu and then the following screen page appears.

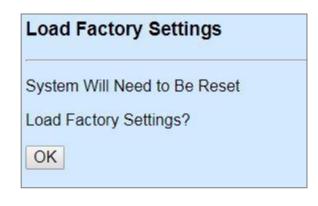

Click **OK** to start loading factory settings.

### 4.9.7 Load Factory Settings Except Network Configuration

Load Factory Settings Except Network Configuration will set all the configurations of the Managed Switch back to the factory default settings. However, IP and Gateway addresses will not restore to the factory default. It is very useful when network administrators need to re-configure the system "REMOTELY" because conventional Factory Reset will bring network settings back to the default and lose all network connections.

Select Load Factory Setting Except Network Configuration from the System Utility menu, the following screen page shows up.

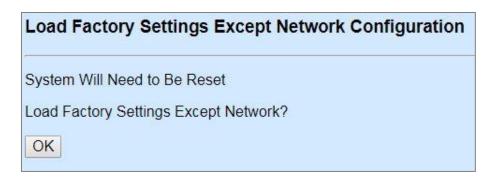

Click **OK** to start loading factory settings except network configuration.

# 4.9.8 Auto-Backup Configuration

In EPS-3112, the forementioned **HTTP Upgrade** and **FTP/TFTP Upgrade** functions are offered for the users to do the manual backup of the start-up configuration. Alternatively, you can choose the **Auto-backup configuration** function to do this backup automatically and periodically. It is useful to prevent the loss of users' important configuration if they forget to do the backup, or help do the file comparison if any error occurs. Please note that the device's NTP function must be enabled as well in order to obtain the correct local time.

To initiate this function, please select **Auto-Backup Configuration** from the **System Utility** menu, the following screen page shows up.

| Auto-Backup Config     | uration                                                                                          |
|------------------------|--------------------------------------------------------------------------------------------------|
|                        | o Backup function to work properly,<br>enabled for the device to acquire local time information. |
| Auto Backup            | Disabled •                                                                                       |
| Backup Time            | 0 V O'Clock                                                                                      |
| Protocol               | TFTP V                                                                                           |
| File Type              | Configuration                                                                                    |
| Server IP/IPv6 Address | 0.0.0.0                                                                                          |
| User Name              | anonymous                                                                                        |
| Password               |                                                                                                  |
| File Directory         | <u>/</u>                                                                                         |
| File Name              |                                                                                                  |
| Backup State           |                                                                                                  |
| OK                     |                                                                                                  |

NTP Status: Display the current state of NTP server. Include Disable, Inactive and active 3 states.

**Disable:** NTP server is disabled.

**Inactive:** NTP server is enabled, but the Managed Switch does not obtain the local time from NTP server.

Active: NTP server is enabled, and the Managed Switch obtains the local time from NTP server.

**Auto Backup:** Enable/disable the auto-backup function for the start-up configuration files of the device.

**Backup Time:** Set up the time when the backup of the start-up configuration files will start every day for the system.

**Protocol:** Either FTP or TFTP server can be selected to backup the start-up configuration files.

File Type: Display the type of files that will be backed up.

Server IP/IPv6 Address: Set up the IPv4/IPv6 address of FTP/TFTP server.

**User Name and Password:** Input the required username as well as password for authentication if FTP is chosen in the Protocol field.

**File Directory:** Assign the back-up path where the start-up configuration files will be placed on FTP or TFTP server.

**File Name:** The filename assigned to the auto- backup configuration files. The format of filename generated automatically is as follows:

**ip address\_Device Name\_yyyyMMdd-HHmm.txt** , for example, 192.168.0.3\_EPS-3112\_20190606-1600.txt

Backup State: Display the status of the auto-backup you execute.

# 4.10 Save Configuration

In order to save the configuration permanently, users need to save configuration first before resetting the Managed Switch. Select **Save Configuration** from the the Main Menu and then the following screen page appears.

| iguration       |
|-----------------|
| inges to Flash? |
|                 |
|                 |

Click **OK** to save the configuration.

# 4.11 Reset System

To reboot the system, please select **Reset System** from the Main Menu and then the following screen page appears. From the pull-down menu of **New Configured Boot Image**, you can choose the desired image for the next system reboot if necessary.

| Reset System                  |           |
|-------------------------------|-----------|
| Dual Image Option             |           |
| Current Boot Image            | Image-1   |
| Configured Boot Image         | Image-1   |
| New Configured Boot Image     | Image-1 • |
| Set Next bootup Image         |           |
| All Changes Not Saved Will be | e Lost    |
| Reset System?                 |           |
| Reboot                        |           |

Click **Set Next bootup Image** to change the image into the new boot-up image you select. Click **Reboot** to restart the Managed Switch.

# **APPENDIX A: Free RADIUS readme**

The advanced RADIUS Server Set up for RADIUS Authentication is described as below.

When free RADIUS client is enabled on the device,

On the server side, it needs to put this file "dictionary.sample" under the directory /raddb, and modify these three files - "users", "clients.conf" and "dictionary", which are on the disc shipped with this product.

\* Please use any text editing software (e.g. Notepad) to carry out the following file editing works.

In the file "users",

Set up user name, password, and other attributes.

In the file "clients.conf",

Set the valid range of RADIUS client IP address.

In the file "**dictionary**", Add this following line -

**\$INCLUDE** dictionary.sample

# **APPENDIX B: Set Up DHCP Auto-Provisioning**

Networking devices, such as switches or gateways, with DHCP Auto-provisioning function allow you to automatically upgrade firmware and configuration at startup process. Before setting up DHCP Server for auto-upgrade of firmware and configuration, please make sure the Managed Switch that you purchased can support DHCP Auto-provisioning. Setup procedures and auto-provisioning process are described below for your reference.

### **A. Setup Procedures**

Follow the steps below to set up Auto Provisioning server, modify dhcpd.conf file and generate a copy of configuration file.

### Step 1. Set up Environment

DHCP Auto-provisioning-enabled products that you purchased support the DHCP option 60 to work as a DHCP client. To make auto-provisioning function work properly, you need to prepare ISC DHCP server, File server (TFTP or FTP) and the switching device. See below for a possible network topology example.

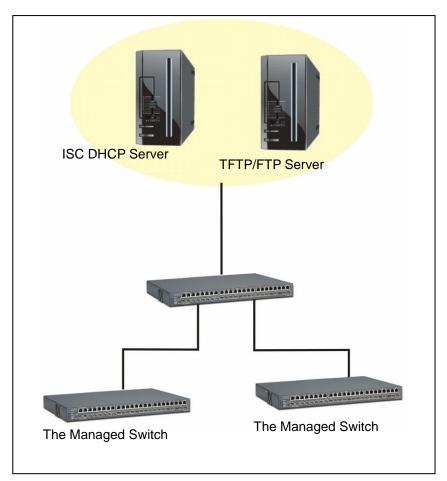

Topology Example

### Step 2. Set up Auto Provision Server

• Update DHCP Client

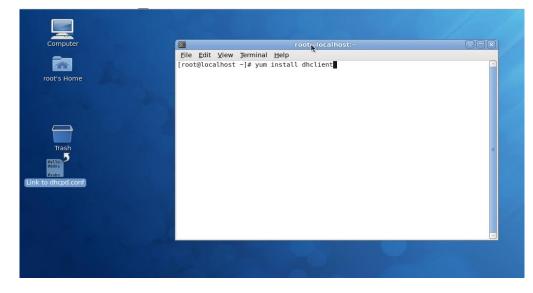

Linux Fedora 12 supports "yum" function by default. First of all, update DHCP client function by issuing "yum install dhclient" command.

### • Install DHCP Server

| Computer    |                                                   | root@localhos                                                | t:~ |   |  |
|-------------|---------------------------------------------------|--------------------------------------------------------------|-----|---|--|
| root's Home | <u>File E</u> dit <u>V</u> iew<br>[root@localhost | <u>Terminal H</u> elp<br>∼]# yum install dhcp <mark>u</mark> |     |   |  |
| Trash       |                                                   |                                                              | k   | = |  |
| auto1.png   |                                                   |                                                              |     |   |  |

Issue "yum install dhcp" command to install DHCP server.

### • Copy dhcpd.conf to /etc/dhcp/ directory

| Computer     Elle Edit View Go Bookmarks Tabs Help       root's Home     Hack ~ Porward ~ A G A E A       Places ~ X     Image: All A A       Book of the A     Image: All A A                                                                                                    |  |
|----------------------------------------------------------------------------------------------------|--|
| root's Home Location: receding & Location: receding & Receding & Receding & Receding |  |
|                                                                                                    |  |
| Places X                                                                                                    |  |
|                                                                                                    |  |
|                                                                                                    |  |
| The second second sec                       |  |
| File System                                                                                                    |  |
| le Network                                                                                                    |  |
| Trash 🕞 Floppy Drive                                                                                                    |  |
|                                                                                                    |  |
|                                                                                                    |  |
| Link to dhcpd.conf                                                                                                    |  |
| E Picules                                                                                                    |  |
| auto1.png                                                                                                    |  |
|                                                                                                    |  |
| auto2.png 3 items, Free space: 2.9 GB                                                                                                    |  |
|                                                                                                    |  |

Copy dhcpd.conf file provided by the vendor to /etc/dhcp/ directory.

Please note that each vendor has their own way to define auto provisioning. Make sure to use the file provided by the vendor.

### • Enable and run DHCP service

|                   |                                            | Service Configuration                                                                           |           |
|-------------------|--------------------------------------------|-------------------------------------------------------------------------------------------------|-----------|
| Program Service H | elp                                        |                                                                                                 |           |
| Enable Disable    |                                            | Restart Help                                                                                    |           |
| Name              | Remarks                                    | The <b>dhcpd</b> service is started once, usually when the system is booted, runs in the backgr | round and |
| 😑 🐗 NetworkManag  | er start and stop NetworkManager           | wakes up when needed.                                                                           |           |
| 19년 🗐 abrtd       | start and stop abrt daemon                 | This service is enabled.                                                                        |           |
| 😑 剩 acpid         | start and stop acpid                       | This service is running.                                                                        |           |
| 🕬 剩 atd           | Starts/stop the "at" daemon                | Description                                                                                     |           |
| 😑 剩 auditd        |                                            | dhcpd provides the Dynamic Host Configuration Protocol (DHCP) server.                           |           |
| 🐵 🗐 avahi-daemon  |                                            |                                                                                                 |           |
| 🕮 😂 bluetooth     | Trigger bluetoothd start-up                |                                                                                                 |           |
| 😑 📚 btseed        |                                            |                                                                                                 |           |
| 😑 🍘 bttrack       |                                            | k                                                                                               |           |
| 🕬 🍘 cpuspeed      | processor frequency scaling support        |                                                                                                 |           |
| 🔵 剩 crond         | run cron daemon                            |                                                                                                 |           |
| 😑 剩 cups          | The CUPS scheduler                         |                                                                                                 |           |
| e cvs             |                                            |                                                                                                 |           |
| 🔴 🌒 dc_client     |                                            |                                                                                                 |           |
| 🔵 🌊 dc_server     |                                            |                                                                                                 |           |
| 😑 剩 dhcpd         | Start and stop the DHCP server             | <b>▲</b> 1                                                                                      |           |
| 🗧 🤤 dhepd6        | Start and stop the DHCPv6 server           |                                                                                                 |           |
| 🔴 🌒 dhcrelay      | Start and stop the DHCP relay server       |                                                                                                 |           |
| 😑 🍘 dnsmasq       |                                            |                                                                                                 |           |
| 😑 🍘 firstboot     | Starts the firstboot configuration program |                                                                                                 |           |
| 🔵 剩 gpm           | Start and stop gpm daemon                  |                                                                                                 |           |
| 🕬 剩 haldaemon     |                                            |                                                                                                 |           |
| 😑 🍘 httpd         | start and stop Apache HTTP Server          |                                                                                                 |           |

- 1. Choose dhcpd.
- 2. Enable DHCP service.
- 3. Start running DHCP service.

**NOTE:** DHCP service can also be enabled by CLI. Issue "dhcpd" command to enable DHCP service.

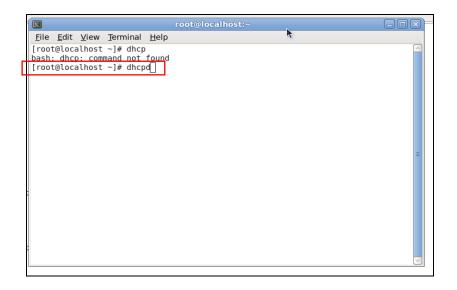

### Step 3. Modify dhcpd.conf file

• Open dhcpd.conf file in /etc/dhcp/ directory

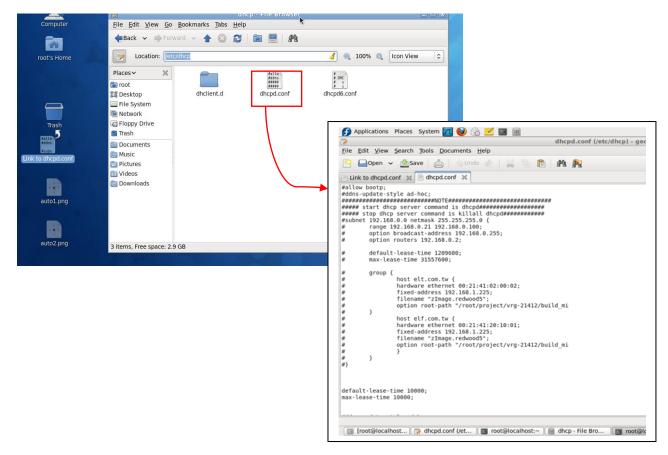

Double-click dhcpd.conf placed in /etc/dhcp/ directory to open it.

### • Modify dhcpd.conf file

The following marked areas in dhcpd.conf file can be modified with values that work with your networking environment.

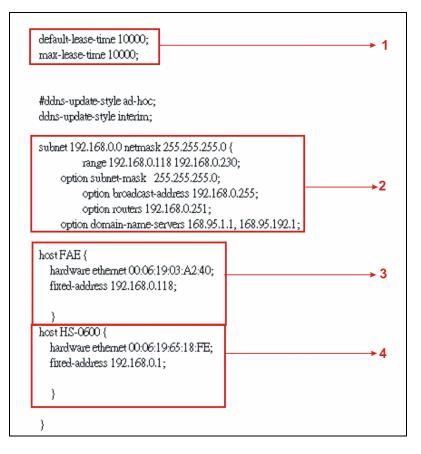

1. Define DHCP default and maximum lease time in seconds.

Default lease time: If a client does not request a specific IP lease time, the server will assign a default lease time value.

Maximum lease time: This is the maximum length of time that the server will lease for.

- 2. Define subnet, subnet mask, IP range, broadcast address, router address and DNS server address.
- 3. Map a host's MAC address to a fixed IP address.
- 4. Map a host's MAC address to a fixed IP address. Use the same format to create multiple MACto-IP address bindings.

| opti                                           | on space SWITCH;                                                                 | → 5         |  |  |  |  |
|------------------------------------------------|----------------------------------------------------------------------------------|-------------|--|--|--|--|
| # pr                                           | roto <u>col O:tftp, 1</u> :ftp                                                   | -           |  |  |  |  |
| opti                                           | on <mark>SWITCH.p</mark> rotocol code 1 = unsigned integer 8;                    |             |  |  |  |  |
| opti                                           | on <mark>SWITCH.s</mark> erver-ip code 2 = ip-address;                           |             |  |  |  |  |
| option SWITCH.server-login-name code 3 = text; |                                                                                  |             |  |  |  |  |
| opti                                           | option SWITCH.server-login-password code 4 = text;                               |             |  |  |  |  |
|                                                | on \$WITCH.firmware-file-name code 5 = text;                                     |             |  |  |  |  |
| -                                              | on SWITCH.furnware-md5 code 6 = string;                                          |             |  |  |  |  |
|                                                | on <mark>SWITCH.c</mark> onfiguration-file-name code 7 = text;                   |             |  |  |  |  |
|                                                | on <mark>\$WITCH.d</mark> onfiguration-md5 code 8 = string;                      |             |  |  |  |  |
|                                                | bits option (bit 0: Urgency, bit 1-15: Reserve)                                  |             |  |  |  |  |
| opti                                           | on SWITCH.option code 9 = unsigned integer 16;                                   |             |  |  |  |  |
|                                                |                                                                                  |             |  |  |  |  |
|                                                | class "vendor-classes" {                                                         |             |  |  |  |  |
|                                                | match option vendor-class-identifier;                                            |             |  |  |  |  |
|                                                | }                                                                                |             |  |  |  |  |
|                                                | option SWITCH, protocol 1;                                                       |             |  |  |  |  |
|                                                | option SWITCH.server-ip [192.168.0.251]                                          | 50          |  |  |  |  |
| #                                              | option SWITCH, server-login-name "anonymous";                                    |             |  |  |  |  |
| π                                              | option SW ITCH server-login-name "FAE";                                          | 8           |  |  |  |  |
|                                                | option SWITCH server-login-password "dept1";                                     | <b>→</b> 9  |  |  |  |  |
|                                                | option by 11 of set veringent pass word depting                                  | Ŭ           |  |  |  |  |
|                                                |                                                                                  |             |  |  |  |  |
|                                                | subclass "vendor-classes" "HS-0600" {                                            | →10         |  |  |  |  |
|                                                | vendor-option-space SWITCH;                                                      |             |  |  |  |  |
|                                                | option SWITCH.firmware-file-name "HS-0600-provision_1.bin";                      | >11         |  |  |  |  |
|                                                | option SWITCH firmware-md5 cb:9e:e6:b6:c9:72:e8:11:a6:d2:9d:32:2d:50:0c:bb       | →12         |  |  |  |  |
| #                                              | option SWITCH firm ware-file-name "HS-0600-provision_2.bin";                     | 12          |  |  |  |  |
| #                                              | option SWITCH firmware-md5 16:2c:2e:4d:30:e5:71:5c:cc:fd:5a:f0:d8:33:7d:db;      |             |  |  |  |  |
| #                                              | option SWITCH.configuration-file-name "3W0503A3C4.bin";                          | <b>→</b> 13 |  |  |  |  |
| #                                              | option SWITCH.configuration-md5 ef:30:03:13:a1:d0:d6:05:af:c7:28:6f:25:f0:96:84; | <b>→1</b> 4 |  |  |  |  |
|                                                | option SWITCH option 1;                                                          |             |  |  |  |  |
|                                                | )                                                                                |             |  |  |  |  |

- 5. This value is configurable and can be defined by users.
- 6. Specify the protocol used (Protocol 1: FTP; Protocol 0: TFTP).
- 7. Specify the FTP or TFTP IP address.
- 8. Login TFTP server anonymously (TFTP does not require a login name and password).
- 9. Specify FTP Server login name and password.
- 10. Specify the product model name.
- 11. Specify the firmware filename.
- 12. Specify the MD5 for firmware image.
- 13. Specify the configuration filename.
- 14. Specify the MD5 for configuration file.

**NOTE 1:** The text beginning with a pound sign (#) will be ignored by the DHCP server. For example, in the figure shown above, firmware-file-name "HS-0600-provision\_2.bin" and firmware-md5 (line 5 & 6 from the bottom) will be ignored. If you want DHCP server to process these two lines, remove pound signs in the initial of each line.

**NOTE 2:** You can use either free software program or Linux default md5sum function to get MD5 checksum for firmware image and configuration file.

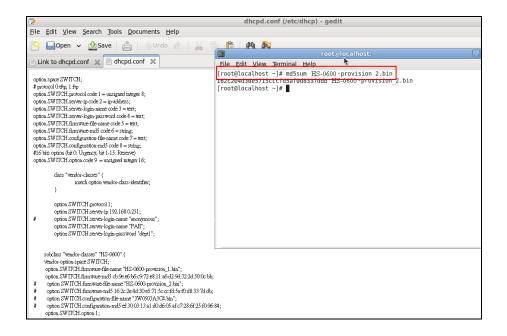

#### Restart DHCP service

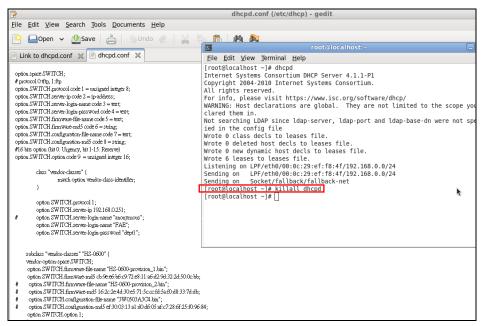

|                                                                                                    | dhcpd.conf (/etc/dhcp) - gedit                                                                                                    |  |  |  |  |  |
|----------------------------------------------------------------------------------------------------|----------------------------------------------------------------------------------------------------|--|--|--|--|--|
| File Edit View Search Tools Documents Help                                                                                                    |                                                                                                    |  |  |  |  |  |
|                                                                                                    |                                                                                                    |  |  |  |  |  |
| 🎴 🔤 Open 👻 🖄 Save 🚔 🐁 Undo ⊘ 🖌 🕷                                                                                                    | root@localhost:~                                                                                                    |  |  |  |  |  |
| Link to dhcpd.conf 🗶 📄 dhcpd.conf 🗶                                                                                                    | File Edit View Terminal Help                                                                                                    |  |  |  |  |  |
| <pre>option space SW ITCH;<br/># protocol Orth; 1:fp<br/>option SW ITCH; protocol cole 1 = unsigned integer 8;<br/>option SW ITCH server-byody = 2-is-address;<br/>option SW ITCH server-byody = 2-served cole 4 = text;<br/>option SW ITCH server-byody = 2-served cole 4 = text;<br/>option SW ITCH innerwareands cole 6 = text;<br/>option SW ITCH innerwareands cole 6 = text;<br/>option SW ITCH configuration-mids cole 6 = text;<br/>option SW ITCH configuration-mids cole 6 = text;<br/>option SW ITCH configuration-mids cole 6 = text;<br/>option SW ITCH configuration-mids cole 6 = text;<br/>option SW ITCH configuration-mids cole 6 = text;<br/>option SW ITCH configuration-mids cole 6 = text;<br/>option SW ITCH configuration-mids cole 6 = text;<br/>option SW ITCH configuration and the cole for a server)<br/>option SW ITCH is arreading in the cole for a server of text<br/>option SW ITCH is arreading in the context of text of text</pre> | The bar of w few feminar leve<br>[root@loadhost -]# dhcpd<br>Internet Systems consortium DHCP Server 4.1.1-P1<br>copyright 2064-2010 Internet Systems Consortium.<br>All rights reserved.<br>For info, please visit https://www.isc.org/software/dhcp/<br>WARNING: Host declarations are global. They are not limited to the scope y<br>clared them in.<br>Not searching LDAP since ldap-server, ldap-port and ldap-base-dn were not s<br>ied in the config file<br>Wrote 0 deleted host decls to leases file.<br>Wrote 0 deleted host decls to leases file.<br>Wrote 0 leases to leases file.<br>Listening on LPF/eth0/00:0c:29:ef:f8:4f/192.168.0.0/24<br>Sending on Socket/fallback/fallback-net<br>[root@localhost -]# ] |  |  |  |  |  |
| sublase "weake-classe" HE-0600" {<br>weake-option-space SWICH;<br>option. SWITCH flamware-file-name "HS-0600-provision_1.bin";<br>option. SWITCH flamware-file-name "HS-0600-provision_2.bin";<br>option. SWITCH flamware-file-name "HS-0600-provision_2.bin";<br>option. SWITCH flamware-file-name "HS-0600-provision_2.bin";<br>option. SWITCH flamware-file-name "HS-0600-aptic.the file-<br>option. SWITCH configuration-made #130.0313.al.ab.de.05.aft;72.8 ff 25.1096<br>option. SWITCH configuration-made #130.0313.al.ab.de.05.aft;72.8 ff 25.1096<br>option. SWITCH configuration-made #130.0313.al.ab.de.05.aft;72.8 ff 25.1096<br>option. SWITCH configuration-made #130.0313.al.ab.de.05.aft;72.8 ff 25.1096<br>option. SWITCH configuration-made #130.0313.al.ab.de.05.aft;72.8 ff 25.1096<br>option.SWITCH configuration-made #130.0313.al.ab.de.05.aft;72.8 ff 25.1096<br>option.SWITCH configuration-made #130.0313.al.ab.de.05.aft;72.8 ff 25.1096<br>option.SWITCH configuration-made #130.0313.al.ab.de.05.aft;72.8 ff 25.1096<br>option.SWITCH configuration-made #150.0313.al.ab.de.05.aft;72.8 ff 25.1096<br>option.SWITCH configuration-made #150.0313.al.ab.de.05.aft;72.8 ff 25.1096<br>option.SWITCH configuration-made #150.0313.al.ab.de.05.aft;72.8 ff 25.1096<br>option.SWITCH configuration-made #150.0313.al.ab.de.05.8 ff 25.1096<br>option.SWITCH configuration-made #150.0313.al.ab.de.05.8 ff 25.1096<br>option.SWITCH configuration-made #150.0313.al.ab.de.05.8 ff 25.1096<br>option.SWITCH configuration-made #150.0313.al.ab.de.05.8 ff 25.1096<br>option.SWITCH configuration-made #150.0313.al.ab.de.05.8 ff 25.1096<br>option.SWITCH configuration-made #150.0313.8 ff 25.1096<br>option.SWITCH configuration-made #150.0313.8 ff 25.1096<br>option.SWITCH configuration-made #150.0313.8 ff 25.1096<br>option.SWITCH configuration-made #150.0313.8 ff 25.1096<br>option.SWITCH configuration-made #150.0313.8 ff 25.1096<br>option.SWITCH configuration-made #150.0313.8 ff 25.1096<br>option.SWITCH configuration-made #150.0313.8 ff 25.1096<br>option.SWITCH configuration-made #150.0313.8 ff 25.1006<br>option.SWITCH configuration-made #            |                                                                                                    |  |  |  |  |  |

Every time when you modify dhcpd.conf file, DHCP service must be restarted. Issue "killall dhcpd" command to disable DHCP service and then issue "dhcpd" command to enable DHCP service.

### Step 4. Backup a Configuration File

Before preparing a configuration file in TFTP/FTP Server, make sure the device generating the configuration file is set to **"Get IP address from DHCP"** assignment. This is because that DHCP Auto-provisioning is running under DHCP mode, so if the configuration file is uploaded by the network type other than DHCP mode, the downloaded configuration file has no chance to be equal to DHCP when provisioning, and it results in MD5 never matching and causing the device to reboot endless.

In order for your Managed Switch to retrieve the correct configuration image in TFTP/FTP Server, please make sure the filename of your configuration file is defined exactly the same as the one specified in in **dhcpd.conf**. For example, if the configuration image's filename specified in dhcpd.conf is "metafile", the configuration image filename should be named to "metafile" as well.

### Step 5. Place a copy of Firmware and Configuration File in TFTP/FTP

The TFTP/FTP File server should include the following items:

- 1. Firmware image (This file is provided by the vendor.)
- 2. Configuration file (This file is generally created by users.)
- 3. User account for your device (For FTP server only.)

# **B. Auto-Provisioning Process**

This switching device is setting-free (through auto-upgrade and configuration) and its upgrade procedures are as follows:

- 1. The ISC DHCP server will recognize the device whenever it sends an IP address request to it, and it will tell the device how to get a new firmware or configuration.
- 2. The device will compare the firmware and configuration MD5 code form of DHCP option every time when it communicates with DHCP server.
- 3. If MD5 code is different, the device will then upgrade the firmware or configuration. However, it will not be activated right after.
- 4. If the Urgency Bit is set, the device will be reset to activate the new firmware or configuration immediately.
- 5. The device will retry for 3 times if the file is incorrect, and then it gives up until getting another DHCP ACK packet again.

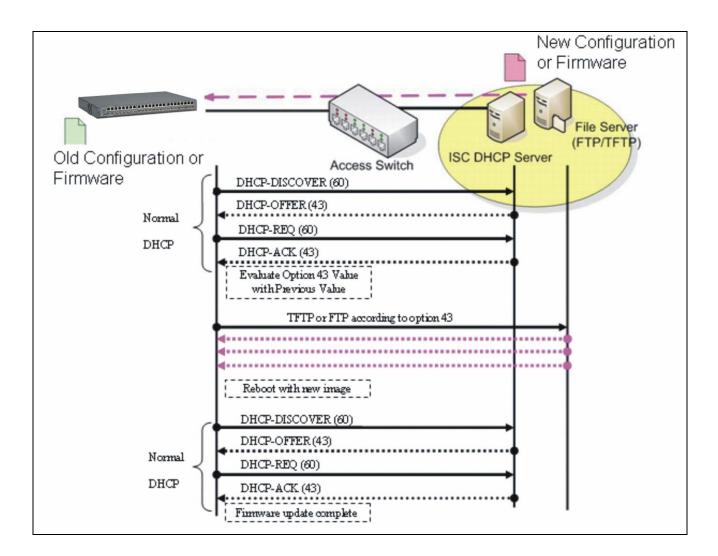

# **APPENDIX C: VLAN Application Note**

# Overview

A Virtual Local Area Network (VLAN) is a network topology configured according to a logical scheme instead of the physical layout. It can be used to combine any collection of LAN segments into a group that appears as a single LAN so as to logically segment the network into different broadcast domains. All broadcast, multicast, and unknown packets entering the Switch on a particular VLAN will only be forwarded to the stations or ports that are members of that VLAN.

Generally, end nodes that frequently communicate with each other are assigned to the same VLAN, regardless of where they are physically on the network. In this way, the use of VLANs can enhance performance by conserving bandwidth and improve security by limiting traffic to specific domains. Another benefit of VLAN is that you can change the network topology without physically moving stations or changing cable connections. Stations can be 'moved' to another VLAN and thus communicate with its members and share its resources, simply by changing the port VLAN settings from one VLAN to another VLAN. This allows VLAN to accommodate network moves, changes and additions with the utmost flexibility.

The Managed Switch supports Port-based VLAN implementation and IEEE 802.1Q standard tagging mechanism that enables the switch to differentiate frames based on a 12-bit VLAN ID (VID) field. Besides, the Managed Switch also provides double tagging function. The IEEE 802.1Q double tagging VLAN is also referred to Q-in-Q or VLAN stacking (IEEE 802.1ad). Its purpose is to expand the 802.1Q VLAN space by tagging the inner tagged packets. In this way, a "double-tagged" frame is created so as to separate customer traffic within a service provider network. Moreover, the addition of double-tagged space increases the number of available VLAN tags which allow service providers to use a single SP-VLAN (Service Provider VLAN) tag per customer over the Metro Ethernet network.

While this application note can not cover all of the real-life applications that are possible on this Managed Switch, it does provide the most common applications largely deployed in most situations. In particular, this application note provides a couple of network examples to help users implement Port-Based VLAN, Data VLAN, Management VLAN and Double-Tagged VLAN. Stepby-step configuration instructions using CLI and Web Management on setting up these examples are also explained. Examples described below include:

| Examples             | Configura  | tion Procedures |
|----------------------|------------|-----------------|
| I. Port-Based VLAN   | <u>CLI</u> | <u>WEB</u>      |
| II. Data VLAN        | <u>CLI</u> | <u>WEB</u>      |
| III. Management VLAN | CLI        | <u>WEB</u>      |
| IV. <u>Q-in-Q</u>    | CLI        | <u>WEB</u>      |

# I. Port-Based VLAN

Port-Based VLAN is uncomplicated in implementation and is useful for network administrators who wish to quickly and easily set up VLANs to isolate the effect of broadcast packets on their network. In the network diagram provided below, the network administrator is required to set up VLANs to separate traffic based on the following design conditions:

- Switch 1 is used in the Marketing Department to provide network connectivity to client PCs or other workstations. Switch 1 also connects to Port 1 in Managed Switch.
- Client PCs in the Marketing Department can access the Server 1 and Public Server.
- Switch 2 is used in the RD Department to provide network connectivity to Client PCs or other workstations. Switch 2 also connects to Port 2 in Managed Switch.
- Client PCs in the RD Department can access the Server 2 and Public Server.
- Client PCs in the Marketing and RD Department can access the Internet.

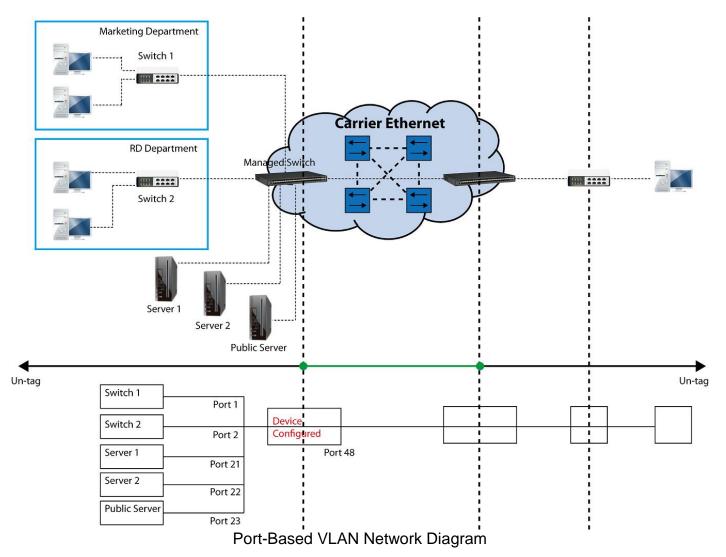

Based on design conditions described above, port-based VLAN assignments can be summarized in the table below.

| VLAN Name | Member ports  |
|-----------|---------------|
| Marketing | 1, 21, 23, 48 |
| RD        | 2, 22, 23, 48 |

### **CLI Configuration:**

| St | eps                                                                                                    | Commands                                                                                                    |
|----|----------------------------------------------------------------------------------------------------|----------------------------------------------------------------------------------------------------|
|    | Enter Global Configuration mode.                                                                        | SWH> enable<br>Password:<br>SWH# config<br>SWH(config)#                                                                                                    |
| 2. | Create port-based VLANs<br>"Marketing" and "RD"                                                         | SWH(config)# vlan port-based Marketing<br>OK !<br>SWH(config)# vlan port-based RD<br>OK !                                                                                                    |
| 3. | Select port 1, 21, 23 and 48 to configure.                                                              | SWH(config)# interface 1,21,23,48<br>SWH(config-if-1,21,23,48)#                                                                                                    |
| 4. | Assign the ports to the port-<br>based VLAN "Marketing".                                                | SWH(config-if-1,21,23,48)# vlan port-based<br>Marketing<br>OK !                                                                                                    |
| 5. | Return to Global Configuration<br>mode, and select port 2, 22,<br>23 and 48 to configure.               | SWH(config-if-1,21,23,48)# exit<br>SWH(config)# interface 2,22,23,48<br>SWH(config-if-2,22,23,48)#                                                                                                    |
| 6. | Assign the ports to the port-<br>based VLAN "RD".                                                       | SWH(config-if-2,22,23,48)# vlan port-based RD<br>OK !                                                                                                    |
| 7. | Return to Global Configuration<br>mode, and show currently<br>configured port-based VLAN<br>membership. | <pre>SWH(config-if-2,22,23,48)# exit<br/>SWH(config)# show vlan port-based<br/>When you enable Port Isolation, Port Based VLAN<br/>is automatically invalid.</pre>                                                                                                    |
|    | memberanp.                                                                                              | Port Based VLAN :                                                                                                    |
|    |                                                                                                    | Name Port Member<br>Default_VLAN 1-48,CPU<br>Marketing 1,21,23,48                                                                                                    |
|    |                                                                                                    | RD 2,22,23,48<br>Note: By default, all ports are member ports of the<br>Default_VLAN. Before removing the Deafult_VLAN from the VLAN<br>table, make sure you have correct management VLAN and VLAN<br>mode configurations, otherwise, incorrect configurations may<br>disconnect your management PC to the Managed Switch<br>immediately when you enter the command. |

### Web Management Configuration:

- 1. Select "Configure VLAN" option in Port Based VLAN menu. Switch Management>VLAN Configuration>Port Based VLAN>Configure VLAN

|                         | ~ | Configure Po   | rt | Ва   | se             | d٧  | /L/ | ٨N    |     |     |      |      |     |      |      |      |        |      |       |          |
|-------------------------|---|----------------|----|------|----------------|-----|-----|-------|-----|-----|------|------|-----|------|------|------|--------|------|-------|----------|
| - System Information    |   |                |    |      |                |     |     |       |     |     |      |      |     |      |      |      |        |      |       |          |
| User Authentication     |   |                |    |      |                |     | F   |       | -   |     |      | 40   |     | 40   |      |      | 45     | 40   | 17    |          |
| Network Management      |   | Name           | 1  | 2    | 3              | 4   | 5   | 6     | 1   | 8   | 9    | 10   | 11  | 12   | 13   | 14   | 15     | 16   | 17    | 10       |
| 🖻 🖾 Switch Management   |   | Default_VLAN   | ۷  | V    | $ \mathbf{v} $ | V   | V   | V     | V   | V   | V    | V    | V   | V    | V    | V    | V      | V    | V     | V        |
| -D Switch Configuration |   |                |    |      |                | -   | _   | -     |     |     |      |      |     |      |      |      |        |      |       | <u> </u> |
| Port Configuration      |   | Note: When you | en | able | e Po           | ort | lso | latio | on, | Por | t Ba | ased | VLA | N is | auto | mati | ically | inva | alid. |          |
| Link Aggregation        |   |                |    |      |                |     |     |       |     |     |      |      |     |      |      |      |        |      |       |          |
| E Capid Spanning Tree   |   | New Edit       |    |      |                |     |     |       |     |     |      |      |     |      |      |      |        |      |       |          |
| 802.1X Configuration    |   |                |    |      |                |     |     |       |     |     |      |      |     |      |      |      |        |      |       |          |
| MAC Address Manageme    | : |                |    |      |                |     |     |       |     |     |      |      |     |      |      |      |        |      |       |          |
| VLAN Configuration      |   |                |    |      |                |     |     |       |     |     |      |      |     |      |      |      |        |      |       |          |
| Port Based VLAN         |   |                |    |      |                |     |     |       |     |     |      |      |     |      |      |      |        |      |       |          |
| Configure VLAN          |   |                |    |      |                |     |     |       |     |     |      |      |     |      |      |      |        |      |       |          |
| 🗉 🗀 IEEE 802.1q Tag VLA |   |                |    |      |                |     |     |       |     |     |      |      |     |      |      |      |        |      |       |          |
| QinQ VLAN Configurat    |   |                |    |      |                |     |     |       |     |     |      |      |     |      |      |      |        |      |       |          |

2. Click "New" to add a new Port-Based VLAN Switch Management>VLAN Configuration>Port Based VLAN>Configure VLAN

| Co | nfigure Po             | ort | Ba  | se  | d V | /LA  | ۸N   |     |     |      |      |     |       |      |      |        |        |       |    |
|----|------------------------|-----|-----|-----|-----|------|------|-----|-----|------|------|-----|-------|------|------|--------|--------|-------|----|
| Na | ame                    | 1   | 2   | 3   | 4   | 5    | 6    | 7   | 8   | 9    | 10   | 11  | 12    | 13   | 14   | 15     | 16     | 17    | 18 |
| De | ault_VLAN              | V   | V   | V   | V   | V    | V    | V   | V   | ۷    | V    | V   | V     | V    | V    | V      | V      | V     | V  |
|    | e: When you<br>ew Edit | en  | abl | e P | ort | Isol | atio | on, | Por | t Ba | ased | VLA | AN is | auto | omat | ically | ' inva | ılid. |    |

**3.** Add Port 1, 21, 23 and 48 in a group and name it to "Marketing". Switch Management>VLAN Configuration>Port Based VLAN>Configure VLAN

| Current/Total/Ma | x 2/1 | /48   |    |    |    | _  | _  | _  |
|------------------|-------|-------|----|----|----|----|----|----|
| Name             | Ма    | rketi | ng |    |    | 1  |    |    |
|                  | 1     | 2     | 3  | 4  | 5  | 6  | 7  | 8  |
|                  |       |       |    |    |    |    |    |    |
|                  | 9     | .0    | 11 | 12 | 13 | 14 | 15 | 16 |
|                  |       |       |    |    |    |    |    |    |
|                  | 17    | 18    | 19 | 20 | 21 | 22 | 23 | 24 |
|                  |       |       |    |    | V  |    |    |    |
| Port Number      | 25    | 26    | 27 | 28 | 29 | 30 | 31 | 22 |
| r on number      |       |       |    |    |    |    |    |    |
|                  | 33    | 34    | 35 | 36 | 37 | 38 | 39 | 40 |
|                  |       |       |    |    |    |    |    |    |
|                  | 41    | 42    | 43 | 44 | 45 | 46 | 47 | 48 |
|                  |       |       |    |    |    |    |    | V  |
|                  | СР    | U     |    |    |    |    |    |    |
|                  |       |       |    |    |    |    |    |    |

Click "OK" to apply the settings.

## 4. Click "New" to add a new Port-Based VLAN

Switch Management>VLAN Configuration>Port Based VLAN>Configure VLAN

| Configure Po | ort      | Ba       | se | d \ | /L/ | ٩N       |   |   |   |    |    |    |    |    |    |    |    |    |    |    |    |    |    |    |    |    |    |    |    |
|--------------|----------|----------|----|-----|-----|----------|---|---|---|----|----|----|----|----|----|----|----|----|----|----|----|----|----|----|----|----|----|----|----|
| Name         | 1        | 2        | 3  | 4   | 5   | 6        | 7 | 8 | 9 | 10 | 11 | 12 | 13 | 14 | 15 | 16 | 17 | 18 | 19 | 20 | 21 | 22 | 23 | 24 | 25 | 26 | 27 | 28 | 29 |
| Default_VLAN | V        | V        | V  | V   | V   | V        | V | v | V | V  | V  | V  | V  | V  | V  | V  | V  | V  | V  | V  | V  | V  | V  | V  | V  | V  | V  | V  | V  |
| Marketing    | V        | -        | -  | -   | -   | -        | - | - | - | -  | -  | -  | -  | -  | -  | -  | -  | -  | -  | -  | V  | -  | V  | -  | -  | -  | -  | -  | -  |
|              | <u> </u> | <u> </u> |    |     |     | <u> </u> |   |   |   |    |    | -  |    |    |    |    |    |    |    |    |    |    |    |    |    |    |    |    |    |

Note: When you enable Port Isolation, Port Based VLAN is automatically invalid.

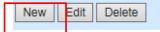

5. Add Port 2, 22, 23 and 48 in a group and name it to "RD". Switch Management>VLAN Configuration>Port Based VLAN>Configure VLAN

| Current/Total/Max | x 3/2 | /48 |    |    |    |    |    |    |
|-------------------|-------|-----|----|----|----|----|----|----|
| Name              | RD    | )   |    |    |    |    |    |    |
|                   | 1     | 2   | 3  | 4  | 5  | 6  | 7  | 8  |
|                   |       |     |    |    |    |    |    |    |
|                   | 9     | 10  | 11 | 12 | 13 | 14 | 15 | 16 |
|                   |       |     |    |    |    |    |    |    |
|                   | 17    | 18  | 19 | 20 | 21 | 22 | 23 | 24 |
|                   |       |     |    |    |    |    |    |    |
| Port Number       | 25    | 26  | 27 | 28 | 29 | 30 | 31 | 32 |
| T OT THURDON      |       |     |    |    |    |    |    |    |
|                   | 33    | 34  | 35 | 36 | 37 | 38 | 39 | 40 |
|                   |       |     |    |    |    |    |    |    |
|                   | 41    | 42  | 43 | 44 | 45 | 46 | 47 | 48 |
|                   |       |     |    |    |    |    |    |    |
|                   | CP    | U   |    |    |    |    | L  |    |
|                   |       |     |    |    |    |    |    |    |

Configure Port Based VLAN

Click "OK" to apply the settings.

### 6. Check Port-Based VLAN settings.

Switch Management>VLAN Configuration>Port Based VLAN>Configure VLAN

| Config  | ure Po | ort I | Bas  | ed | VL         | AN    | I   |    |      |      |      |    |      |      |      |        |       |      |    |    |    |    |    |    |    |    |    |      |     |      |     |       |     |     |      |    |    |    |    |    |    |    |     |     |     |      |      |      |      |    |                |
|---------|--------|-------|------|----|------------|-------|-----|----|------|------|------|----|------|------|------|--------|-------|------|----|----|----|----|----|----|----|----|----|------|-----|------|-----|-------|-----|-----|------|----|----|----|----|----|----|----|-----|-----|-----|------|------|------|------|----|----------------|
| Name    |        | 1     | 2    | 3  | 1 5        | i 6   | 7   | 8  | 9    | 1    | 0 1  | 11 | 12   | 13   | 14   | 15     | 16    | 17   | 18 | 19 | 20 | 21 | 22 | 23 | 24 | 25 | 26 | 5 27 | 7 2 | 8 29 | 9 3 | 0 3   | 1 3 | 2 3 | 3 34 | 35 | 36 | 37 | 38 | 39 | 40 | 41 | 1 4 | 2 4 | 3 4 | 4 45 | 5 46 | 6 47 | / 48 | CF | <sup>2</sup> U |
| Deraun  | VLAN   | V     | v    | v٢ | $\uparrow$ | ήv    | İV  | t٧ | t٧   | ١v   |      |    | v    | v    | v    | v      | v     | v    | V  | V  | V  | V  | V  | V  | V  | V  | V  | V    | V   | - V  | V   | - T V | V   | V   | V    | V  | V  | V  | V  | V  | V  | V  | V   | V   | TV  | V    | V    | V    | V    | V  |                |
| Marketi | ng     | v     | -    |    | -          | -     | -   | -  | -    | -    | -    | •  | -    | •    | -    | -      | -     | -    | -  | -  | -  | v  | -  | v  | -  | -  | -  | -    | -   | -    | -   | -     | -   | -   | -    | -  | -  | -  | -  | -  | -  | -  | -   | -   | -   | -    | -    | -    | v    | -  |                |
| RD      |        | -     | v    |    | -          | -     | -   | -  | -    | -    | -    | •  | -    | -    | -    | -      | -     | -    | -  | -  | -  | -  | V  | v  | -  | -  | -  | -    | -   | -    | -   | -     | -   | -   | -    | -  | -  | -  | -  | -  | -  | -  | -   | -   | -   | -    | -    | -    | V    | -  |                |
| Note: W | en yo  | i en: | able | Po | t Is       | nlati | on, | Po | rt F | lass | ad V |    | N Is | auto | nmat | ically | ( Inv | alld |    |    |    |    |    |    |    |    |    |      |     |      |     |       |     |     |      |    |    |    |    |    |    |    |     |     |     |      |      |      |      |    |                |
| New     | Edit   | De    | lete | 2  |            |       |     |    |      |      |      |    |      |      |      |        |       |      |    |    |    |    |    |    |    |    |    |      |     |      |     |       |     |     |      |    |    |    |    |    |    |    |     |     |     |      |      |      |      |    |                |

**NOTE:** By default, all ports are member ports of the Default\_VLAN. Before removing the Deafult\_VLAN from the VLAN table, make sure you have correct management VLAN and VLAN mode configurations, otherwise, incorrect configurations may disconnect your management PC to the Managed Switch immediately when you enter the command.

## Treatments of packets:

#### 1. A untagged packet arrives at Port 1

Untagged packets received on the Managed Switch will be forwarded out untagged. Therefore, in this example, the Managed Switch will look at the Port-Based forwarding table for Port 1 and forward untagged packets to member port 21, 23, and 48.

## 2. A untagged packet arrives at Port 2

Untagged packets received on the Managed Switch will be forwarded out untagged. Therefore, in this example, the Managed Switch will look at the Port-Based forwarding table for Port 2 and forward untagged packets to member port 22, 23, and 48.

## 3. A tagged packet with any permissible VID arrives at Port 1

Tagged packets received on the Managed Switch will be forwarded out tagged. Therefore, in this example, the Managed Switch will look at the Port-Based forwarding table for Port 1 and forward tagged packets to member port 21, 23, and 48.

### 4. A tagged packet with any permissible VID arrives at Port 2

Tagged packets received on the Managed Switch will be forwarded out tagged. Therefore, in this example, the Managed Switch will look at the Port-Based forwarding table for Port 2 and forward tagged packets to member port 22, 23, and 48.

# II. Data VLAN

In networking environment, VLANs can carry various types of network traffic. The most common network traffic carried in a VLAN could be voice-based traffic, management traffic and data traffic. In practice, it is common to separate voice and management traffic from data traffic such as files, emails. Data traffic only carries user-generated traffic which is sometimes referred to a user VLAN and usually untagged when received on the Managed Switch.

In the network diagram provided, it depicts a data VLAN network where PC1 wants to ping PC2 in a remote network. Thus, it sends out untagged packets to the Managed Switch to be routed in Carrier Ethernet. For this example, IEEE 802.1Q tagging mechanism can be used to forward data from the Managed Switch to the destination PC.

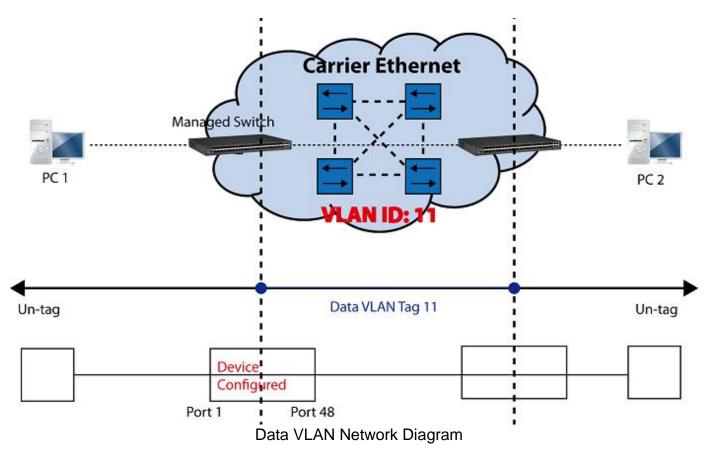

# **CLI Configuration:**

| Steps                         | Commands                                          |
|-------------------------------|---------------------------------------------------|
| 1. Enter Global Configuration | SWH> enable                                       |
| mode.                         | Password:                                         |
| mede.                         | SWH# config                                       |
|                               | SWH(config)#                                      |
| 2. Create VLAN 11 and assign  | SWH(config)# interface 1,48                       |
| Port 1 and Port 48 to VLAN    | SWH(config-if-1,48) # vlan dot1q-vlan trunk-vlan  |
| 11.                           | 11                                                |
| 11.                           | OK !                                              |
|                               | SWH(config-vlan-11)# exit                         |
| 3. Name VLAN 11 to DataVLAN.  | SWH(config)# vlan dot1q-vlan 11                   |
|                               | SWH(config-vlan-11)# name DataVLAN                |
|                               | OK !                                              |
|                               | SWH(config-vlan-11)# exit                         |
| 4. Show currently configured  | FOS-3148-1A(config) # show vlan dot1q-vlan trunk- |
| dot1g VLAN membership.        | vlan                                              |
|                               |                                                   |
|                               | Configure Trunk VLAN :                            |
|                               | =======================================           |

|       |                                              | CPU VLAN ID : 1<br>Management Priority : 0<br>VLAN Name VLAN 1                                                                                                    | 8 41 48 CPU                                                                                                   |
|-------|----------------------------------------------|----------------------------------------------------------------------------------------------------|----------------------------------------------------------------------------------------------------|
|       |                                              | Default_VLAN 1 VVVVV<br>DataVLAN 11 V                                                                                                    |                                                                                                    |
|       |                                              | NOTE: By default, all ports are m<br>Default_VLAN. Before removing the<br>table, make sure you have correct<br>mode configurations, otherwise, i<br>disconnect your management PC to<br>immediately when you enter the co | e Default_VLAN from the VLAN<br>management VLAN and VLAN<br>ncorrect configurations may<br>the Managed Switch |
| 5. \$ | Set Port 48 to trunk mode.                   | <pre>SWH(config)# interface 48<br/>SWH(config-if-48)# vlan do<br/>OK !<br/>SWH(config-if-48)# exit</pre>                                                                                                    | tlq-vlan mode trunk                                                                                           |
|       | Change Port 1's Access VLAN to "11".         | <pre>SWH(config)# interface 1 SWH(config-if-1)# vlan dot: OK ! SWH(config-if-1)# exit</pre>                                                                                                    | lq-vlan access-vlan 11                                                                                        |
|       | Show currently configured VLAN tag settings. | SWH(config)# show vlan interface<br>IEEE 802.1q Tag VLAN Interface :                                                                                                    |                                                                                                    |
|       |                                              | Port Access-vlan User Priority                                                                                                    |                                                                                                    |
|       |                                              | 45 1<br>46 1<br>47 1<br>48 1                                                                                                    | 0 access 1<br>0 access 1<br>0 access 1<br>0 trunk 1,11                                                        |

# Web Management Configuration:

1. Select "VLAN Interface" option in IEEE 802.1Q Tag VLAN menu. Switch Management>VLAN Configuration>IEEE 802.1q Tag VLAN>VLAN Interface

| System Information                                                                   | VLAN   | Interface |             |            |
|--------------------------------------------------------------------------------------|--------|-----------|-------------|------------|
| User Authentication     User Authentication                                          | Port   | Mode      | Access-vlan | Trunk-vlan |
| Switch Management                                                                    | Port1  | ACCESS V  | 1           | 1          |
| - Port Configuration                                                                 | Port2  | ACCESS V  | 1           | 1          |
| E Link Aggregation E □ Rapid Spanning Tree                                           | Port3  | ACCESS ~  | 1           | 1          |
|                                                                                      | Port4  | ACCESS V  | 1           | 1          |
| <ul> <li>■ □ MAC Address Management</li> <li>□ □ □ □ □ ∨LAN Configuration</li> </ul> | Port5  | ACCESS ~  | 1           | 1          |
| Port Based VLAN                                                                      | Port6  | ACCESS ~  | 1           | 1          |
| □ Configure VLAN<br>□ □ □ IEEE 802.1q Tag VLAN                                       | Port7  | ACCESS ~  | 1           | 1          |
| Trunk VLAN table                                                                     | Port8  | ACCESS ~  | 1           | 1          |
| Management VLAN                                                                      | Port9  | ACCESS V  | 1           | 1          |
| QinQ VLAN Configuration                                                              | Port10 | ACCESS V  | 1           | 1          |

2. Create a new Data VLAN 11 that includes Port 1 and Port 48 as members. Switch Management>VLAN Configuration>IEEE 802.1q Tag VLAN>VLAN INterface

| VLANI   | nterface |             |            |
|---------|----------|-------------|------------|
| Port    | Mode     | Access-vlan | Trunk-vlan |
| Port1   | ACCESS ~ | 1           | 1,11 ×     |
| Port2   | ACCESS V | 1           | 1          |
| Port3   | ACCESS V | 1           | 1          |
| Port4   | ACCESS V | 1           | 1          |
| Port5   | ACCESS V | 1           | 1          |
| Port6   | ACCESS V | 1           | 1          |
| Port7   | ACCESS V | 1           | 1          |
| Port8   | ACCESS ~ | 1           | 1          |
| Port9   | ACCESS V | 1           | 1          |
| Dort10  |          | 4           | 1          |
| POIL4 I | AULESS V | 1           | <u> </u>   |
| Port42  | ACCESS V | 1           | 1          |
| Port43  | ACCESS V | 1           | 1          |
| Port44  | ACCESS V | 1           | 1          |
| Port45  | ACCESS V | 1           | 1          |
| Port46  | ACCESS V | 1           | 1          |
| Port47  | ACCESS V | 1           | 1          |
| Port48  | ACCESS V | 1           | 1,11 ×     |
| OK      |          |             |            |

Click "OK" to apply the settings.

**3.** Edit a name for new Trunk VLAN 11 that includes Port 1 and 48 as member ports. Switch Management>VLAN Configuration>IEEE 802.1q Tag VLAN>Trunk VLAN table

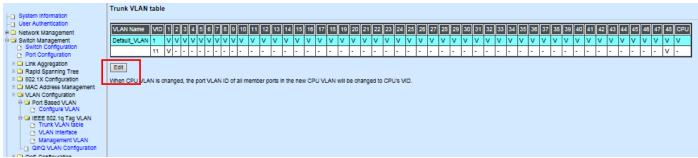

Click "Edit", the following screen shows up. The VLAN Name is only the editable item.

| Current/Total/Max VLANs | 2/ 2/2048 |
|-------------------------|-----------|
|                         | 4.4       |

| Current/Total/Max VLANs | 2/2 | /204 | 8  |       |     |    |    |          |
|-------------------------|-----|------|----|-------|-----|----|----|----------|
| VLAN ID                 | 11  |      | (1 | 1-409 | )4) | _  |    |          |
| VLAN Name               | Dat | taVL | AN |       |     |    |    |          |
| Port Number             | 1   | 2    | 3  | 4     | 5   | 6  | 7  | 8        |
| VLAN Members            | >   |      |    |       |     |    |    |          |
| Port Number             | 9   | 10   | 11 | 12    | 13  | 14 | 15 | 16       |
| VLAN Members            |     |      |    |       |     |    |    |          |
| Port Number             | 17  | 18   | 19 | 20    | 21  | 22 | 23 | 24       |
| VLAN Members            |     |      |    |       |     |    |    |          |
| Port Number             | 25  | 26   | 27 | 28    | 29  | 30 | 31 | 32       |
| VLAN Members            |     |      |    |       |     |    |    |          |
| Port Number             | 33  | 34   | 35 | 36    | 37  | 38 | 39 | 40       |
| VLAN Members            |     |      |    |       |     |    |    |          |
| Port Number             | 41  | 42   | 43 | 44    | 45  | 46 | 47 | 48       |
| VLAN Members            |     |      |    |       |     |    |    | <b>v</b> |
| Port Number             | CP  | U    |    |       |     |    |    |          |
| VLAN Members            |     |      |    |       |     |    |    |          |
| ок                      |     |      |    |       |     |    |    |          |

Click "OK" to apply the settings.

## 4. Check Trunk VLAN 11 settings.

Switch Management>VLAN Configuration>IEEE 802.1q Tag VLAN>Trunk VLAN table

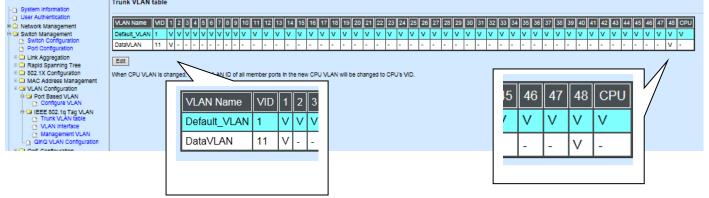

## 5. Change Port 1's Access VLAN to 11, and set Port 48 to trunk mode. Switch Management>VLAN Configuration>IEEE 802.1q Tag VLAN> VLAN Interface

| /LAN I | nterface |             |            |
|--------|----------|-------------|------------|
| Port   | Mode     | Access-vlan | Trunk-vlan |
| Port1  | ACCESS V | 11          | 1,11       |
| Port2  | ACCESS V | 1           | 1          |
| Port3  | ACCESS V | 1           | 1          |
|        | ·        | l           | ·          |
| Port46 | ACCESS V | 1           | 1          |
| Port47 | ACCESS V | 1           | 1          |
| Port48 | TRUNK V  | 1           | 1,11       |
|        |          |             |            |
| OK     |          |             |            |

Click "OK" to apply the settings.

## **Treatments of Packets:**

## 1. A untagged packet arrives at Port 1

When an untagged packet arrives at Port 1, port 1's Port VLAN ID (11) will be added to the original port. Because port 48 is set as a trunk port, it will forward the packet with tag 11 out to the Carrier Ethernet.

## 2. A tagged packet arrives at Port 1

In most situations, data VLAN will receive untagged packets sent from the client PC or workstation. If tagged packets are received (possibly sent by malicious attackers), they will be dropped.

# **III. Management VLAN**

For security and performance reasons, it is best to separate user traffic and management traffic. When Management VLAN is set up, only a host or hosts that is/are in this Management VLAN can manage the device; thus, broadcasts that the device receives or traffic (e.g. multicast) directed to the management port will be minimized.

## Web Management Configuration (Access Mode):

Supposed that we have the default Management VLAN whose VLAN ID is 1 for all ports, we can create new Management VLANs as required. This example is to demonstrate how to set up Management VLAN from 15 to 20 on specified ports under Access mode.

In **Management VLAN Network Diagram**, the management PC on the right would like to manage the Managed Switch on the left directly. You can follow the steps described below to set up the Management VLAN.

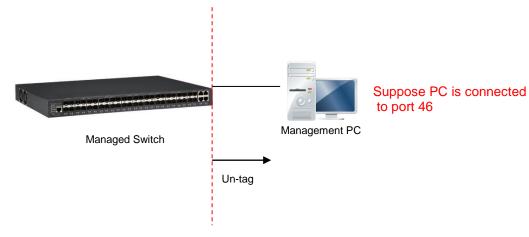

Management VLAN Network Diagram

1. Change the Management default VLAN 1 into VLAN 15 that includes Port 45, 46, 47 and 48 under Access mode.

| Mar | nage | eme  | nt V | 'LAI | N        |          |          |
|-----|------|------|------|------|----------|----------|----------|
| Man | ager | nent | VLA  | AN . |          |          |          |
| CP  | U VL | AN I | C [  | 15   |          |          |          |
| VL  | AN M | lode |      | Acce | SS       |          | <u>-</u> |
| Man | ager | nent | Por  | t    |          |          |          |
| 1   | 2    | 3    | 4    | 5    | 6        | 7        | 8        |
|     |      |      |      |      |          |          |          |
| 9   | 10   | 11   | 12   | 13   | 14       | 15       | 16       |
|     |      |      |      |      |          |          |          |
| 17  | 18   | 19   | 20   | 21   | 22       | 23       | 24       |
|     |      |      |      |      |          |          |          |
| 25  | 26   | 27   | 28   | 29   | 30       | 31       | 32       |
|     |      |      |      |      |          |          |          |
| 33  | 34   | 35   | 36   | 37   | 38       | 39       | 40       |
|     |      |      |      |      |          |          |          |
| 41  | 42   | 43   | 44   | 45   | 46       | 47       | 48       |
|     |      |      |      |      | <b>V</b> | <b>V</b> |          |
| OK  |      | Canc | el   |      |          |          |          |

Click "OK" to apply the settings.

**Note1:** Make sure you have correct management VLAN and VLAN Mode configurations, otherwise, incorrect configurations may disconnect your management PC to the Managed Switch

immediately when you click "OK" to apply.

**Note2:** After clicking "**OK**", the checked boxes will soon be emptied because this Management VLAN is for configuration only.

To check the current status of Management VLAN, please refer to **IEEE 802.1q Tag VLAN Table or VLAN Interface**.

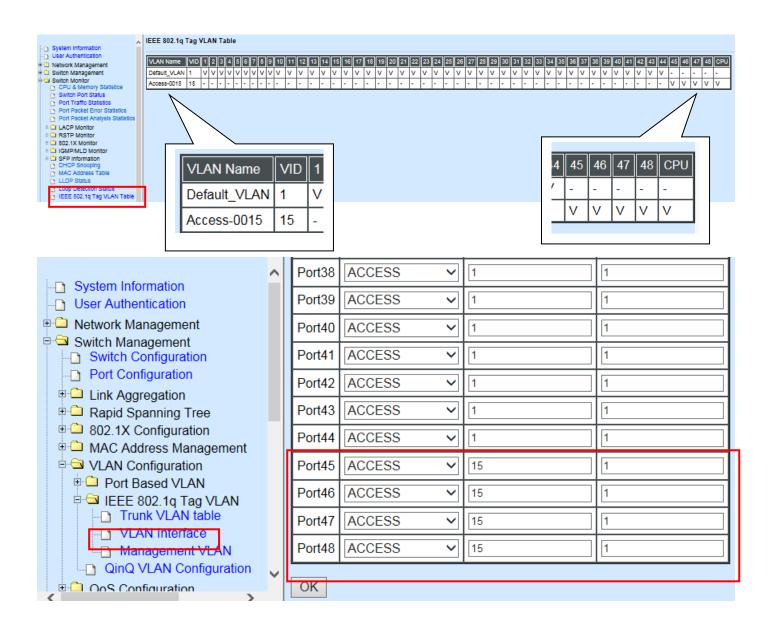

2. Now, change the Management VLAN 15 into VLAN 20 and includes Port 45, 46 and 47 under Access mode (It's necessary to include Port 46 to prevent the disconnection.)

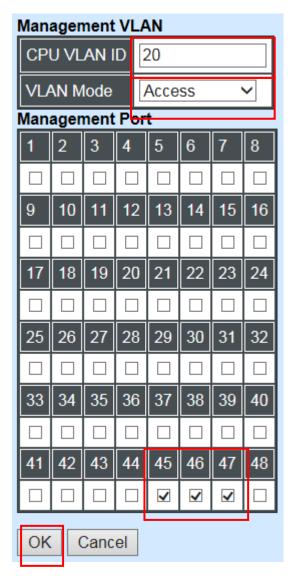

Click "OK" to apply the settings.

Note: To check the current status of Management VLAN, please refer to IEEE 802.1q Tag VLAN Table or VLAN Interface.

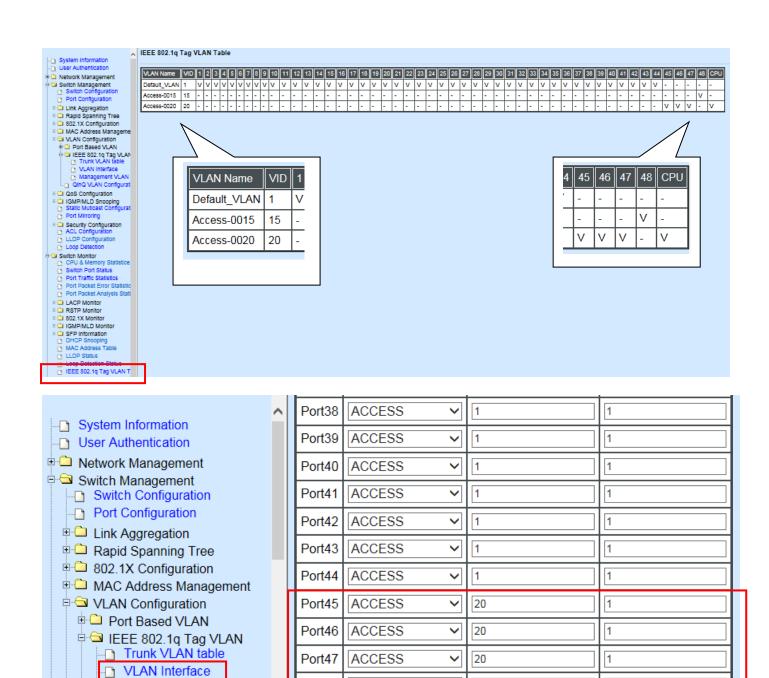

ACCESS

✓||15

Port48

OK

.

5

Management VLAN
 QinQ VLAN Configuration

E Configuration

₹

1

# Web Management Configuration (Trunk Mode):

In **Management VLAN Network Diagram** shown below, the management PC on the right would like to manage the Managed Switch on the left remotely. You can follow the steps described below to set up the Management VLAN.

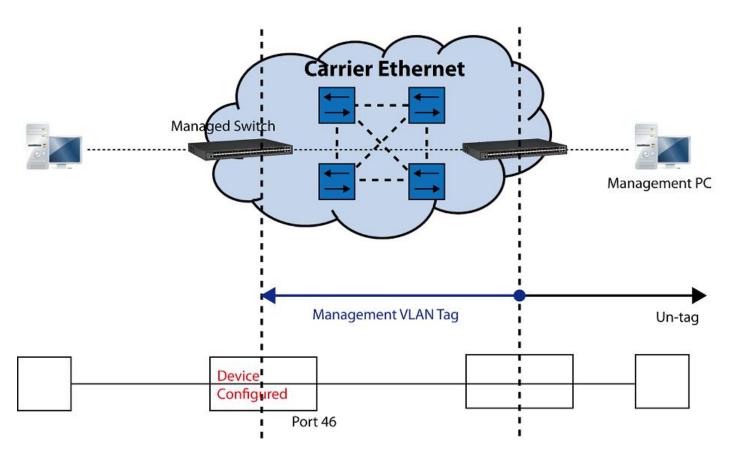

Management VLAN Network Diagram

Supposed that the Management PC is remotely connected to Managed Switch Port 46 as shown above while we have a various of existing trunk vlan and the Management VLAN 15 is set on Port 45,46,47,48 and CPU as shown below. We can create new Management VLAN 20 as required. This part is to demonstrate how to set up from Management VLAN 15 to VLAN 20 on specified ports under Trunk mode.

| /LAN Name   | VID | 1 | 2 3 | 3 4 | 5 | 6 | 7 | 8 | 9 | 10 | 11 | 12 | 13 | 14 | 15 | i 10 | 6 1 | 7    1 | 8   | 19  | 20  | 21  | 22 | 23 | 24 | 25 | 26 | 27 | 28 | 29 | 30 | 31 | 32 | 33 | 34 | 35 | i <b>  </b> 36 | i 37 | 38 | 39 | 40 | 41 | 42 | 2 43 | 3 44 | 4 | 5 46 | i 47 | 48 | c |
|-------------|-----|---|-----|-----|---|---|---|---|---|----|----|----|----|----|----|------|-----|--------|-----|-----|-----|-----|----|----|----|----|----|----|----|----|----|----|----|----|----|----|----------------|------|----|----|----|----|----|------|------|---|------|------|----|---|
| efault_VLAN | 1   | V | ٧N  | / v | V | V | V | V | V | V  | V  | V  | ٧  | V  | V  | V    | V   | V      | ' \ | / \ | v 1 | v   | V  | V  | V  | V  | V  | V  | V  | V  | V  | V  | V  | V  | V  | V  | V              | V    | V  | V  | V  | V  | V  | V    | V    | - | -    | -    | -  | - |
|             | 13  | - |     | -   | - | - | - | - | - | -  | -  | -  | -  | -  | -  | -    | -   | -      | -   | -   | •   |     | -  | -  | -  | -  | -  | -  | -  | -  | -  | -  | -  | -  | -  | -  | -              | -    | -  | -  | -  | -  | -  | -    | -    | - | -    | -    | V  | - |
|             | 14  | - |     | -   | - | - | - | - | - | -  | -  | -  | -  | -  | -  | -    | -   | -      | -   | -   | •   | •   | -  | -  | -  | -  | -  | -  | -  | -  | -  | -  | -  | -  | -  | -  | -              | -    | -  | -  | -  | -  | -  | -    | -    | V | -    | -    | V  | - |
|             | 15  | - |     | -   | - | - | - | - | - | -  | -  | -  | -  | -  | -  | -    | -   | -      | -   | -   | - 1 | - · | -  | -  | -  | -  | -  | -  | -  | -  | -  | -  | -  | -  | -  | -  | -              | -    | -  | -  | -  | -  | -  | -    | -    | V | V    | V    | V  | V |
|             | 16  | - |     | -   | - | - | - | - | - | -  | -  | -  | -  | -  | -  | -    | -   | -      | -   | -   |     |     | -  | -  | -  | -  | -  | -  | -  | -  | -  | -  | -  | -  | -  | -  | -              | -    | -  | -  | -  | -  | -  | -    | -    | V | V    | V    | V  | - |
|             | 17  | - |     | -   | - | - | - | - | - | -  | -  | -  | -  | -  | -  | -    | -   | -      | -   | -   |     |     | -  | -  | -  | -  | -  | -  | -  | -  | -  | -  | -  | -  | -  | -  | -              | -    | -  | -  | -  | -  | -  | -    | -    | V | V    | V    | V  | - |
|             | 18  | - |     | -   | - | - | - | - | - | -  | -  | -  | -  | -  | -  | -    | -   | -      | +   | -   |     |     | -  | -  | -  | -  | -  | -  | -  | -  | -  | -  | -  | -  | -  | -  | -              | -    | -  | -  | -  | -  | -  | -    | -    | V | v    | V    | V  | - |
|             | 19  | - |     | -   | - | - | - | - | - | -  | -  | -  | -  | -  | -  | -    | -   | -      | 1-  | -   |     |     | -  | -  | -  | -  | -  | -  | -  | -  | -  | -  | -  | -  | -  | -  | -              | -    | -  | -  | -  | -  | -  | -    | -    | V | V    | V    | V  | - |

IEEE 802.1q Tag VLAN Table

1. Change the Management VLAN 15 into VLAN 20 that includes Port 45, 46, 47 under Trunk mode.

| Mar | nage | eme  | nt V | 'LAI | N        |          |    |
|-----|------|------|------|------|----------|----------|----|
| Man | agen | nent | YLA  | N.   |          |          |    |
| CP  | U VL | AN I | D    | 20   |          |          |    |
| VL  | AN M | lode |      | Trun | ĸ        |          | ~  |
| Man | agen | nent | Por  | t    |          |          |    |
| 1   | 2    | 3    | 4    | 5    | 6        | 7        | 8  |
|     |      |      |      |      |          |          |    |
| 9   | 10   | 11   | 12   | 13   | 14       | 15       | 16 |
|     |      |      |      |      |          |          |    |
| 17  | 18   | 19   | 20   | 21   | 22       | 23       | 24 |
|     |      |      |      |      |          |          |    |
| 25  | 26   | 27   | 28   | 29   | 30       | 31       | 32 |
|     |      |      |      |      |          |          |    |
| 33  | 34   | 35   | 36   | 37   | 38       | 39       | 40 |
|     |      |      |      |      |          |          |    |
| 41  | 42   | 43   | 44   | 45   | 46       | 47       | 43 |
|     |      |      |      |      | <b>V</b> | <b>V</b> |    |
| OK  |      | Canc | el   |      |          |          |    |

Click "OK" to apply the settings.

**Note1:** Make sure you have correct management VLAN and VLAN Mode configurations, otherwise, incorrect configurations may disconnect your management PC to the Managed Switch immediately when you click "OK" to apply.

Note2: After clicking "OK", the checked boxes will soon be emptied because this Management VLAN is for configuration only. To check the current status of Management VLAN, please refer to IEEE 802.1q Tag VLAN Table or VLAN Interface.

Then, Management VLAN is changing to VLAN 20.

#### IEEE 802.1q Tag VLAN Table

| VLAN Name    | VID | 1 | 2    | 3 4 | 5 | 6 | 7 | 8 | 9 | 10 | 11 | 12 | 13 | 3 1 | 4 1 | 5          | 16 | 17 | 18 | 19 | 20 | 21 | 22 | 23 | 24 | 25 | 26 | 27 | 28 | 29 | 30 | 31 | 32 | 33 | 34 | 35 | 36 | 37 | 38 | 39 | 40 | 41 | 42 | 43 | 44 | 45 | 46 | 47 | 48 | CPU |
|--------------|-----|---|------|-----|---|---|---|---|---|----|----|----|----|-----|-----|------------|----|----|----|----|----|----|----|----|----|----|----|----|----|----|----|----|----|----|----|----|----|----|----|----|----|----|----|----|----|----|----|----|----|-----|
| Default_VLAN | 1   | V | v١   | / v | V | V | V | V | V | V  | V  | V  | V  | V   | ' N | <u>ر</u> ۱ | 1  | V  | V  | V  | V  | V  | V  | V  | V  | V  | V  | V  | V  | V  | v  | V  | V  | V  | V  | V  | V  | V  | V  | v  | V  | V  | V  | V  | V  | -  | -  | -  | -  | -   |
|              | 13  | - | -  - | -   | - | - | - | - | - | -  | -  | -  | -  | -   | -   | T          |    | -  | -  | -  | -  | -  | -  | -  | -  | -  | -  | -  | -  | -  | -  | -  | -  | -  | -  | -  | -  | -  | -  | -  | -  | -  | -  | -  | -  | -  | -  | -  | V  | -   |
|              | 14  | - | -  - | -   | - | - | - | - | - | -  | -  | -  | -  | -   | -   | ŀ          |    | -  | -  | -  | -  | -  | -  | -  | -  | -  | -  | -  | -  | -  | -  | -  | -  | -  | -  | -  | -  | -  | -  | -  | -  | -  | -  | -  | -  | V  | -  | -  | V  | -   |
|              | 15  | - | -  - | -   | - | - | - | - | - | -  | -  | -  | -  | -   | -   | -          |    | -  | -  | -  | -  | -  | -  | -  | -  | -  | -  | -  | -  | -  | -  | -  | -  | -  | -  | -  | -  | -  | -  | -  | -  | -  | -  | -  | -  | V  | V  | V  | V  | -   |
|              | 16  | - | -  - | -   | - | - | - | - | - | -  | -  | -  | -  | -   | -   | 1-         |    | -  | -  | -  | -  | -  | -  | -  | -  | -  | -  | -  | -  | -  | -  | -  | -  | -  | -  | -  | -  | -  | -  | -  | -  | -  | -  | -  | -  | V  | V  | V  | V  | -   |
|              | 17  | - | -  - | -   | - | - | - | - | - | -  | -  | -  | -  | -   | -   | -          |    | -  | -  | -  | -  | -  | -  | -  | -  | -  | -  | -  | -  | -  | -  | -  | -  | -  | -  | -  | -  | -  | -  | -  | -  | -  | -  | -  | -  | V  | V  | V  | V  | -   |
|              | 18  | - | -  - | -   | - | - | - | - | - | -  | -  | -  | -  | -   | -   | ŀ          |    | -  | -  | -  | -  | -  | -  | -  | -  | -  | -  | -  | -  | -  | -  | -  | -  | -  | -  | -  | -  | -  | -  | -  | -  | -  | -  | -  | -  | V  | V  | V  | V  | -   |
|              | 19  | - |      | -   | - | - | - | - | - | -  | -  | -  | -  | -   | -   | 1-         |    | -  | -  | -  | -  | -  | -  | -  | -  | -  | -  | -  | -  | -  | -  | -  | -  | -  | -  | -  | -  | -  | -  | -  | -  | -  | -  | -  | -  | V  | V  | V  | V  | -   |
|              | 20  | - |      | -   | - | - | - | - | - | -  | -  | -  | -  | -   | -   | -          |    | -  | -  | -  | -  | -  | -  | -  | -  | -  | -  | -  | -  | -  | -  | -  | -  | -  | -  | -  | -  | -  | -  | -  | -  | -  | -  | -  | -  | V  | V  | V  | -  | V   |

IEEE 802.1q Tag VLAN Table

| Port37 | ACCESS V | 1 | 1     |
|--------|----------|---|-------|
| Port38 | ACCESS V | 1 | 1     |
| Port39 | ACCESS V | 1 | 1     |
| Port40 | ACCESS V | 1 | 1     |
| Port41 | ACCESS V | 1 | 1     |
| Port42 | ACCESS V | 1 | 1     |
| Port43 | ACCESS V | 1 | 1     |
| Port44 | ACCESS V | 1 | 1     |
| Port45 | TRUNK 🗸  | 1 | 14-20 |
| Port46 | TRUNK V  | 1 | 15-20 |
| Port47 | TRUNK V  | 1 | 15-20 |
| Port48 | TRUNK V  | 1 | 13-19 |
|        |          |   |       |

VLAN Interface

# CLI Configuration(Access Mode):

Supposed that we have the default Management VLAN whose VLAN ID is 1 for all ports, we can create new Management VLANs as required. This example is to demonstrate how to set up Management VLAN 15 and then change VLAN 15 into VLAN 20 on specified ports under Access mode.

1. Change the Management default VLAN 1 into VLAN 15 that includes Port 45, 46, 47 and 48 under Access mode.

| Steps                                                                                                    | Commands                                                                                                    |
|----------------------------------------------------------------------------------------------------|----------------------------------------------------------------------------------------------------|
| <ol> <li>Enter Global Configuration<br/>mode.</li> </ol>                                                                                 | Switch> enable<br>Password:<br>Switch# configure<br>Switch(config)#                                                                                                    |
| <ol> <li>Assign VLAN 15 to<br/>Management VLAN and Port<br/>45-48 to Management port.</li> </ol>                                         | Switch(config)# vlan management-vlan 15<br>management-port 45-48 mode access<br>OK !                                                                                                    |
|                                                                                                    | NOTE: Make sure you have correct<br>management VLAN and VLAN mode<br>configurations, otherwise, incorrect<br>configurations may disconnect your<br>management PC to the Managed Switch<br>immediately when you enter the command. |
| <ol> <li>Show currently configured<br/>dot1q settings and check<br/>CPU has been a member<br/>port in Management VLAN<br/>15.</li> </ol> | Switch(config) # show vlan dotlq-vlan tag-vlan<br>                                                                                                    |

2. Now, change the Management VLAN 15 into VLAN 20 and includes Port 45, 46 and 47 to Access mode (It's necessary to include Port 46 to prevent the disconnection.)

| Steps                                                                                                    | Commands                                                                                                    |
|----------------------------------------------------------------------------------------------------|----------------------------------------------------------------------------------------------------|
| <ol> <li>Enter Global Configuration<br/>mode.</li> </ol>                                                                                          | Switch> enable<br>Password:<br>Switch# configure<br>Switch(config)#                                                                                                    |
| <ol> <li>Assign VLAN 20 to<br/>Management VLAN and Port<br/>45-47 to Management port.</li> </ol>                                                  | Switch(config)# vlan management-vlan 20<br>management-port 45-47 mode access<br>OK !                                                                                                    |
|                                                                                                    | NOTE: Make sure you have correct<br>management VLAN and VLAN mode<br>configurations, otherwise, incorrect<br>configurations may disconnect your<br>management PC to the Managed Switch<br>immediately when you enter the command. |
| <ol> <li>Show currently configured<br/>dot1q settings and check<br/>CPU has been a member<br/>port in Management VLAN<br/>15 &amp; 20.</li> </ol> | Switch(config) # show vlan dot1q-vlan tag-vlan<br>                                                                                                    |

# CLI Configuration(Trunk Mode):

This part is to demonstrate how to change Management VLAN 15 into VLAN 20 on specified ports under Trunk mode. Supposed that we have the existing Management VLAN 15 on Port 45,46,47,48 and CPU, we can create new Management VLAN 20 as required.

| 1. Change the Management VLAN 15 into VLAN 20 that includes Pe | ort 45, 46, 47 |
|----------------------------------------------------------------|----------------|
| under Trunk mode.                                              |                |

| S  | eps                                                      | Commands                                                                                                    |
|----|----------------------------------------------------------|----------------------------------------------------------------------------------------------------|
| 1. | Enter Global Configuration<br>mode.<br>Assign VLAN 20 to | Switch> enable<br>Password:<br>Switch# configure<br>Switch(config)#<br>Switch(config)# vlan management-vlan 20                                                                                                    |
|    | Management VLAN and Port<br>45-47 to Management port.    | management-port 45-47 mode trunk<br>OK !                                                                                                    |
|    |                                                          | NOTE: Make sure you have correct<br>management VLAN and VLAN mode<br>configurations, otherwise, incorrect<br>configurations may disconnect your<br>management PC to the Managed Switch<br>immediately when you enter the command.                                                                                                    |
| 3. | Show currently configured<br>dot1q settings and check    | Switch(config)# show vlan dot1q-vlan tag-vlan<br>====================================                                                                                                    |
|    | CPU has been a member<br>port in Management VLAN<br>20.  | CPU VLAN ID : 20         Management Priority : 0         VLAN Name       VLAN 1       8       41       48       CPU         Default_VLAN       1       VVVVVVV       VVVV       -         13      V       -       -         14      V       -       -         15      V       -       -         16      VVVV       -       -         17      VVVV       -       -         18      VVVV       -       -         19      VVVV       -       20 |

# IV. Q-in-Q

The IEEE 802.1Q double tagging VLAN is also referred to Q-in-Q or VLAN stacking (IEEE 802.1ad). Its purpose is to expand the 802.1q VLAN space by tagging the inner tagged packets. In this way, a "double-tagged" frame is created so as to separate customer traffic within a service provider network. As shown below, the network diagram depicts the Switch A (on the left) carries a Customer tag 12. When tagged packets are received on the Managed Switch, they should be tagged with an outer Service Provider tag 15. To set up the network as provided, you can follow the steps described below.

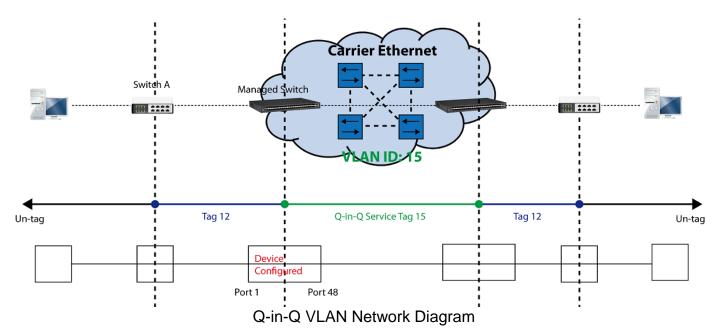

## **CLI Configuration:**

| Steps                                                                    | Commands                                                                                                    |
|--------------------------------------------------------------------------|----------------------------------------------------------------------------------------------------|
| <ol> <li>Enter Global Configuration<br/>mode.</li> </ol>                 | SWH> enable<br>Password:<br>SWH# config<br>SWH(config)#                                                                  |
| 2. Enable Q-in-Q VLAN                                                    | SWH(config)# vlan qinq-vlan<br>OK !                                                                                      |
| 3. Assign Port 48 to ISP port                                            | SWH(config)# vlan qinq-vlan isp-port 48<br>OK !                                                                          |
| 4. Create S-Tag 15 on Port 1.                                            | <pre>SWH(config)# interface 1<br/>SWH(config-if-1)# vlan qinq-vlan stag-vid 15<br/>OK !<br/>SWH(config-if-1)# exit</pre> |
| <ol> <li>Show currently configured<br/>dot1q VLAN membership.</li> </ol> | SWH(config)# show vlan qinq-vlan                                                                                         |
|                                                                          | Port Stag VID ISP Port<br>1 15 disable<br>2 1 disable<br>46 1 disable                                                    |
|                                                                          | 471disable481enableNOTE: By default, all ports are member ports of the                                                   |

| Default_VLAN. Before removing the Default_VLAN from the VLAN<br>table, make sure you have correct management VLAN and VLAN |
|----------------------------------------------------------------------------------------------------|
| mode configurations, otherwise, incorrect configurations may                                                               |
| disconnect your management PC to the Managed Switch immediately when you enter the command.                                |

## Web Management Configuration:

1. Select "VLAN Interface" option in IEEE 802.1Q Tag VLAN menu. Switch Management>VLAN Configuration>IEEE 802.1q Tag VLAN>VLAN Interface

# VLAN Interface

| Port   | Mode     | Access-vlan | Trunk-vlan |  |  |  |
|--------|----------|-------------|------------|--|--|--|
| Port1  | ACCESS ~ | 12          | 1          |  |  |  |
| Port2  | ACCESS ~ | 1           | 1          |  |  |  |
| Port3  | ACCESS V | 1           | 1          |  |  |  |
| Port/  |          | 1           | 1          |  |  |  |
| PUL40  | AUUE33 Y | L           |            |  |  |  |
| Port46 | ACCESS ~ | 1           | 1          |  |  |  |
| Port47 | ACCESS ~ | 1           | 1          |  |  |  |
| Port48 | TRUNK V  | 1           | 12         |  |  |  |
|        |          |             |            |  |  |  |
| OK     |          |             |            |  |  |  |

Check the VLAN status. Supposed that Port 1 carries access VLAN 12 while Port 48 trunk VLAN 12

2. Create a new Service VLAN 15 that includes Port 1 and Port 48 as member ports. Switch Management>VLAN Configuration>IEEE 802.1q Tag VLAN>QinQ VLAN Configuration

| System Information                                                                                                    | QinQ VLAN   | Configur                                     | ation |    |    |    |    |    |    |
|----------------------------------------------------------------------------------------------------|-------------|----------------------------------------------|-------|----|----|----|----|----|----|
| User Authentication     With the second second | QinQ Mode   | Disabled            9100         (0000-FFFF) |       |    |    |    |    |    |    |
| B Switch Management                                                                                                    | Ether Type  |                                              |       |    |    |    |    |    |    |
| - Port Configuration                                                                                                    | Port Number | 1                                            | 2     | 3  | 4  | 5  | 6  | 7  | 8  |
| E Link Aggregation E D Rapid Spanning Tree                                                                                                    | Stag VID    | 1                                            | 1     | 1  | 1  | 1  | 1  | 1  | 1  |
| E C 802.1X Configuration                                                                                                    | ISP Port    |                                              |       |    |    |    |    |    |    |
| E C MAC Address Management<br>E C VLAN Configuration                                                                                                    | Port Number | 9                                            | 10    | 11 | 12 | 13 | 14 | 15 | 16 |
| Port Based VLAN                                                                                                    | Stag VID    | 1                                            | 1     | 1  | 1  | 1  | 1  | 1  | 1  |
| QINQ VLAN Configuration                                                                                                    | ISP Port    |                                              |       |    |    |    |    |    |    |
| E 🗀 QoS Configuration                                                                                                    | Port Number | 17                                           | 18    | 19 | 20 | 21 | 22 | 23 | 24 |
| E GMP/MLD Snooping<br>-D Static Muticast Configuration                                                                                                    | Stag VID    | 1                                            | 1     | 1  | 1  | 1  | 1  | 1  | 1  |
| Port Mirroring     Security Configuration                                                                                                    | ISP Port    |                                              |       |    |    |    |    |    |    |
| -D ACL Configuration                                                                                                    | Port Number | 25                                           | 26    | 27 | 28 | 29 | 30 | 31 | 32 |
| LLDP Configuration     Loop Detection                                                                                                    | Stag VID    | 1                                            | 1     | 1  | 1  | 1  | 1  | 1  | 1  |
| + 🗅 Switch Monitor                                                                                                    | ISP Port    |                                              |       |    |    |    |    |    |    |
| System Utility     Save Configuration                                                                                                    | Port Number | 33                                           | 34    | 35 | 36 | 37 | 38 | 39 | 40 |
| -D Reset System                                                                                                    | Stag VID    | 1                                            | 1     | 1  | 1  | 1  | 1  | 1  | 1  |
| Logout                                                                                                    | ISP Port    |                                              |       |    |    |    |    |    |    |
|                                                                                                    | Port Number | 41                                           | 42    | 43 | 44 | 45 | 46 | 47 | 48 |
|                                                                                                    | Stag VID    | 1                                            | 1     | 1  | 1  | 1  | 1  | 1  | 1  |
|                                                                                                    | ISP Port    |                                              |       |    |    |    |    |    |    |
|                                                                                                    | Port Number | CPU                                          |       |    |    |    |    |    |    |
|                                                                                                    | Stag VID    | 1                                            |       |    |    |    |    |    |    |
|                                                                                                    | ISP Port    |                                              |       |    |    |    |    |    |    |
|                                                                                                    | OK          |                                              |       |    |    |    |    |    |    |
|                                                                                                    |             |                                              |       |    |    |    |    |    |    |

| QinQ Mode Enabled Click enable |                  |       |           |        |    |    |     |          |  |
|--------------------------------|------------------|-------|-----------|--------|----|----|-----|----------|--|
| Ether Type                     | 9100 (0000-FFFF) |       |           |        |    |    |     |          |  |
| Port Number                    | 1                | 2     | 3         | 4      | 5  | 6  | 7   | 8        |  |
| Stag VID                       | 15               | 1 Spe | cify S-ta | ig VID | 1  | 1  | 1   | 1        |  |
| ISP Port                       |                  |       |           |        |    |    |     |          |  |
| Port Number                    | 9                | 10    | 11        | 12     | 13 | 14 | 15  | 16       |  |
| Stag VID                       | 1                | 1     | 1         | 1      | 1  | 1  | 1   | 1        |  |
| ISP Port                       |                  |       |           |        |    |    |     |          |  |
| Port Number                    | 17               | 18    | 19        | 20     | 21 | 22 | 23  | 24       |  |
| Stag VID                       | 1                | 1     | 1         | 1      | 1  | 1  | 1   | 1        |  |
| ISP Port                       |                  |       |           |        |    |    |     |          |  |
| Port Number                    | 25               | 26    | 27        | 28     | 29 | 30 | 31  | 32       |  |
| Stag VID                       | 1                | 1     | 1         | 1      | 1  | 1  | 1   | 1        |  |
| ISP Port                       |                  |       |           |        |    |    |     |          |  |
| Port Number                    | 33               | 34    | 35        | 36     | 37 | 38 | 39  | 40       |  |
| Stag VID                       | 1                | 1     | 1         | 1      | 1  | 1  | 1   | 1        |  |
| ISP Port                       |                  |       |           |        |    |    |     |          |  |
| Port Number                    | 41               | 42    | 43        | 44     | 45 | 46 | 47  | 48       |  |
| Stag VID                       | 1                | 1     | 1         | 1      | 1  | 1  | 1   | 1        |  |
| ISP Port                       |                  |       |           |        |    |    |     |          |  |
| Port Number                    | CPU              |       |           |        |    |    |     |          |  |
| Stag VID                       | 1                |       |           |        |    |    | Che | ck ISP p |  |
| ISP Port                       |                  |       |           |        |    |    |     |          |  |

Click "OK" to apply the settings.

NOTE: By default, all ports are member ports of the Default\_VLAN. Before removing the Deafult\_VLAN from the VLAN table, make sure you have correct management VLAN and PVID configurations, otherwise, incorrect configurations may disconnect your management PC to the Managed Switch immediately when you enter the command.

## **Treatments of Packets:**

### 1. A tagged packet arrives at Port 1

When a packet with a tag 12 arrives at Port 1, the original tag will be kept intact and then added an outer tag 15 by Port 1, which is set as a tunnel port. When this packet is forwarded to Port 48, two tags will be forwarded out because Port 48 is set as a trunk port.

### 2. A untagged packet arrives at Port 1

If an untagged packet is received, it will also be added a tag 15. However, Q-in-Q function will not work.

This page is intentionally left blank.